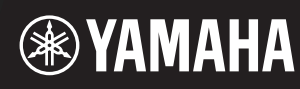

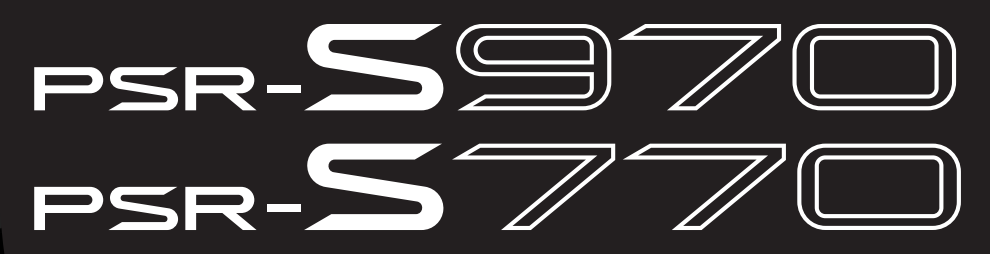

**Digital Workstation**

# **Reference Manual**

This Reference Manual explains advanced features of the PSR-S970/S770. Please read the Owner's Manual first, before reading this Reference Manual.

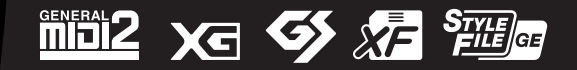

Each chapter in this Reference Manual corresponds to the relevant chapters in the Owner's Manual.

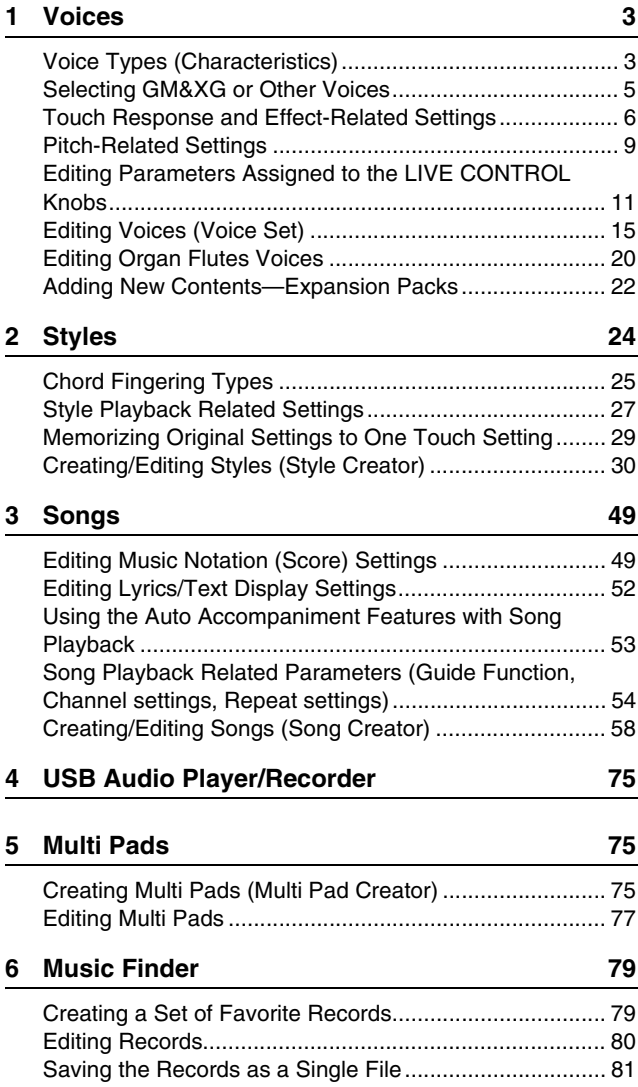

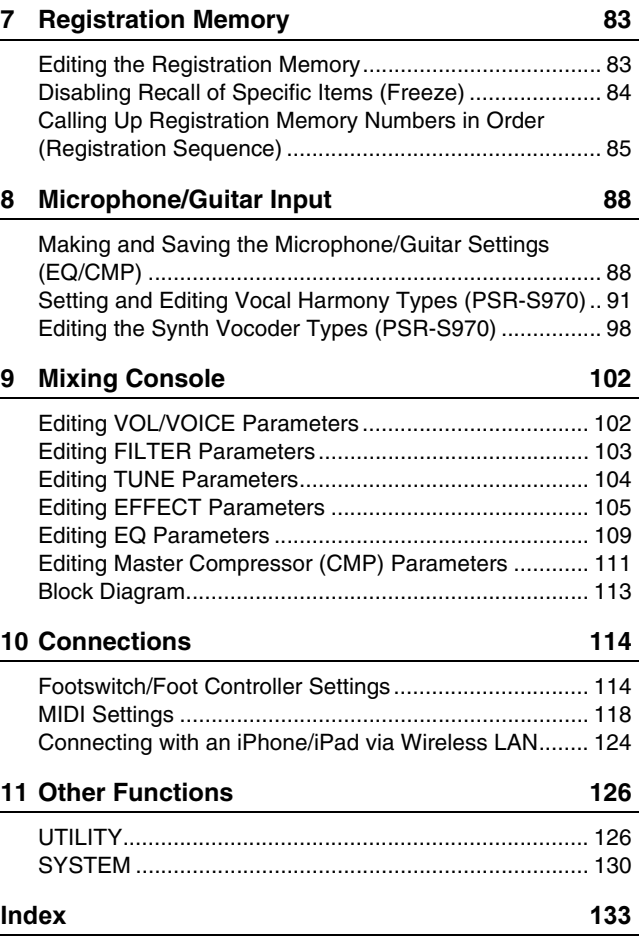

#### **Using the PDF manual**

- To quickly jump to items and topics of interest, click on the desired items in the "Bookmarks" index to the left of the main display window. (Click the "Bookmarks" tab to open the index if it is not displayed.)
- Click the page numbers that appear in this manual to go directly to the corresponding page.
- Select "Find" or "Search" from the Adobe Reader "Edit" menu and enter a keyword to locate related information anywhere in the document.

**NOTE** The names and positions of menu items may vary according to the version of Adobe Reader being used.

- The illustrations and LCD screens as shown in this manual are for instructional purposes only, and may appear somewhat different from those on your instrument.
- The displays are taken from the PSR-S970, and are in English.
- The "Data List" and "iPhone/iPad Connection Manual" documents can be downloaded from the Yamaha website: http://download.yamaha.com/
- The company names and product names in this manual are the trademarks or registered trademarks of their respective companies.

# **Voices**

# **Contents**

<span id="page-2-0"></span> $\overline{\mathsf{I}}$ 

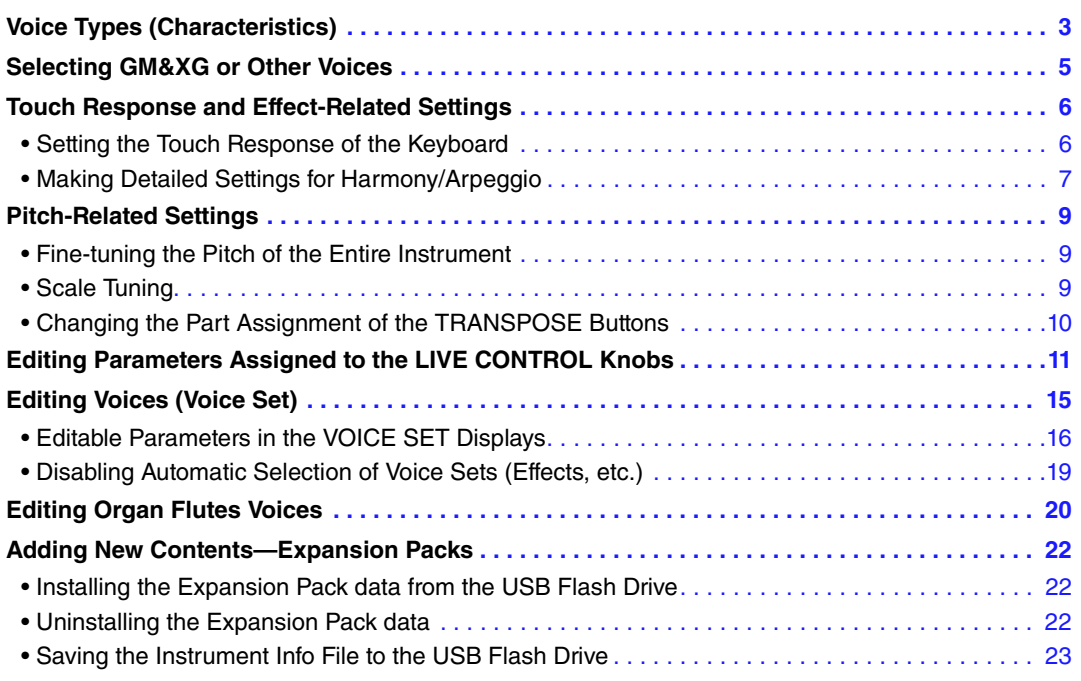

# <span id="page-2-1"></span>**Voice Types (Characteristics)**

The particular type of Voice is indicated at the upper left of the Voice name in the Voice Selection display. The defining characteristics of these Voices and their performance advantages are described below.

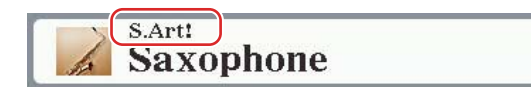

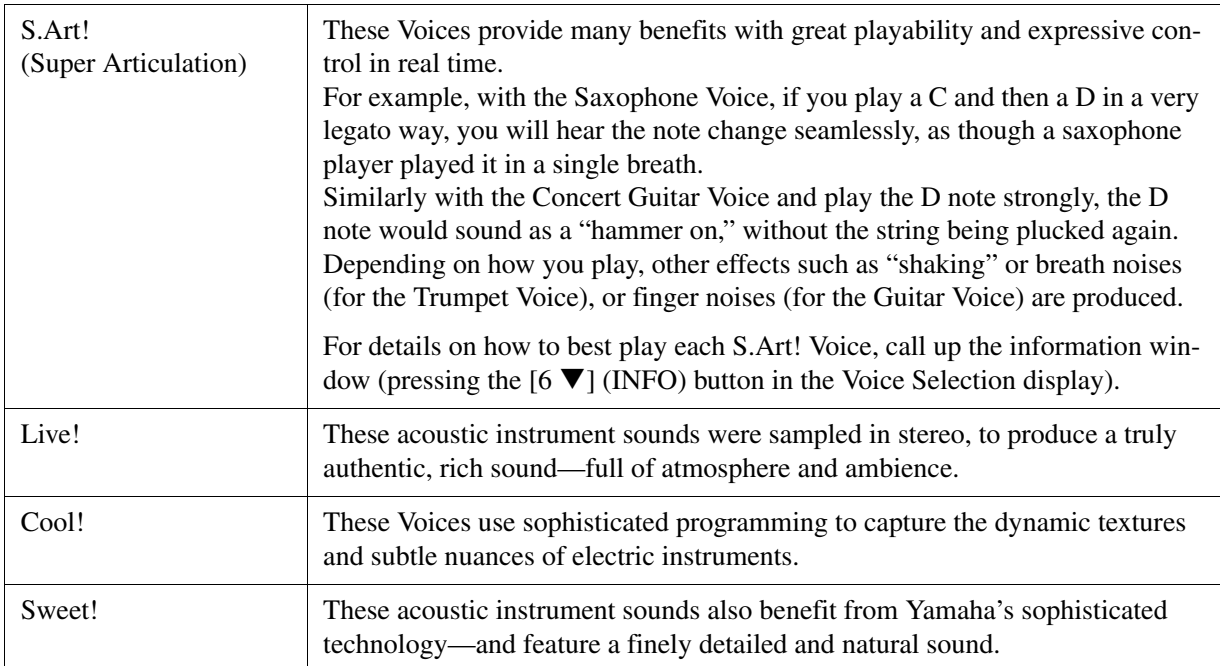

1

Voices

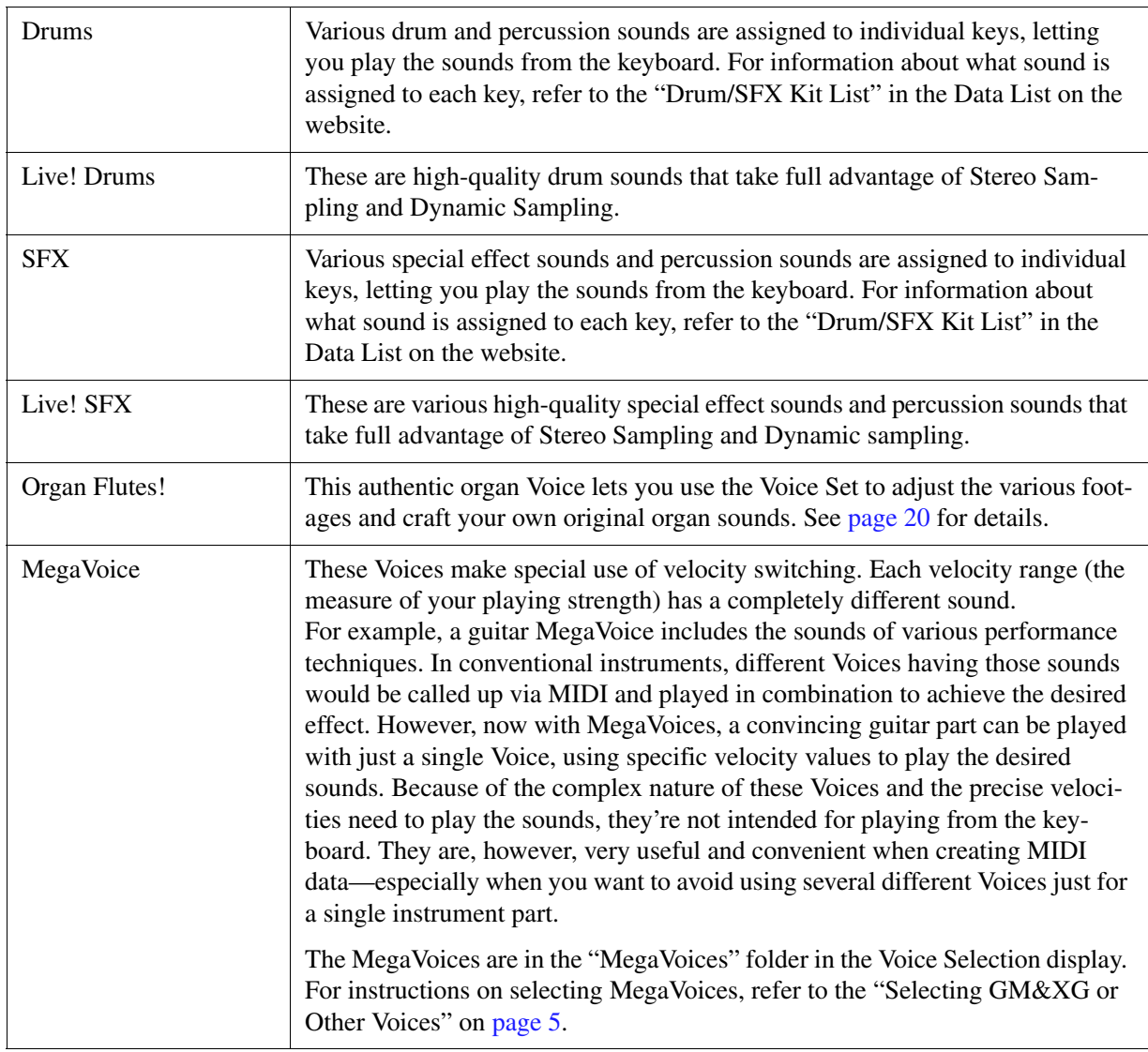

<span id="page-3-0"></span>NOTE S.Art! and MegaVoices are not compatible with other instrument models. For this reason, any Song or Style you've created on this instrument using these Voices will not sound properly when played back on the instruments which do not have these types of Voices.

NOTE S.Art! and MegaVoices sound differently depending on keyboard range, velocity, touch, etc. Hence, if you turn on the [HARMONY/ARPEGGIO] button, change the transpose setting or change the Voice Set parameters, unexpected or undesired sounds may result.

For a list of preset Voices of this instrument, refer to the "Voice List" in the Data List on the website.

# <span id="page-4-0"></span>**Selecting GM&XG or Other Voices**

This instrument features Voices provided specially for Style playback and XG/GM compatibility. These Voices cannot be called up directly from the VOICE category selection buttons. However, they can be called up as described below.

- **1 Turn on the PART SELECT button corresponding to the part you want to use.**
- **2 Press one of the VOICE category selection buttons (other than the [ORGAN FLUTES] and [EXPANSION/USER] buttons) to call up the Voice Selection display.**
- **3** Press the [8  $\blacktriangle$ ] (UP) button to call up the Voice categories.

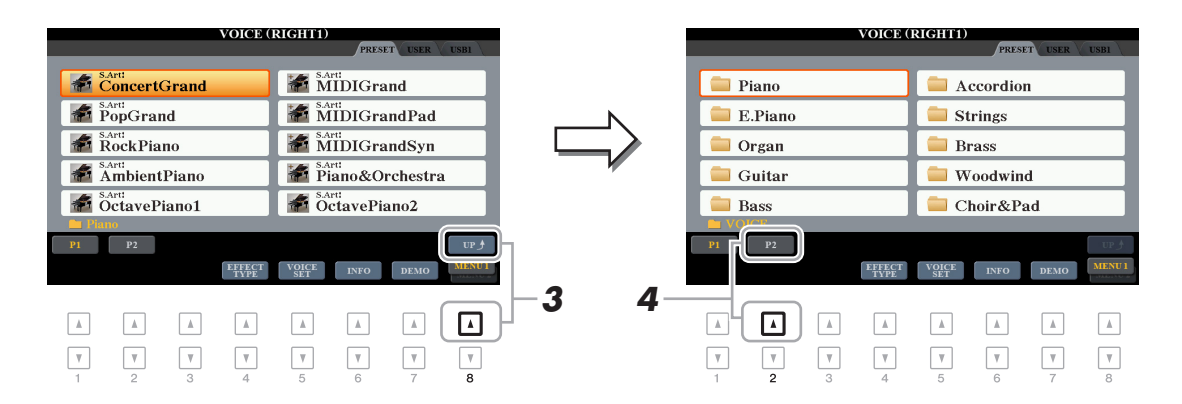

- **4 Press the [2 ▲] (P2) button to display page 2.**
- **5 Press the desired [A]–[J] button to call up the Voice Selection display of GM&XG Voices, GM2 Voices, etc.**
	- NOTE You can find the "Legacy" folder in this display. This folder contains previous Yamaha keyboards' Voices (such as PSR-S950, PSR-S750, etc.) for data compatibility with other models.
	- **NOTE** The "MegaVoices" folder contains the MegaVoices [\(page 4\)](#page-3-0).

#### **6 Select the desired Voice.**

# <span id="page-5-1"></span><span id="page-5-0"></span>**Setting the Touch Response of the Keyboard**

Touch Response determines how the sound responds to your playing strength. The selected Touch Response type becomes the common setting for all Voices.

**NOTE** Some Voices are purposely designed without Touch Response, in order to emulate the true characteristics of the actual instrument (for example, conventional organs, which have no touch response).

# **1 Call up the operation display.**

 $[FUNCTION] \rightarrow \text{TAB}~[\blacktriangleleft]~ \text{MENU}~1 \rightarrow [D]~ \text{CONTROLLER} \rightarrow \text{TAB}~[\blacktriangleright]~ \text{KEYBOARD/PANEL}$ 

# **2 Use the [A] button to select "1 TOUCH RESPONSE."**

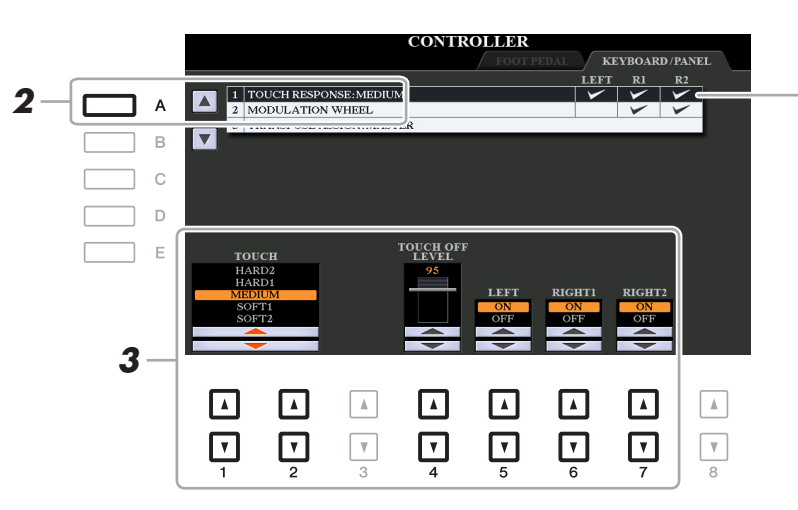

Touch Response is applied to the checkmarked parts.

# **3** Use the  $[1 \blacktriangle \blacktriangledown]$ ,  $[2 \blacktriangle \blacktriangledown]$  and  $[4 \blacktriangle \blacktriangledown]$  -  $[7 \blacktriangle \blacktriangledown]$  buttons to set the Touch Response.

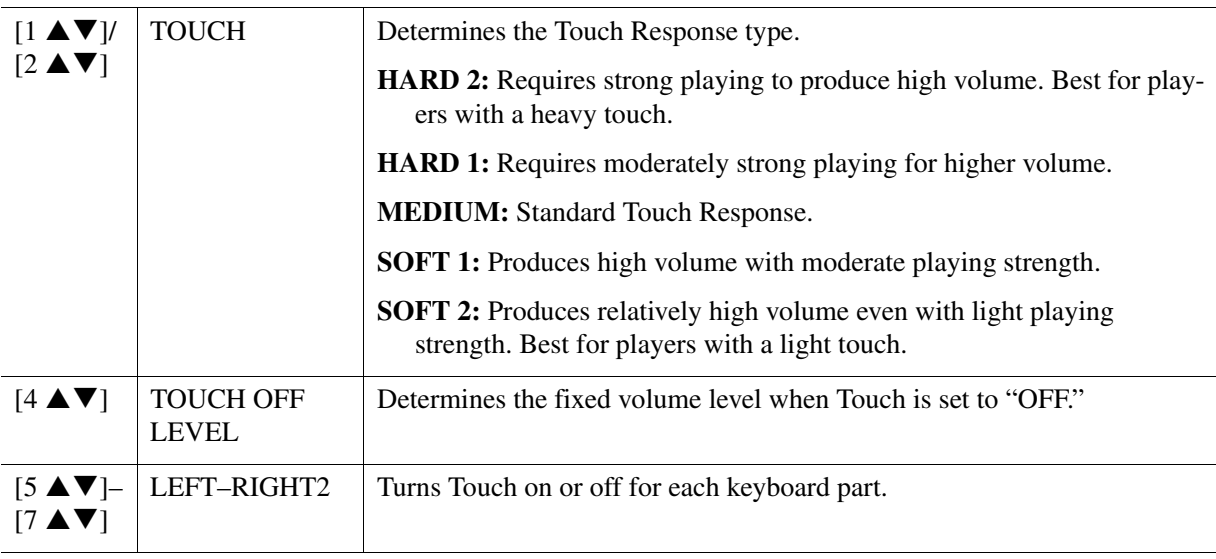

<span id="page-6-0"></span>This lets you make detailed settings, including volume level.

- **1 Call up the operation display.**
	- $[FUNCTION] \rightarrow TAB [\blacktriangleleft] MENU 1 \rightarrow [B] HARMONY/ARPEGGIO$
- **2** Select the desired Harmony/Arpeggio category and type by using the [1  $\triangle \blacktriangledown$ ]–[6  $\triangle \blacktriangledown$ ] **buttons.**

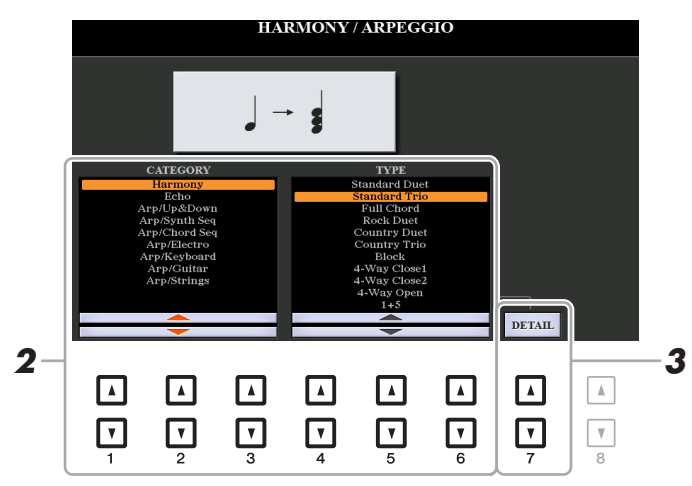

**3** Use the [7  $\blacktriangle \blacktriangledown$ ] (DETAIL) buttons to call up the detailed setting window.

**4** Use the [3  $\blacktriangle$  ▼]–[8  $\blacktriangle$  ▼] buttons to make various Harmony/Arpeggio settings.

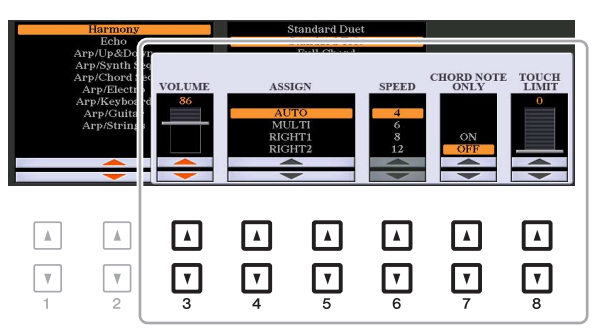

When any one of the Arpeggio types is selected, only the parameters indicated by "\*" in the list below can be set. None of the parameters in the list below are available when the Harmony category "Multi Assign" type is selected.

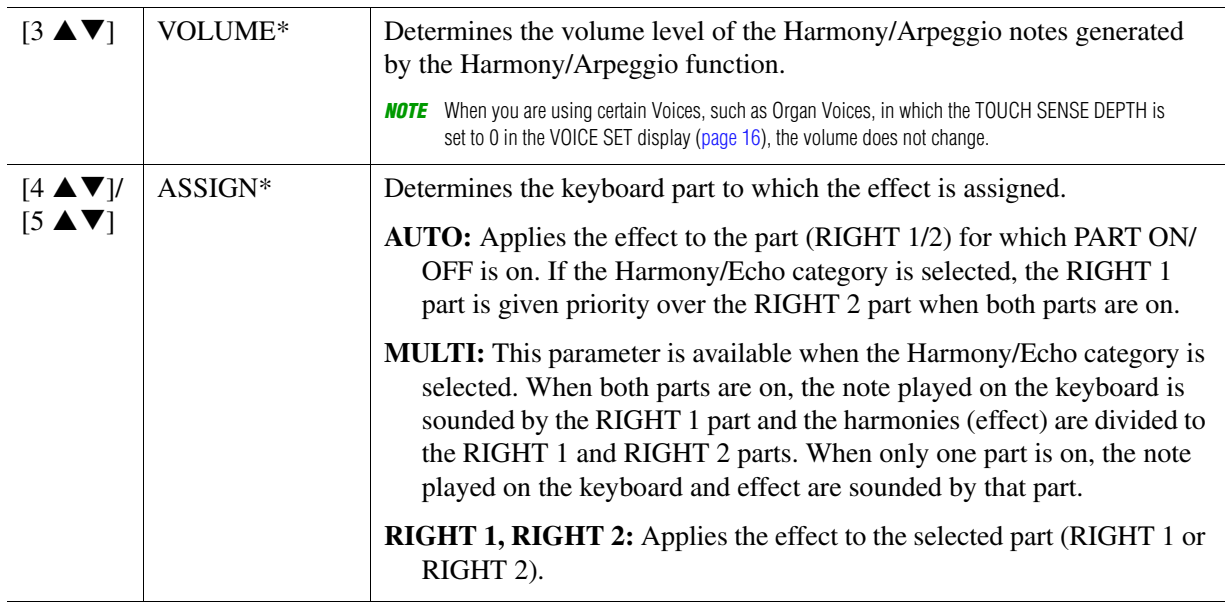

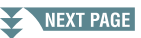

1

Voices

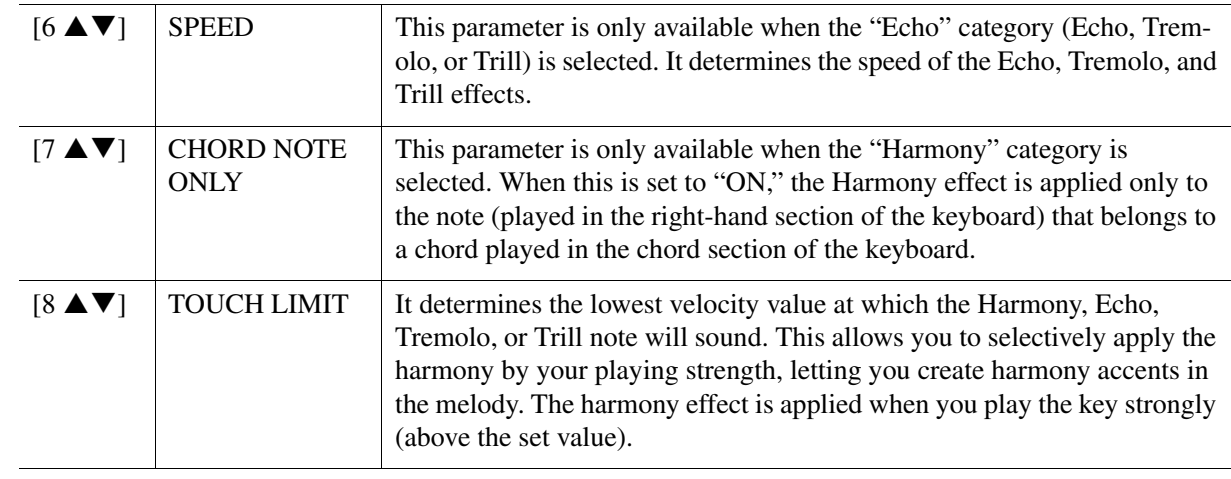

<span id="page-7-0"></span>**NOTE** The settings for the Arpeggio Quantize function and the Arpeggio Hold function can be made on the display called up via [FUNCTION]  $\rightarrow$  TAB [ $\blacktriangleleft$ ] MENU 1  $\rightarrow$  [J] UTILITY  $\rightarrow$  TAB [ $\blacktriangleleft$ ][ $\blacktriangleright$ ] CONFIG 2 ([page 128\)](#page-127-0).

# <span id="page-8-0"></span>**Pitch-Related Settings**

# <span id="page-8-1"></span>**Fine-tuning the Pitch of the Entire Instrument**

You can fine-tune the pitch of the entire instrument such as keyboard, Style and Song parts (except the keyboard part played by the Drum Kit or SFX Kit Voices, and audio playback)—a useful feature when playing the PSR-S970/S770 along with other instruments or CD music.

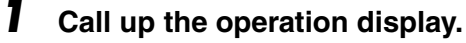

 $[FUNCTION] \rightarrow \text{TAB}~[ \blacktriangleleft]~ \text{MENU}~1 \rightarrow [E]~ \text{MASTER}~ \text{TUNE/SCALE}~ \text{TUNE} \rightarrow \text{TAB}~[ \blacktriangleleft] ~ \text{MASTER}~ \text{TUNE}~1 \rightarrow [E]~ \text{MASTER}~ \text{TUNE}~1 \rightarrow [E]~ \text{MASTER}~ \text{TUNE}~1 \rightarrow [E]~ \text{MASTER}~ \text{TUNE}~1 \rightarrow [E]~ \text{MASTER}~ \text{TUNE}~1 \rightarrow [E]~ \text{MASTER}~ \text{TUNE}~1 \rightarrow [E]~ \text{MASTER}~ \text{TUNE}~1 \rightarrow [E]~ \text$ 

## **2** Use the [4  $\blacktriangle \blacktriangledown$ ]/[5  $\blacktriangle \blacktriangledown$ ] buttons to set the tuning in 0.2 Hz steps. Press both  $[\triangle]$  and  $[\triangledown]$  buttons (of 4 or 5) simultaneously to reset the value to the factory setting of 440.0 Hz.

# <span id="page-8-2"></span>**Scale Tuning**

You can select various scales for playing in custom tunings for specific historical periods or music genres.

**1 Call up the operation display.**   $[FUNCTION] \rightarrow TAB [\blacktriangle]$  MENU  $1 \rightarrow [E]$  MASTER TUNE/SCALE TUNE  $\rightarrow$  TAB  $[\blacktriangleright]$  SCALE TUNE

# **2 Use the [A]/[B] buttons to select the desired scale.**

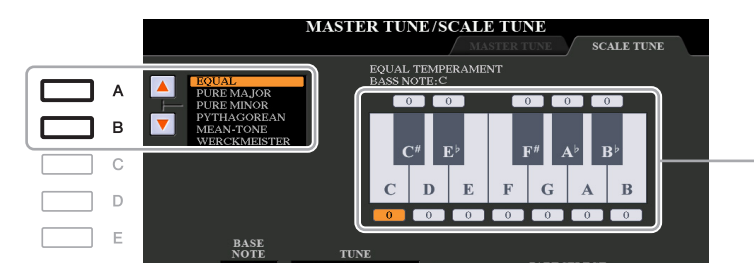

The tuning of each note for the currently selected scale is shown.

#### **Preset Scale types**

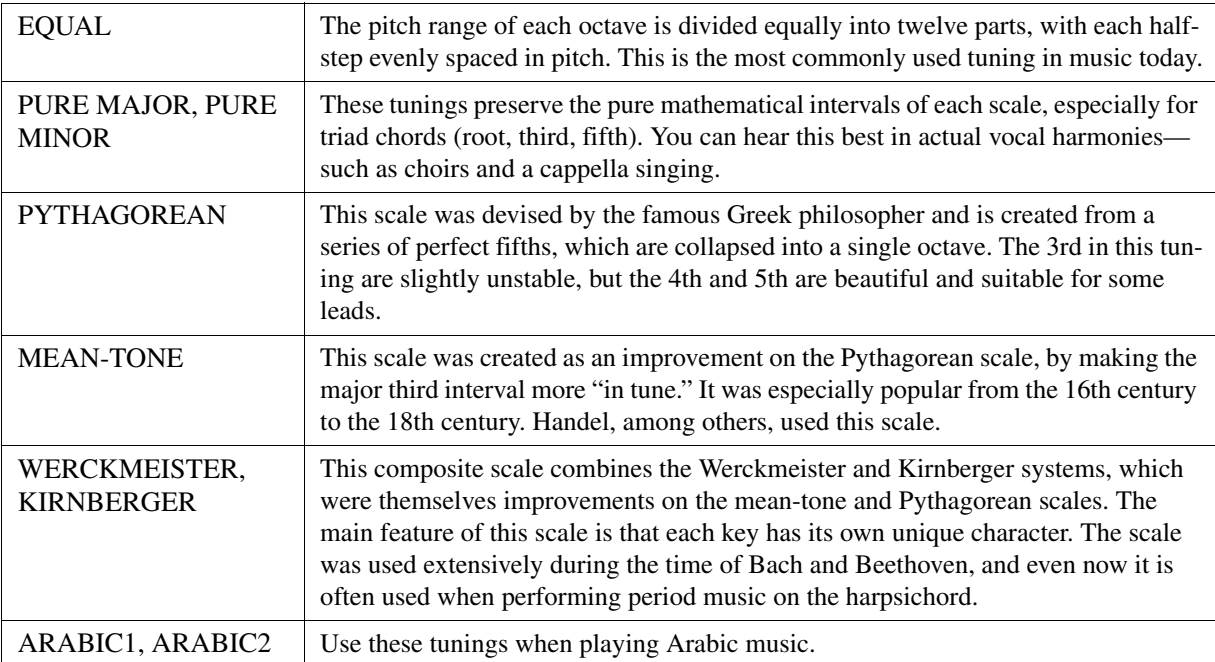

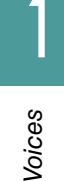

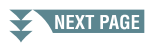

**3 Change the following settings as necessary.**

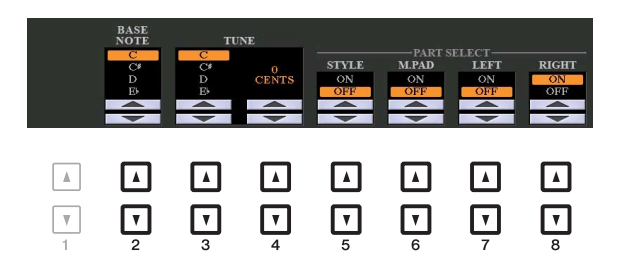

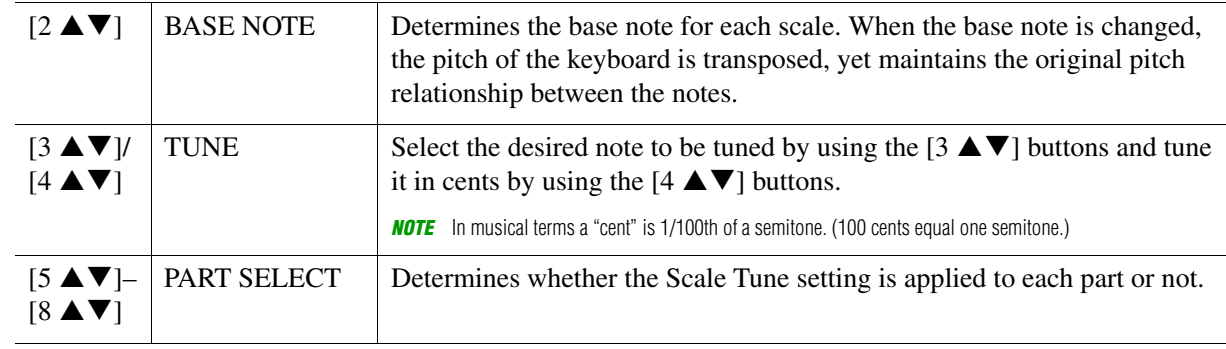

NOTE To register the Scale Tune settings to Registration Memory, be sure to checkmark the SCALE item in the REGISTRATION MEMORY CONTENTS display called up via the [MEMORY] button.

# <span id="page-9-0"></span>**Changing the Part Assignment of the TRANSPOSE Buttons**

You can determine to which parts the TRANSPOSE  $[-]/[+]$  buttons are applied.

**1 Call up the operation display.**  $[FUNCTION] \rightarrow TAB [\blacktriangle] MENU 1 \rightarrow [D] CONTROLLER \rightarrow TAB [\blacktriangleright] KEYBOARD/PANEL$ 

**2 Use the [B] button to select "3 TRANSPOSE ASSIGN."**

**3** Press the  $[4 \blacktriangle \blacktriangledown] / [5 \blacktriangle \blacktriangledown]$  buttons to select the desired part assignment.

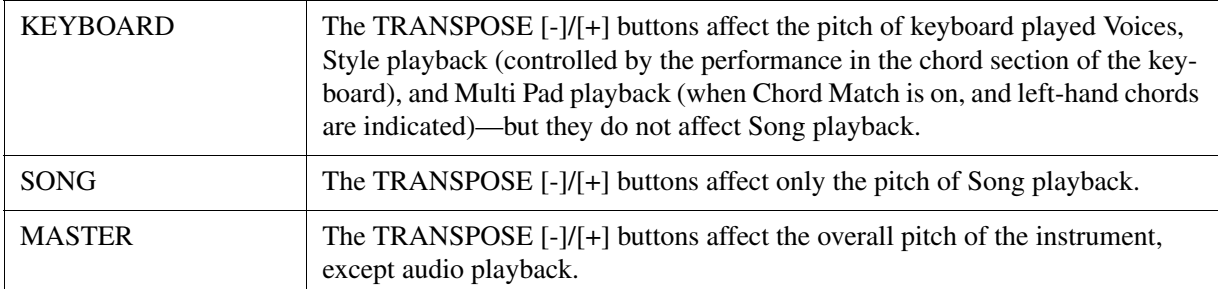

The assignment can be confirmed by the pop-up display called up via the TRANSPOSE [-]/[+] buttons.

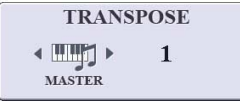

1

# <span id="page-10-0"></span>**Editing Parameters Assigned to the LIVE CONTROL Knobs**

The eight combinations of functions assigned to the LIVE CONTROL knobs are provided by default, however, you can change the functions as desired from a variety of options.

# **1 Press the [ASSIGN] button to call up the LIVE CONTROL display.**

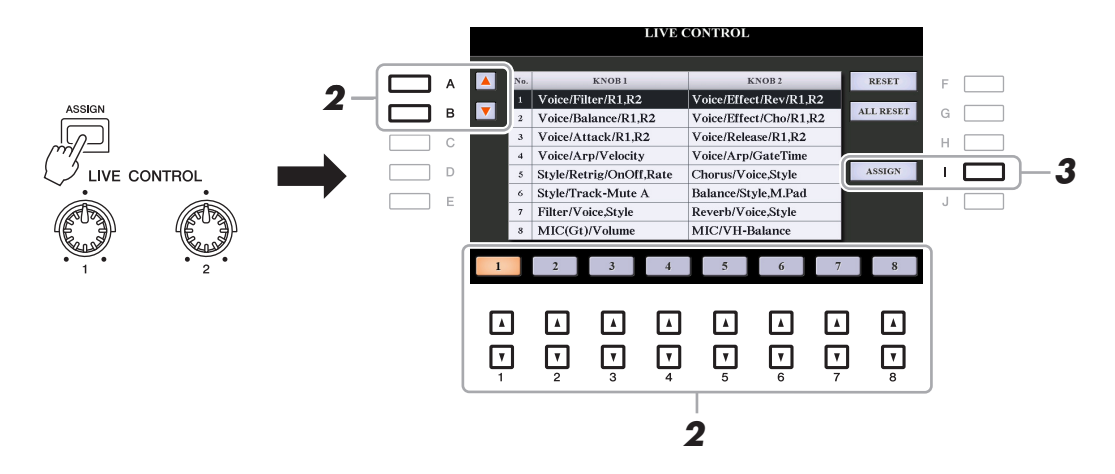

- **2** Use the [A]/[B] buttons or the [1  $\triangle$   $\Pi$ ]–[8  $\triangle$   $\Pi$ ] buttons to select the number of the **functions you want to change.**
- **3 Press the [I] (ASSIGN) button to call up the PARAMETER ASSIGN window.**

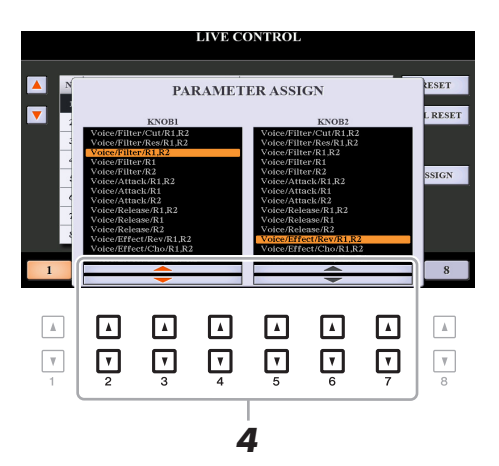

**4** Use the [2  $\triangle \blacktriangledown$ ]–[4  $\triangle \blacktriangledown$ ] buttons (for knob 1) and the [5  $\triangle \blacktriangledown$ ]–[7  $\triangle \blacktriangledown$ ] buttons (for **knob 2) to select the functions to be assigned.**

For information on available functions, see pages [12](#page-11-0)[–14.](#page-13-0)

**5 Press the [EXIT] button to close the PARAMETER ASSIGN window.**

**6 If necessary, repeat steps 2–5 to change the functions for other numbers.**

**NOTE** The settings here are maintained even when you turn off the power.

**NOTE** Depending on the panel settings or how you move the knob, you may not notice any change to the parameter value, or the knob may not work as expected, even if you rotate it.

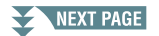

# <span id="page-11-0"></span>**Assignable Knob Functions**

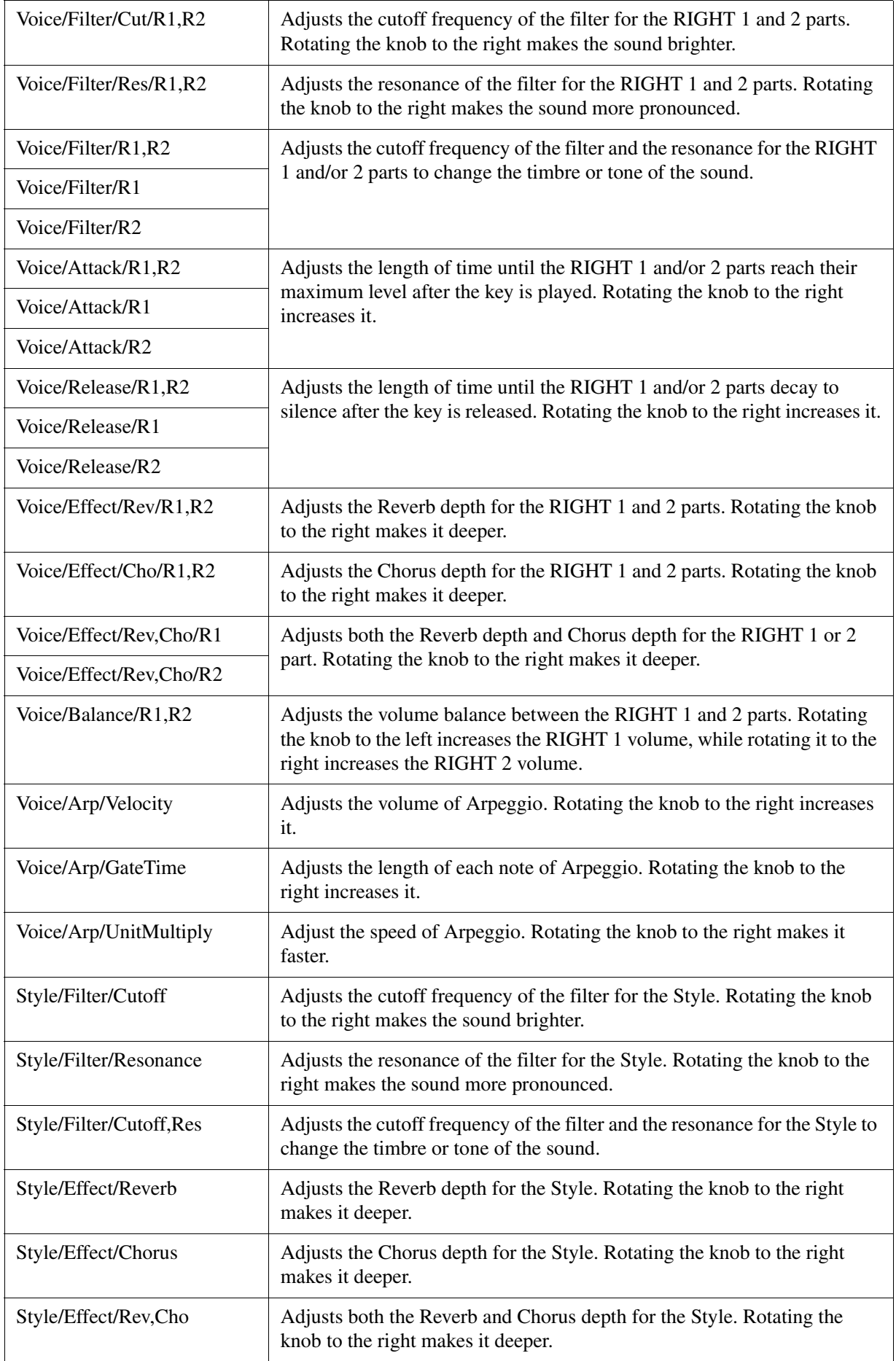

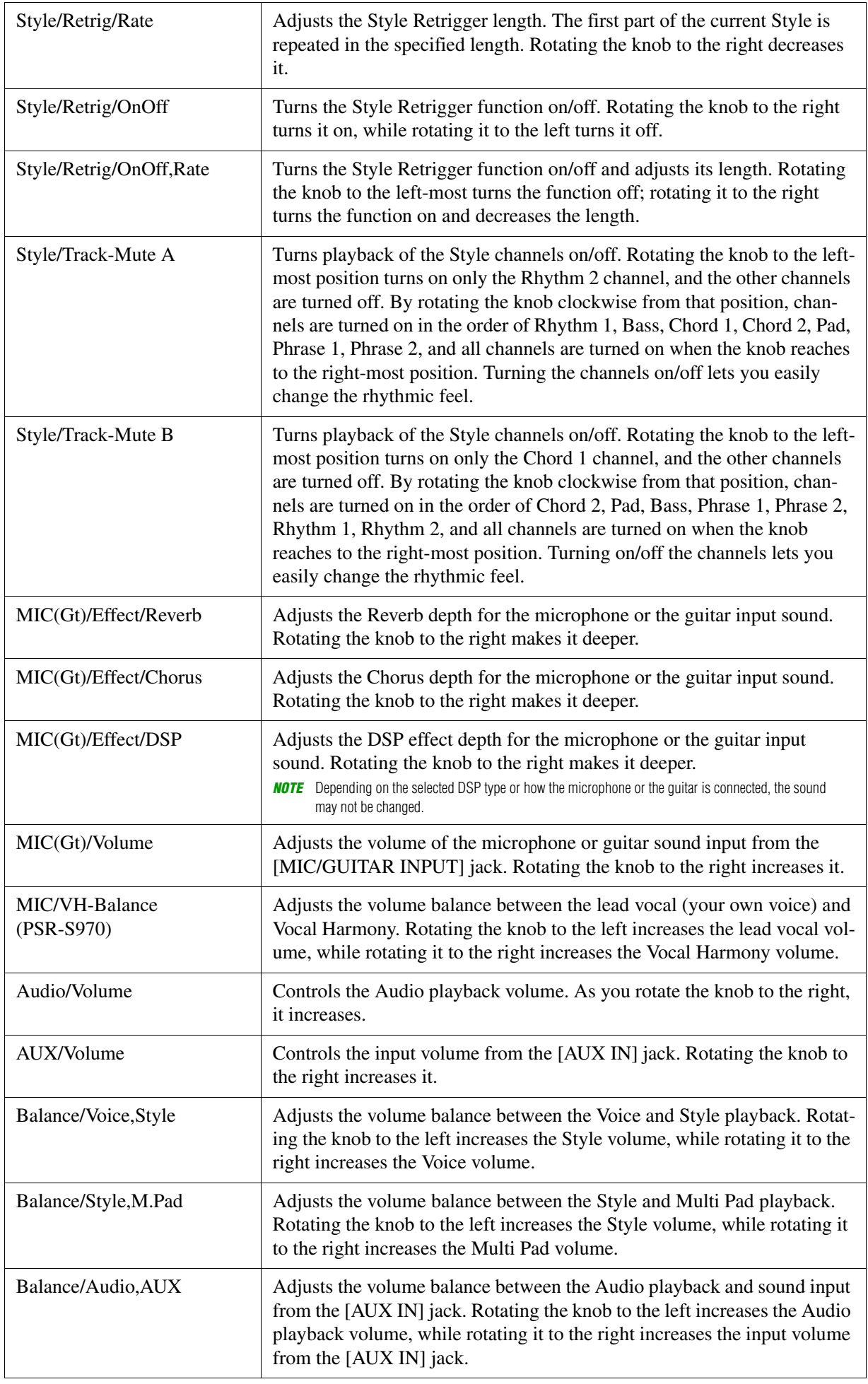

<span id="page-13-0"></span>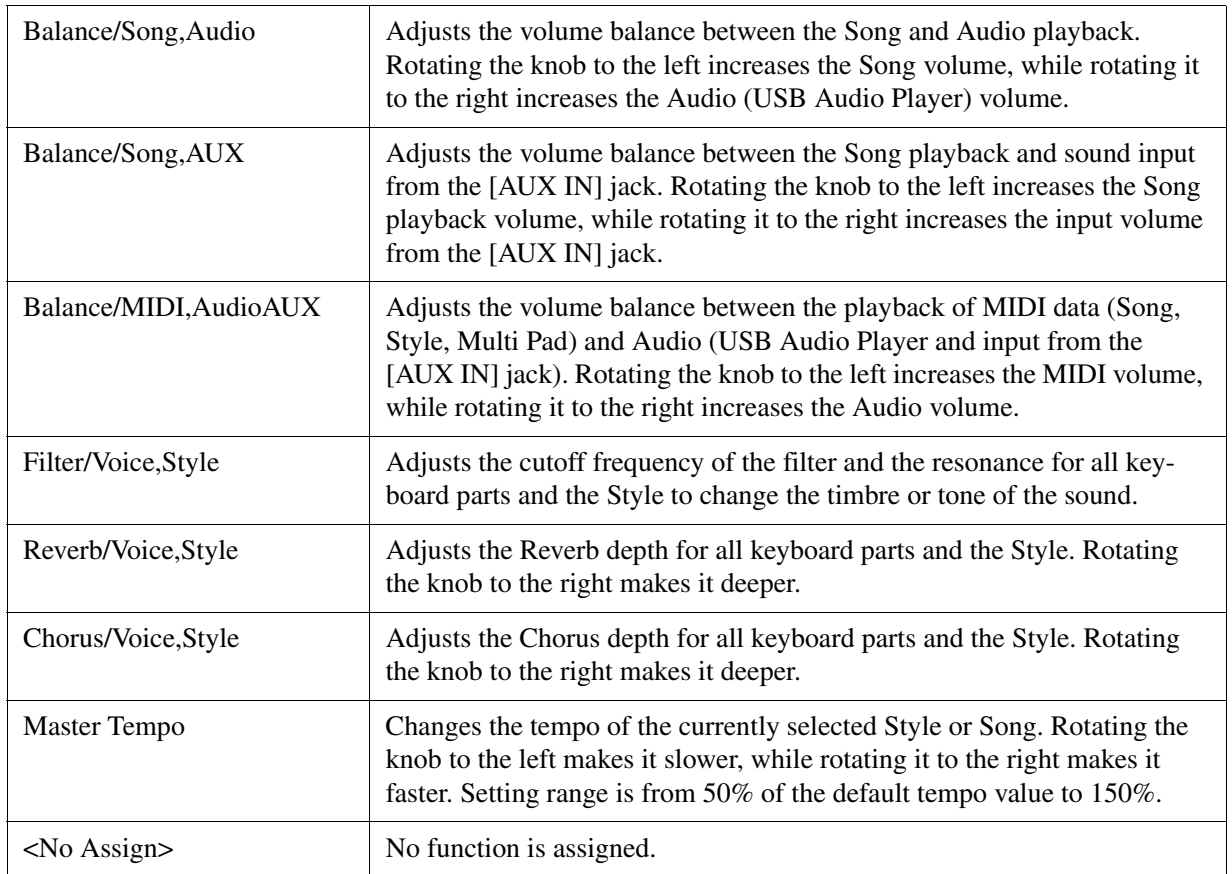

# <span id="page-14-0"></span>**Editing Voices (Voice Set)**

The Voice Set function allows you to create your own Voices by editing some parameters of the existing Voices. Once you've created a Voice, you can save it as a file to internal memory (USER drive) or a USB flash drive for future recall.

# **1 Select the desired Voice (other than an Organ Flutes Voice).**

Organ Flutes Voices have a different editing method than described here. For instructions on editing the Organ Flutes Voices, see [page 20](#page-19-0).

 $2$  In the Voice Selection display, press the [5 ▼] (VOICE SET) button of MENU 1 to call **up the VOICE SET display.**

# **3 Use the TAB [**E**][**F**] buttons to call up the relevant setting page.**

For information on the available parameters in each page, see the ["Editable Parameters in the VOICE SET](#page-15-0)  [Displays"](#page-15-0) on [page 16](#page-15-0).

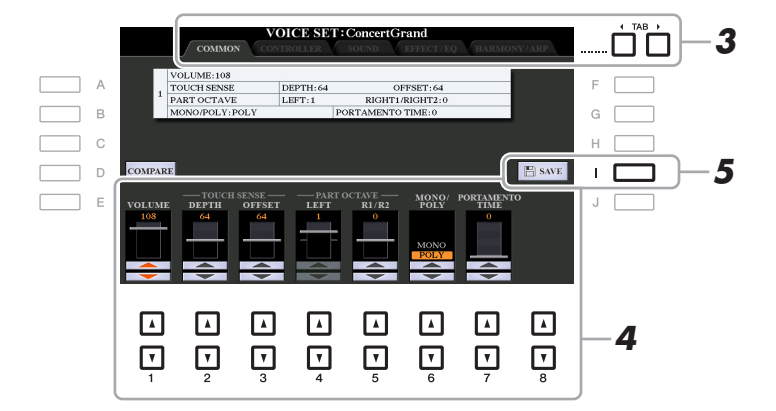

# **4 As necessary, use the [A]/[B] buttons to select the item (parameter) to be edited and**  edit the Voice by using the  $[1 \triangle \blacktriangledown]$ – $[8 \triangle \blacktriangledown]$  buttons.

By pressing the [D] (COMPARE) button, you can compare the sound of the edited Voice with the original (unedited) Voice.

# **5 Press the [I] (SAVE) button to save your edited Voice.**

For details on the Save operation, refer to "Basic Operations" in the Owner's Manual.

#### **NOTICE**

**The settings will be lost if you select another Voice or turn off the power to the instrument without carrying out the Save operation.**

<span id="page-15-0"></span>The Voice Set parameters are organized into five different pages. The parameters in each page are described separately, below.

**NOTE** The available parameters differ depending on the Voice.

#### **COMMON Page**

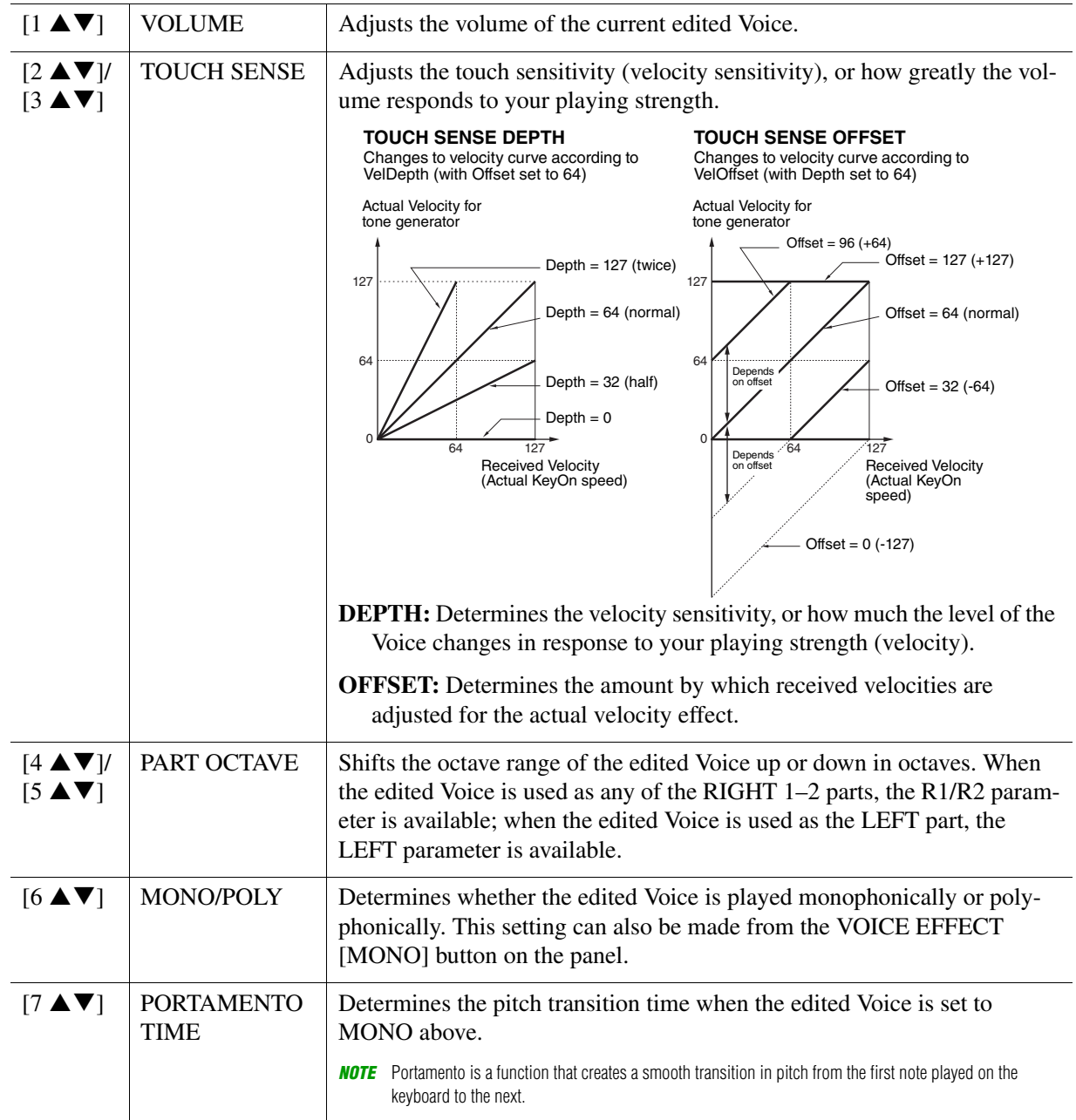

#### NEXT PAGE

1

# **CONTROLLER Page**

# **MODULATION**

The [MODULATION] wheel can be used to modulate the parameters below as well as the pitch (vibrato). Here, you can set the degree to which the [MODULATION] wheel modulates each of the following parameters.

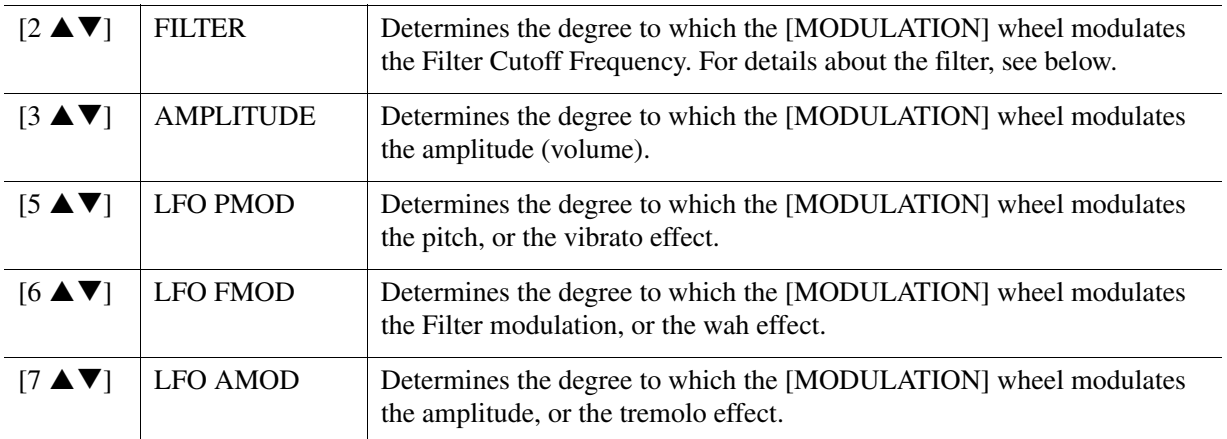

# **SOUND Page**

# **FILTER**

Filter is a processor that changes the timbre or tone of a sound by either blocking or passing a specific frequency range. The parameters below determine the overall timbre of the sound by boosting or cutting a certain frequency range. In addition to making the sound either brighter or mellower, Filter can be used to produce electronic, synthesizer-like effects.

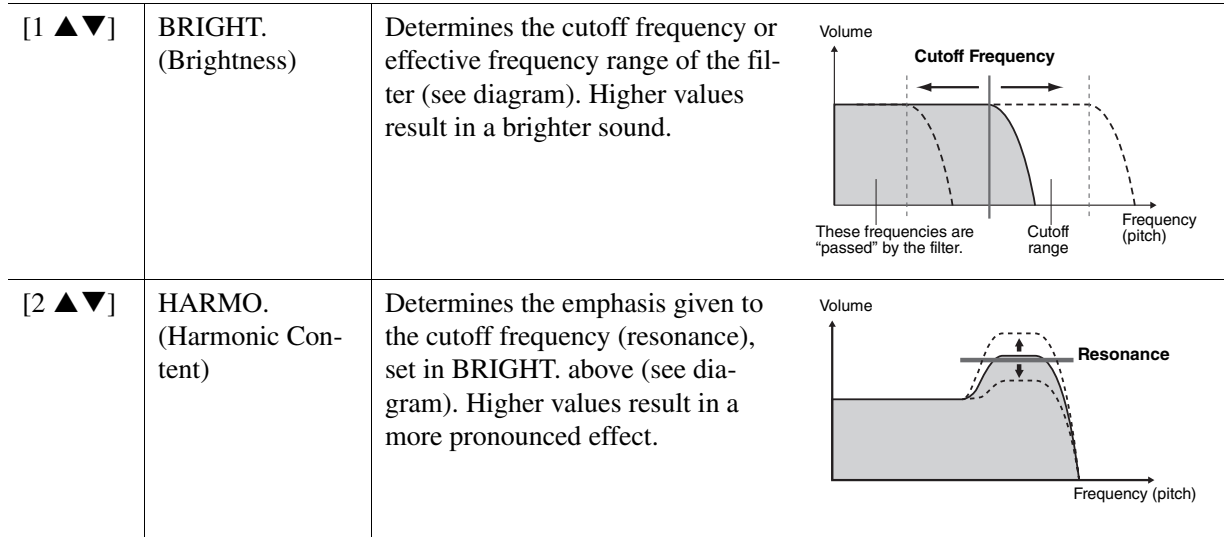

The EG (Envelope Generator) settings determine how the level of the sound changes in time. This lets you reproduce many sound characteristics of natural acoustic instruments—such as the quick attack and decay of percussion sounds, or the long release of a sustained piano tone.

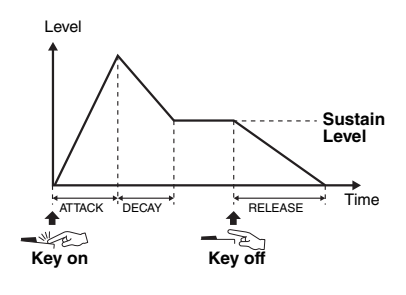

<span id="page-17-0"></span>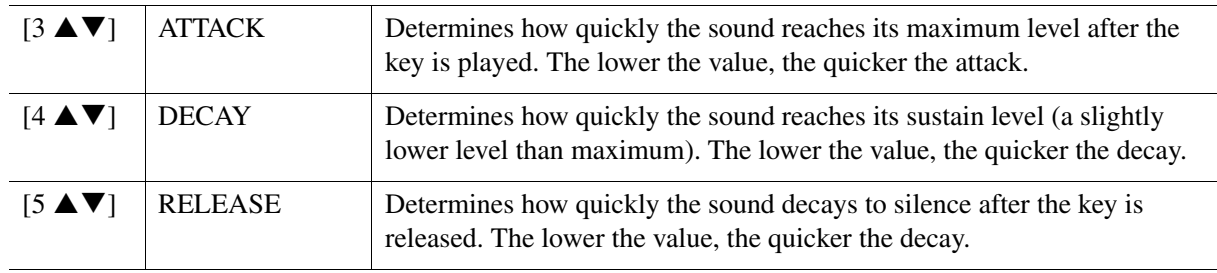

## **VIBRATO**

Vibrato is a quavering, vibrating sound effect that is produced by regularly modulating the pitch of the Voice.

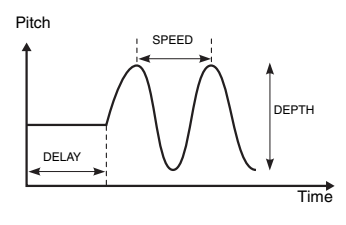

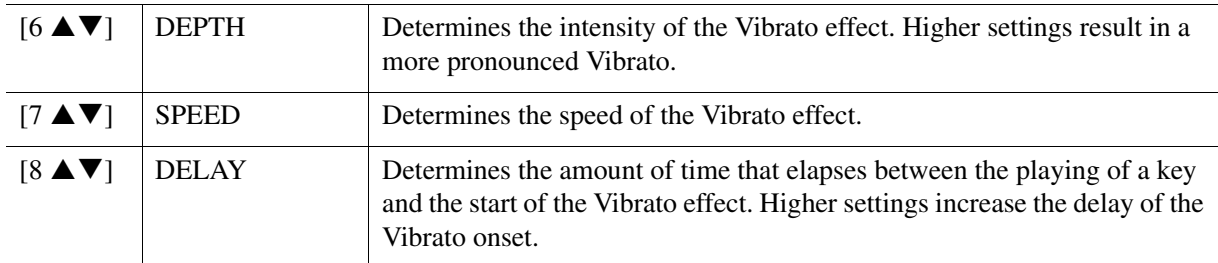

# <span id="page-17-1"></span>**EFFECT/EQ Page**

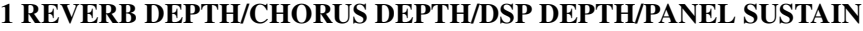

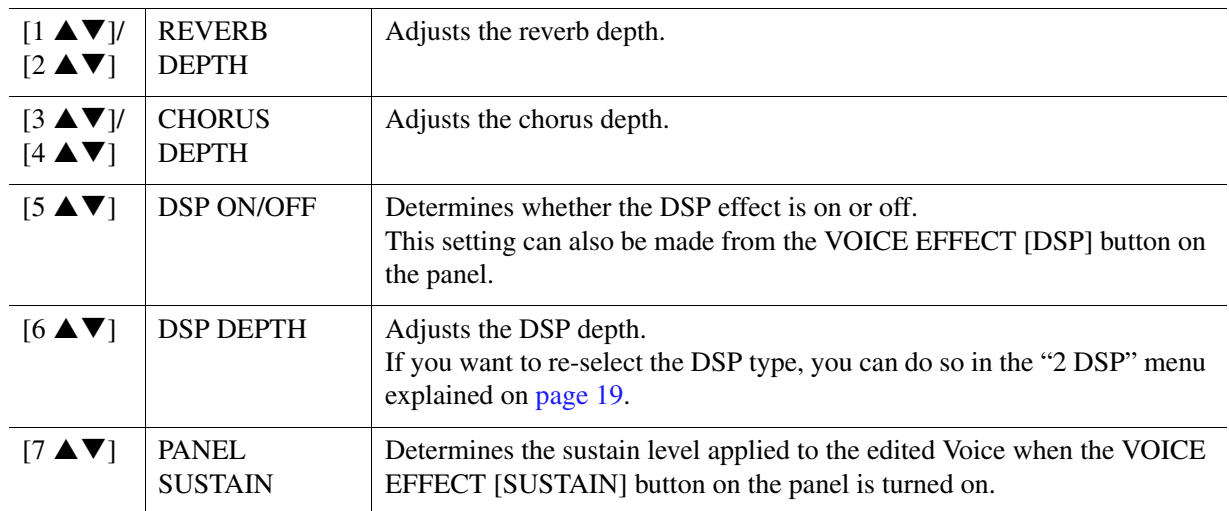

#### NEXT PAGE

1

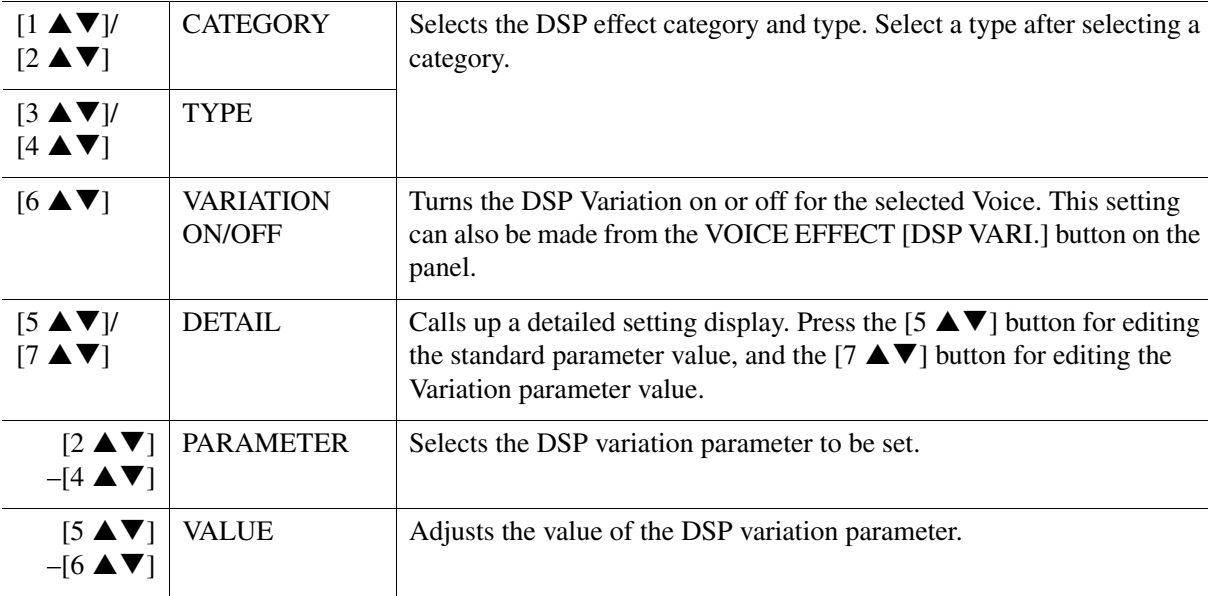

#### **3 EQ**

<span id="page-18-1"></span>**2 DSP**

Determines the Frequency and Gain of the low and high EQ bands. Use the  $[2 \blacktriangle \blacktriangledown]$ – $[4 \blacktriangle \blacktriangledown]$  buttons for the low EQ band, and the [5  $\blacktriangle \blacktriangledown$ ]–[7  $\blacktriangle \blacktriangledown$ ] buttons for the high EQ band.

#### **HARMONY/ARP Page**

Same as the display called up via [FUNCTION]  $\rightarrow$  TAB [ $\triangleleft$ ] MENU 1  $\rightarrow$  [B] HARMONY/ARPEGGIO (pages [7](#page-6-0)–[8\)](#page-7-0), with the exception of the following points:

- The details set via the  $[7 \blacktriangle \blacktriangledown]$  (DETAIL) buttons are shown on the top of the display.
- The [D] (COMPARE) and [I] (SAVE) buttons are available (see steps 4–5 on [page 15](#page-14-0)).

# <span id="page-18-0"></span>**Disabling Automatic Selection of Voice Sets (Effects, etc.)**

Each Voice is linked to its default VOICE SET parameter settings. Usually these settings are automatically called up when a Voice is selected. However, you can also disable this feature by the operation in the relevant display as explained below. For example, if you want to change the Voice yet keep the same effect, set the EFFECT parameter to OFF (in the display explained below).

# **1 Call up the operation display.**

 $[FUNCTION] \rightarrow TAB$   $[$  MENU  $1 \rightarrow [F]$  VOICE SET FILTER

# **2 Use the [A]/[B] buttons to select a keyboard part.**

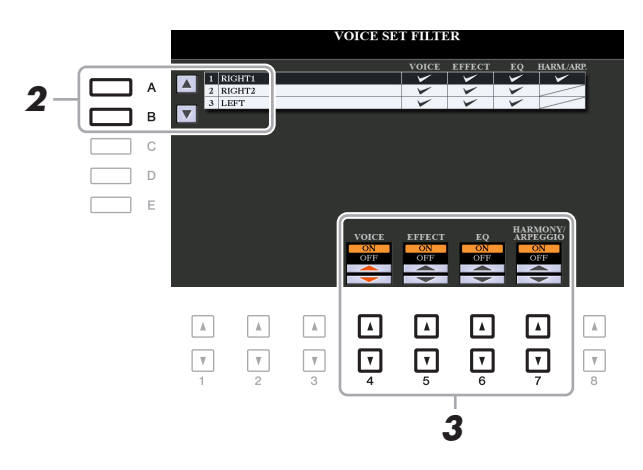

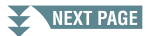

# **3** Use the [4 **∆ ▼**]–[7 **∆ ▼**] buttons to turn each item for the selected Part on or off.

When the button is set to ON, the corresponding parameter settings are called up automatically together with the Voice selection. For information on which parameters are linked to each item, see below.

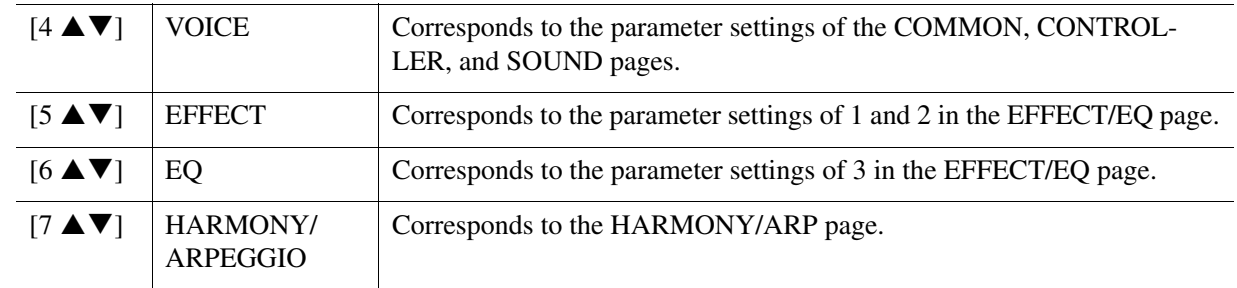

1

# <span id="page-19-0"></span>**Editing Organ Flutes Voices**

The Organ Flute Voices can be edited by adjusting the footage levers, adding the attack sound, applying effects and equalizer, etc.

- **1 Select the desired Organ Flutes Voice.**
	- **1-1 Press the [ORGAN FLUTES] button.**
	- **1-2 Press the [I] (PRESET) button to call up the Voice Selection display.**
	- **1-3 Press one of the [A]–[J] buttons to select the desired Voice.**
- **2 Press the [5 ▼] (VOICE SET) button to call up the VOICE SET display.**
- **3 Use the TAB [**E**][**F**] buttons to call up the relevant setting page (FOOTAGE, VOLUME/ ATTACK or EFFECT/EQ).**

For information on the available parameters in each page, see pages [20–](#page-19-1)[21](#page-20-0).

- **4 Edit the Organ Flutes Voice.**
- **5 Press the [I] (PRESET) button to call up the Organ Flutes Voice Selection display.**

#### **6 Save your edited Voice.**

For instructions on the Save operation, refer to "Basic Operations" in the Owner's Manual.

#### **NOTICE**

**The settings will be lost if you select another Voice or turn off the power to the instrument without carrying out the Save operation.**

#### <span id="page-19-1"></span>**FOOTAGE Page**

Refer to the Owner's Manual, chapter 1.

#### <span id="page-20-0"></span>**VOLUME/ATTACK Page**

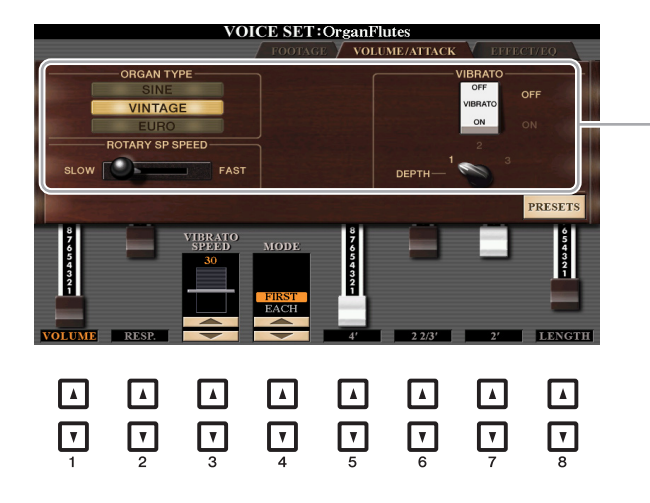

Same as the FOOTAGE page.

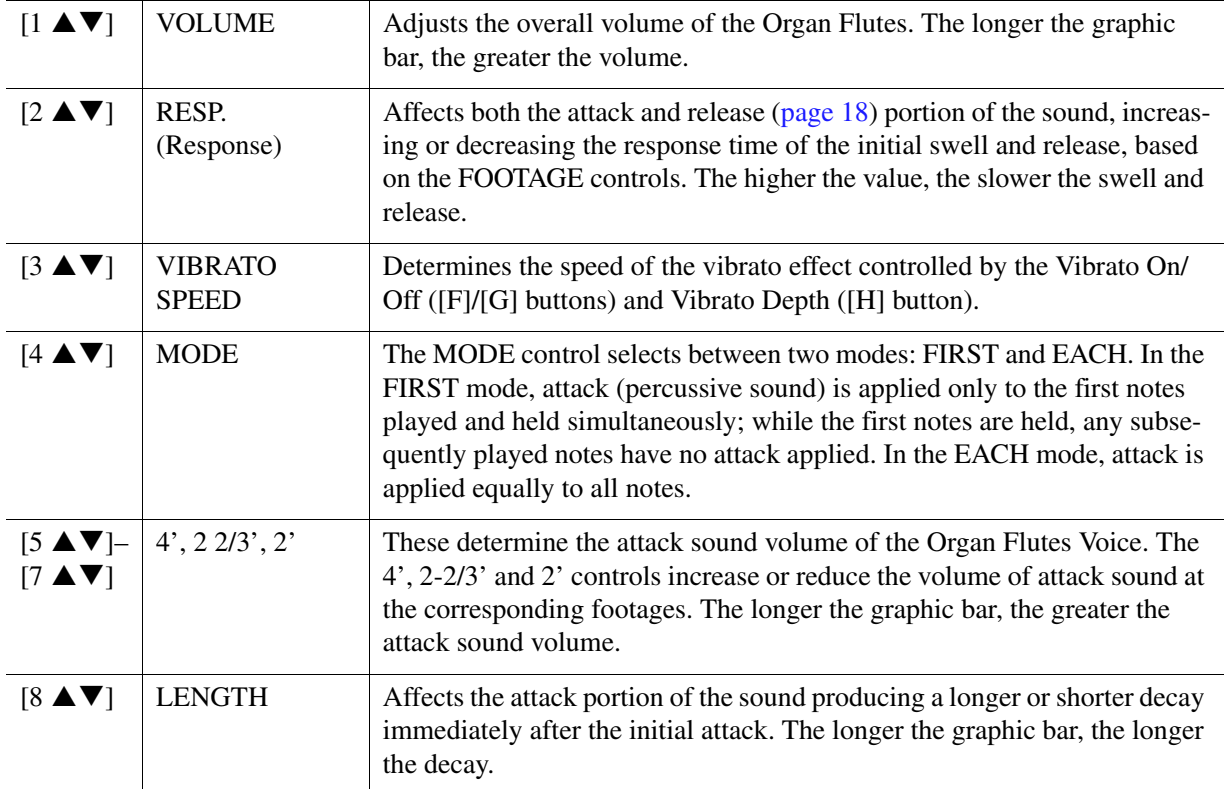

## **EFFECT/EQ Page**

Same parameters as in the VOICE SET "EFFECT/EQ" page explained on [page 18,](#page-17-1) except that PANEL SUSTAIN is not available for the Organ Flutes Voices.

# <span id="page-21-0"></span>**Adding New Contents—Expansion Packs**

Installing Expansion Packs lets you add a variety of optional Voices and Styles to the "Expansion" folder in the USER drive. This section covers the operations which may be necessary to add new contents to the instrument.

# <span id="page-21-2"></span>**Installing the Expansion Pack data from the USB Flash Drive**

The file which contains the bundled Expansion Packs ("\*\*\*.ppi" or "\*\*\*.cpi") to be installed to the instrument is referred to as "Pack Installation file." Only one Pack Installation file can be installed to the instrument. If you want to install multiple Expansion Packs, bundle the packs together on your computer by using the "Yamaha Expansion Manager" software. For information on how to use the software, refer to the accompanying manual.

#### **NOTICE**

**You will need to restart the instrument after installation has been completed. Make sure to save all data currently being edited beforehand, otherwise it will be lost.**

- **1 Connect the USB flash drive in which the desired Pack Installation file ("\*\*\*.ppi" or "\*\*\*.cpi") is saved to the [USB TO DEVICE] terminal.**
- **2 Call up the operation display.**  $[FUNCTION] \rightarrow TAB [P] MENU 2 \rightarrow [F] PACK INSTALLATION$
- **3 Use the [A]–[J] buttons to select the desired Pack Installation file.**
- **4 Press the [6 ▼] (INSTALL) button.**
- **5 Follow the on-display instructions.**

This installs the selected Pack data to the "Expansion" folder in the USER drive.

#### **Song, Style or Registration Memory containing Expansion Voices or Styles**

Song, Style or Registration Memory containing any Expansion Voices or Styles will not sound properly or cannot be called up, if the Expansion Pack data does not exist in the instrument. We recommend that you write down the name of the Expansion Pack when you create the data (Song, Style or Registration Memory) using Expansion Voices or Styles, so that you can easily find and install the Expansion Pack when necessary.

# <span id="page-21-1"></span>**Uninstalling the Expansion Pack data**

You can uninstall the Expansion Pack data by carrying out the Reset operation for FILES & FOLDERS (see [page 132](#page-131-0)).

#### **NOTICE**

**When you reset FILES & FOLDERS, not only the Expansion Pack data, but all other files and folders in the USER drive are deleted.**

<span id="page-22-0"></span>If you use the "Yamaha Expansion Manager" software to manage the Pack data, you may need to retrieve the Instrument Info file from the instrument as described below. For information on how to use the software, refer to the accompanying manual.

# **1 Connect the USB flash memory to the [USB TO DEVICE] terminal.**

**NOTE** Before using a USB flash drive, be sure to read "Connecting USB Devices" in the Owner's Manual, chapter 10.

# **2 Call up the operation display.**

 $[FUNCTION] \rightarrow \text{Tab } [\blacktriangleright]$  MENU 2  $\rightarrow$  [G] SYSTEM  $\rightarrow$  TAB  $[\blacktriangleleft]$  OWNER

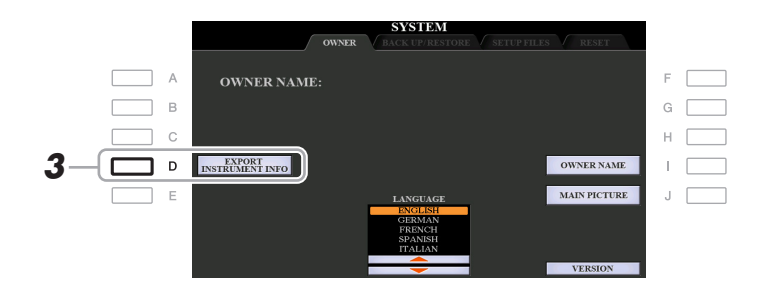

**3 Press the [D] (EXPORT INSTRUMENT INFO) button.**

# **4 Follow the on-display instructions.**

This saves the Instrument Info file to the root directory in the USB flash drive. The saved file is named "PSR-S970\_InstrumentInfo.n27" or "PSR-S770\_InstrumentInfo.n27."

# <span id="page-23-0"></span>**Styles**

# **Contents**

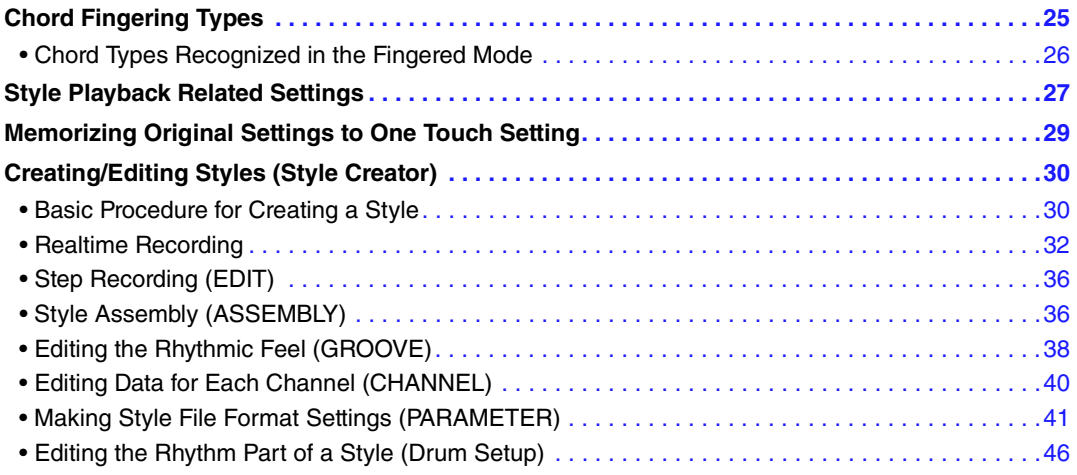

## **Style Types (Characteristics)**

The particular type of Style is indicated at the upper left of the Style name in the Style Selection display. The defining characteristics of these Styles and their performance advantages are described below.

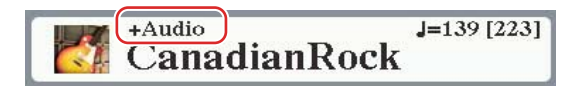

- **Pro:** These Styles provide professional and exciting arrangements combined with perfect playability. The resulting accompaniment exactly follows the chords of the player. As a result, your chord changes and colorful harmonies are instantly transformed into lifelike musical accompaniment.
- **Session:** These Styles provide even greater realism and authentic backing by mixing in original chord types and changes, as well as special riffs with chord changes, with the Main sections. These have been programmed to add "spice" and a professional touch to your performances of certain songs and in certain genres. Keep in mind, however, that the Styles may not necessarily be appropriate—or even harmonically correct—for all songs and for all chord playing. In some cases for example, playing a simple major triad for a country song may result in a "jazzy" seventh chord, or playing an on-bass chord may result in inappropriate or unexpected accompaniment.
- **Free Play:** These Styles are characterized by rubato performance. You can perform freely with remarkably expressive accompaniment, without being constrained by a strict tempo.
- **DJ:** Indicates the DJ Style. For more information on DJ Styles, refer to the Owner's Manual.
- **+Audio (PSR-S970):** Indicates the Audio Style. For more information on Audio Styles, refer to the Owner's Manual.

For the Preset Style List, refer to the Data List on the website.

# <span id="page-24-0"></span>**Chord Fingering Types**

The Chord Fingering type determines how chords are specified for Style playback. The type can be changed from: [FUNCTION]  $\rightarrow$  TAB [ $\blacktriangleleft$ ] MENU 1  $\rightarrow$  [A] SPLIT POINT/CHORD FINGERING  $\rightarrow$  TAB [ $\blacktriangleright$ ] CHORD FINGERING.

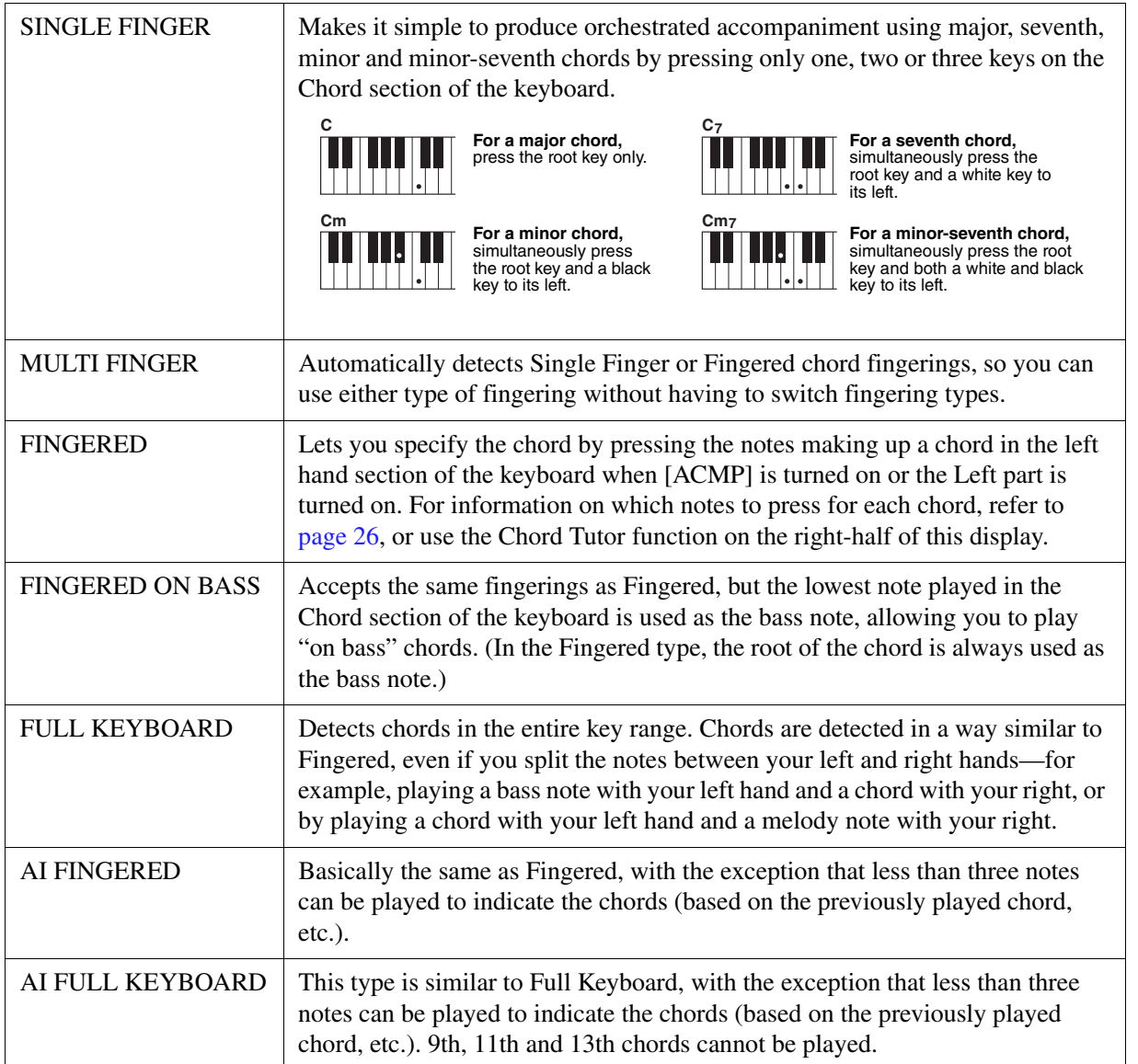

**NOTE** "Al" stands for "Artificial Intelligence."

# <span id="page-25-0"></span>**Chord Types Recognized in the Fingered Mode**

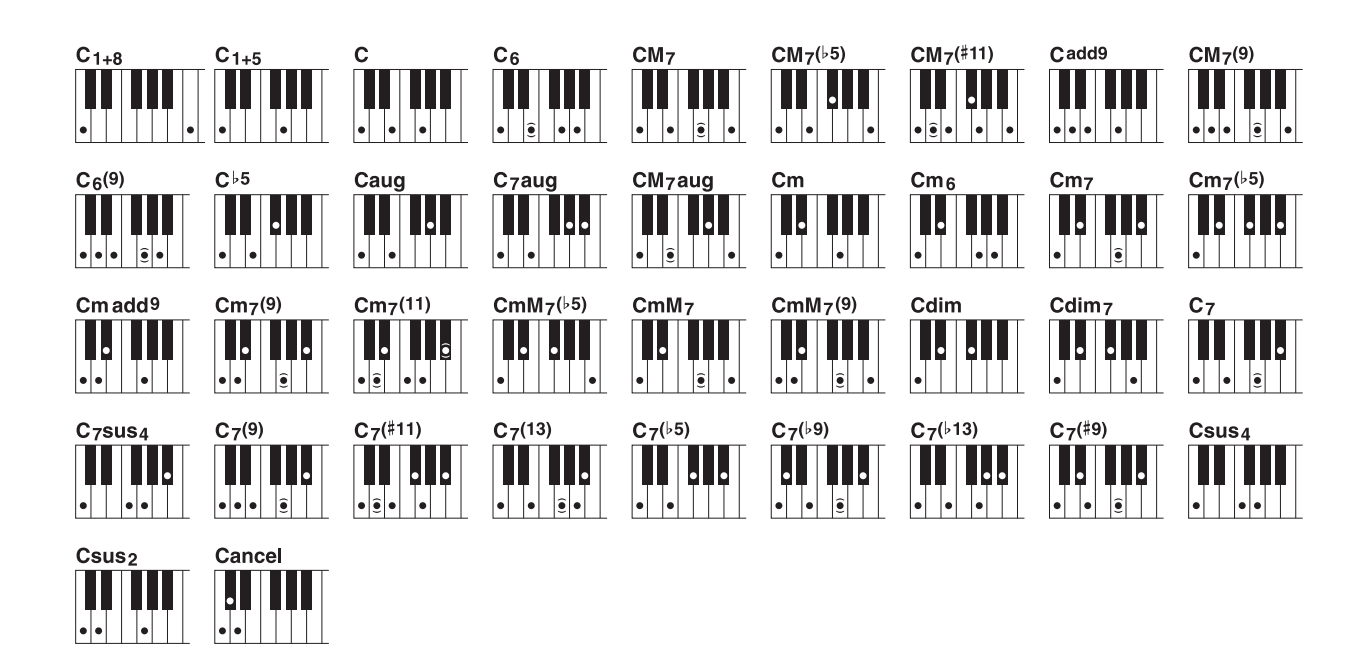

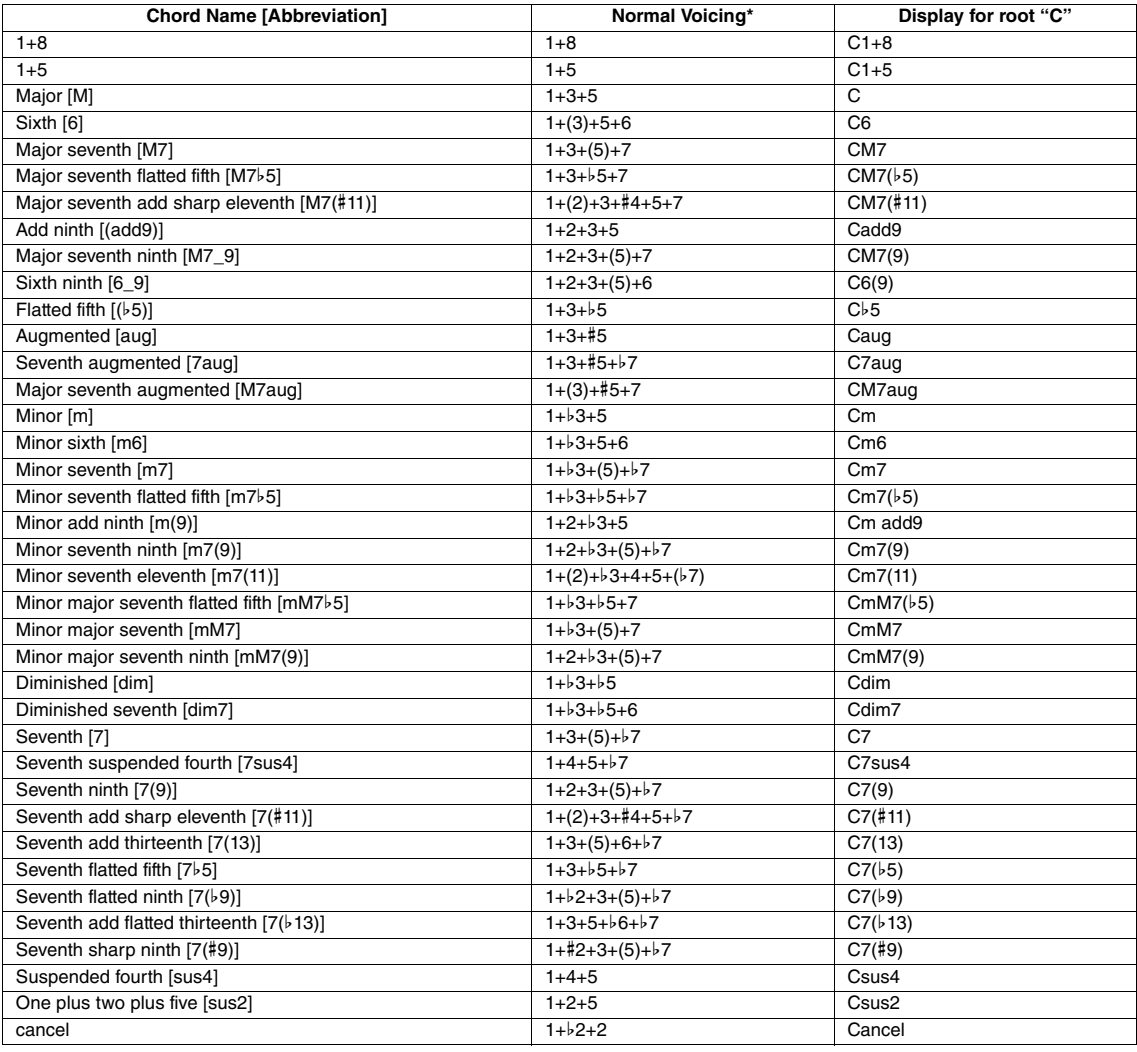

\* Notes in parentheses can be omitted.

# <span id="page-26-0"></span>**Style Playback Related Settings**

The instrument has a variety of settings for Style playback which can be accessed in the display below.

# **1 Call up the operation display.**

 $[FUNCTION] \rightarrow TAB [\blacktriangleleft] MENU 1 \rightarrow [G] STYLE SETTING$ 

# 2 Use the [B]/[C] and [1  $\triangle \blacktriangledown$ ]–[8  $\triangle \blacktriangledown$ ] buttons for each setting.

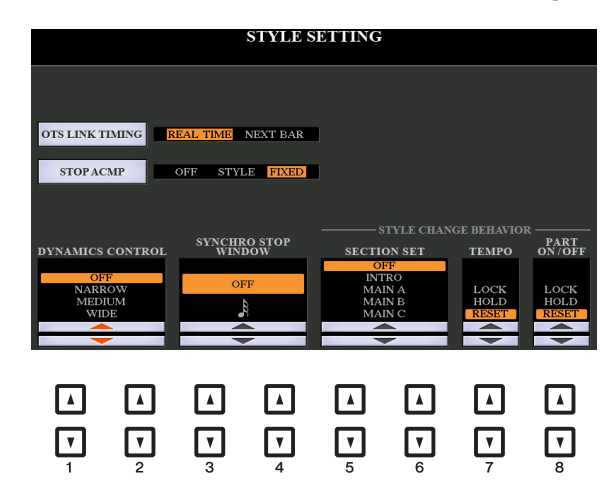

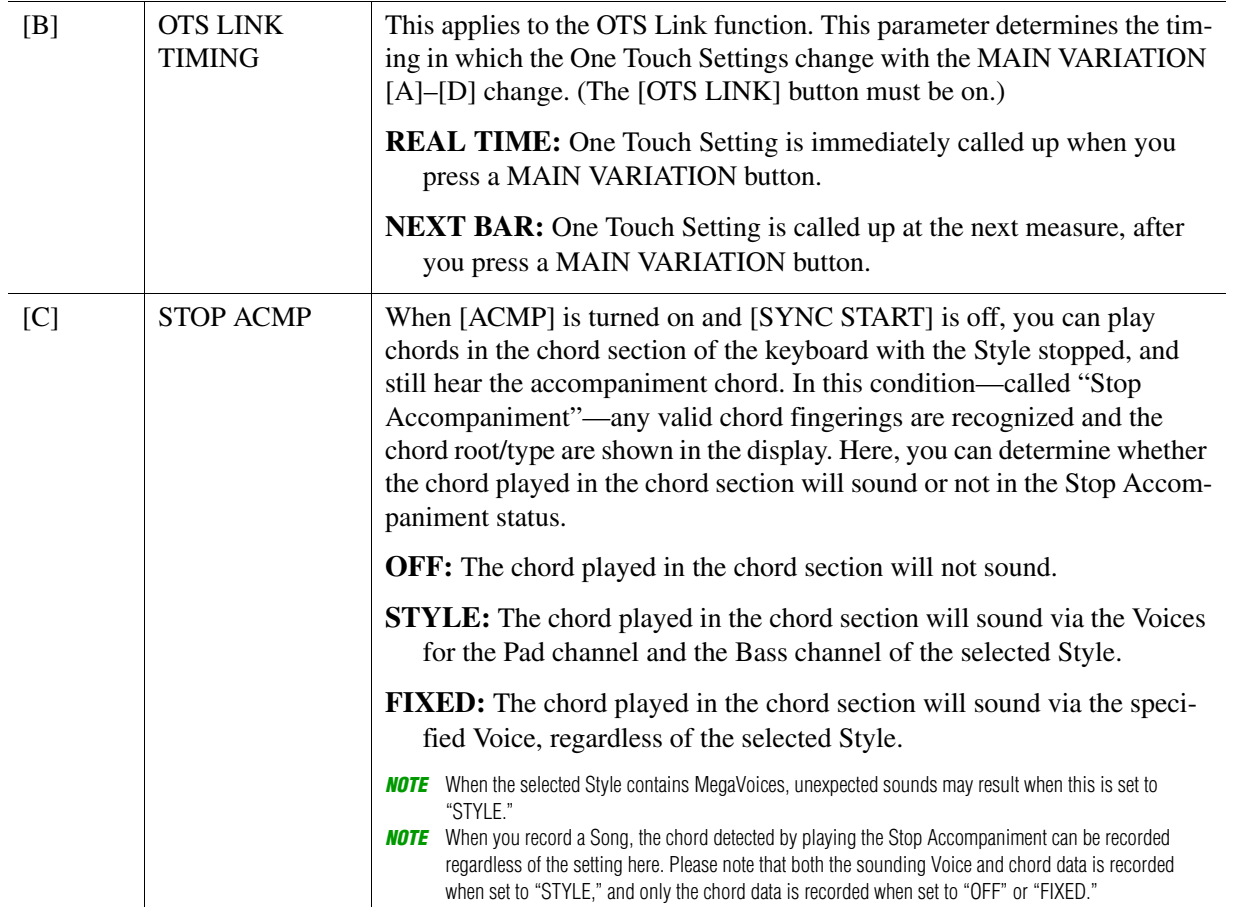

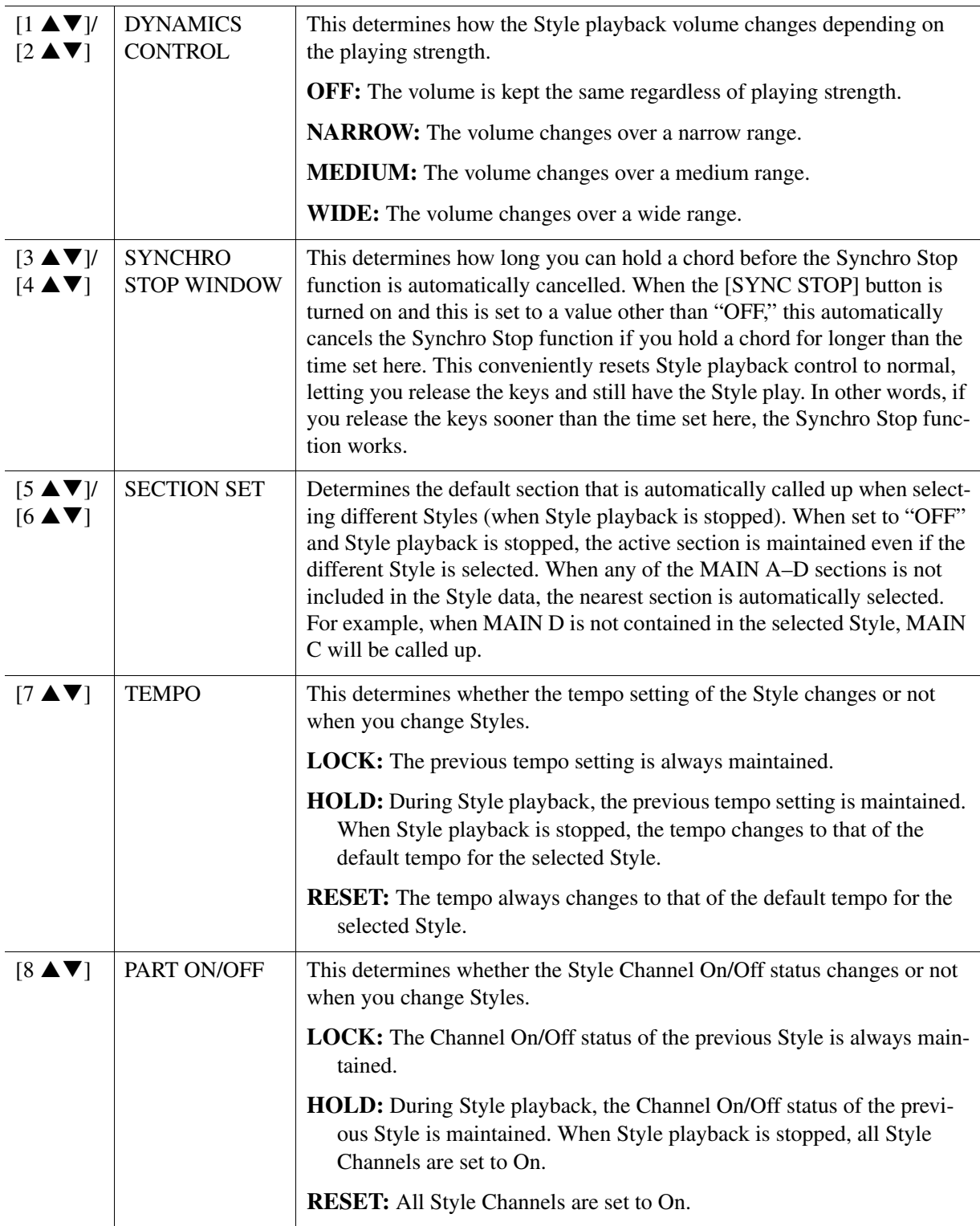

# <span id="page-28-0"></span>**Memorizing Original Settings to One Touch Setting**

You can memorize your original panel settings to a One Touch Setting. The newly created One Touch Setting will be saved in the USER drive or a USB flash drive as a Style, and you can call up the One Touch Setting as a part of the Style.

- **1 Select the desired Style to memorize your One Touch Setting.**
- **2 Make the desired panel settings, such as those for Voices and effects.**

# **3 Press the [MEMORY] button in the REGISTRATION MEMORY section.**

The REGISTRATION MEMORY CONTENTS display appears. However you do not need to make any settings here, since the On/Off settings in this display do not affect the One Touch Setting function.

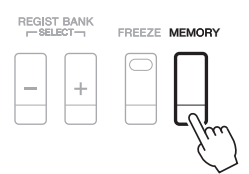

## **4 Press one of the ONE TOUCH SETTING [1]–[4] buttons to which you wish to memorize your panel settings.**

A message appears. If you are sure you want to memorize the current settings to the selected button, press the [F] (YES) button. If you want to change the settings, press the [G] (NO) button, then repeat steps 2–4 as necessary.

ONE TOUCH SETTING

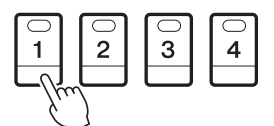

**NOTE** For ONE TOUCH SETTING buttons to which your original panel settings have not been memorized, the OTS settings of the original Style will be maintained.

## **5 Press the [F] (YES) button to call up the Style Selection display and save the One Touch Setting as a Style.**

For instructions on the Save operation, refer to "Basic Operations" in the Owner's Manual.

#### **NOTICE**

**The memorized panel settings (One Touch Settings) will be lost if you change the Style or turn the power off without carrying out the Save operation.**

# <span id="page-29-0"></span>**Creating/Editing Styles (Style Creator)**

A Style is made up of the different Sections (Intro, Main, Ending, etc.) and each Section has separate channels (rhythm pattern, bass line, chord backing, pad, or phrase, each of which is referred to as a "Source Pattern"). With the Style Creator function, you can create an original Style by separately recording the channels, or by copying pattern data from other existing Styles.

#### **(PSR-S970) Limitations on the Audio part:**

- If you select a preset Audio Style as starting data, the Audio part is to be used as is. The Audio part cannot be deleted, edited and created from scratch.
- The created Style containing the Audio part can be used only via an instrument that supports Audio Styles as well as the SFF GE format.
- The Audio part cannot be copied from another Style or Section in the ASSEMBLY page. If you want to use a specific Audio part, make sure to select the corresponding Audio Style before calling up the Style Creator display.

# <span id="page-29-1"></span>**Basic Procedure for Creating a Style**

**1 Select the desired Style to be used as the basis for the new Style.**

# **2 Call up the Style Creator display.**

 $[FUNCTION] \rightarrow TAB [P] MENU 2 \rightarrow [A] STYLE CREATOR$ 

# **3 From the BASIC page, select a Section.**

(If the RECORD display is shown in the lower half section of the display, press the [EXIT] button.) Press the [A] button to select "1 SECTION," then use the  $[3 \blacktriangle \blacktriangledown]/[4 \blacktriangle \blacktriangledown]$  buttons to select a Section. Carry out the following operations as necessary.

- If you create a Style entirely from scratch, press the [C] (NEW STYLE) button to call up an empty new Style.
- For the current Section, select the pattern length via the [5  $\triangle \blacktriangledown$ ]/[6  $\triangle \blacktriangledown$ ] buttons. After selecting, press the [D] (EXECUTE) button to actually enter the specified length.

Note that if an Audio Style is selected as the basic data (PSR-S970), changing the pattern length deletes the corresponding Audio part.

- For the entire current Style, use the [A]/[B] buttons to select "2 TEMPO/BEAT," then set the Tempo via the  $[3 \blacktriangle \blacktriangledown]/[4 \blacktriangle \blacktriangledown]$  buttons, and the Time Signature via the  $[5 \blacktriangle \blacktriangledown]/[6 \blacktriangle \blacktriangledown]$  buttons.
- NOTE Even when you are editing an existing Style, changing the Time Signature (BEAT) clears the data from all sections, and you will need to create the Style from scratch.

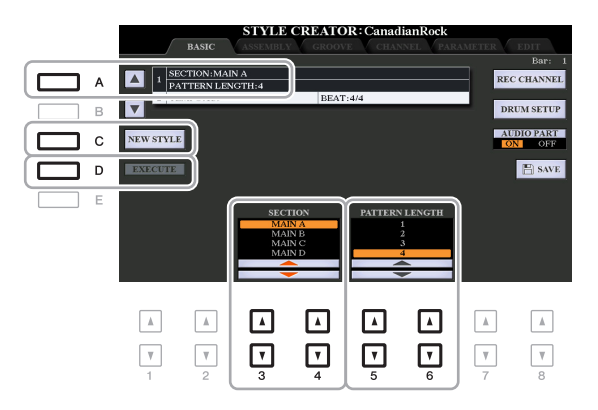

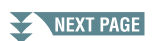

# <span id="page-30-0"></span>**4 Create the Source Pattern for each channel.**

- **Realtime Recording on the BASIC page ([page 32\)](#page-31-0)** Lets you record the Style by simply playing the keyboard.
- **Step Recording on the EDIT page [\(page 36](#page-35-1))** Lets you enter each note individually.
- **Style Assembly on the ASSEMBLY page [\(page 36](#page-35-0))** Lets you copy various patterns from other preset Styles or Styles you have already created.

# **5 Edit the already recorded channel data.**

**• Editing the channel data on the GROOVE [\(page 38\)](#page-37-0), CHANNEL ([page 40](#page-39-0)), and EDIT [\(page 36](#page-35-2)) pages** 

Lets you change the rhythmic feel, quantizing and velocity, etc.

- **Editing the SFF parameters on the PARAMETER page [\(page 41](#page-40-0))** Lets you edit the SFF (Style File Format) related parameters of the already recorded channels.
- **Editing the rhythm part on the BASIC page by using the Drum Setup function ([page 46\)](#page-45-0)** Lets you edit the rhythm part of the Style, such as changing the sounds of the individual instruments.

# **6 Repeat steps 3–5 as desired.**

# <span id="page-30-1"></span>**7 Press the [I] or [J] (SAVE) button on any of the pages to save the created Style.**

For instructions, refer to "Basic Operations" in the Owner's Manual.

#### **NOTICE**

**The created Style will be lost if you change to another Style or turn off the power to the instrument without carrying out the Save operation.**

<span id="page-31-0"></span>In the BASIC page, you can record your original rhythm pattern from the keyboard.

#### **Realtime Recording Characteristics in the Style Creator**

**• Loop Recording**

Style playback repeats the rhythm patterns of several measures in a "loop," and Style recording is also done using loops. For example, if you start recording with a two-measure MAIN section, the two measures are repeatedly recorded. Notes that you record will play back from the next repetition (loop), letting you record while hearing previously recorded material.

#### **• Overdub Recording**

This method records new material to a channel already containing recorded data, without deleting the original data. In Style recording, the recorded data is not deleted, except when using functions such as Rhythm Clear [\(page 33](#page-32-0)) and Delete (pages [33,](#page-32-1) [35](#page-34-0)). For example, if you start recording with a twomeasure MAIN section, the two measures are repeated many times. Notes that you record will play back from the next repetition, letting you overdub new material to the loop while hearing previously recorded material. When creating a Style based on an existing internal Style, overdub recording is applied only to the rhythm channels. For all other channels (except rhythm), you need to delete the original data before recording.

## ■ Recording Rhythm Channels 1–2

The procedure below applies to step 4 in the Basic Procedure on [page 31.](#page-30-0)

**• (PSR-S970) If you select an Audio Style as the basic data:**

Playback of the Audio part can be turned on or off via the [H] (AUDIO PART) button, but it cannot be edited or deleted. Note that the rhythm pattern of this part will be used in the new Style you intend to create. If you want to create a rhythm phrase in addition to the Audio part, follow the steps below.

# **1 From the BASIC page, while holding down the [F] (REC CHANNEL) button, press the**   $\lceil 1 \blacktriangledown \rceil$  or  $\lceil 2 \blacktriangledown \rceil$  button to select the desired channel as the recording target.

A Rhythm channel can be selected as the recording target no matter whether already recorded data is included or not. If already recorded data is included in the selected channel, you can record notes additionally to the existing data.

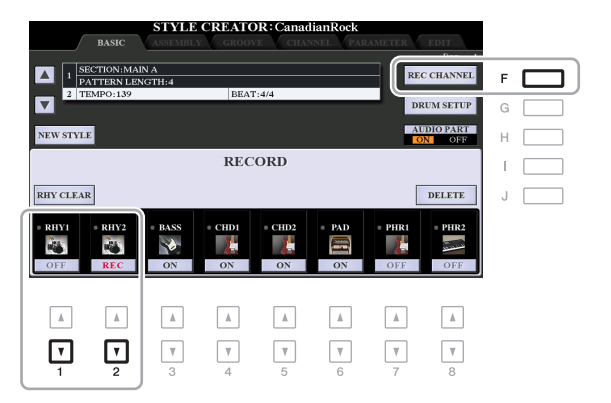

# **2 If necessary, select a Voice then practice the rhythm pattern to be recorded.**

Press the  $[1 \blacktriangle]$  or  $[2 \blacktriangle]$  button (selected channel) to call up the Voice Selection display then select the desired Voice such as a Drum Kit. After selecting, press the [EXIT] button to return to the original Style Creator display. With the selected Voice, practice the rhythm pattern to be recorded.

#### **• Available Voices for recording**

For the RHY1 channel, any except the Organ Flutes Voices can be used for recording. For the RHY2 channel, only Drum/SFX Kits can be used for recording.

NOTE For information on which key to play for each Drum/SFX sound, refer to the "Drum/SFX Kit List" in the Data List on the website.

# <span id="page-32-1"></span>**3 Press the STYLE CONTROL [START/STOP] button to start recording.**

As the already recorded data plays back, use the  $[1 \blacktriangledown]$ –[8  $\nblacktriangledown]$  buttons to turn each channel on or off as desired. If you selected an Audio Style as starting data (PSR-S970), turn the Audio part on or off via the [H] button.

If necessary, you can delete channel data. While holding down the [J] (DELETE) button, press one of the  $[1 \blacktriangle]$ – $[8 \blacktriangle]$  (desired channel) buttons.

# **4 As soon as loop playback returns to the first beat in the first measure, start playing the rhythm pattern to be recorded.**

If the rhythm is difficult to play in real time, break it up into individual parts and play each separately as the playback loops, as shown in the example below.

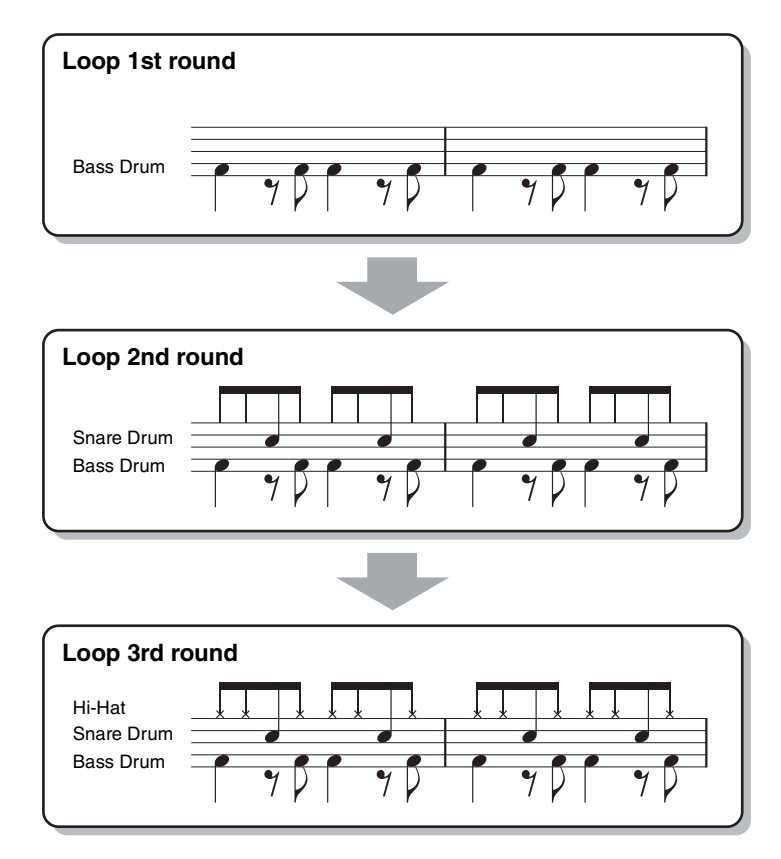

Deleting mistakenly recorded notes (Rhythm Clear)

<span id="page-32-0"></span>If you make a mistake or play any wrong notes, you can delete those specific notes. While holding down the [E] (RHY CLEAR) button, press the corresponding key on the keyboard.

## **5 Press the [START/STOP] button to stop playback.**

If you want to add more notes, press the [START/STOP] button again to continue recording.

# **6** Press the appropriate  $\lceil 1 \blacktriangledown \rceil$  or  $\lceil 2 \blacktriangledown \rceil$  button to disable recording.

#### **NOTICE**

**The created Style will be lost if you change to another Style or turn off the power to the instrument without carrying out the Save operation (step 7 on [page 31\)](#page-30-1).**

# ■ Recording to the Bass, Chord 1–2, Pad and Phrase 1–2 Channels

The procedure below applies to step 4 in the Basic Procedure on [page 31.](#page-30-0)

## **1 From the BASIC page, while holding down the [F] (REC CHANNEL) button, press one**  of the  $[3 \blacktriangledown]$ – $[8 \blacktriangledown]$  buttons to select the desired channel as the recording target.

If a preset Style is selected, a confirmation message appears, prompting you whether or not to delete the already recorded data of the selected channel. Press the [G] (YES) button to delete data and the selected channel is specified as the recording target. Note that channel data other than the Rhythm channels of the preset Style cannot be overdubbed.

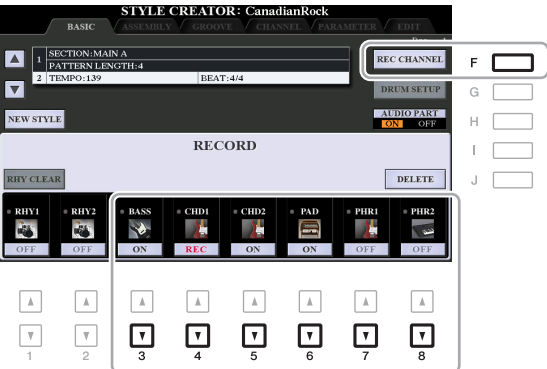

# **2 If necessary, select a Voice then practice the bass line, chord backing, or phrase to be recorded.**

Press one of the  $\lceil 3 \blacktriangle \rceil - \lceil 8 \blacktriangle \rceil$  buttons (selected channel) to call up the Voice Selection display then select the desired Voice. After selecting, press the [EXIT] button to return to the original display. With the selected Voice, practice the phrase or chord backing to be recorded.

#### **• Available Voices for recording**

Any except for the Organ Flutes Voice/Drum Kit/SFX kit Voices can be used for recording.

**• Record a phrase in CM7 (for playing appropriate notes while chords change during performance)** Rules when recording a Main or Fill

With the default initial settings, the Source Root/Chord ([page 42](#page-41-0)) is set to CM7. This means that you should record a Source Pattern using a CM7 scale, which will change according to the chords you specify during normal performance. Record a bass line, phrase or chord backing which you want to hear when CM7 is specified. See below for details.

- Use only the CM7 scale tones when recording the BASS and PHRASE channels (i.e., C, D, E, G, A, and B).
- Use only the chord tones when recording the CHORD and PAD channels (i.e., C, E, G, and B).

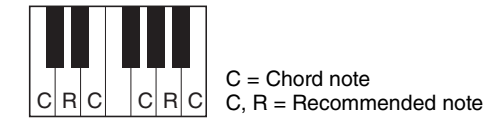

If you observe this rule, Style playback notes are appropriately converted depending on the chord changes you make during your performance.

#### Rules when recording an Intro or Ending

These Sections are designed assuming that the chord is not changed during playback. This is why you need not observe the rule for Main and Fill-in Sections described above, and you can create special chord progressions when recording. However, follow the rules below since the Source Root/Chord is set to CM7.

- When recording the Intro, make sure that the recorded phrase leads properly into a C scale.
- When recording the Ending, make sure that the recorded phrase begins with or properly follows a C scale.

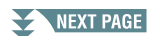

# 2

Styles

## **• Set the Source Root/Chord if necessary**

Although the Source Root/Chord is set to CM7 as described above, you can change this to any desired key or chord. Use the TAB  $[\triangleleft][\triangleright]$  buttons to call up the PARAMETER page, and set the PLAY ROOT and CHORD to the favorite or desired Root and Chord type. Keep in mind that when you change the Source Chord from the default CM7 to another chord, the chord notes and recommended notes will also change. For details, refer to [page 42.](#page-41-0)

# <span id="page-34-0"></span>**3 Press the STYLE CONTROL [START/STOP] button to start recording.**

Since already recorded data plays back, use the  $[1 \blacktriangledown]$ –[8 $\blacktriangledown$ ] buttons to turn on or off each channel as desired. If you selected an Audio Style as starting data (PSR-S970), turn on or off the Audio part via the [H] button.

If necessary, you can delete channel data. While holding down the [J] (DELETE) button, press one of the  $[1 \blacktriangle]$ – $[8 \blacktriangle]$  (desired channel) buttons.

## **4 As soon as loop playback returns to the first beat in the first measure, start playing the bass line, chord backing or phrase to be recorded.**

# **5 Press the [START/STOP] button to stop playback.**

If you want to add more notes, press the [START/STOP] button again to continue recording.

- **To hear the playback sound of the already recorded channels with another Source Root/Chord:**  1) Use the TAB  $\lceil \blacktriangleleft \rceil$  buttons to call up the PARAMETER page.
	- 2) Press the [F] (REC CHANNEL) button to call up the RECORD display, then use the [1  $\blacktriangledown$ ]–[8  $\blacktriangledown$ ] buttons to turn the desired channel ON/OFF.
	- 3) Press the STYLE CONTROL [START/STOP] button to start playback.
	- 4) On the PARAMETER page, set the PLAY ROOT and CHORD to the desired Chord root and Chord type.

The above operation lets you hear how the Source Pattern is played back via chord changes during normal performance.

# **6** Press the appropriate [3  $\Pi$ ]–[8  $\Pi$ ] button to disable recording.

#### **NOTICE**

**The created Style will be lost if you change to another Style or turn off the power to the instrument without carrying out the Save operation (step 7 on [page 31\)](#page-30-1).**

<span id="page-35-1"></span>This section applies to step 4 of the Basic Procedure on [page 31](#page-30-0). After selecting a Section and make other settings on the BASIC page, call up the STEP RECORD display via the instructions below, then carry out Step Recording.

- 1) From the BASIC page, while holding down the [F] (REC CHANNEL) button, press one of the [1  $\blacktriangledown$ ]- $[8 \blacktriangleright]$  buttons to select the desired channel as the recording target.
- <span id="page-35-2"></span>2) Use the TAB  $[\blacktriangleright]$  button to call up the EDIT page.
- 3) If "SYS/EX." is shown at the position corresponding to the [F] button, press the [F] button to call up the Channel Edit display.
- 4) Press the [G] (STEP REC) button to call up the STEP RECORD display.

The Step Recording procedure in the Style Creator is essentially same as that in Song Creator (pages [59](#page-58-0)[–62\)](#page-61-0), with the exception of the following points:

- Unlike in Song Creator, the "End" mark position cannot be changed in the Style Creator. This is because setting the Pattern Length on the BASIC page determines the "End" mark position. For example, if you select a Section of four measures or you set the Pattern Length to "4" on the BASIC page, the "End" mark position is automatically set to the end of the fourth measure, and cannot be changed.
- Unlike in Song Creator, a Recording channel can be set on the BASIC page. It cannot be set on the EDIT page.
- Unlike in Song Creator, Chord and Lyrics data cannot be entered. This is because such data is not necessary for Style playback.

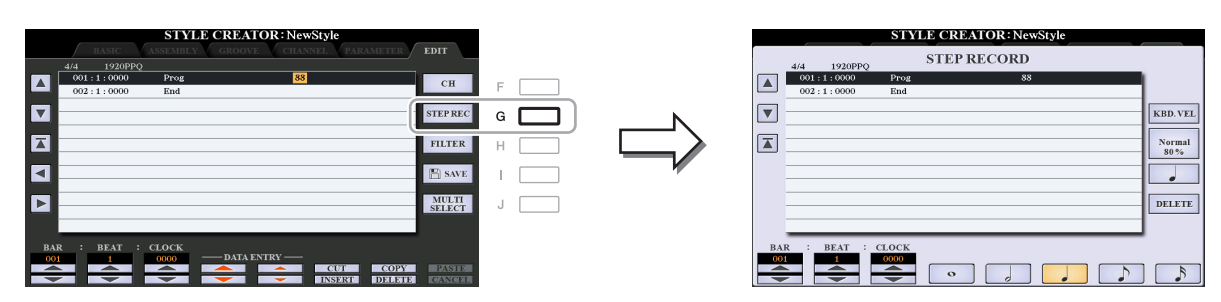

For instructions on Step Recording, refer to pages [59–](#page-58-0)[62.](#page-61-0) For information on the EDIT page (called as Event List display in Song Creator), refer to [page 72](#page-71-0).

# <span id="page-35-0"></span>**Style Assembly (ASSEMBLY)**

This allows you to copy channel data as a Source Pattern from another preset Style to the currently created Style. Use this function if you find a favorite rhythm pattern, bass line, chord backing or phrase from another Style.

The instructions below apply to step 4 of the Basic Procedure on [page 31.](#page-30-0) After selecting a Section and make other settings on the BASIC page, carry out the instructions below.

**NOTE** (PSR-S970) An Audio part cannot be copied from another Style.

NOTE (PSR-S970) If you select an Audio Style as starting data, the Audio part cannot be replaced with different data.

# **1 Call up the operation display.**

 $[FUNCTION] \rightarrow TAB [\blacktriangleright]$  MENU 2  $\rightarrow$  [A] STYLE CREATOR  $\rightarrow$  TAB  $[\blacktriangle]$ ] ASSEMBLY

# **2 If necessary, select the Section to be edited.**

Even if the Section to be edited has already been selected on the BASIC page, you can change the Section also on this page. Press the desired Section button on the panel to call up the SECTION window, then press the  $[8 \blacktriangle]$  (OK) button to actually enter the selection. If you want to select a fill-in section (which has no panel button), press any one of the Section buttons and use the  $[6 \blacktriangle \blacktriangledown]/[7 \blacktriangle \blacktriangledown]$  buttons to select a fillin, then press the  $[8 \triangle]$  (OK) button.
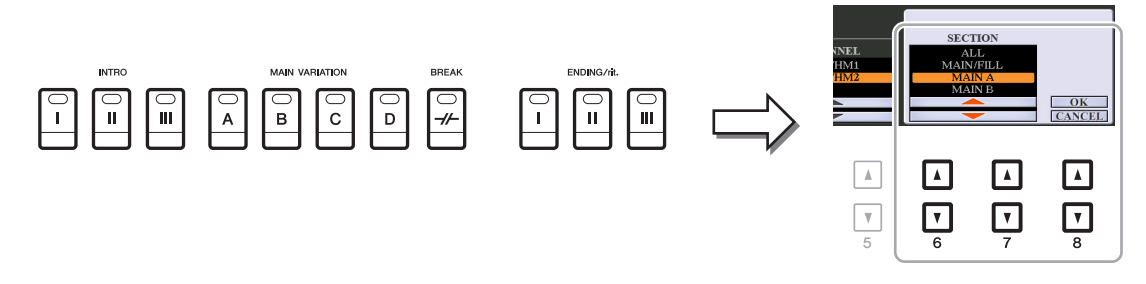

**NOTE** Intro 4 and Ending 4 can be selected on the display then created as your original Style although they are not available on the panel.

## **3 Replace the Source Pattern of the specific channel with that of another Style.**

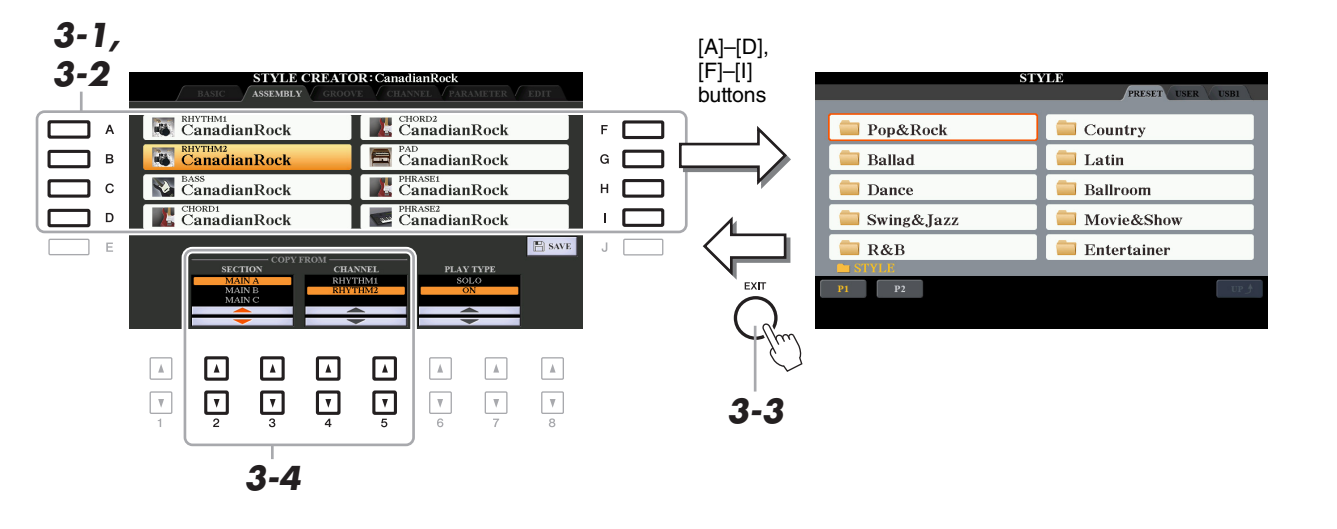

- **3-1 Select the desired channel to be replaced via the [A]–[D] and [F]–[I] buttons.**
- **3-2 Press the same button of the selected channel to call up the Style Selection display.**
- **3-3 Select the desired Style, then press the [EXIT] button to return to the original display.**
- **3-4** Select the Section and Channel of the selected Style via the [2 ▲ ▼]–[5 ▲ ▼] buttons.
- **3-5 Confirm the sound with the newly assigned Source Pattern by pressing the STYLE CON-TROL [START/STOP] button to play back the Style.**

### **Playing the Style During Style Assembly**

You can play back the Style while you are assembling a Style, and the playback method can be selected. In the ASSEMBLY page, use the  $[6 \blacktriangle \blacktriangledown]/[7 \blacktriangle \blacktriangledown]$  (PLAY TYPE) buttons to select the type.

- **SOLO:** Plays back the selected channel in the ASSEMBLY page. Any channels set to REC in the RECORD display on the BASIC page are played back simultaneously.
- ON: Plays back the selected channel in the ASSEMBLY page. Any channels set to other than OFF in the RECORD display on the BASIC page are played back simultaneously.
- **OFF:** Mutes the selected channel in the ASSEMBLY page.

## **4 As desired, repeat step 3 for another channel.**

#### **NOTICE**

**The created Style will be lost if you change to another Style or turn off the power to the instrument without carrying out the Save operation (step 7 on [page 31\)](#page-30-0).**

By changing the timing of all the notes and velocities, you can edit the rhythmic feel for each channel of the current Section selected on the BASIC page or the panel button. The instructions below apply to step 5 of the Basic Procedure on [page 31](#page-30-1).

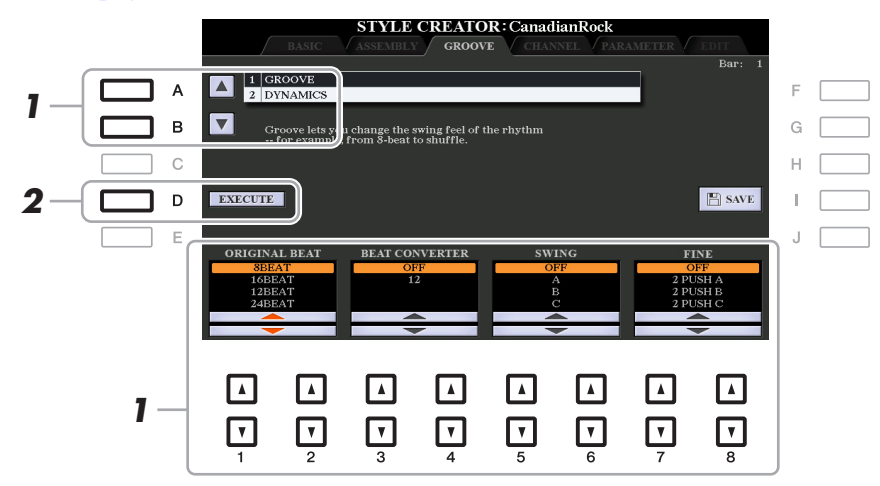

## **1 In the GROOVE page, use the [A]/[B] buttons to select the edit menu, then edit the**  data by using the  $[1 \triangle \blacktriangledown]$ – $[8 \triangle \blacktriangledown]$  buttons.

#### **1 GROOVE**

This lets you add swing to the music or change the "feel" of the beat by making subtle shifts in the timing (clock) of the Style. The Groove settings are applied to all channels of the Section selected on the BASIC page.

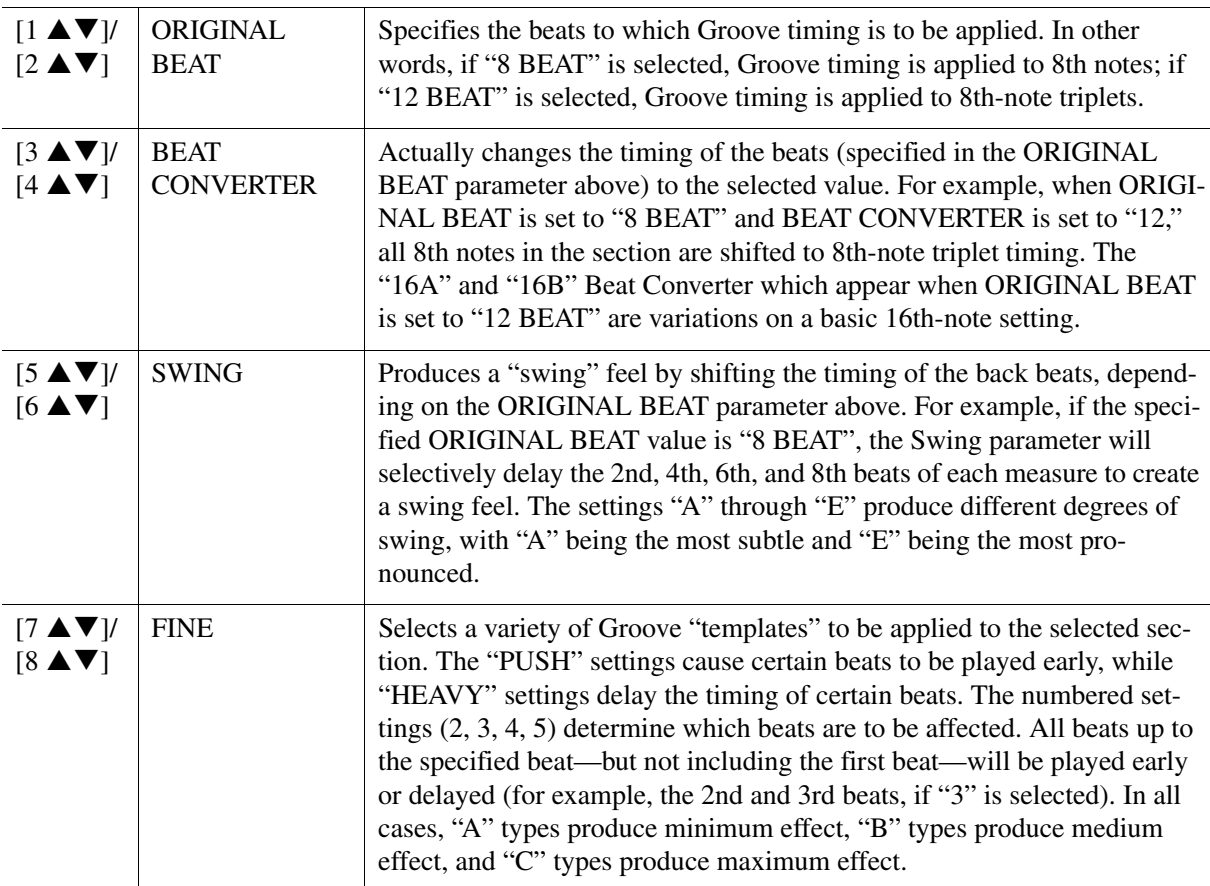

### **2 DYNAMICS**

This changes the velocity/volume (or accent) of certain notes in the Style playback. The Dynamics settings are applied to each channel or all channels of the Section selected on the BASIC page.

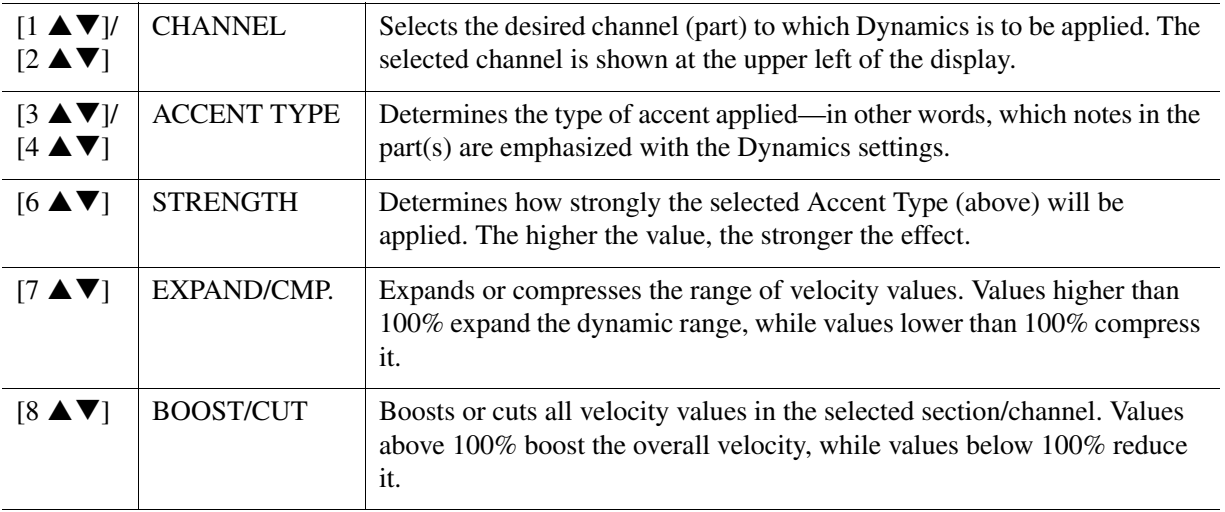

## **2 Press the [D] (EXECUTE) button to actually enter the edits for each display.**

The values which are shown in the STRENGTH, EXPAND/CMP. and BOOST/CUT parameters are expressed as a percentage of the last set value.

After the operation is completed, this button changes to "UNDO," letting you restore the original data if you are not satisfied with the Groove or Dynamics results. The Undo function only has one level; only the previous operation can be undone.

#### **NOTICE**

**The edited Style will be lost if you change to another Style or turn off the power to the instrument without carrying out the Save operation (step 7 on [page 31\)](#page-30-0).**

You can edit recorded data for each channel of the current Section selected on the BASIC page or via the panel buttons. The instructions below apply to step 5 of the Basic Procedure on [page 31](#page-30-1).

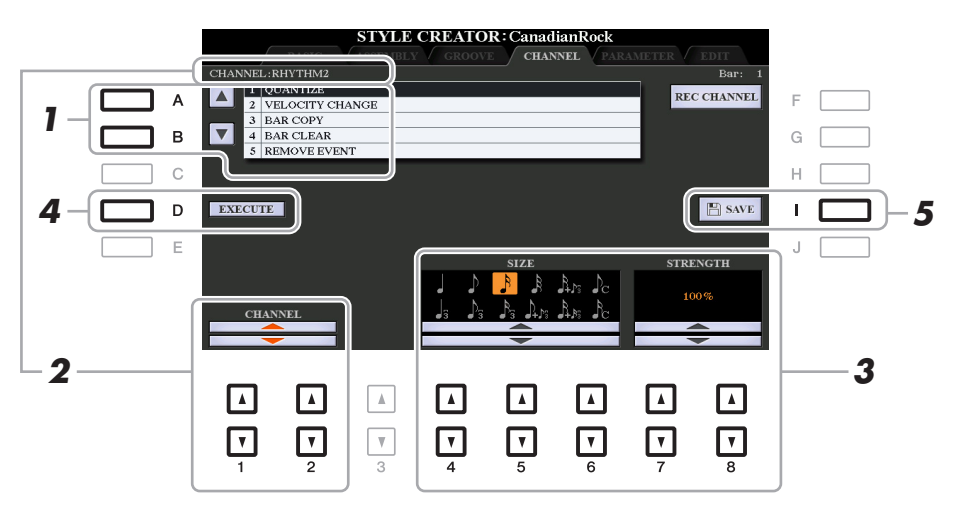

## **1 In the CHANNEL page, use the [A]/[B] buttons to select the edit menu. 1 QUANTIZE**

Same as in the Song Creator ([page 70\)](#page-69-0), with the exception of the two additional available parameters below.

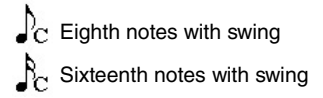

## **2 VELOCITY CHANGE**

Boosts or cuts the velocity of all notes in the specified channel, according to the percentage specified here.

### **3 BAR COPY**

This function allows data to be copied from one measure or group of measures to another location within the specified channel.

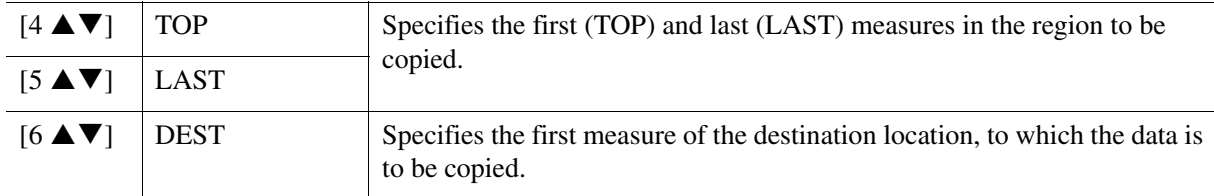

### **4 BAR CLEAR**

This function clears all data from the specified range of measures within the selected channel.

### **5 REMOVE EVENT**

This function lets you remove specific events from the selected channel.

## **2** Use the  $[1 \triangle \blacktriangledown]$   $[2 \triangle \blacktriangledown]$  (CHANNEL) buttons to select the channel to be edited.

The selected channel is shown at the upper left of the display.

## **3** Use the  $[4 \blacktriangle \blacktriangledown]$ – $[8 \blacktriangle \blacktriangledown]$  buttons to edit the data.

## **4 Press the [D] (EXECUTE) button to actually enter the edits for each display.**

After the operation is completed, this button changes to "UNDO," letting you restore the original data if you are not satisfied with the results of the edit. The Undo function only has one level; only the previous operation can be undone.

#### **NOTICE**

**The edited Style will be lost if you change to another Style or turn off the power to the instrument without carrying out the Save operation (step 7 on [page 31\)](#page-30-0).**

## **Making Style File Format Settings (PARAMETER)**

The Style File Format (SFF) combines all of Yamaha's auto accompaniment (Style playback) know-how into a single unified format. Setting the SFF related parameters determines how the original notes are converted to the actual sounded notes based on the chord you specify in the Chord area of the keyboard. The conversion flow is shown below.

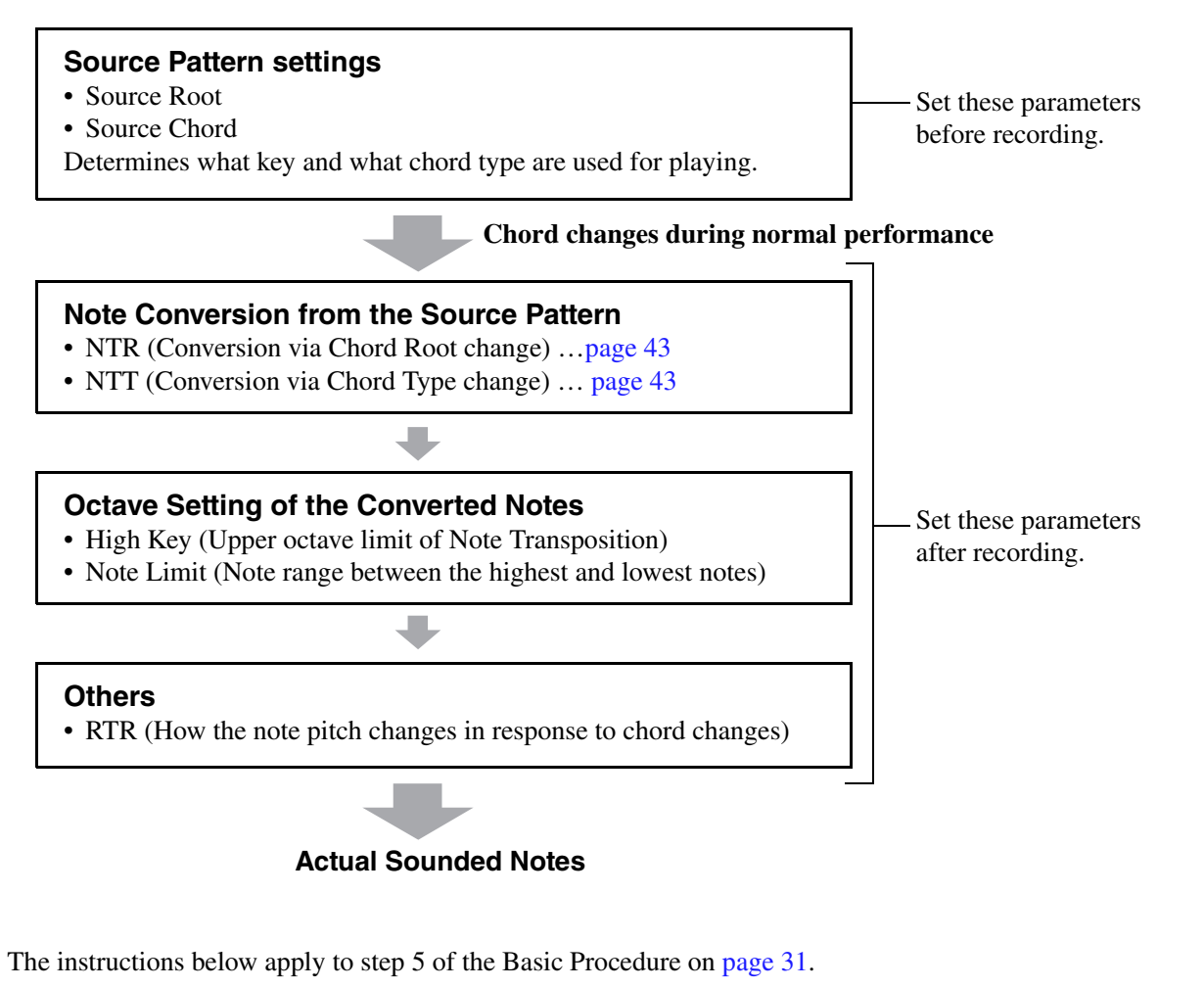

**NOTE** The parameters you can set here are compatible with the SFF GE format. This is why the Style files created on this instrument can be played back only on instruments which are compatible with SFF GE.

## **1 In the PARAMETER page, use the [A]/[B] buttons to select the edit menu.**

For details of the edit menu, see [page 42.](#page-41-0)

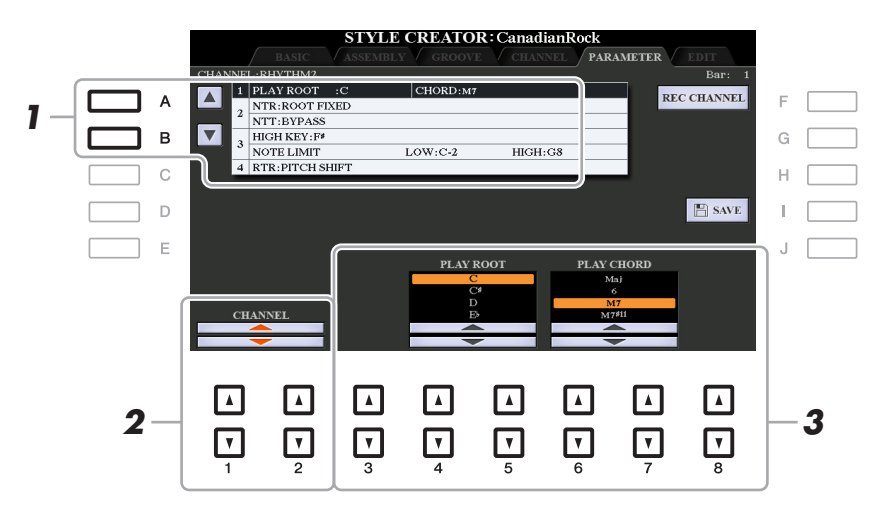

NEXT PAGE

## **2** Use the [1 **A**▼]/[2 **A**▼] (CHANNEL) buttons to select the channel to be edited.

The selected channel is shown at the upper left of the display.

## **3** Use the [3  $\blacktriangle \blacktriangledown$ ]–[8  $\blacktriangle \blacktriangledown$ ] buttons to edit the data.

For details on editable parameters, see pages [42–](#page-41-0)[45.](#page-44-0)

#### **NOTICE**

**The edited Style will be lost if you change to another Style or turn off the power to the instrument without carrying out the Save operation (step 7 on [page 31\)](#page-30-0).**

#### <span id="page-41-0"></span>**1 SOURCE (PLAY) ROOT/CHORD**

#### IMPORTANT

**The parameters here should be set before recording. If you change the settings after recording, the appropriate note conversion cannot be done even when you specify various chord types.** 

Before recording, you should set these parameters which determine what key is used for playing when you record the Source Pattern to the Bass, Chord, Pad or Phrase channel. If you set this to "Fm7," your recorded original phrase (Source Pattern) will be triggered by specifying Fm7 during normal performance. CM7 (Source Chord Root = C and Source Chord Type =  $M7$ ) is set by default. Depending on the settings here, the playable notes (chord notes and recommended scale notes) will differ. For details, see below.

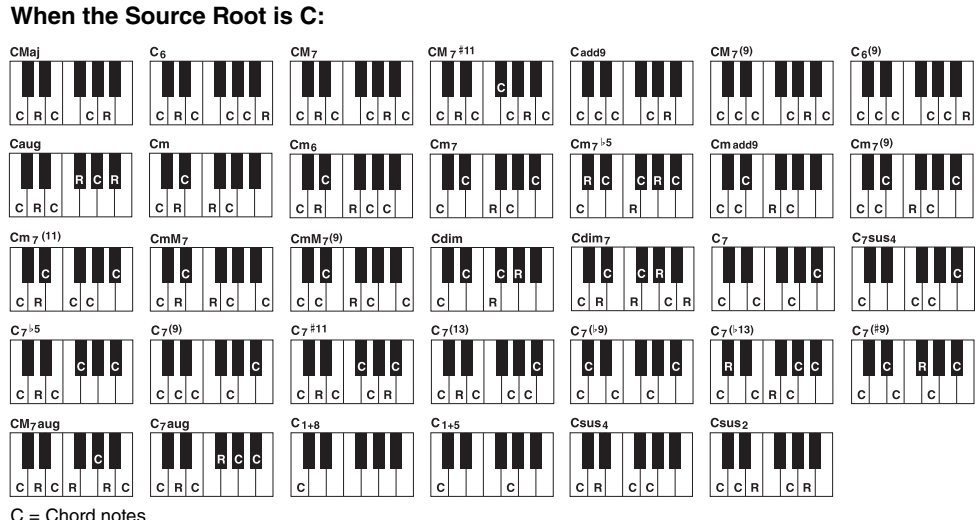

C = Chord notes C, R = Recommended notes

NOTE When the parameters for the selected channel are set to NTR: ROOT FIXED, NTT: BYPASS, and NTT BASS: OFF, the parameters here are changed to "PLAY ROOT" instead of "SOURCE ROOT." In this case, you can hear the resulting sound while you change the Chord Root/Type during playback. **NOTE** The settings here are not applied when NTR is set to GUITAR.

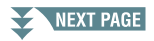

### <span id="page-42-0"></span>**2 NTR/NTT**

The settings here determine how the original notes of the Source Pattern are converted in response to the Chord change during normal performance.

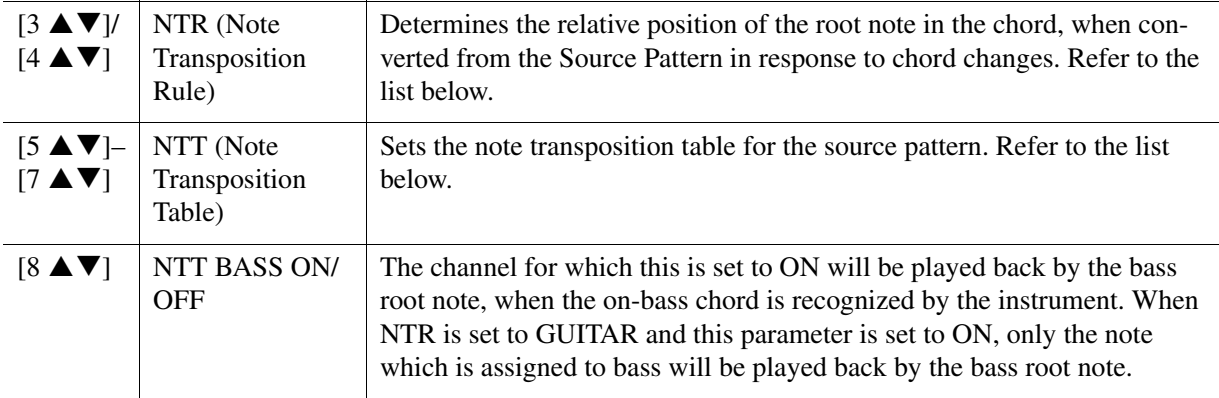

NOTE Since the Rhythm channels should not be affected by chord changes, make sure that the parameters are set to NTR: ROOT FIXED, NTT: BYPASS, and NTT BASS: OFF. In this case, "SOURCE ROOT" is changed to "PLAY ROOT."

#### **NTR (Note Transposition Rule)**

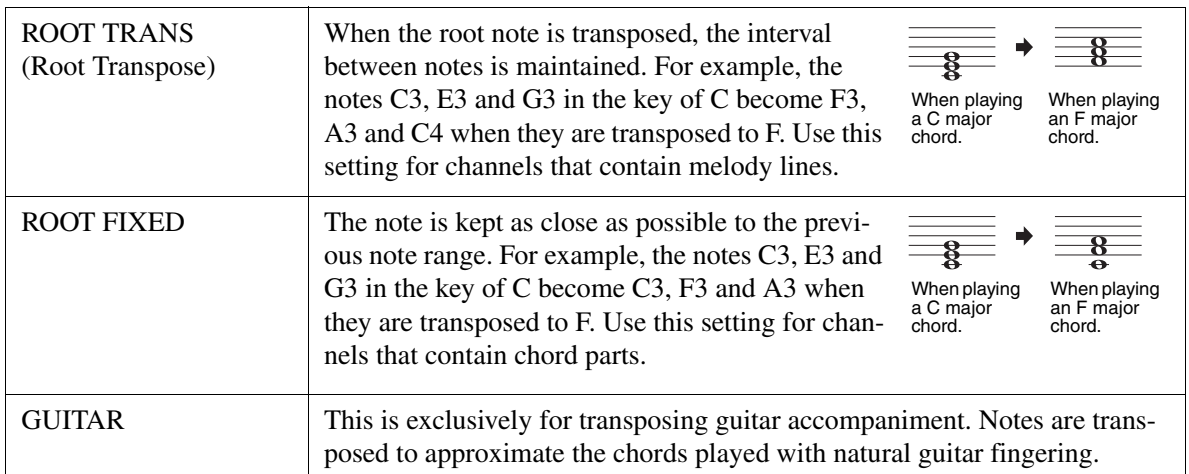

### **NTT (Note Transposition Table)**

When NTR is set to ROOT TRANS or ROOT FIXED

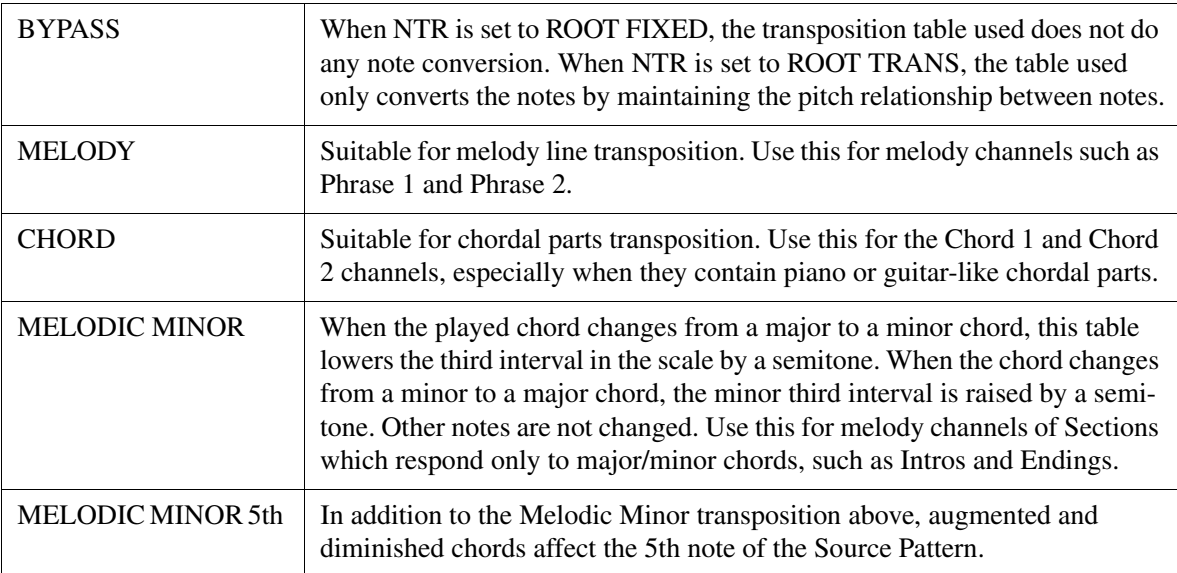

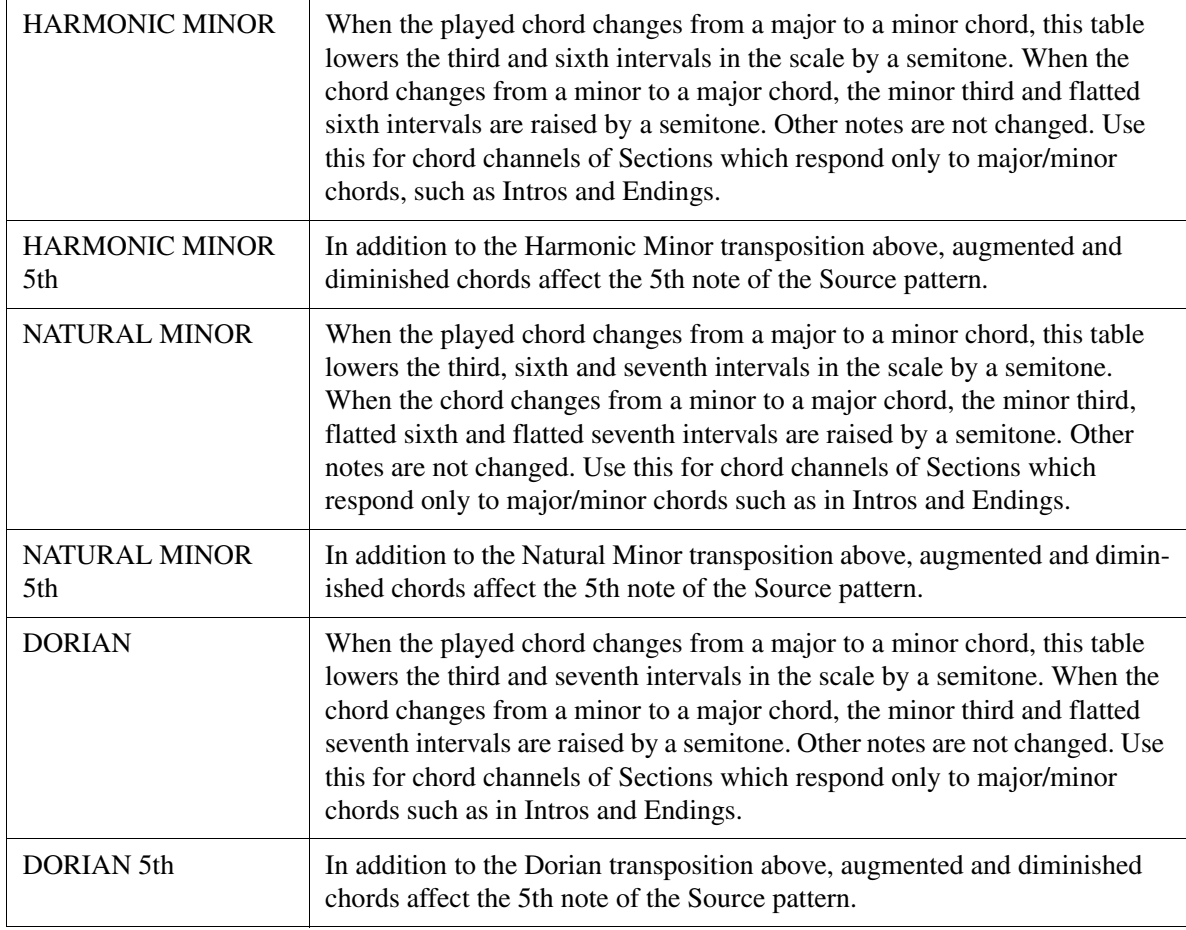

## When NTR is set to GUITAR

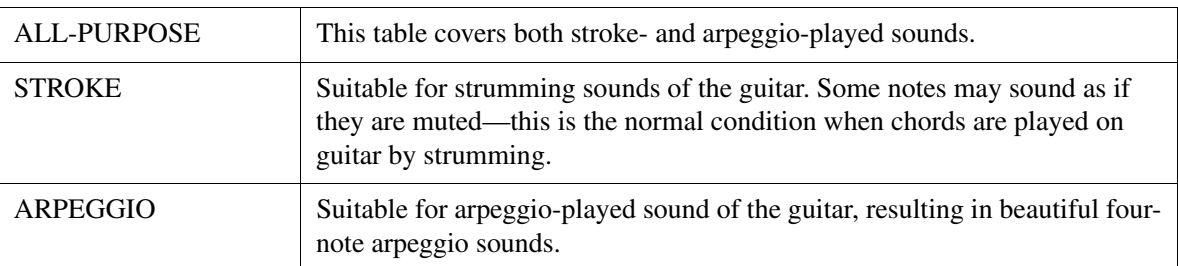

### **3 HIGH KEY / NOTE LIMIT**

The settings here adjust the Octave of the notes converted from the original ones through NTT and NTR.

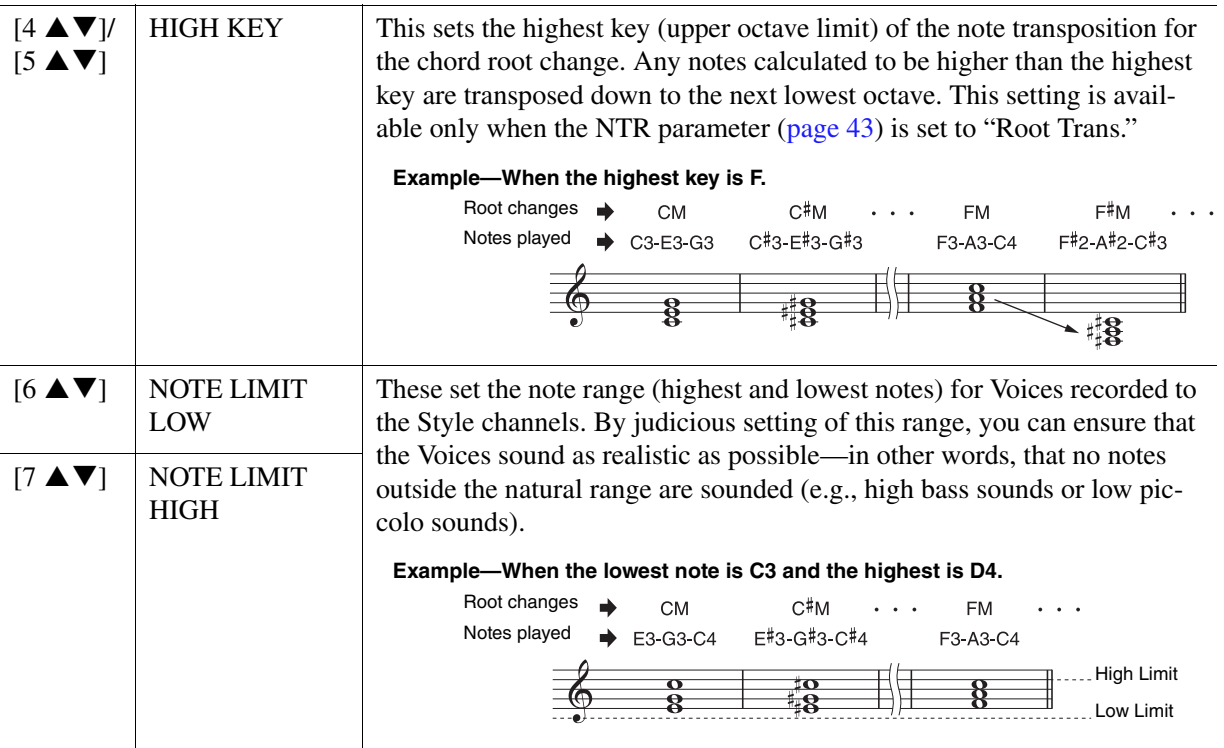

#### <span id="page-44-0"></span>**4 RTR (Retrigger Rule)**

These settings determine whether notes stop sounding or not and how they change pitch in response to chord changes.

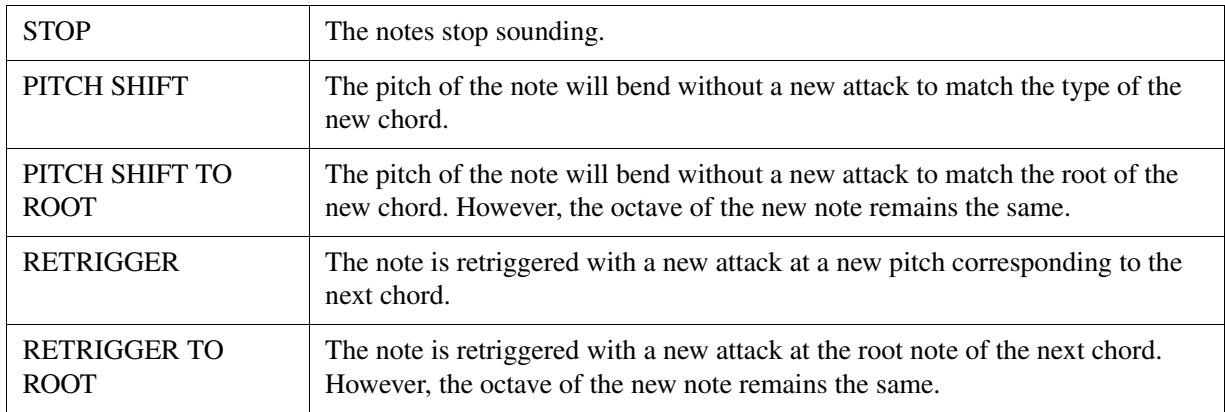

## **Editing the Rhythm Part of a Style (Drum Setup)**

The Drum Setup function allows you to edit the rhythm part of the current Style, such as changing the drum instruments and make various settings. The procedure below applies to step 5 in the Basic Procedure on [page 31.](#page-30-2)

**1 From the BASIC page, while holding down the [F] (REC CHANNEL) button, press the [1 ] or [2 ] button to select the desired channel to be edited.**

NOTE If the different drum sounds are assigned to each section of the selected channel, the sounds are set to that of the current section in order to use the Drum Setup function.

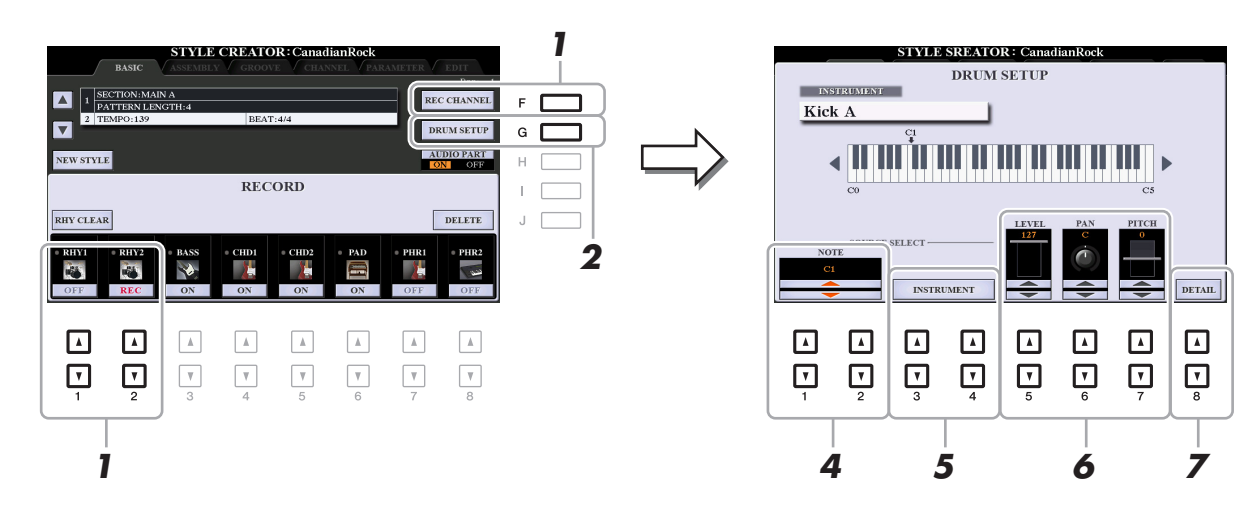

- **2 Press the [G] (DRUM SETUP) button to call up the DRUM SETUP window.**
- **3 If necessary, press the STYLE CONTROL [START/STOP] button to start playback of the rhythm part.**

The sounds played back are indicated on the display keyboard, letting you to check the note to edit.

**4** Use the  $\begin{bmatrix} 1 & \Delta \mathbf{v} \end{bmatrix}$   $\begin{bmatrix} 2 & \Delta \mathbf{v} \end{bmatrix}$  (NOTE) buttons to select the note to edit.

**NOTE** You can also select the note by pressing the note on the keyboard.

- **5 Select the desired instrument to be used.**
	- **5-1** Use the [3 ▲ V]/[4 ▲ V] (INSTRUMENT) buttons to call up the window to select the instru**ment.**

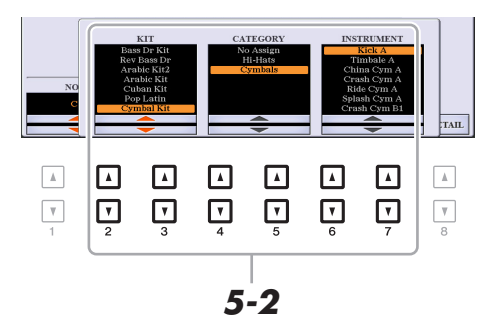

- **5-2** Use the [2 **A ▼**]–[7 **A ▼**] buttons to select the Kit, Category and instrument in order.
- **5-3 Press the [EXIT] button to close the window.**

**6** If necessary, set the volume level, pan or pitch by using the [5 ▲ ▼]–[7 ▲ ▼] buttons.

**7 If necessary, make more detailed settings.**

**7-1** Press the [8 ▲▼] (DETAIL) button to call up the detailed settings window.

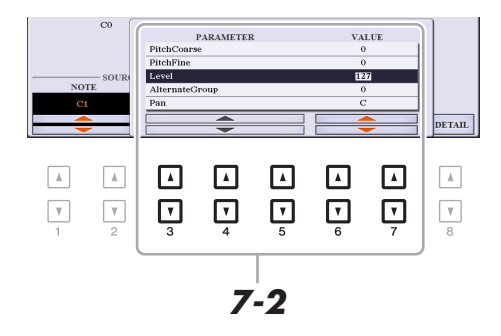

## **7-2** Use the [3  $\triangle$  ▼]–[5  $\triangle$  ▼] buttons to select the parameter, then use the [6  $\triangle$  ▼]/ [7  $\triangle$  ▼] but**tons to set the value.**

The parameters with "\*" in the list below indicates that the settings here affect the settings in step 6.

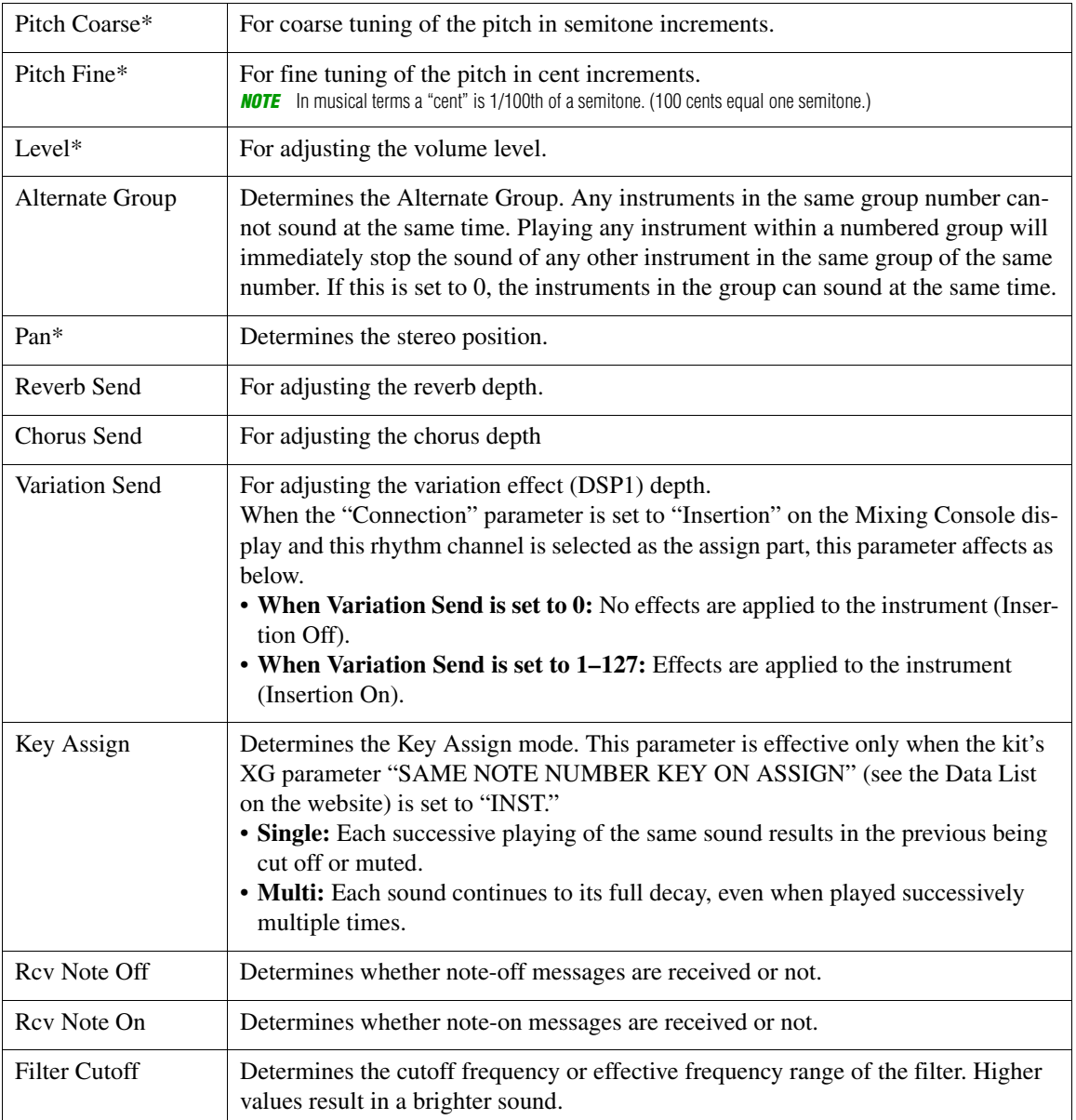

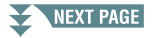

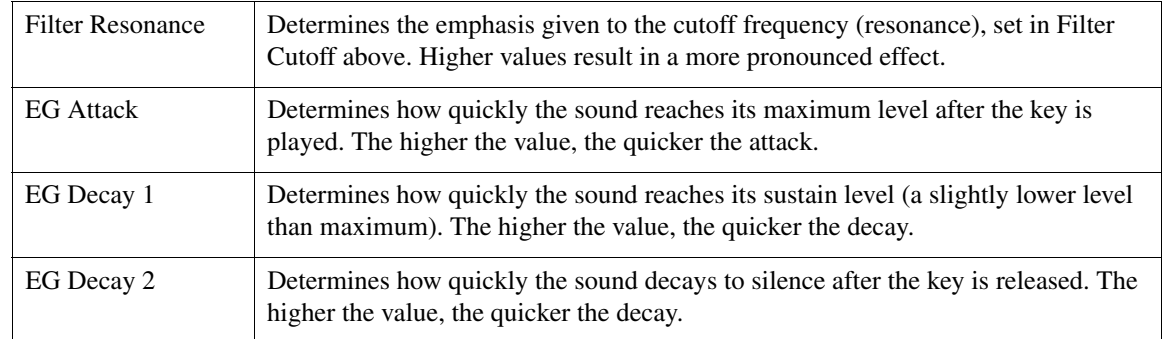

## **7-3 Press the [EXIT] button to close the window.**

## **8 Press the [EXIT] button to return to close the DRUM SETUP window.**

## **NOTICE**

**The edited Style will be lost if you change to another Style or turn off the power to the instrument without carrying out the Save operation (step 7 on [page 31\)](#page-30-0).**

# **Songs**

## **Contents**

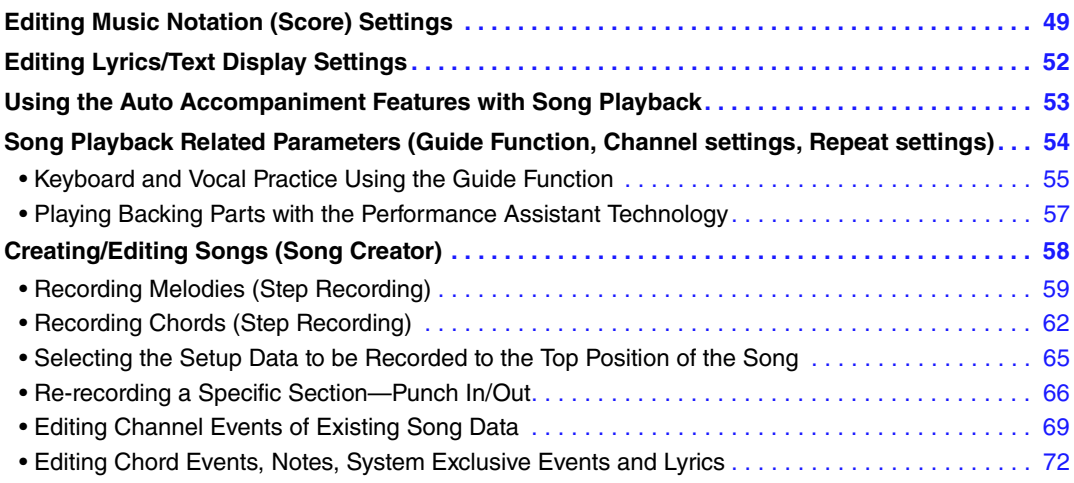

## <span id="page-48-0"></span>**Editing Music Notation (Score) Settings**

To view the music notation of the selected Song, press the [SCORE] button. You can change the Score display as desired to suit your personal preferences. The settings here are maintained even when the power is turned off.

- **NOTE** You can save the settings here as a part of a Song by accessing [FUNCTION]  $\rightarrow$  TAB [ $\blacktriangleright$ ] MENU 2  $\rightarrow$  [B] SONG CREATOR  $\rightarrow$  TAB [ $\blacktriangleleft$ ][ $\blacktriangleright$ ] SETUP. See [page 65.](#page-64-0)
- **NOTE** Depending on the particular commercially available Song, Score display may not be possible.
- **NOTE** The score of an audio file cannot be shown because the score is created based only on MIDI events.

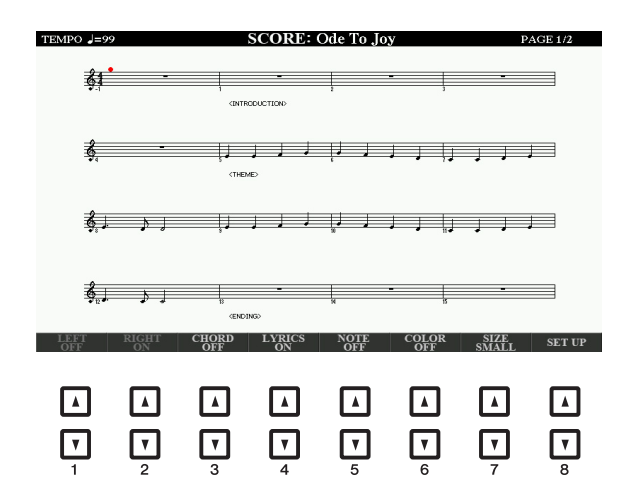

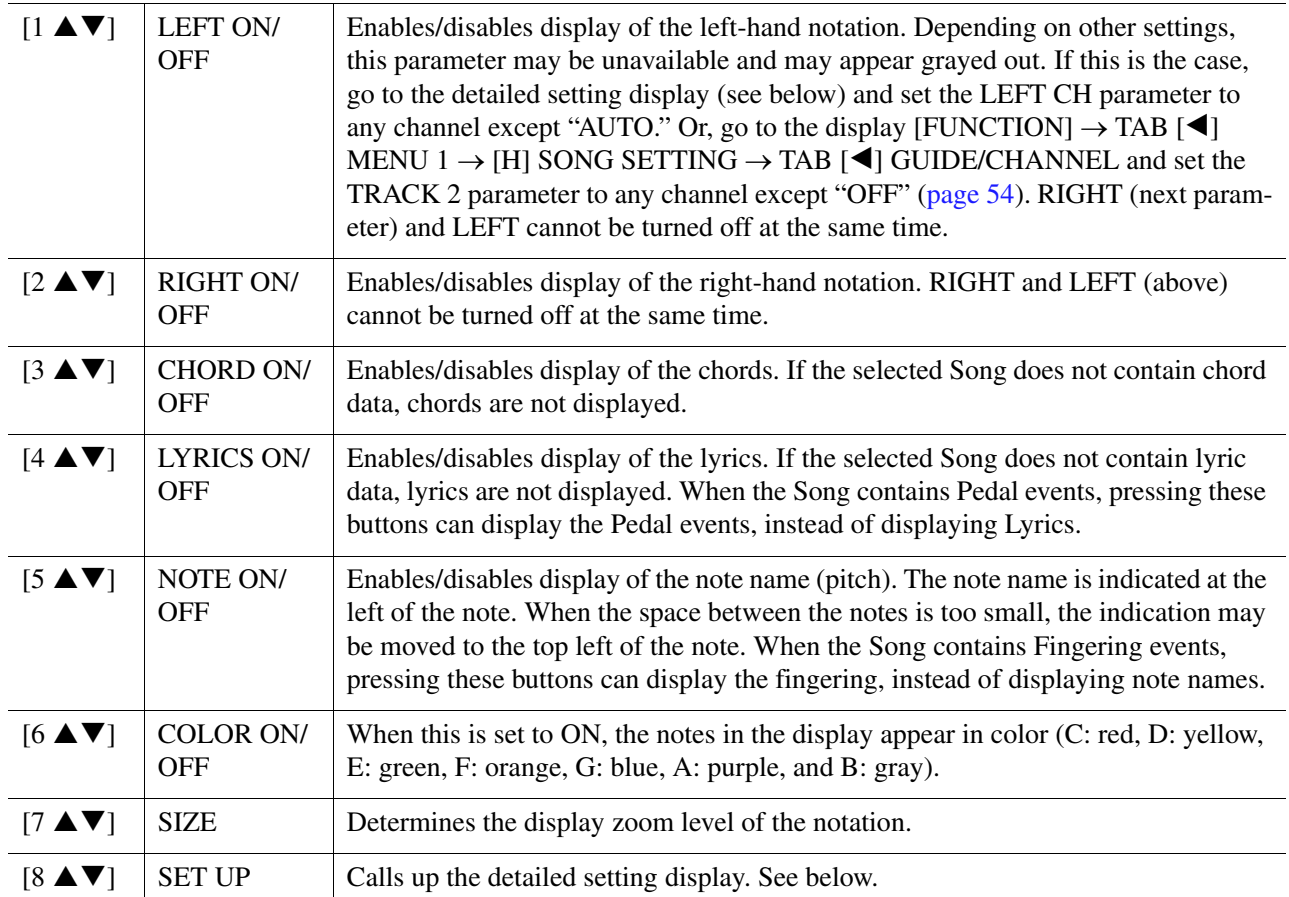

Pressing the [8 ▲ V] (SET UP) button calls up the detailed setting display. You can set the view type by using the [1  $\blacktriangle \blacktriangledown$ ]–[6  $\blacktriangle \blacktriangledown$ ] buttons, then press the [8  $\blacktriangle$ ] (OK) button.

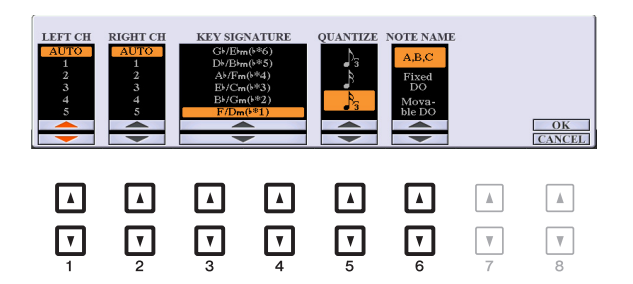

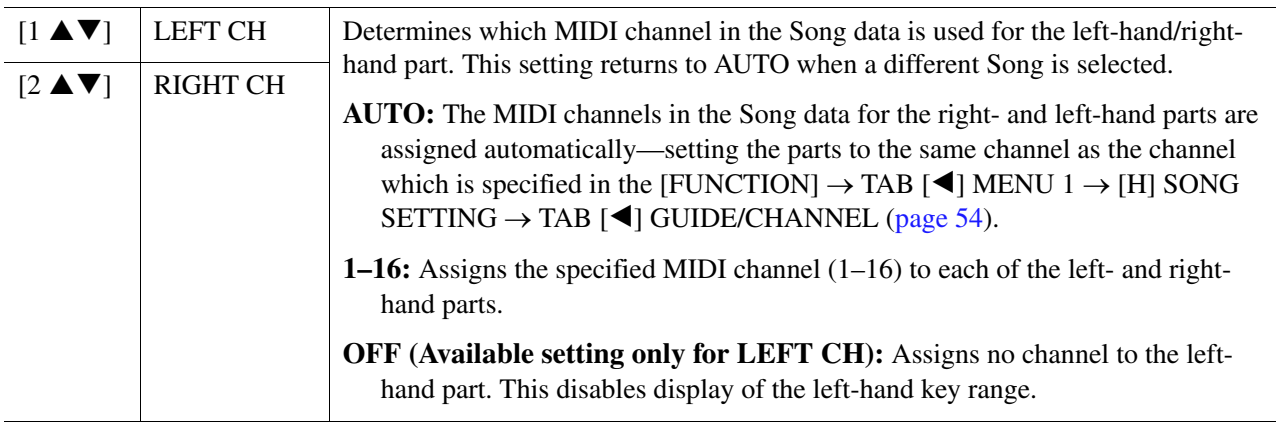

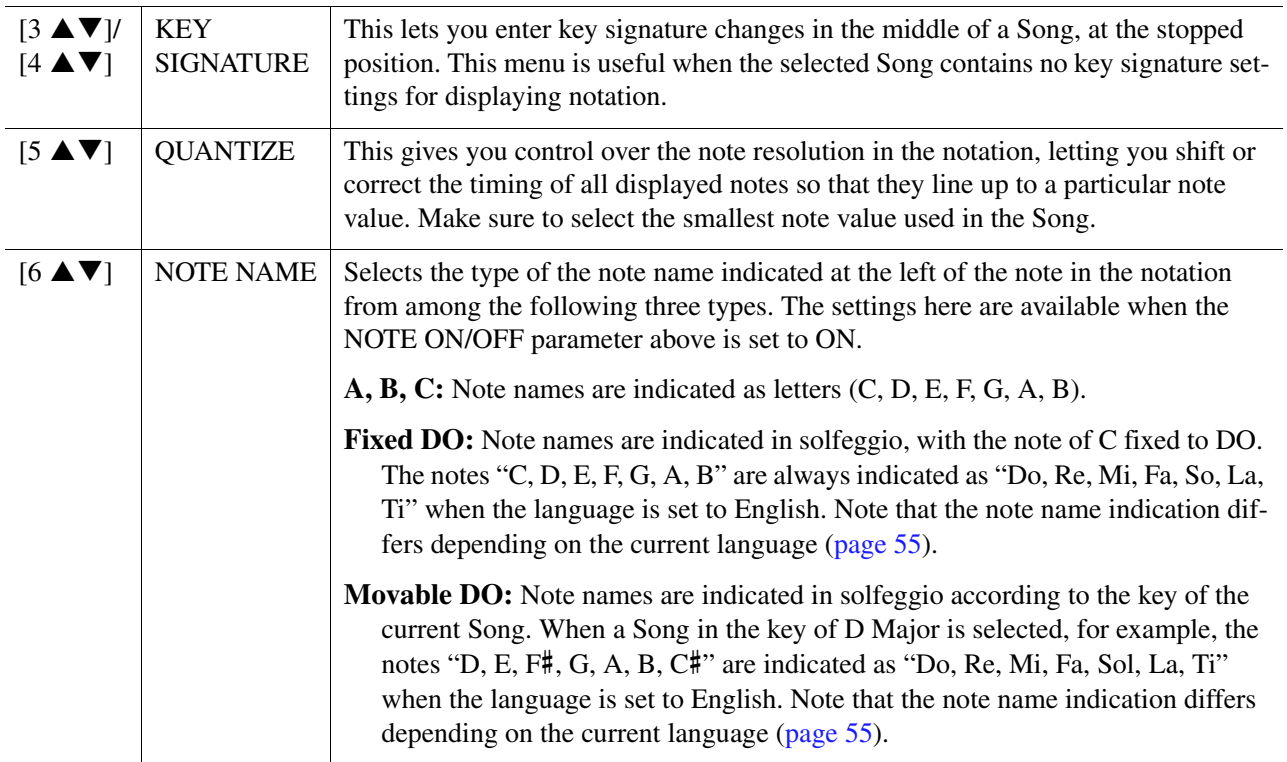

## <span id="page-51-0"></span>**Editing Lyrics/Text Display Settings**

To view the lyrics of the selected Song or the text, press the [LYRICS/TEXT] button. You can change the Lyrics/Text display settings, such as background color, as desired.

**NOTE** When the lyrics are garbled or unreadable, you may need to change the Lyrics Language setting from the [FUNCTION]  $\rightarrow$  TAB [ $\blacktriangleleft$ ] MENU 1  $\rightarrow$  [H] SONG SETTING  $\rightarrow$  TAB [ $\triangleright$ ] OTHERS ([page 55\)](#page-54-2).

**NOTE** When you create a text file on a computer, make sure to enter line breaks manually. This is necessary because the auto line breaks cannot be entered on this instrument. If a sentence extends beyond the display and cannot be shown properly, revise the text data by manually entering appropriate line breaks.

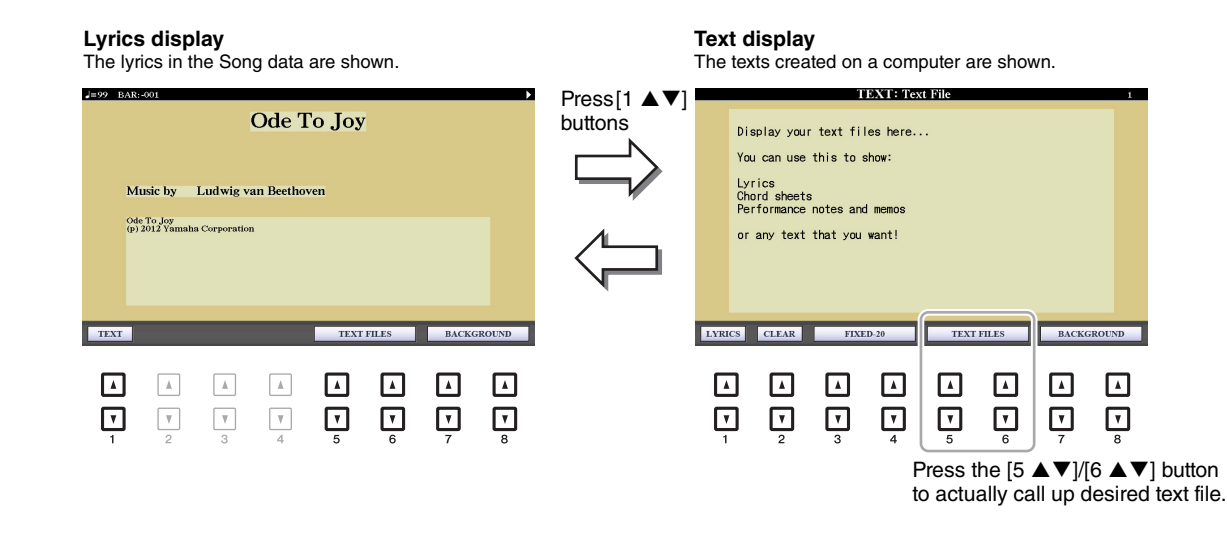

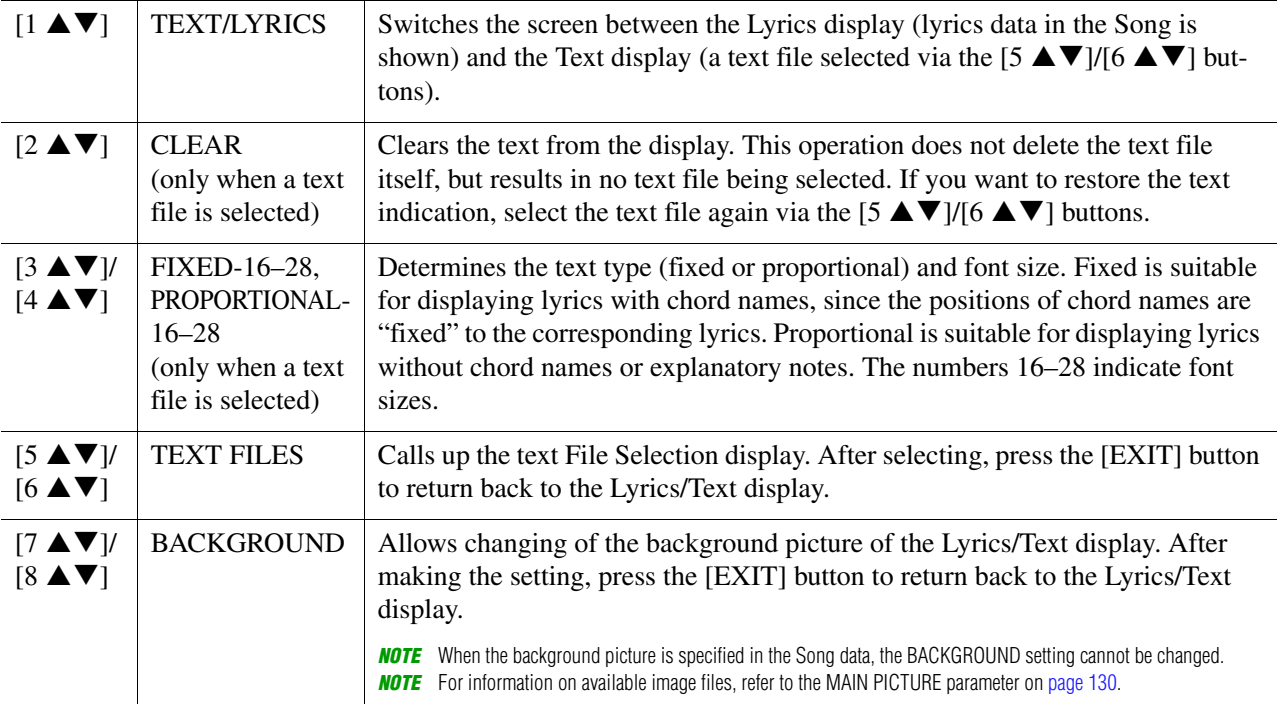

## <span id="page-52-0"></span>**Using the Auto Accompaniment Features with Song Playback**

When playing back a Song and a Style at the same time, channels 9-16 in the Song data are replaced with Style channels—allowing you to play the accompaniment parts of the Song yourself. Try playing chords along with the Song playback as shown in the instructions below.

- **1 Select a Song.**
- **2 Select a Style.**
- **3 While holding down the SONG [■] (STOP) button, press the [▶/ II] (PLAY/PAUSE) button to enable synchronized start of the Song.**

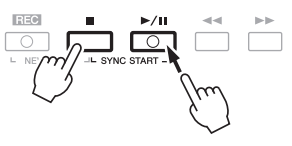

**4 Press the STYLE CONTROL [ACMP] button to turn on the auto accompaniment function, then press the [SYNC START] button to enable synchronized start of the accompaniment.**

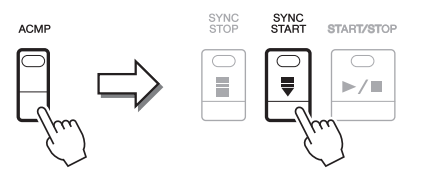

**5 Press the STYLE CONTROL [START/STOP] button or play chords in the chord section.**

The Song and Style starts playing. When you play chords, pressing the [SCORE] button and turning CHORD on [\(page 49](#page-48-0)) allows you to see the chord information.

**NOTE** When playing back a Song and a Style at the same time, the tempo value set in the Song is automatically used. **NOTE** The Style Retrigger function [\(page 13](#page-12-0)) cannot be used during Song playback.

When the Song playback is stopped, Style playback is also stopped at the same time.

## <span id="page-53-0"></span>**Song Playback Related Parameters (Guide Function, Channel settings, Repeat settings)**

The instrument has a variety of Song playback functions—repeat playback, various guide settings, etc. which can be accessed in the display below.

## **Call up the operation display.**

 $[FUNCTION] \rightarrow TAB [\blacktriangle] MENU 1 \rightarrow [H] SONG SETTING \rightarrow TAB[\blacktriangle] [FUDE/CHANNEL or$ **OTHERS** 

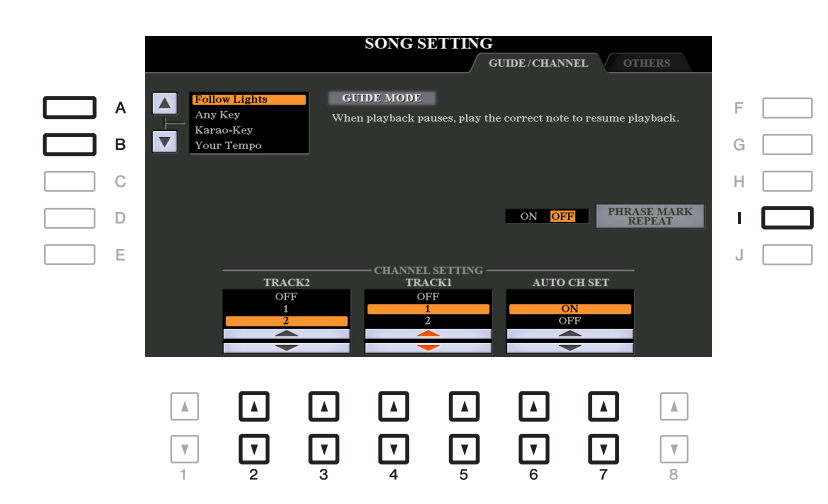

#### **GUIDE/CHANNEL Page**

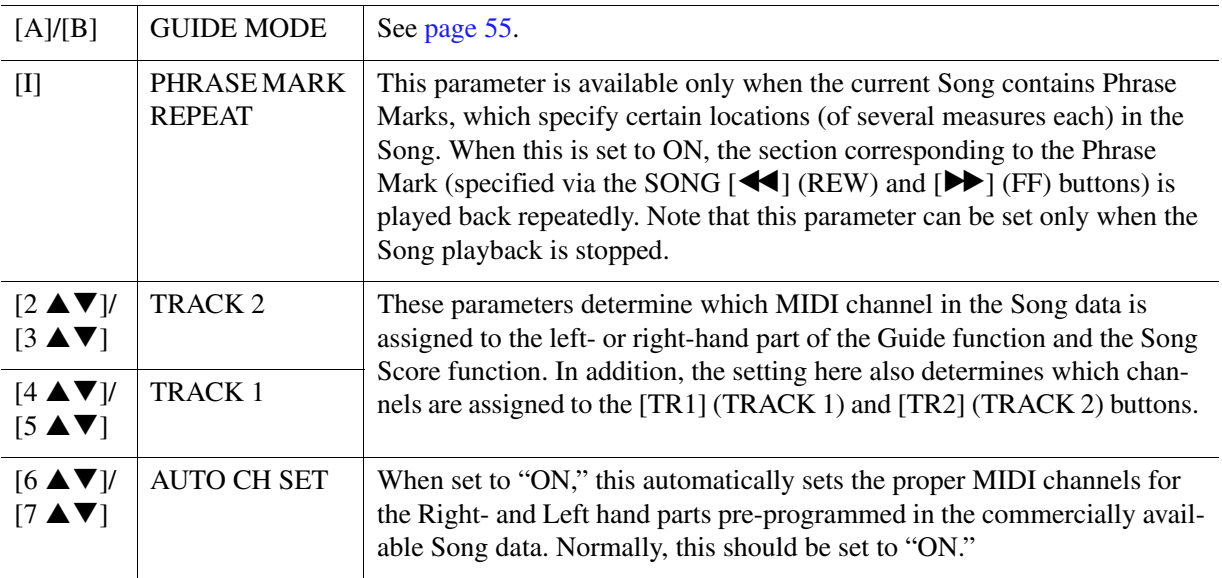

#### <span id="page-54-2"></span>**OTHERS Page**

<span id="page-54-1"></span>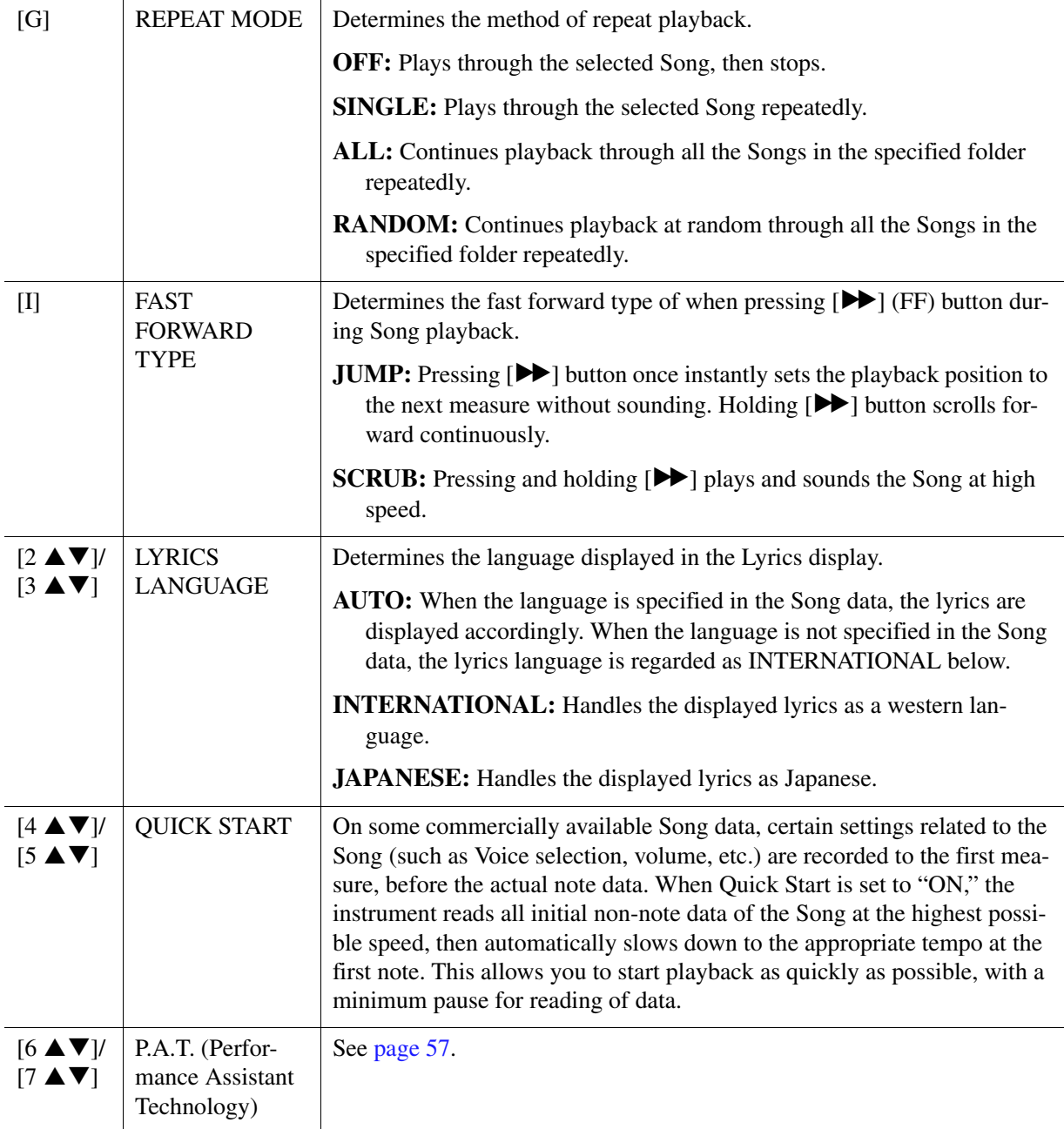

## <span id="page-54-0"></span>**Keyboard and Vocal Practice Using the Guide Function**

With the Guide function, the instrument indicates the timing you need to play notes in the Score display for ease in learning. This instrument also features convenient vocal practice tools that let you adjust the timing of Song playback to match your vocal performance.

**1 Select the desired Song for practicing the keyboard or singing.**

## **2 Call up the setting display.**

 $[FUNCTION] \rightarrow TAB [\blacktriangleleft] MENU 1 \rightarrow [H] SONG SETTING \rightarrow TAB[\blacktriangleleft] GUIDE/CHANNEL$ 

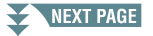

## **3 Use the [A]/[B] buttons to select the desired Guide mode.**

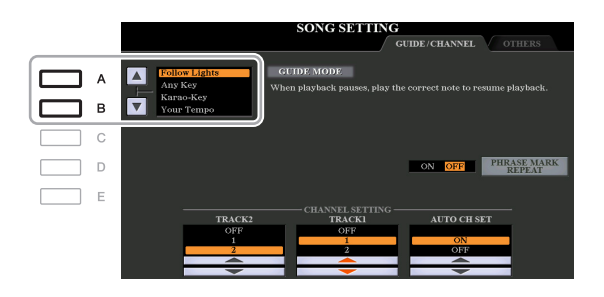

### **Guide modes for keyboard practice**

#### **• Follow Lights**

When this is selected, Song playback pauses, waiting for you to play the notes correctly. When you play the correct notes, Song playback continues. Follow Lights was developed for the Yamaha Clavinova series. This function is used for practicing purposes, with built-in lamps on the keyboard indicating the notes to be played. Even though the PSR-S970/S770 does not have these lamps, you can use the same function by following the indications in the displayed notation with the Song Score function.

#### **• Any Key**

With this function, you can play the melody of a Song just by pressing a single key (any key is OK) in time with the rhythm. Song playback pauses and waits for you to play any key. Simply play a key on the keyboard in time with the music and Song playback continues.

#### **• Your Tempo**

The same as Follow Lights, except that Song playback matches the speed at which you play.

#### **Guide mode for singing**

#### **• Karao-Key**

This function lets you control the Song playback timing with just one finger, while you sing along. This is useful for singing to your own performance. Song playback pauses, waiting for you to sing. Simply play any key on the keyboard (playing the keyboard produces no sound) and Song playback continues.

## **4 Turn the [GUIDE] button on.**

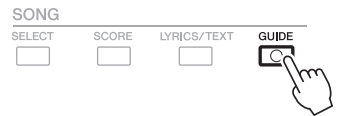

## **5 Call up the Score display by pressing the [SCORE] button.**

## **6** Press the SONG [ $\blacktriangleright$ / **II**] (PLAY/PAUSE) button to start playback.

Practice playing the keyboard or singing, along with the Guide mode selected in step 3.

## **7 Press the [**J**] (STOP) button to stop playback.**

NOTE You can save the Guide settings as a part of the Song data ([page 65\)](#page-64-1). For Songs to which the Guide settings have been saved, the Guide function will be automatically turned on and the related settings will be recalled when the Song is selected.

<span id="page-56-0"></span>This feature lets you play your own backing parts on the keyboard along with Song playback, and have them sound perfectly appropriate (even though you might be playing wrong notes).

## **1 Select a Song containing chord data.**

The Performance assistant technology is applied only to a Song containing chord data. To confirm whether the selected Song contains chord data or not, return to the Main display then start playback. If the current Song contains chord data, the Main display shows the current chord type. After stopping playback, go to the next step.

## **2 Call up the operation display.**

 $[FUNCTION] \rightarrow TAB [\blacktriangle] MENU 1 \rightarrow [H] SONG SETTING \rightarrow TAB[\blacktriangleright] OTHERS$ 

## **3** Use the [6  $\triangle$ ]/[7  $\triangle$ ] buttons to turn "P.A.T." (performance assistant technology) on.

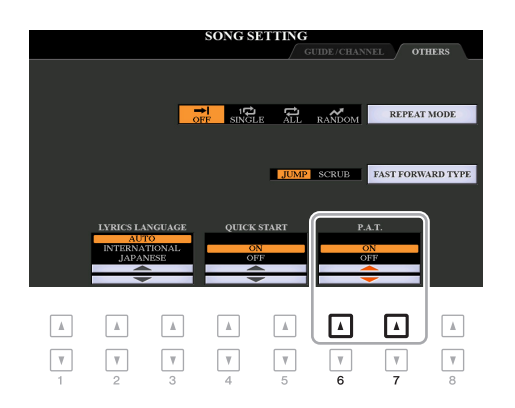

## **4 Press the SONG [▶/ II] (PLAY/PAUSE) button to start playback.**

## **5 Play the keyboard.**

Along with Song playback, try playing the bass line with the left hand area while playing various phrases or chords with the right hand area. Even if you do not know what notes should be played, don't worry and play any keys as desired! Only the harmonically "correct" notes matching the current chord are sounded, regardless of the notes you actually play.

Current chord

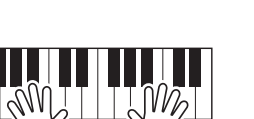

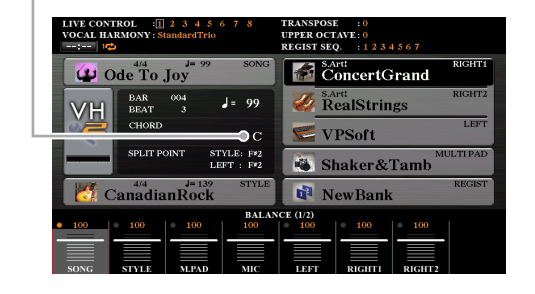

**6** Press the [ $\blacksquare$ ] (STOP) button to stop playback.

After you finish playing, make sure to turn P.A.T. off.

**NOTE** Selecting another Song resets P.A.T. to OFF.

## <span id="page-57-0"></span>**Creating/Editing Songs (Song Creator)**

The Owner's Manual covers how to create an original Song by recording your keyboard performance (called "Realtime Recording"). This Reference Manual shows how to create an original Song by entering notes one by one (called "Step Recording") and how to improve an already created Song by editing the detailed parameters.

#### ■ Realtime Recording and Step Recording

When creating a Song, these two Recording methods are available. With Realtime Recording, this instrument records the performance data as it is played. With Step Recording, you can compose your performance by "writing" it down one event at a time.

This chapter primarily covers the instructions for Step Recording.

#### ■ Song Data Structure

A Song consists of 16 MIDI channels. You can create data of a Song by recording your performance to a specific channel or channels in realtime, or by executing the Step Recording.

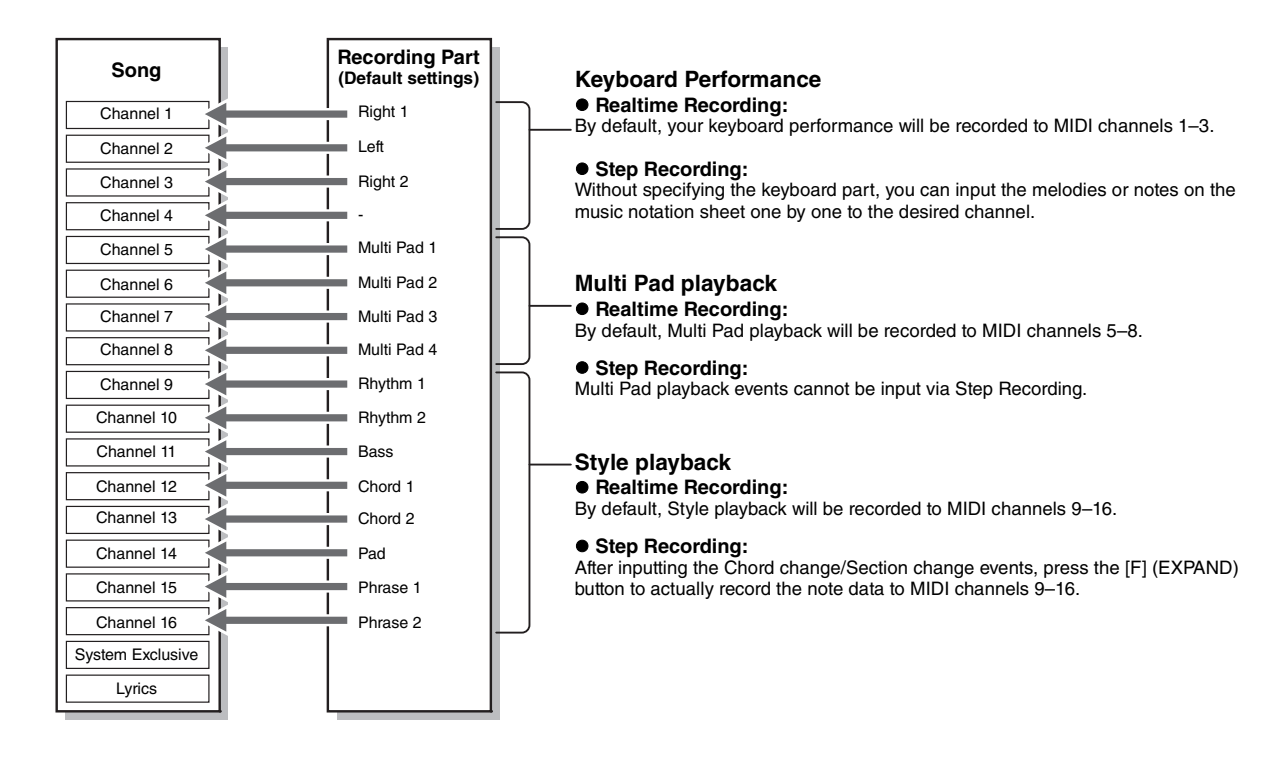

#### ■ Song Creator Display Structure

The Song Creator display can be called up via [FUNCTION]  $\rightarrow$  TAB [ $\blacktriangleright$ ] MENU 2  $\rightarrow$  [B] SONG CREATOR

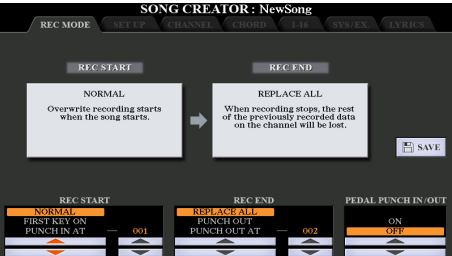

There are seven pages (tabs) in the Song Creator display.

- **REC MODE**..... For re-recording a Song. See [page 66](#page-65-0).
- **SETUP**............. For selecting the panel setups to be recorded to the top position of the Song. See [page 65](#page-64-0).
- **CHANNEL**....... For editing Channel events. See [page 69.](#page-68-0)

- **CHORD** ............For recording chords and Sections with precise timing ([page 62\)](#page-61-0) or editing them [\(page 72](#page-71-0)).
- **1-16** ...................For recording melodies (Step Recording; see below) or editing the recorded melodies [\(page 72](#page-71-0)).
- **SYS/EX.**............For editing System Exclusive events (tempo, time signature, etc.). See [page 72](#page-71-0).
- **LYRICS**.............For inputting/editing a Song name and lyrics. See [page 72](#page-71-0).

## <span id="page-58-0"></span>**Recording Melodies (Step Recording)**

## **1 Press the SONG [REC] and SONG [**J**] (STOP) buttons simultaneously.**

A blank Song ("New Song") is called up for recording.

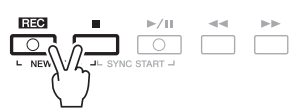

## **2 Call up the operation display.**

 $[FUNCTION] \rightarrow$  TAB  $[\triangleright]$  MENU 2  $\rightarrow$  [B] SONG CREATOR  $\rightarrow$  TAB  $[\triangle]$ ] 1-16

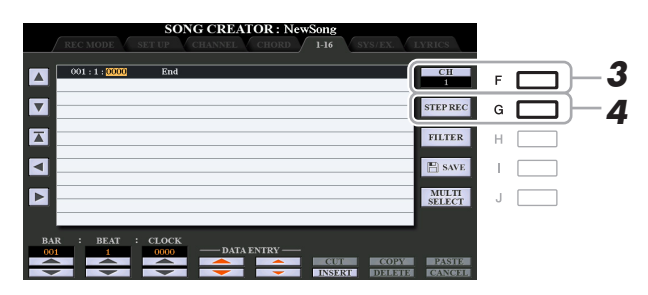

- **3 Press the [F] button to select the channel for recording.**
- **4 Press the [G] (STEP REC) button to call up the STEP RECORD display.**
- <span id="page-58-1"></span>**5** Start Step Recording by using the [A]–[J] buttons and [1 ▲▼]–[8 ▲▼] buttons, as **well as the keyboard.**

Refer to the example on [page 61](#page-60-0) for specific instructions.

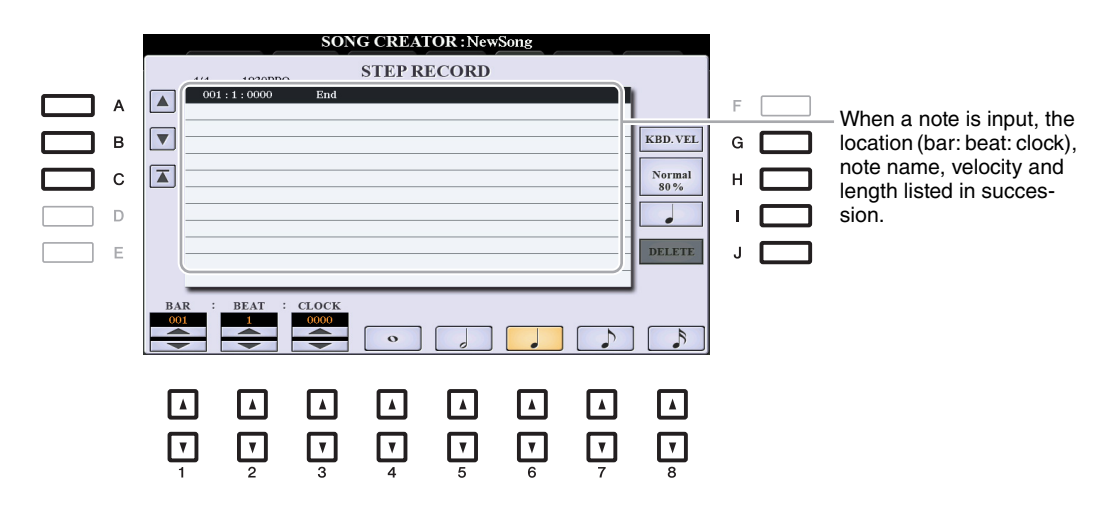

3

<span id="page-59-0"></span>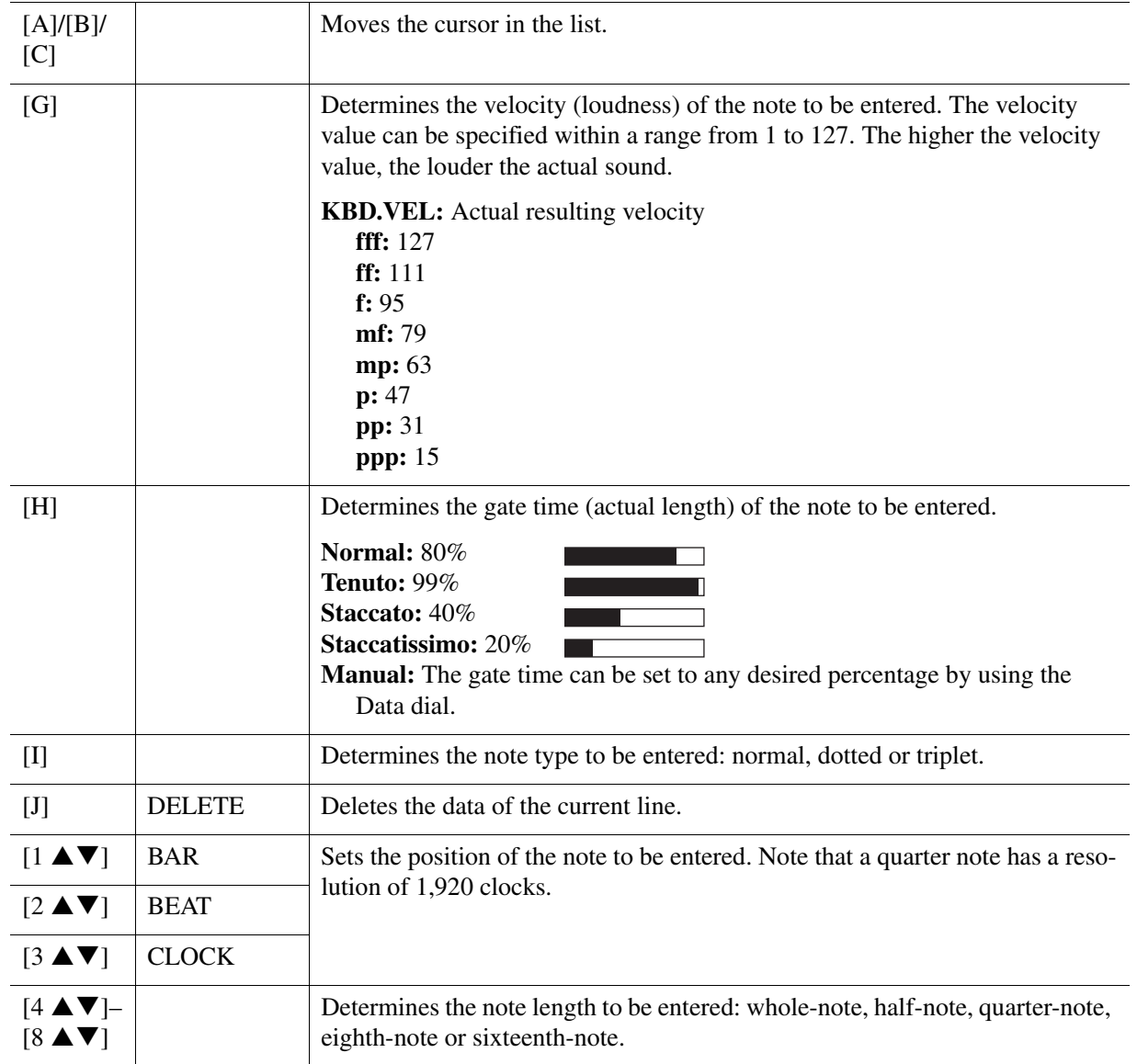

**6** Press the SONG [ $\blacksquare$ ] (STOP) button (or press the [C] button) to return to the top of the Song, then hear the newly entered Song by pressing the [ $\blacktriangleright$ / **II**] (PLAY/PAUSE) button.

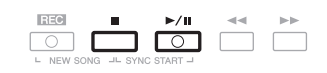

**7 Press the [EXIT] button to exit from the Step Recording display.**

**8 Press the [I] (SAVE) button to carry out the Save operation.**

For details, refer to "Basic Operations" in the Owner's Manual.

#### **NOTICE**

**The recorded Song data will be lost if you select another Song or turn off the power to the instrument without carrying out the Save operation.**

## <span id="page-60-0"></span>**Example of Step Recording—Melodies (detailed instructions of step 5 on [page 59\)](#page-58-1)**

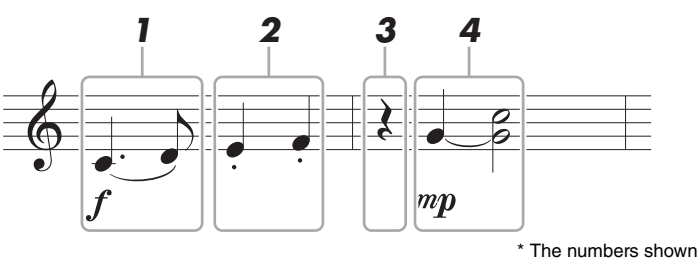

\* The numbers shown in the illustration correspond to the following operation step numbers.

In this example, keep in mind that one of the steps involves holding down a key on the keyboard while carrying out the operation.

Before carrying out the instructions below, select the desired Voice on the STEP RECORD display. Note that only the Voice selection and Note input operations are possible during Step Recording.

**NOTE** Since the actual note length (determined via the Gate Time) may differ from the note length on the notation, the Score of the Song recorded here may be different from the notation above.

#### **1 Enter the first and second notes with a slur.**

- **1-1 Press the [G] button to select "f."**
- **1-2 Press the [H] button to select "Tenuto."**
- **1-3 Press the [I] button to select the "dotted" note type.**
- **1-4 Select the dotted quarter-note length by using the**  $[6 \triangle \nabla]$  **buttons.**
- **1-5 Play the C3 key.**

This enters the first note.

- **1-6 Press the [I] button to select the "normal" note type.**
- **1-7 Press the [7 ▲ ▼] button to select the eight-note length.**
- **1-8 Play the D3 key.**

This enters the second note.

- **2 Enter the next notes and apply staccato.**
	- **2-1 Press the [H] button to select "Staccato."**
	- 2-2 Press the [6 **△ ▼**] button to select the quarter-note length.
	- **2-3 Play the keys E3 and F3 in order.**

This completes the first measure.

#### **3** To enter a quarter-note rest, press the  $[6 \triangle \blacktriangledown]$  button again.

To enter the rest, use the  $[4 \blacktriangle \blacktriangledown]$ – $[8 \blacktriangle \blacktriangledown]$  buttons. (Press the button once to select the rest value, and once again to actually enter it.) The BAR:BEAT:CLOCK indication lets you confirm that a rest having the specified note length has been entered.

## **4 Enter the next notes and apply a tie.**

- **4-1 Press the [G] button to select "mp."**
- **4-2 Press the [H] button to select "Normal."**
- **4-3 While holding G3 key on the keyboard, press the [6 ▲ ▼] button.**

This operation advances the input position from the current 2nd beat to the next 3rd beat. Do not release the G3 key yet. Keep holding it while executing the following steps.

#### **4-4 While holding the G3 key, press the C4 key.**

Do not release the G3 and C4 keys yet. Keep holding the notes while carrying out the following step.

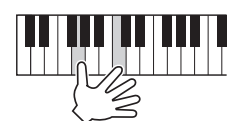

### **4-5 While holding the keys G3 and C4, press the [5 ▲ ▼] button.**

After pressing the button, release the keys.

This enters the notes G3 and C4 notes have been entered as shown in the notation on the previous page.

## <span id="page-61-0"></span>**Recording Chords (Step Recording)**

In Step Recording, you can record the precise change timing of chords and Sections (such as Intro, Main and Ending) of the current Style on the single display. After the operations are finished, the recorded information or events will be converted to the actual MIDI notes or Song data.

## **1** Press the SONG [REC] and SONG [ $\blacksquare$ ] (STOP) buttons simultaneously.

A blank Song ("New Song") is called up for recording.

**NOTE** Selecting a blank Song initializes the panel settings.

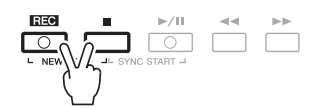

**2 Select the Style you want to use in the Song.**

## **3 Call up the operation display.**

 $[FUNCTION] \rightarrow TAB [\blacktriangleright]$  MENU  $2 \rightarrow [B]$  SONG CREATOR  $\rightarrow$  TAB  $[\blacktriangleleft] [\blacktriangleright]$  CHORD

**4 Press the [G] (STEP REC) button to call up the STEP RECORD display.**

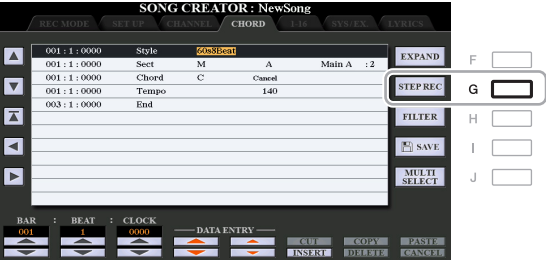

## **5** Start Step Recording by using the [A]–[J] buttons and [1 ▲▼]–[8 ▲▼] buttons, as **well as the keyboard.**

Refer to the example below for specific instructions.

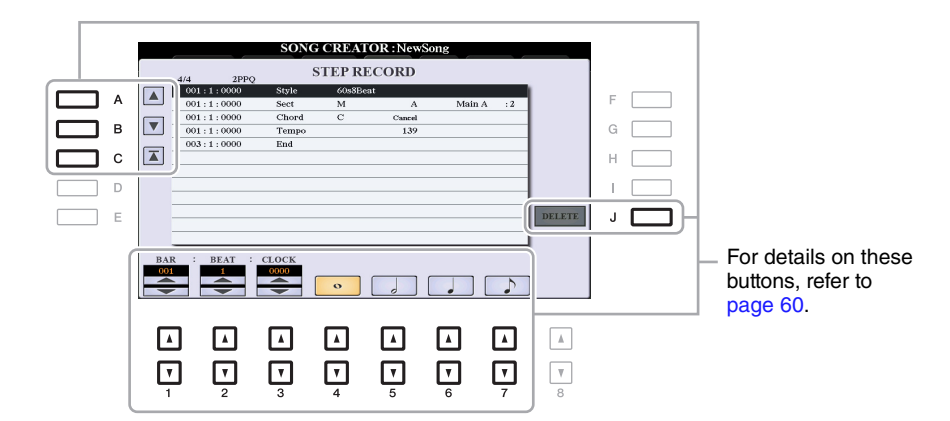

**6** Press the SONG  $[\blacksquare]$  (STOP) button (or press the  $[C]$  button) to return to the top of the **Song, then hear the newly entered Song by pressing the [**F**/** K**] (PLAY/PAUSE) button.**

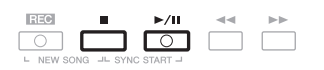

**7 Press the [EXIT] button to exit from the Step Recording display.**

**8 Press the [F] (EXPAND) button to convert the recorded data to the actual MIDI notes (Song data).**

## **9 Press the [I] (SAVE) button to carry out the Save operation.**

For details, refer to "Basic Operations" in the Owner's Manual.

#### **NOTICE**

**The recorded Song data will be lost if you select another Song or turn off the power to the instrument without carrying out the Save operation.**

### **Example of Step Recording—Chord (detailed instructions of step 5 above)**

**NOTE** This example uses a Style in 4/4 time.

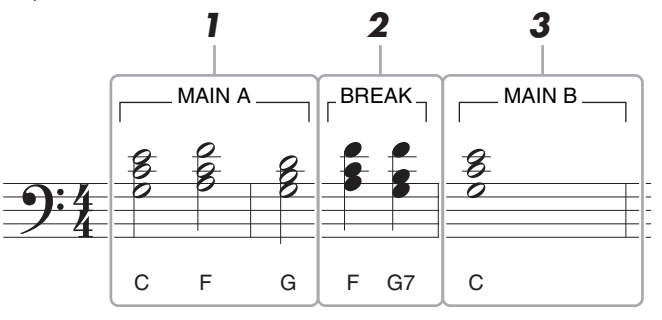

\* The numbers shown in the illustration correspond to the following operation step numbers.

Before executing the instructions below, make sure that [AUTO FILL IN] button is turned off since no Fill in is included in the notation example above.

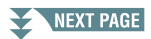

- **1 Enter the chords for the Main A section.**
	- **1-1 Press the STYLE CONTROL MAIN VARIATION [A] button.**
	- **1-2 Press the [5 ▲ ▼] button to select the half-note length.**
	- **1-3 Play the chords C, F and G in the chord section of the keyboard.**

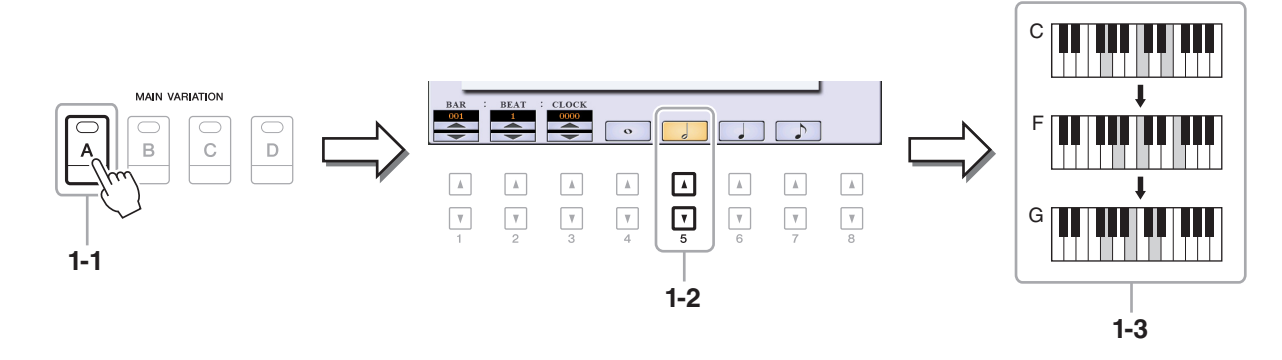

- **2 Enter the chords for the Break section.**
	- **2-1 Press the STYLE CONTROL [BREAK] button.**
	- **2-2 Press the [6 ▲ ▼] button to select the quarter-note length.**
	- **2-3 Play the chords F and G7 in the chord section of the keyboard.**

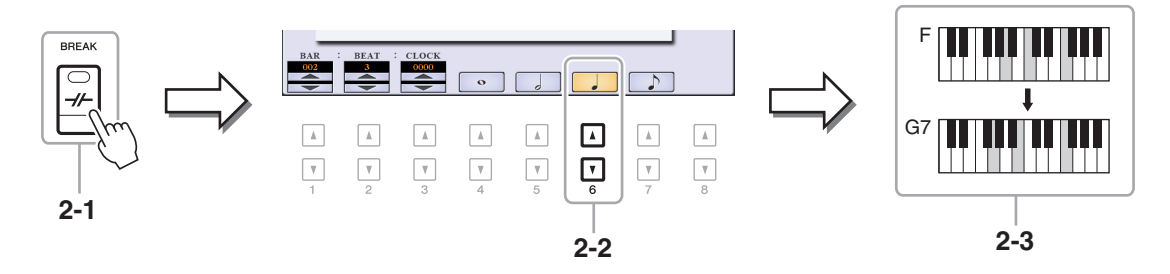

NOTE If you want to record the Fill In Section, turn on the [AUTO FILL IN] button, then press one of the MAIN VARIATION [A]-[D] buttons.

- **3 Enter the chords for the Main B section.**
	- **3-1 Press the STYLE CONTROL MAIN VARIATION [B] button.**
	- **3-2 Press the [4 ▲ ▼] button to select the whole-note length.**
	- **3-3 Play the chord C in the chord section of the keyboard.**

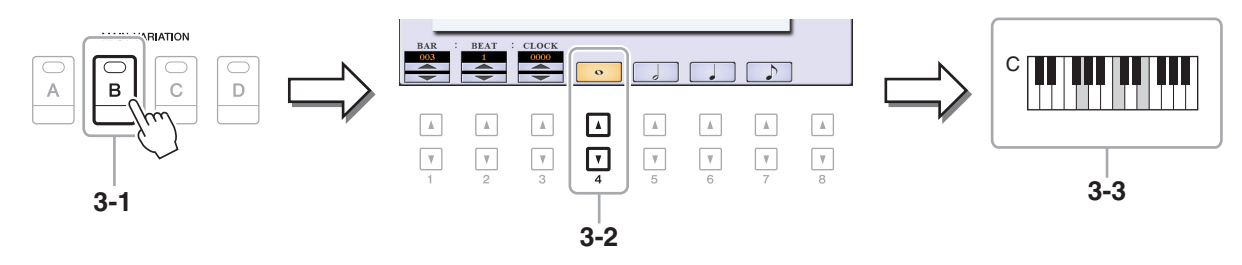

## <span id="page-64-0"></span>**Selecting the Setup Data to be Recorded to the Top Position of the Song**

The current settings of the Mixing Console display and other panel settings you made can be recorded to the top position of the Song as Setup data. The panel settings recorded here are automatically recalled when the Song starts.

## **1 Select the Song to which you want to record the Setup data.**

## **2 Call up the operation display.**

 $[FUNCTION] \rightarrow \text{Tab }[\blacktriangleright]$  MENU 2  $\rightarrow$  [B] SONG CREATOR  $\rightarrow$  TAB[ $\blacktriangleleft][\blacktriangleright]$  SETUP

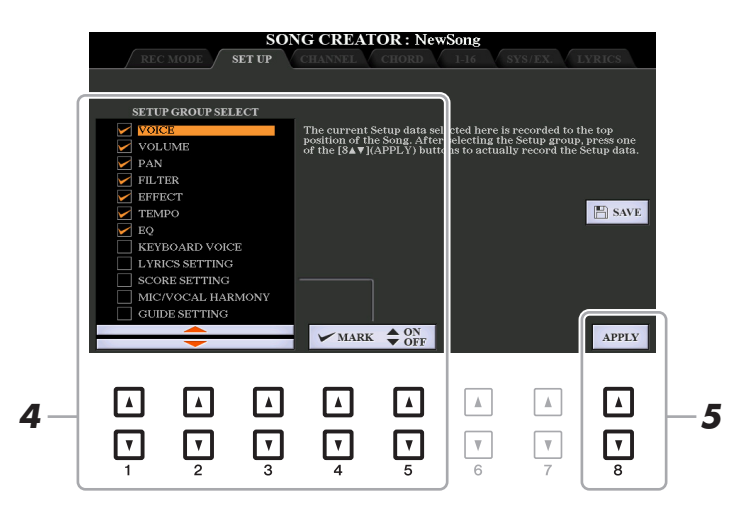

**3 Press the SONG [**J**] (STOP) button to move the Song position to the top of the Song.**

## **4 Determine the Setup data to be recorded.**

<span id="page-64-1"></span>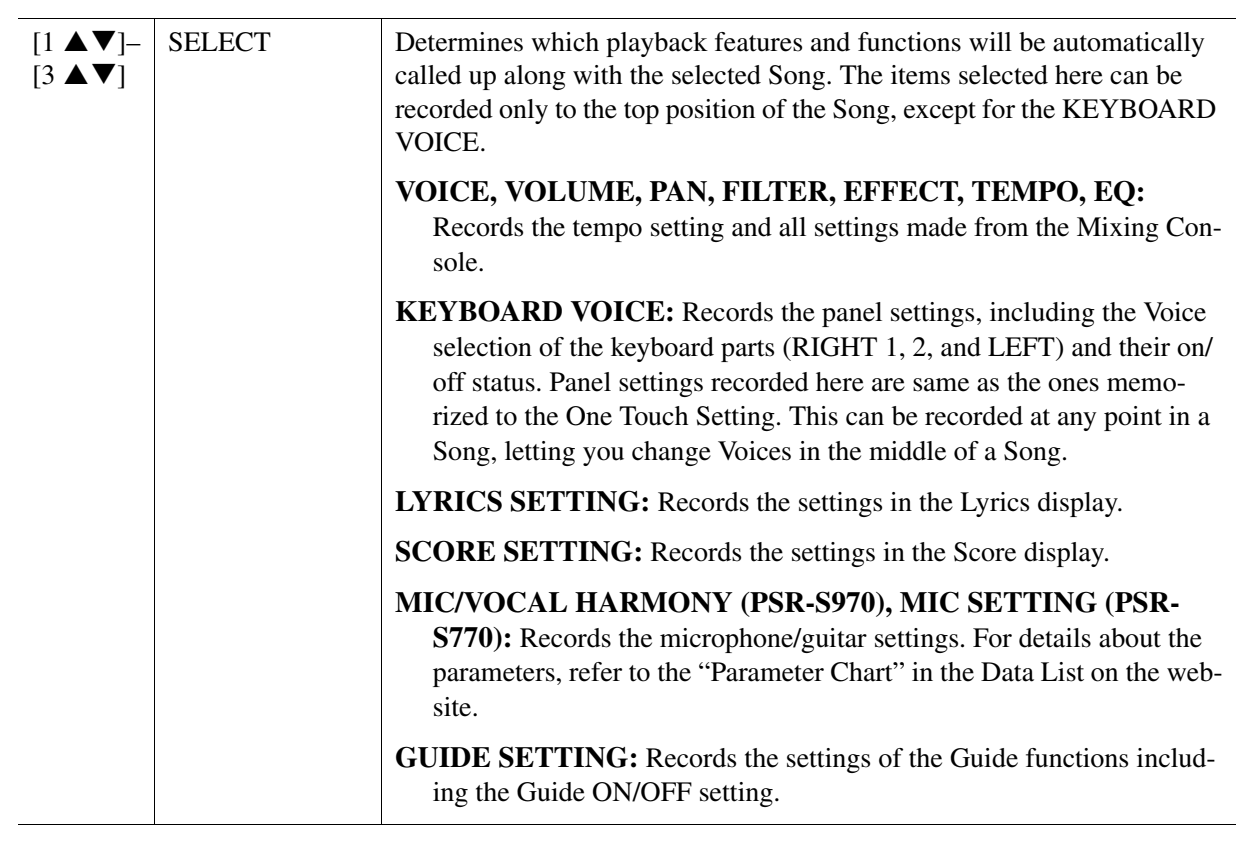

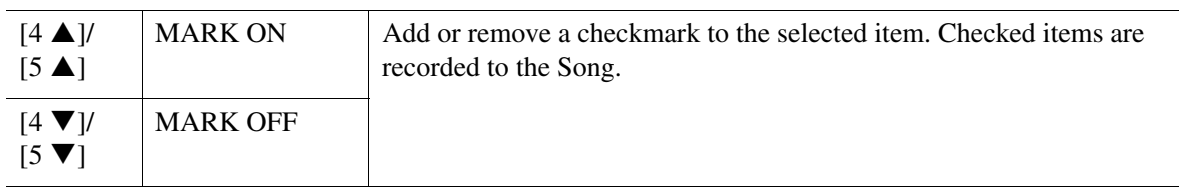

## **5** Press the [8  $\blacktriangle$   $\blacktriangledown$ ] (APPLY) button to record the data.

## **6 Press the [I] (SAVE) button to carry out the Save operation.**

For details, refer to "Basic Operations" in the Owner's Manual.

#### **NOTICE**

**The edited Song data will be lost if you select another Song or turn off the power to the instrument without carrying out the Save operation.**

## <span id="page-65-0"></span>**Re-recording a Specific Section—Punch In/Out**

When re-recording a specific section of an already-recorded Song, use the Punch IN/OUT function. In this method, only the data between the Punch In point and the Punch Out point is overwritten with the newly recorded data. Keep in mind that the notes before and after the Punch In/Out points are not recorded over, although you will hear them play back normally to guide you in the Punch In/Out timing.

**NOTE** The Style Retrigger function ([page 13](#page-12-0)) cannot be used when recording over existing data (overdubbing).

## **1 Select the desired Song for re-recording.**

## **2 Call up the operation display.**

 $[FUNCTION] \rightarrow TAB [\blacktriangleright]$  MENU 2  $\rightarrow$  [B] SONG CREATOR  $\rightarrow$  TAB [ $\blacktriangleleft]$  REC MODE

## **3 Determine the settings for recording.**

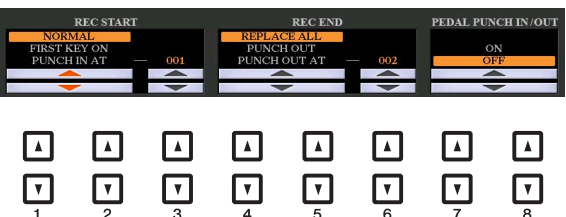

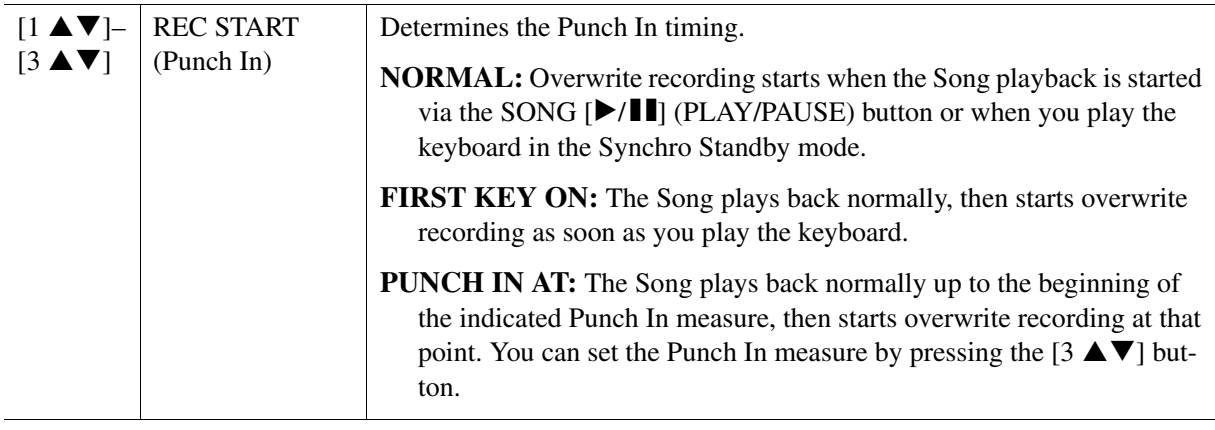

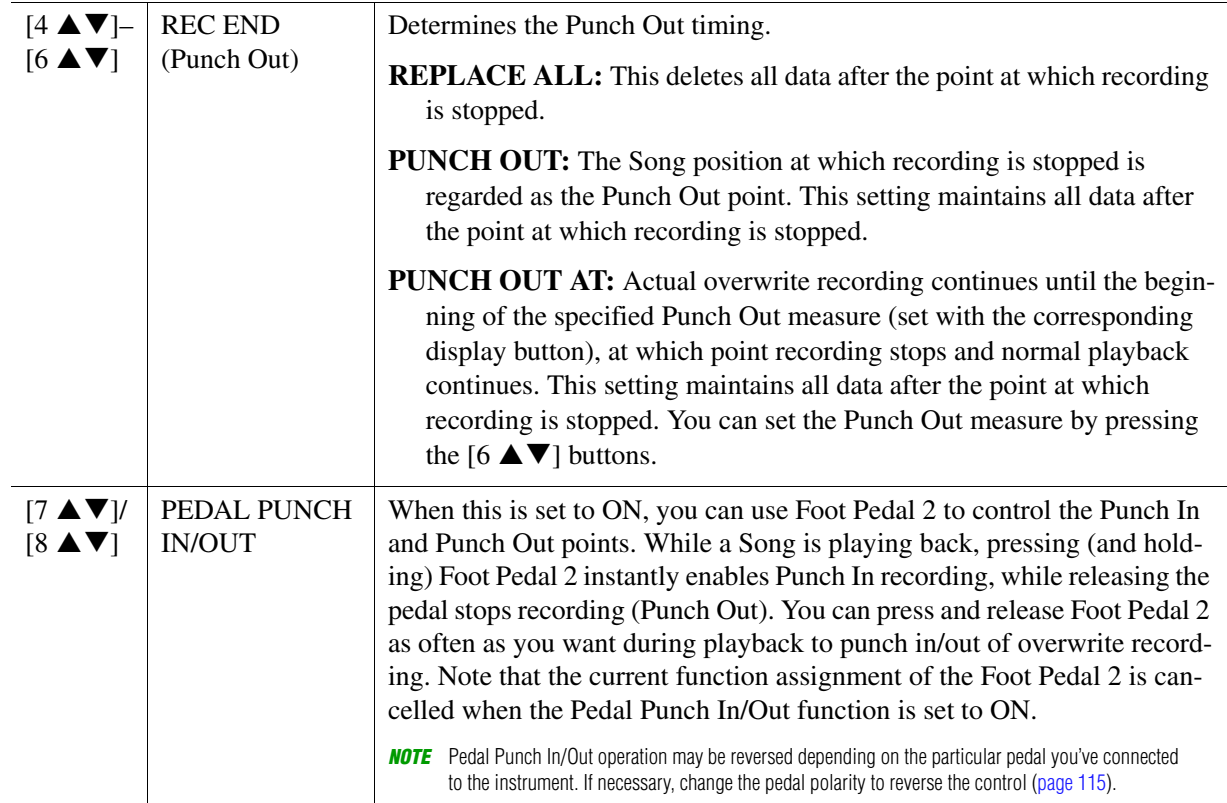

## **4 While holding the SONG [REC] button, press the desired track button.**

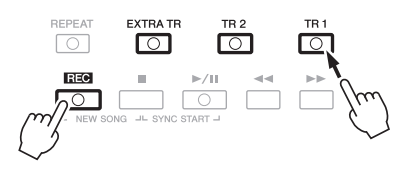

## **5 Press the SONG [▶/ II] (PLAY/PAUSE) button to start Punch In/Out recording.**

According to the settings in step 3, play the keyboard between the Punch In and Punch Out points. Refer to the examples of various settings illustrated below.

## **6 Press the [I] (SAVE) button to carry out the Save operation.**

For details, refer to "Basic Operations" in the Owner's Manual.

#### **NOTICE**

**The recorded Song data will be lost if you select another Song or turn off the power to the instrument without carrying out the Save operation.**

#### **Examples of re-recording with various Punch In/Out settings**

This instrument features several different ways you use the Punch In/Out function. The illustrations below indicate a variety of situations in which selected measures in an eight-measure phrase are re-recorded.

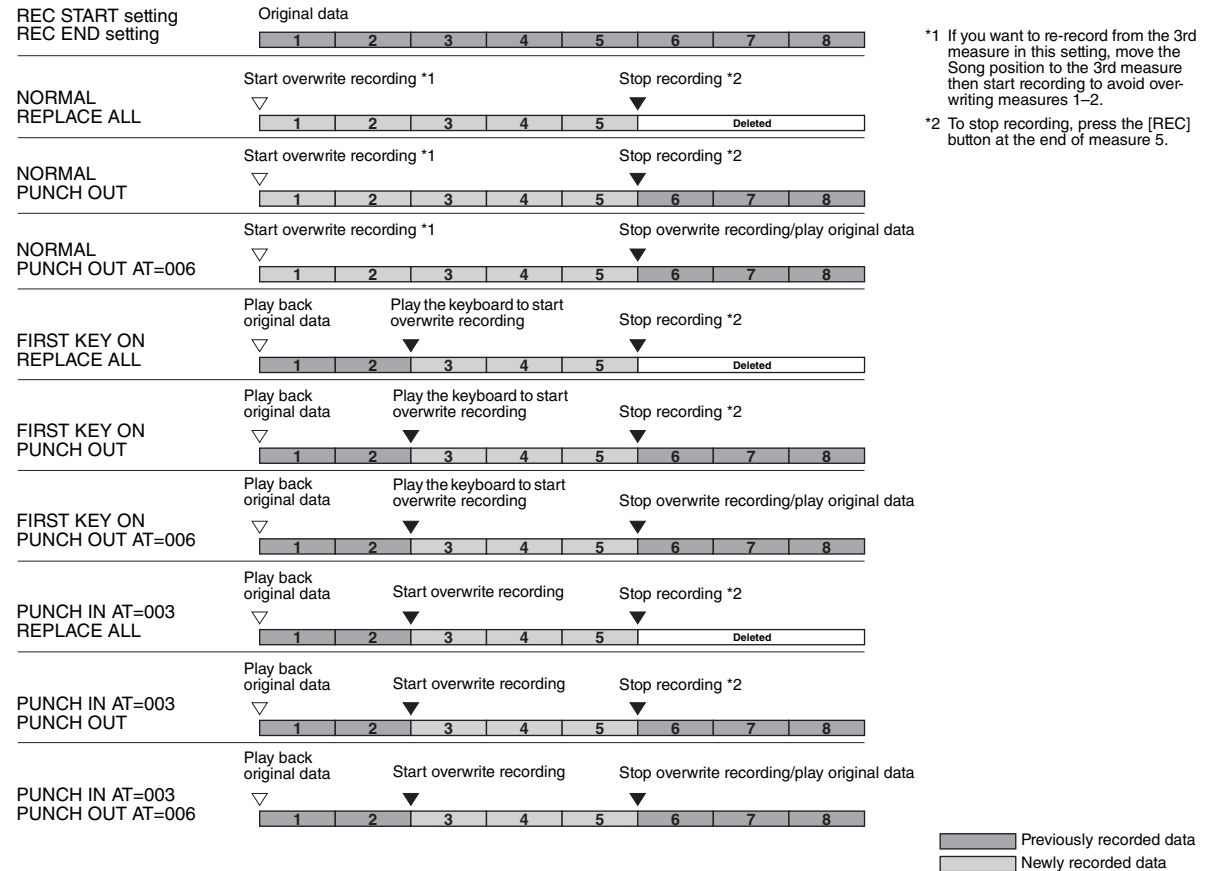

Deleted data

<span id="page-68-0"></span>You can apply various useful functions to already recorded data, such as Quantize and Transpose, on the CHANNEL page.

**1 Select a Song to be edited.**

## **2 Call up the operation display.**

 $[FUNCTION] \rightarrow TAB [\blacktriangleright] \text{ MENU 2} \rightarrow [B] \text{ SONG CREATOR} \rightarrow TAB [\blacktriangle] [P] \text{ CHANNEL}$ 

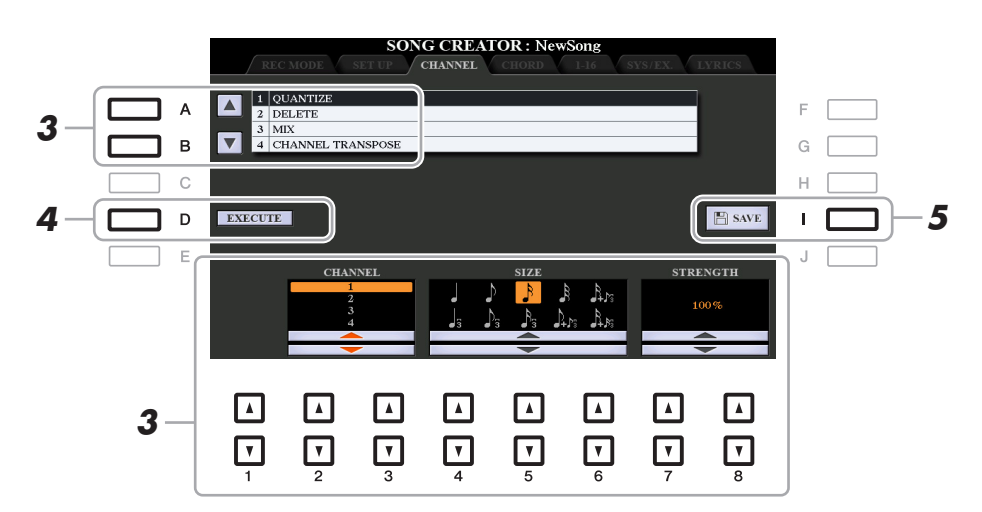

## **3 Use the [A]/[B] buttons to select the edit menu, then edit the data by using the**   $[1 \triangle \blacktriangledown]$ – $[8 \triangle \blacktriangledown]$  buttons.

For details of the edit menu and available settings, see pages [70–](#page-69-1)[71](#page-70-0).

## **4 Press the [D] (EXECUTE) button to carry out the operation for the current display.**

After the operation is completed, this button changes to "UNDO," letting you restore the original data if you are not satisfied with the operation results. The Undo function only has one level; only the previous operation can be undone.

## **5 Press the [I] (SAVE) button to carry out the Save operation.**

For details, refer to "Basic Operations" in the Owner's Manual.

#### **NOTICE**

**The edited Song data will be lost if you select another Song or turn off the power to the instrument without carrying out the Save operation.**

### <span id="page-69-1"></span><span id="page-69-0"></span>**1 QUANTIZE**

The Quantize function allows you to align the timing of all the notes in a channel. For example, if you record the musical phrase shown below, you may not play it with absolute precision, and your performance may have been slightly ahead of or behind the precise timing. Quantize is a convenient way of correcting for this.

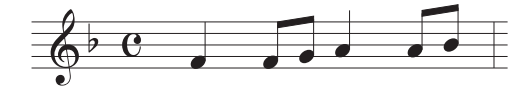

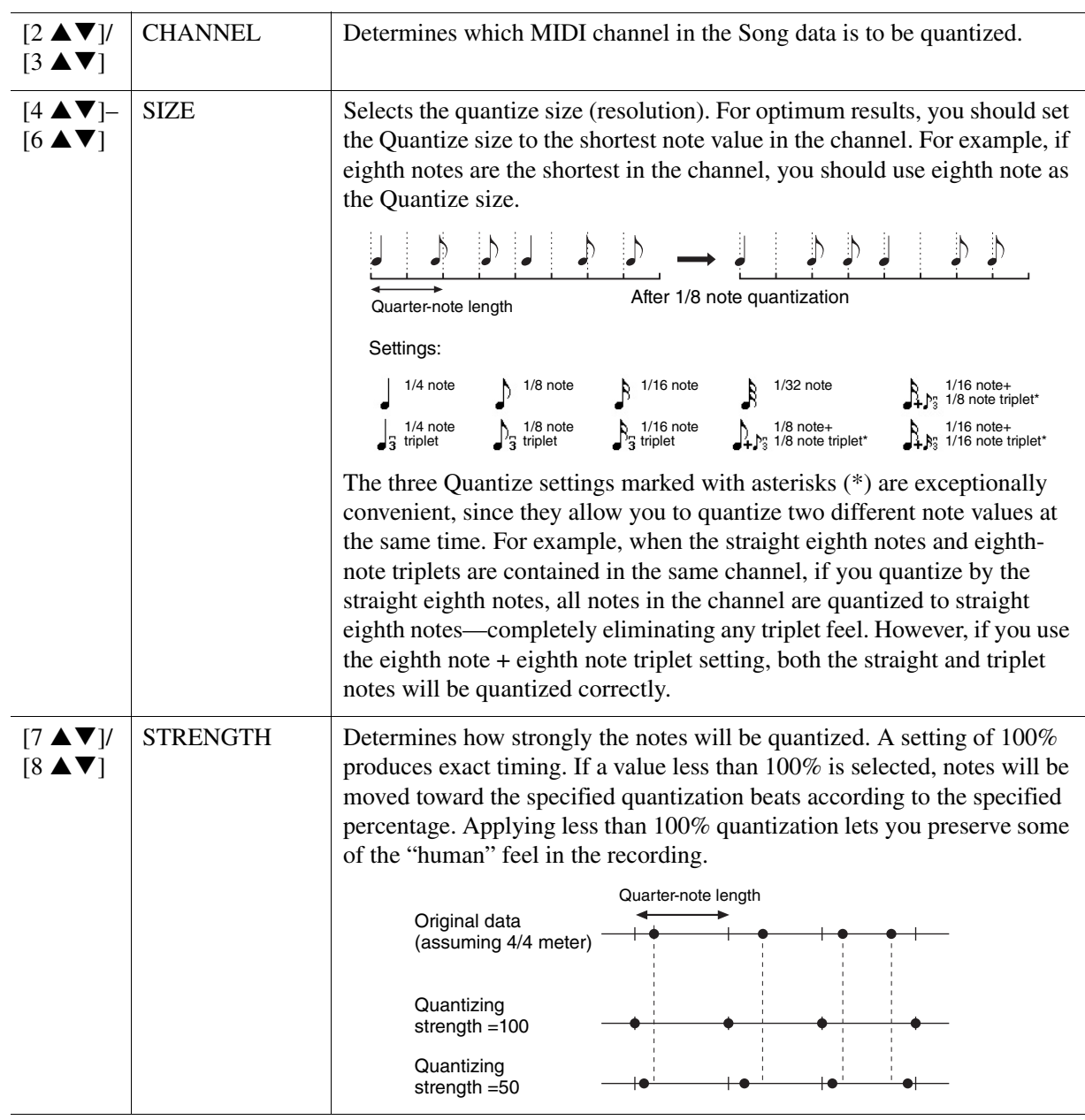

### **2 DELETE**

You can delete the data of the specified channel in the Song. Select the channel whose data to be deleted by using the  $[1 \blacktriangle \blacktriangledown]$ – $[8 \blacktriangle \blacktriangledown]$  buttons, then press the  $[D]$  (EXECUTE) button to carry out the operation.

## **3 MIX**

This function lets you mix the data of two channels and place the results in a different channel. It also lets you copy the data from one channel to another.

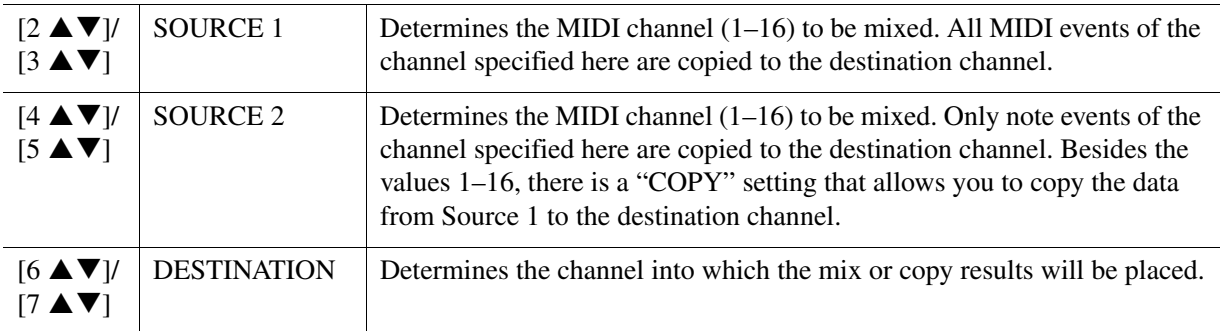

### <span id="page-70-0"></span>**4 CHANNEL TRANSPOSE**

This allows you to transpose the recorded data of individual channels up or down by a maximum of two octaves in semitone increments.

**NOTE** Make sure not to transpose channels 9 and 10. In general, Drum Kits are assigned to these channels. If you transpose the channels of Drum Kits, the instruments assigned to each key will be changed.

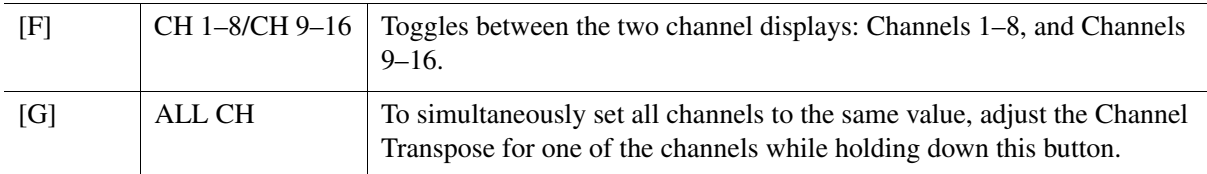

<span id="page-71-0"></span>You can edit chord events, note events, System Exclusive events and lyrics in the same manner on the corresponding displays: CHORD, 1-16, SYS/EX and LYRICS. These are called "Event List" displays because some events are shown in a list view.

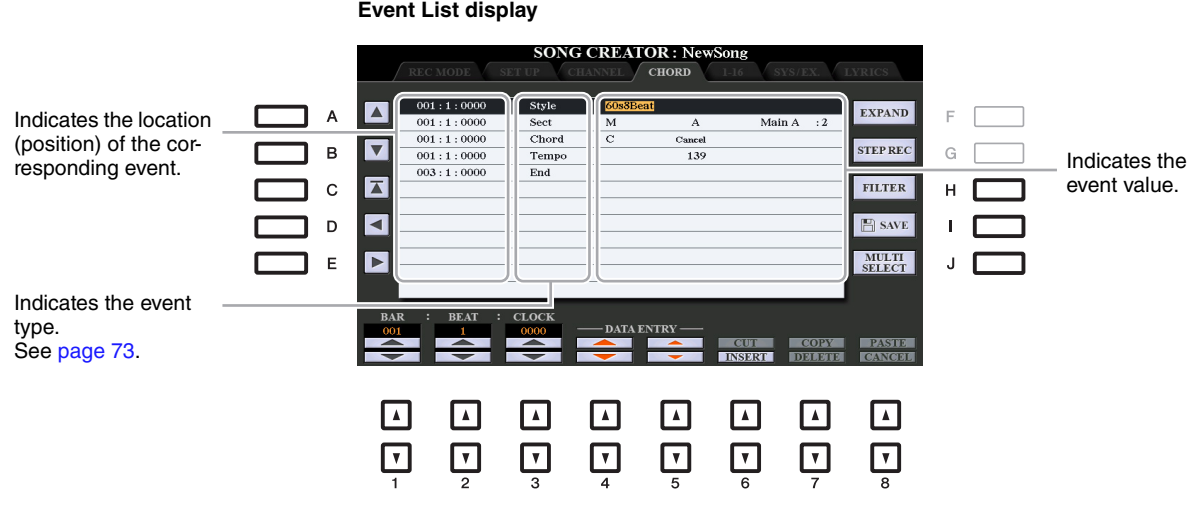

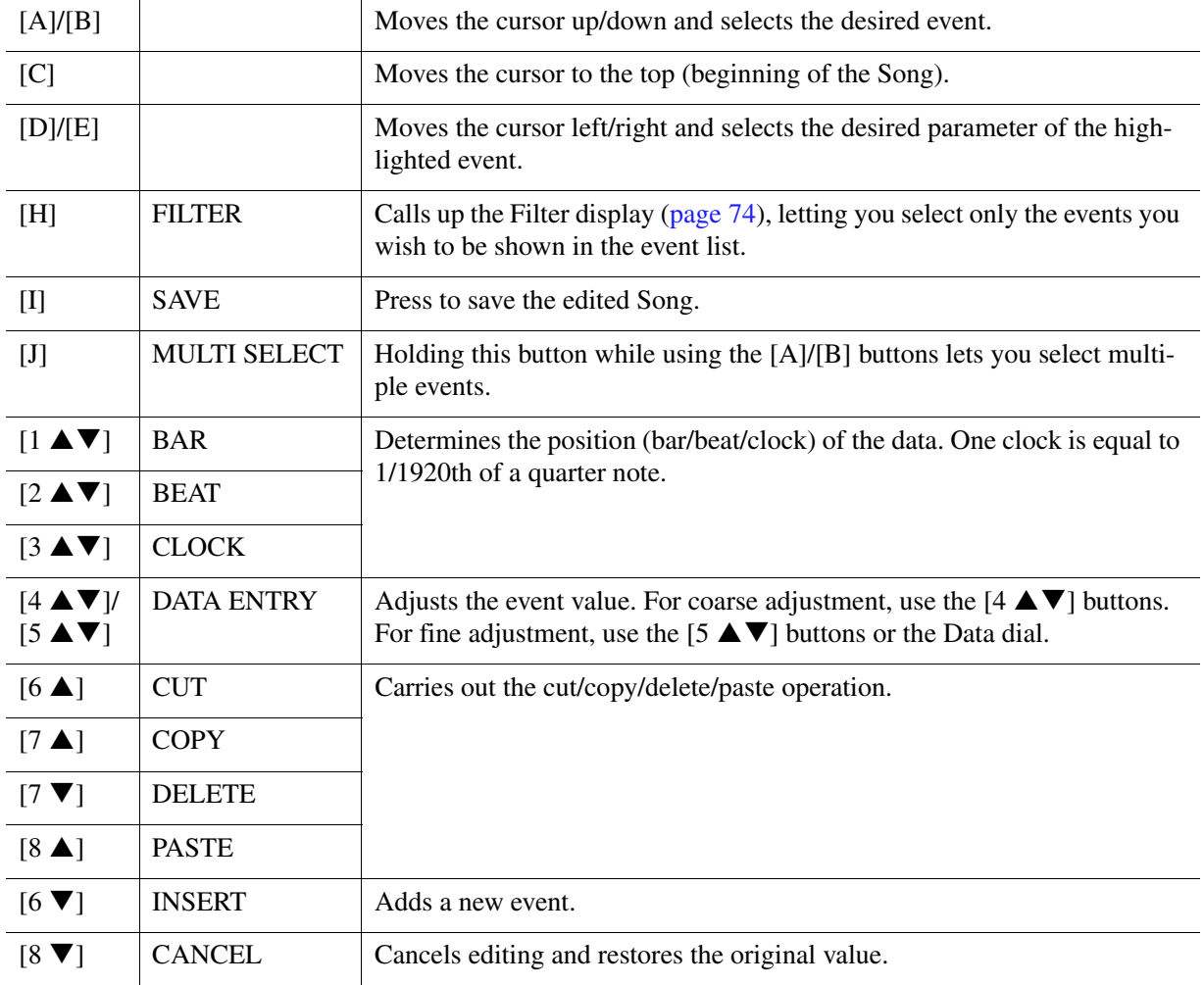

NOTE After you edit events in the CHORD display, press the [F] (EXPAND) button to convert the data into Song data.

**NOTE** Chord section data recorded with Realtime Recording cannot be indicated and edited on this display.
## **Chord Events (CHORD Page)**

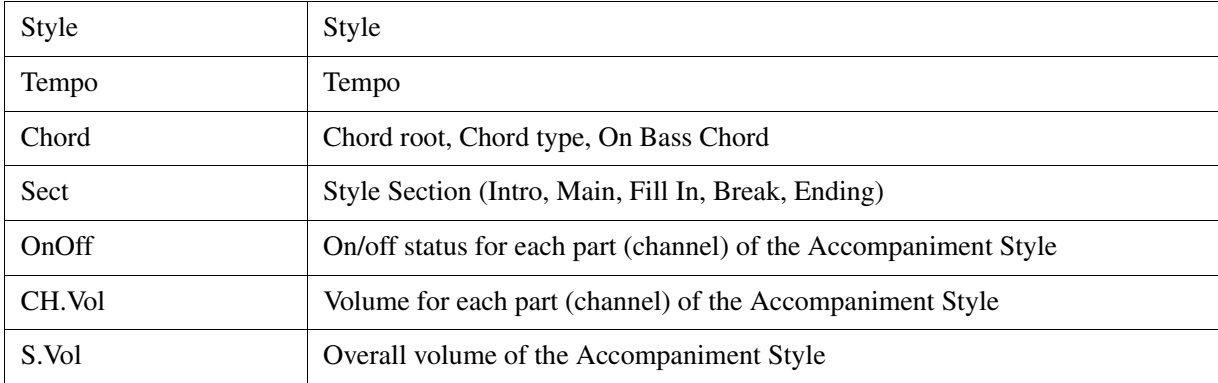

## ■ Note Events (1-16 Page)

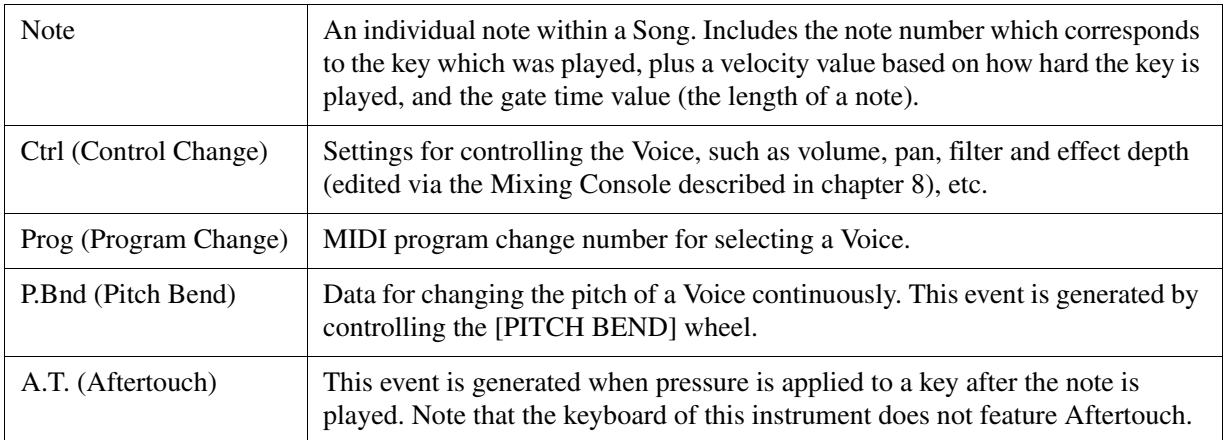

## **System Exclusive Events (SYS/EX. Page)**

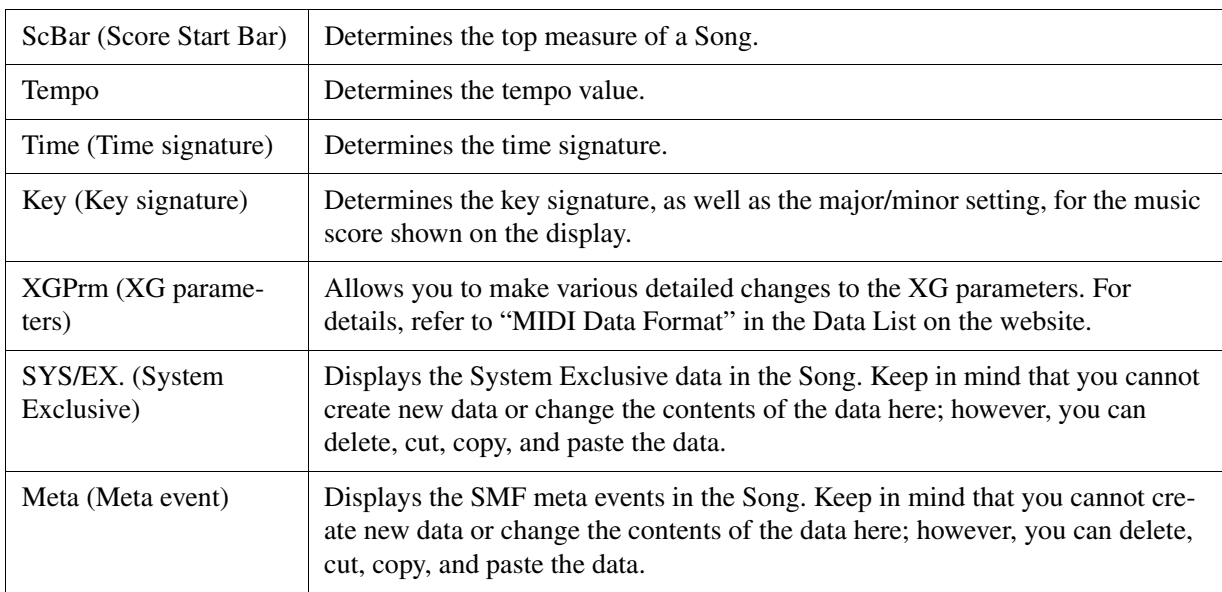

## **Lyrics Events (LYRICS Page)**

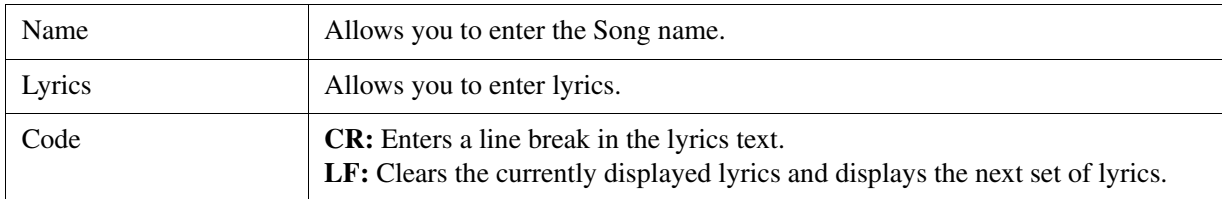

### **Displaying Specific Types of Events**

In the Event List displays, various types of events are shown. It may sometimes be difficult to pinpoint the ones you want to edit. This is where the Filter function comes in handy. It lets you determine which event types will be shown in the Event List displays.

- **1** Press the [H] (FILTER) button in the CHORD, 1-16, SYS/EX. or LYRICS displays.
- **2** Checkmark the desired item to be displayed.

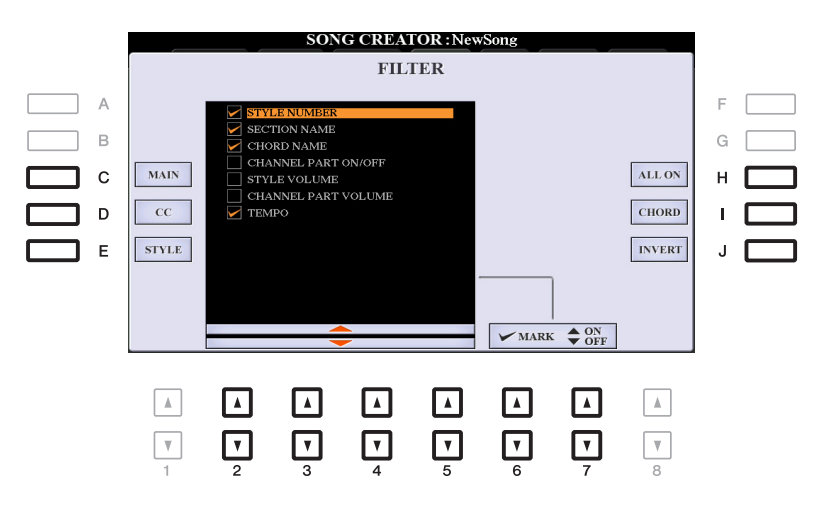

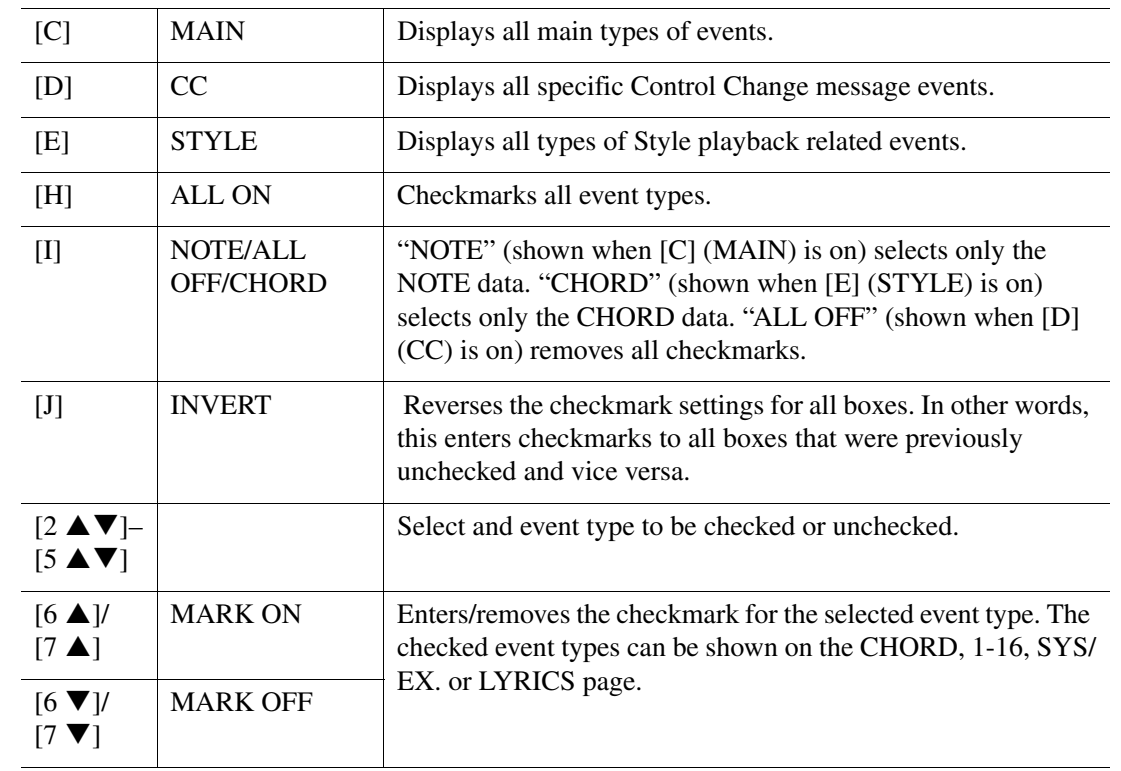

**3** Press the [EXIT] button to return to the Event List display in which only unfiltered Events are shown.

## **USB Audio Player/Recorder**

This function is fully explained in the Owner's Manual. Refer to the corresponding chapter in the Owner's Manual.

# 5

## **Multi Pads**

## **Contents**

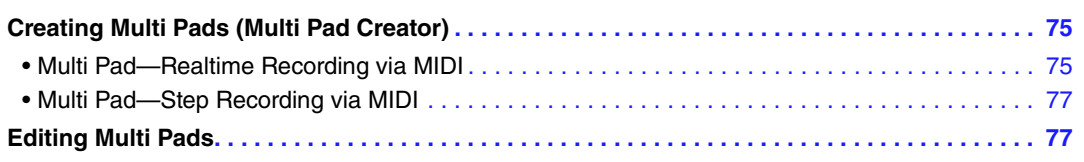

## <span id="page-74-0"></span>**Creating Multi Pads (Multi Pad Creator)**

This feature lets you create your original Multi Pad phrases, and also allows you to edit existing Multi Pad phrases to create your own. As with Song Creator, Multi Pad Creator features Realtime Recording and Step Recording. However, each Multi Pad consists of only one channel and convenient functions such as Punch In/Out are not available.

## <span id="page-74-1"></span>**Multi Pad—Realtime Recording via MIDI**

Before starting operation, note the following points:

- Since only the RIGHT 1 part performance will be recorded as Multi Pad phrases, you should select the desired Voice for the RIGHT 1 part beforehand.
- The Super Articulation Voices and the Organ Flutes Voices cannot be used for Multi Pad Recording. If one of these Voices is set for RIGHT 1 part, it will be replaced with the Grand Piano Voice when recording.
- Since recording can be done along with and synchronized to Style playback, you should select the desired Style beforehand. However, keep in mind that the Style is not recorded.
- **1 If you want to create a new Multi Pad in the existing Bank, select the desired Multi Pad Bank via the MULTI PAD CONTROL [SELECT] button.**

If you want to create a new Multi Pad in an empty new Bank, this step is unnecessary.

## **2 Call up the operation display.**

 $[FUNCTION] \rightarrow TAB [P] \text{ MENU } 2 \rightarrow [C] \text{ MULTI PAD CREATOR } \rightarrow TAB [Q] \text{ RECORD}$ 

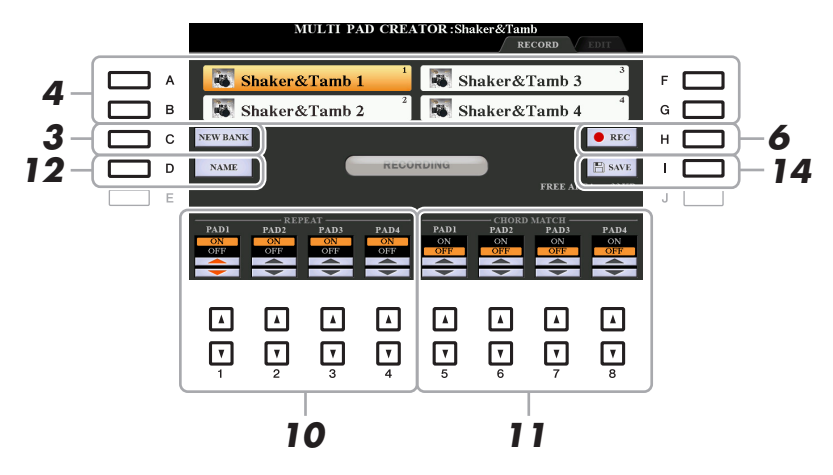

- **3 If you want to create a new Multi Pad in an empty new Bank, press the [C] (NEW BANK) button.**
- <span id="page-75-0"></span>**4 Select a particular Multi Pad for recording by pressing the corresponding [A], [B], [F] and [G] button.**
- **5 If necessary, select the desired Voice with the VOICE category selection buttons.**

After selecting the Voice, press the [EXIT] button to return to the previous display.

**6 Press the [H] (REC) button to enter recording standby status for the Multi Pad selected in step 4.**

## **7 Play the keyboard to start recording.**

To ensure that your recording will be in sync with the tempo, press the [METRONOME] button to turn on the metronome.

If you want to insert silence before the actual phrase, press the STYLE CONTROL [START/STOP] to start both the Recording and rhythm playback (of the current Style). Keep in mind that the rhythm part of the current Style plays back during recording although it is not recorded.

#### **Recommended notes for the Chord Match phrase**

If you intend to create a Chord Match phrase, use the notes of C, D, E, G, A and B, or in other words, play the phrase in the key of C major. This ensures that the phrase will stay harmonically constant and match whichever chord you play in the left hand section of the keyboard.

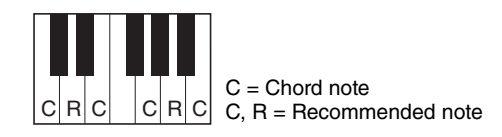

## **8 Stop recording.**

Press the [H] (STOP) button or the panel MULTI PAD CONTROL [STOP] button or the STYLE CONTROL [START/STOP] button to stop recording when you've finished playing the phrase.

- **9 Listen back to your newly recorded phrase, by pressing the appropriate MULTI PAD button, [1]–[4]. To re-record the phrase, repeat steps 6–8.**
- **10** Turn the Repeat parameter of each pad On or Off by using the  $[1 \triangle \blacktriangledown]$ – $[4 \triangle \blacktriangledown]$  buttons.

If the Repeat parameter is on for the selected pad, playback of the corresponding pad will continue until the MULTI PAD CONTROL [STOP] button is pressed. When you press a Multi Pad for which Repeat is turned on during Song or Style playback, playback will start and repeat in sync with the beat. If the Repeat parameter is off for the selected pad, playback will end automatically as soon as the end of the phrase is reached.

## **11 Turn Chord Match of each pad On or Off by using the [5 ▲ ▼]–[8 ▲ ▼] buttons.**

If the Chord Match parameter is on for the selected pad, the corresponding pad is played back according to the chord specified in the chord section of the keyboard generated by turning [ACMP] on, or specified in the LEFT part of the keyboard generated by turning [LEFT] on (when turning the [ACMP] off).

## **12 Press the [D] (NAME) button, then enter the desired name for each Multi Pad.**

## **13 If you want to record other Multi Pads, repeat steps 4–12.**

## **14 Press the [I] (SAVE) button to save the Multi Pad, then save the Multi Pad data as a Bank containing a set of four Pads.**

#### **NOTICE**

**The edited Multi Pad data will be lost if you select another Multi Pad Bank or turn off the power to the instrument without carrying out the Save operation.**

## <span id="page-76-0"></span>**Multi Pad—Step Recording via MIDI**

Step Recording can be carried out in the EDIT page. After selecting a Multi Pad in step 4 on [page 76](#page-75-0), press the TAB  $[\triangleright]$  button to select the EDIT page.

The EDIT page indicates the Event list, which lets you record notes with absolutely precise timing. This Step Recording procedure is essentially the same as that for Song Recording (pages [59](#page-58-0)[–62\)](#page-61-0), with the exception of the points listed below:

- There is no LCD button for selecting channels, since Multi Pads contain data for only a single channel.
- In the Multi Pad Creator, only channel events and System Exclusive messages can be entered. Chord and Lyrics events are not available. You can switch between the two types of Event Lists by pressing the [F] button.

## <span id="page-76-1"></span>**Editing Multi Pads**

You can manage (rename, copy, paste and delete) your created Multi Pad Bank and each of the Multi Pads belonging to the Bank. For instructions on managing the Multi Pad Bank file, refer to "Basic Operations" in the Owner's Manual. This section covers how to manage each Multi Pad.

## **1 Select the Multi Pad Bank containing the Multi Pad to be edited.**

Press the MULTI PAD CONTROL [SELECT] button to call up the Multi Pad Bank Selection display, use the TAB  $\text{[} \blacktriangleleft \text{]}$  buttons to call up "PRESET," "USER" or "USB" (when USB flash drive is connected), then use the [A]–[J] buttons to select the desired Multi Pad Bank.

**NOTE** If you select a Preset Multi Pad Bank then edit the Multi Pads, save your edits to "USER" or "USB" (when USB flash drive is connected) as a User Bank.

## **2 Press the [7 ▼] (EDIT) button of MENU 1 to call up the MULTI PAD EDIT display.**

## **3 Select a particular Multi Pad to be edited by pressing any of the [A], [B], [F] and [G] buttons.**

## **4 Edit the selected Pad.**

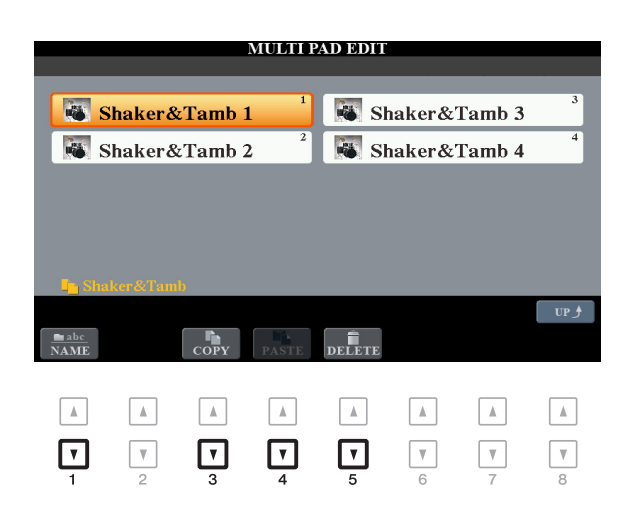

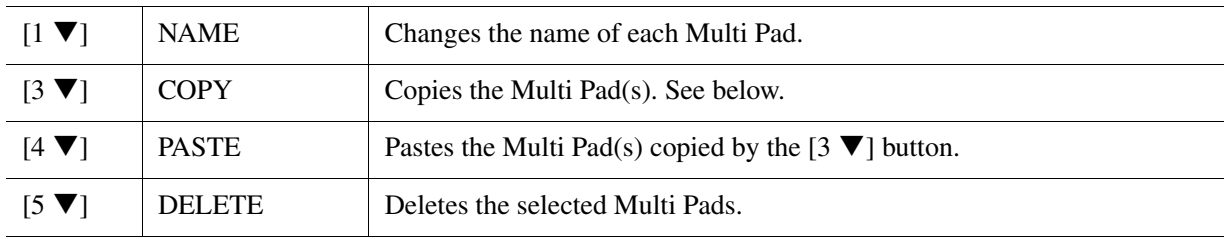

## **Copying the Multi Pad**

- **1** Press the  $\begin{bmatrix} 3 \ \nabla \end{bmatrix}$  (COPY) button in step 4 above.
- **2** Select the Multi Pads to be copied by using the [A], [B], [F] and [G] buttons, then press the  $[7 \nabla]$ (OK) button.

The selected Multi Pad(s) is copied to the clipboard.

- **3** Select the destination location by using the [A], [B], [F] and [G] buttons. If you want to copy the selected Pad(s) to another bank, press the  $[8 \triangle]$  (UP) button to call up the Multi Pad Bank Selection display, select the desired bank, press the  $[7 \blacktriangledown]$  (EDIT) button of MENU 1, then select the destination.
- **4** Press the  $[4 \nabla]$  (PASTE) button to carry out the Copy operation.

## **5 Save the current Bank containing the edited Multi Pads.**

Press the  $[8 \blacktriangle]$  button to call up the confirmation window, press the  $[F]$  (YES) button to call up the USER page, then press the  $[6 \blacktriangledown]$  (SAVE) button to carry out the Save operation. For details, refer to "Basic Operations" in the Owner's Manual.

## **Music Finder**

## **Contents**

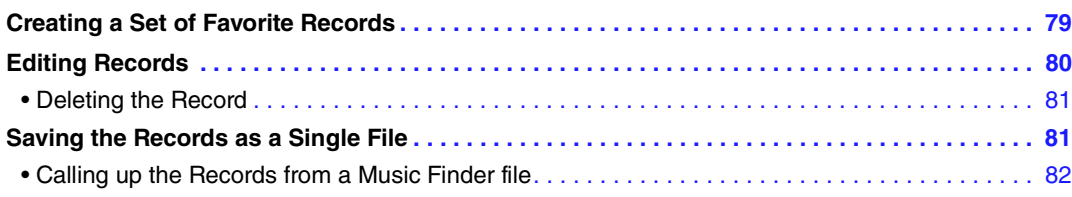

## <span id="page-78-0"></span>**Creating a Set of Favorite Records**

Even though the Search function lets you efficiently look for Music Finder Records, you may want to create a custom "folder" of your favorite Records—so you can quickly call up the panel settings, song data and Style data you use frequently.

- **1 Select the desired Record from the MUSIC FINDER display.**
- **2 Press the [H] (ADD TO FAVORITE) button, then press the [G] (YES) button to add the selected Record to the FAVORITE page.**

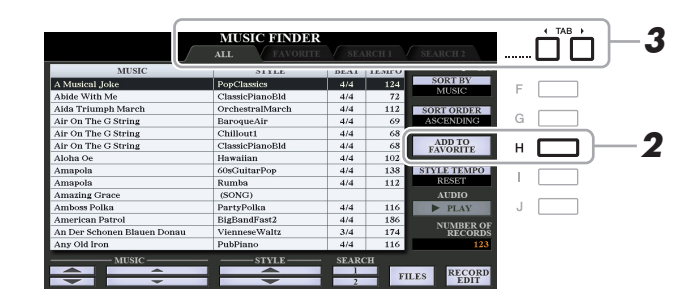

## **3 Select the FAVORITE page by using the TAB [**E**][**F**] buttons, and check to see if the Record has been added.**

As with the ALL page, you can select the Record in the FAVORITE page then start your performance.

#### **Deleting Records from the FAVORITE Page**

- **1** Select the Record you want to delete from the FAVORITE page.
- **2** Press the [H] (DELETE FROM FAVORITE) button, then press the [G] (YES) button to actually delete the Record.

## <span id="page-79-0"></span>**Editing Records**

You can create your original Record by editing an existing Record. Your edits can be replaced with those of the current Record, or can be saved as a new separate Record.

**1 Select the desired Record to be edited in the MUSIC FINDER display.**

## **2 Press the [8 ▲▼] (RECORD EDIT) button to call up the EDIT display.**

**3 Edit the Record.**

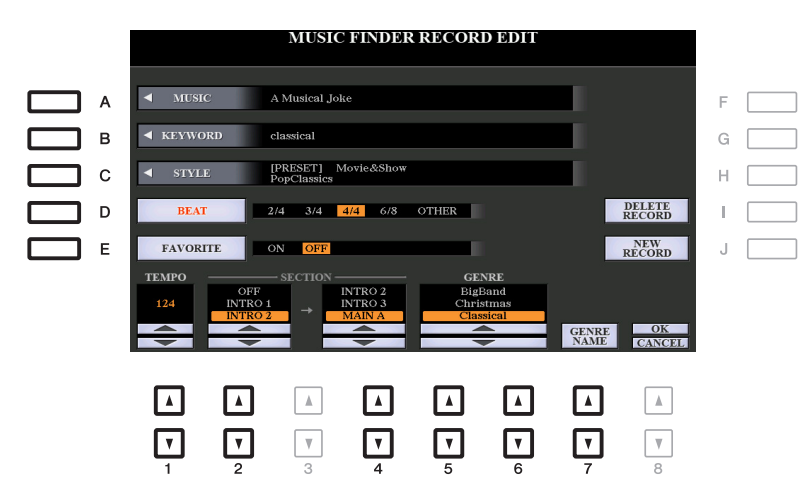

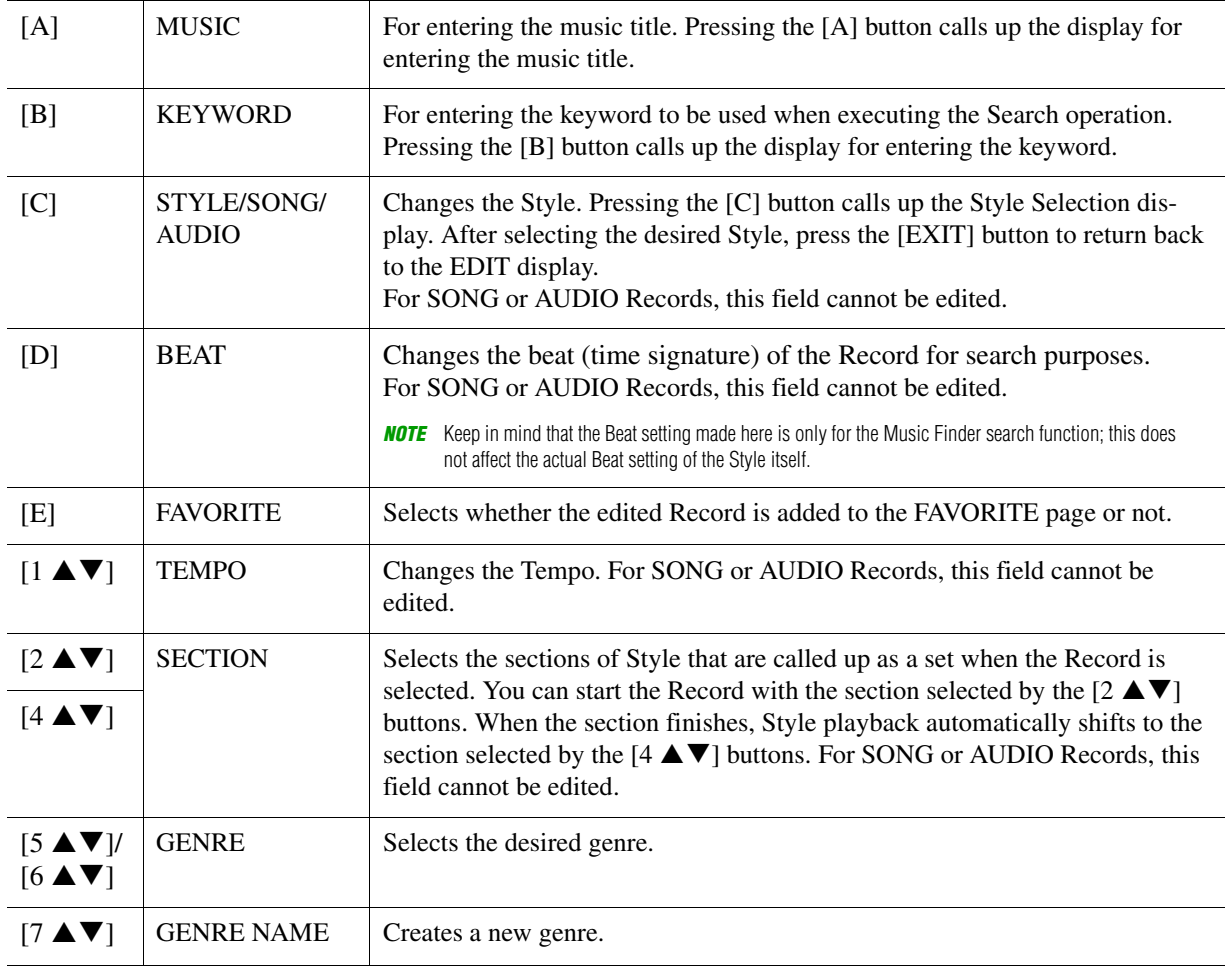

To cancel and quit the Edit operation, press the  $[8 \blacktriangledown]$  (CANCEL) button.

## **4 Save the edited Record.**

**When creating a new Record** Press the [J] (NEW RECORD) button. The Record is added to the ALL page.

## **When overwriting an existing Record**

Press the  $[8 \triangle] (OK)$  button.

## <span id="page-80-1"></span>**Deleting the Record**

By carrying out the Delete operation, the Record is deleted from all pages (ALL, FAVORITE and SEARCH 1/2).

- **1 Select the Record to be deleted from the MUSIC FINDER display.**
- **2 Press the [8 ▲▼] (RECORD EDIT) button to call up the EDIT display.**
- **3 Press the [I] (DELETE RECORD) button.**

To cancel the Delete operation and return to the MUSIC FINDER display in step 1, press [H] (NO); to return to the EDIT display in step 2, press [I] (CANCEL).

**4 Press the [G] (YES) button to delete the current Record.**

## <span id="page-80-0"></span>**Saving the Records as a Single File**

The Music Finder feature handles all the Records including the presets and additionally created Records as a single file. Keep in mind that individual Records (panel settings, Song, audio and Style files) cannot be handled as separate files.

- **1** Press the [7  $\triangle$   $\Pi$ ] (FILES) button in the MUSIC FINDER display to call up the File **Selection display.**
- **2 Press the TAB [**E**][**F**] buttons to select the location for saving (USER/USB).**
- **3** Press the  $[6 \nabla]$  (SAVE) button.

The Character Entry window is called up. If necessary, rename the file. For instructions, refer to "Basic Operations" in the Owner's Manual.

## **4** Press the  $[8 \triangle]$  (OK) button to save the file.

All Records are saved together as a single Music Finder file.

<span id="page-81-0"></span>By selecting a Music Finder file, you can recall the Records saved to the USER or USB drive as a file.

- **1 Press the [7 ▲ ▼] (FILES) button in the MUSIC FINDER display to call up the File Selection display.**
- **2** Use the TAB [◀][▶] buttons to select the location to which the file is saved.

## **3 Press the [A]–[J] buttons to select the desired Music Finder file.**

A message appears, prompting you to select one of the following options.

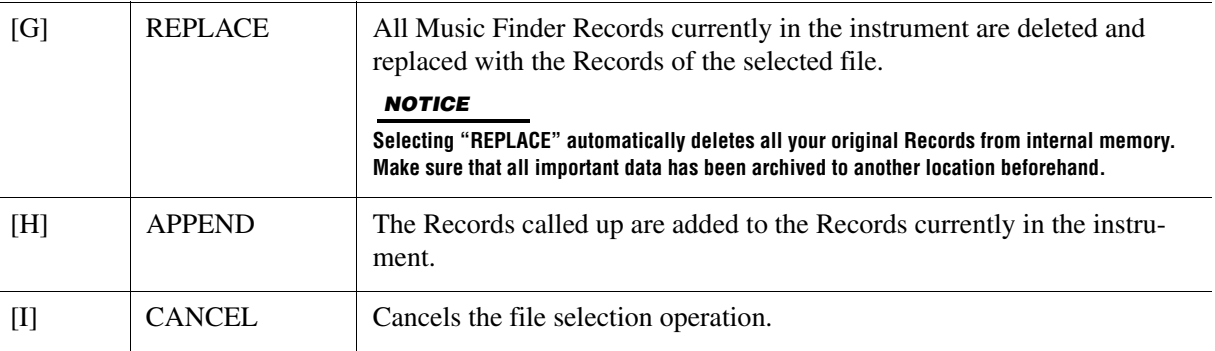

## **Registration Memory**

## Contents

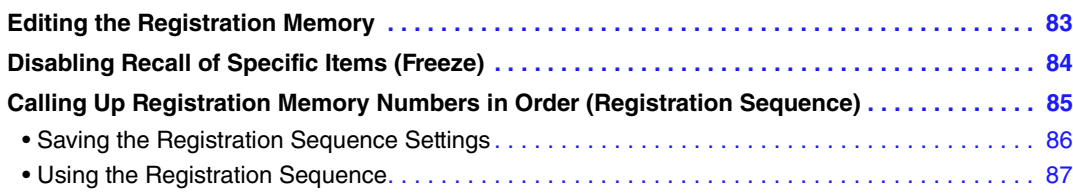

## <span id="page-82-0"></span>**Editing the Registration Memory**

You can edit (rename and delete) each of Registration Memories contained in the Bank.

**1 Select the Registration Memory Bank containing the Registration Memory to be edited.** 

Press the REGISTRATION BANK  $[+]/[-]$  buttons simultaneously to call up the Registration Bank Selection display, then press one of the [A]–[J] buttons to select the desired Bank.

- **2** Press the [7 ▼] (EDIT) button of MENU 1 to call up the REGISTRATION EDIT display.
- **3 Select a particular Registration Memory to be edited by pressing any of the [A]–[D] and [F]–[I] buttons.**
- **4** Press the [1  $\Pi$ ] button to rename or the [5  $\Pi$ ] button to delete the selected **Registration Memory.**

For details on the Rename and Delete operations, refer to "Basic Operations" in the Owner's Manual.

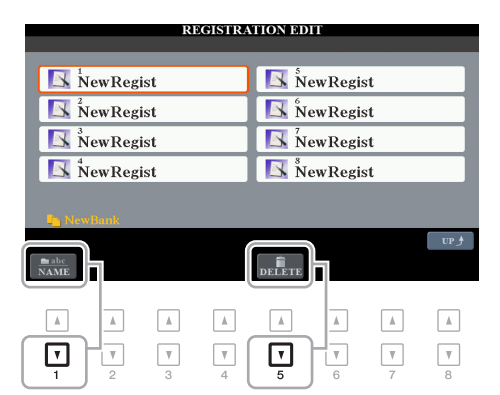

## **5 Save the current Bank containing the edited Registration Memories.**

Press the [8  $\blacktriangle$ ] (UP) button to call up the Registration Memory Selection display, then press the [6  $\nabla$ ] (SAVE) button of MENU 2 to carry out the Save operation. For details, refer to "Basic Operations" in the Owner's Manual.

## <span id="page-83-0"></span>**Disabling Recall of Specific Items (Freeze)**

Registration Memory lets you recall all the panel setups you made with a single button press. However, there may be times that you want certain items to remain the same, even when switching Registration Memory setups. When you want to switch the Voice settings but still maintain the Style settings, for example, you can "freeze" only the Style settings and have those Style settings remain, even when you select another Registration Memory number.

## **1 Call up the operation display.**

 $[FUNCTION] \rightarrow TAB [\blacktriangle] MENU 1 \rightarrow [C] REGIST SEQUENCE/FREEZE \rightarrow TAB [\blacktriangleright] FREEZE$ 

## **2** Use the [1  $\blacktriangle \blacktriangledown$ ]–[3  $\blacktriangle \blacktriangledown$ ] buttons to select the desired item, then use the [4  $\blacktriangle \blacktriangledown$ ]/ [5 **AV**] buttons to enter or remove the checkmark.

Items having checkmarks will be frozen when the [FREEZE] button on the panel is turned on.

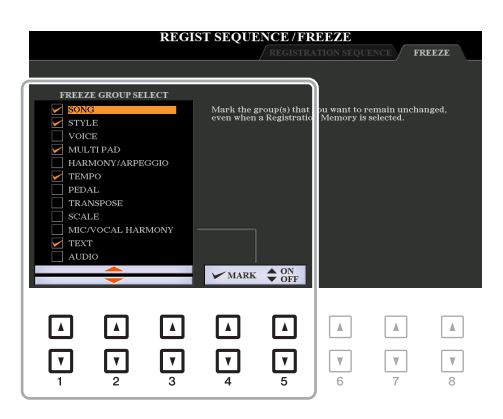

## **3 Press the [EXIT] button to exit from the operation display.**

#### **NOTICE**

**Settings in the FREEZE display are automatically saved to the instrument when you exit from this display. However, if you turn the power off without exiting from this display, the settings will be lost.**

## **4 Press the [FREEZE] button on the panel to turn the Freeze function on.**

With this operation, you can "freeze" or maintain checkmarked items, even when you select another Registration Memory number. To turn off the Freeze function, press the [FREEZE] button again.

7

## <span id="page-84-0"></span>**Calling Up Registration Memory Numbers in Order (Registration Sequence)**

As convenient as the Registration Memory buttons are, there may be times during a performance when you want to quickly switch between settings. The convenient Registration Sequence function lets you call up the eight setups in any order you specify, by simply using the TAB  $\lceil \blacktriangleleft \rceil \rceil$  buttons (in the Main display) or the pedal as you play.

## **1 If you intend to use a pedal or pedals to switch the Registration Memory number, connect the optional pedals to the appropriate FOOT PEDAL jacks.**

For instructions, refer to chapter 10 of the Owner's Manual.

## **2 In the REGISTRATION BANK display, select the desired Bank to be programmed.**

## **3 Call up the operation display.**

 $[FUNCTION] \rightarrow TAB [\blacktriangleleft] MENU 1 \rightarrow [C] REGIST SEQUENCE/FREEZE \rightarrow TAB [\blacktriangleleft]$ REGISTRATION SEQUENCE

## **4 If you use a pedal, specify here how the pedal will be used—to advance or to reverse through the sequence.**

Use the [B] or [C] button to select the pedal for advancing or reversing through the Registration Sequence. For example, if two pedals are connected, Pedal 1 is used for advancing while Pedal 2 is used for reversing. Note that the pedal settings here (other than OFF) will take priority over the settings in the FOOT PEDAL display [\(page 114](#page-113-0)). If you want to use the pedal for a function other than Registration Sequence, make sure to set this to OFF.

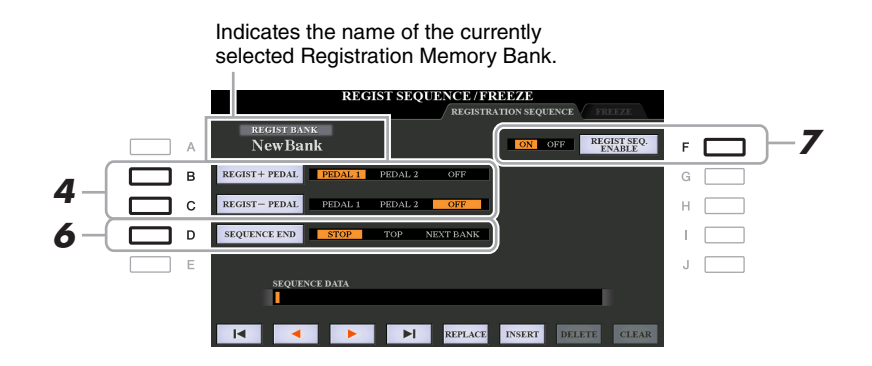

## **5 Program the Sequence order, from left to right.**

Press one of the REGISTRATION MEMORY [1]–[8] buttons on the panel, then press the  $[6 \blacktriangle \blacktriangledown]$ (INSERT) button to input the number.

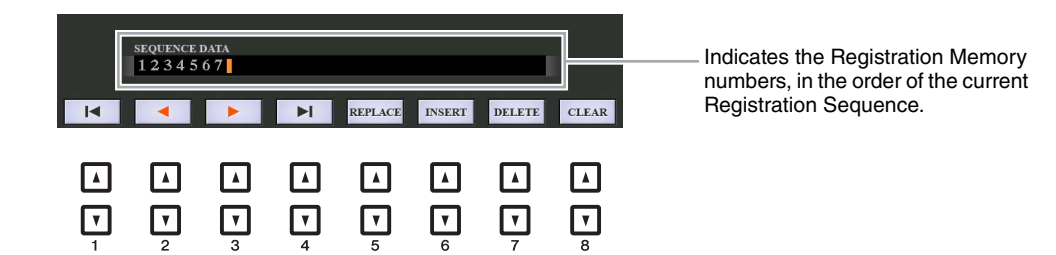

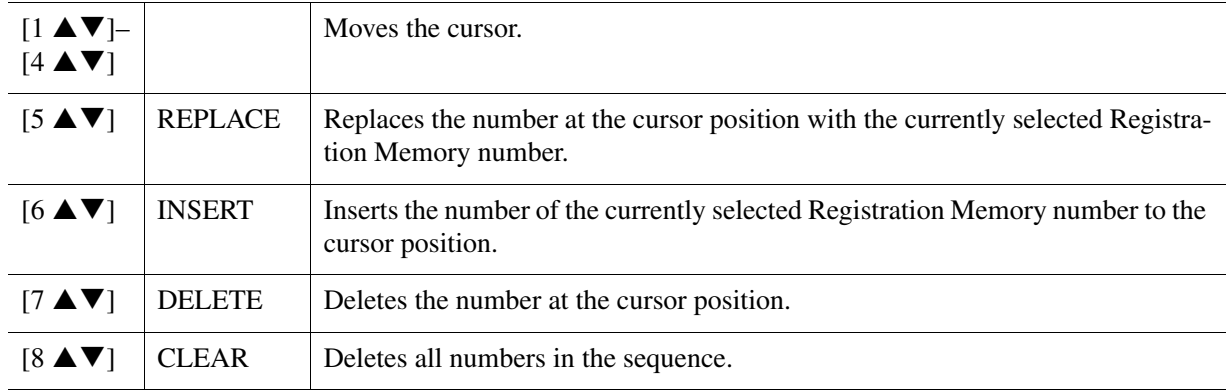

## **6 Use the [D] (SEQUENCE END) button to determine how Registration Sequence behaves when reaching the end of the sequence.**

- **STOP** ................ Pressing the TAB [ $\blacktriangleright$ ] button or the "advance" pedal has no effect. The sequence is "stopped."
- **TOP**.................. The sequence starts again at the beginning.
- **NEXT BANK** ... The sequence automatically moves to the beginning of the next Registration Memory Bank in the same folder.
- **7 Press the [F] (REGIST SEQ. ENABLE) button to turn the Registration Sequence function on.**

## **8 Press the [EXIT] button to exit from the operation display.**

After the confirmation message appears, press the [G] (YES) button to store the Registration Sequence program temporarily.

#### **NOTICE**

**Keep in mind that all Registration Sequence data is lost when changing Registration Memory Banks, unless you've saved it with the Registration Memory Bank file. For instructions on saving, see the section below.**

## <span id="page-85-0"></span>**Saving the Registration Sequence Settings**

The settings for the Sequence order and how Registration Sequence behaves when reaching the end of the sequence (SEQUENCE END) are included as part of the Registration Memory Bank file. To store your newly programmed Registration Sequence, save the current Registration Memory Bank file.

**1 Press the REGIST BANK [+] and [-] buttons simultaneously to call up the REGISTRATION BANK Selection display.**

## **2 Press the [6** ▼] button of MENU 2 to save the Bank file.

For details, refer to "Basic Operations" in the Owner's Manual.

<span id="page-86-0"></span>**1 Select the desired Registration Bank.** 

**2 At the upper right of the Main display, confirm the Registration Sequence.** 

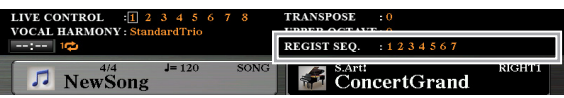

## **3 Press the TAB [**E**] or [**F**] button, or press the Foot Pedal to select the first Registration Memory number.**

The box appears around the left-most number, indicating that this Registration Memory number is currently selected.

## **4 Use the TAB buttons or Foot Pedal during your keyboard performance.**

To return to the status in which no Registration Memory number is selected, press the TAB  $[\blacktriangle]$  and  $[\blacktriangleright]$ buttons simultaneously while the Main display is called up.

**NOTE** The pedal can be used for Registration Sequence no matter which display is called up (except for the REGIST SEQUENCE display).

## **Contents**

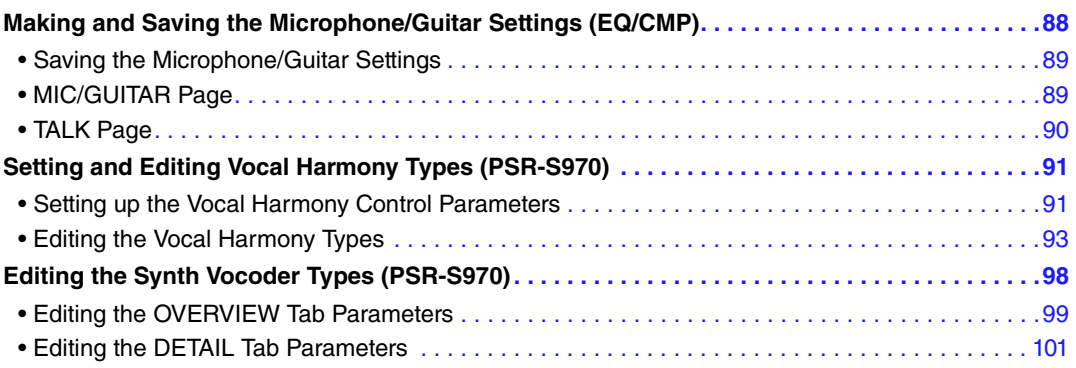

## <span id="page-87-0"></span>**Making and Saving the Microphone/Guitar Settings (EQ/CMP)**

This section explains how to make and save the detailed settings for the microphone/guitar.

**1 Connect a microphone or guitar, press the [MIC SETTING/VOCAL HARMONY] button (PSR-S970) or [MIC SETTING] (PSR-S770) button to call up the operation display, then press the [A] (MIC/GUITAR) button to set it to ON.**

This lets you talk into the microphone or play the guitar and hear the changes made while setting the parameters.

- **2 Press the [B] (EQ/CMP) button to call up the EQ/CMP SETTING display.**
- **3** Select the desired page, MIC/GUITAR or TALK, by using the TAB  $\lceil \blacktriangleleft \rceil$ [ $\blacktriangleright$ ] buttons.

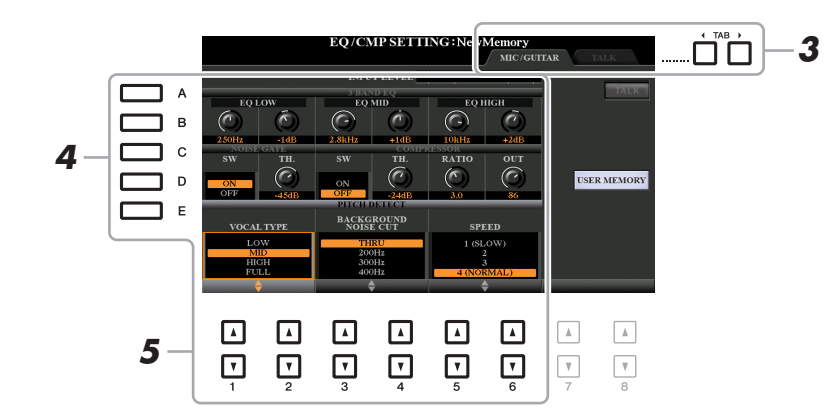

**NOTE** The settings on the TALK page are the settings that are active when the [F] (TALK) button is on.

- **4 Use the [A]–[E] buttons to select the specific row (or group) of parameters to be adjusted.**
- **5** Set the value of specific parameters in the row by using the  $[1 \triangle \mathbf{V}]$ –[6 $\triangle \mathbf{V}$ ] buttons.

For information on each parameter, see pages [89](#page-88-0)–[90](#page-89-0).

#### **NOTICE**

**After setting, go to the EQ/CMP SETTING MEMORY display by pressing the [I] (USER MEMORY) button and save the settings (see [page 89](#page-88-0)). The settings will be lost if you exit from this display or turn off the power to the instrument without carrying out the Save operation.**

<span id="page-88-1"></span>All the settings (MIC/GUITAR and TALK pages) are saved together as a single file. Up to ten files can be saved.

## **1 On the EQ/CMP SETTING display (in step 3 on [page 88](#page-87-0)), press the [I] (USER MEMORY) button.**

## **2** Press the [6  $\blacktriangledown$ ] (SAVE) button to save the file to the USER drive.

For details on the naming and saving procedures, refer to "Basic Operations" in the Owner's Manual. **NOTE** The microphone/guitar setting file can be saved only to internal USER drive. If you want to save this setting on the USB flash drive, save the User Effect file on the display called up via [FUNCTION]  $\rightarrow$  TAB [ $\blacktriangleright$ ] MENU 2  $\rightarrow$  [G] SYSTEM  $\rightarrow$  TAB [ $\blacktriangleleft$ ][ $\blacktriangleright$ ] SETUP FILES  $\rightarrow$  [H] USER EFFECT FILES.

## **Calling Up the Microphone/Guitar Settings Saved to USER**

- **1** Call up the EQ/CMP SETTING MEMORY display. [MIC SETTING/VOCAL HARMONY] (PSR-S970) or [MIC SETTING] (PSR-S770) button  $\rightarrow$  $[B]$  EQ/CMP SETTING  $\rightarrow$  [I] USER MEMORY
- **2** Press the [A]–[J] buttons to select the desired setting file.

## <span id="page-88-0"></span>**MIC/GUITAR Page**

## **3BAND EQ (selected by [A]/[B] buttons)**

EQ (Equalizer) is a processor that divides the frequency spectrum into multiple bands which can be boosted or cut as required to tailor the overall frequency response. This instrument features a high-grade three-band (LOW, MID and HIGH) digital equalizer function for the microphone/guitar sound.

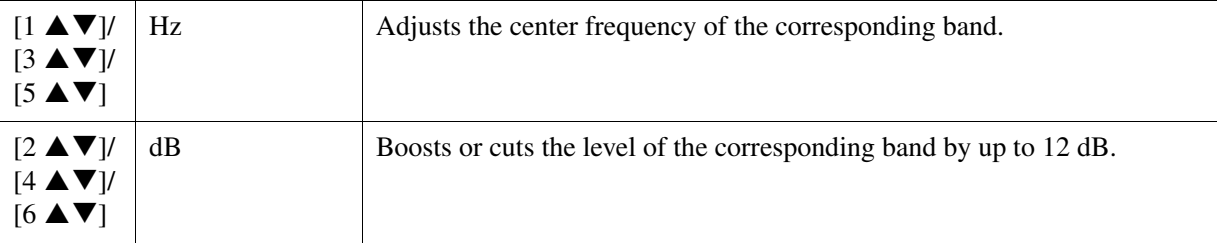

#### ■ **NOISE GATE** (selected by [C]/[D] buttons)

This effect mutes the input signal when the input from the microphone/guitar falls below a specified level. This effectively cuts off extraneous noise, allowing the desired signal (vocal, etc.) to pass.

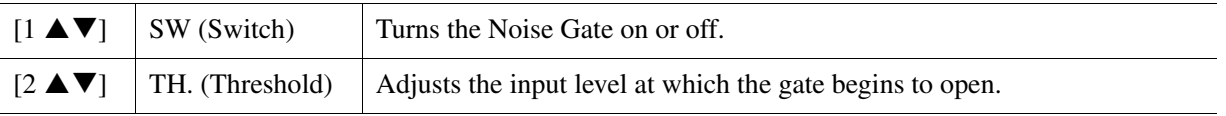

#### ■ **COMPRESSOR** (selected by [C]/[D] buttons)

This effect holds down the output when the input signal from the microphone/guitar exceeds a specified level. This is especially useful for smoothing out vocals that have widely varying dynamics. It effectively "compresses" the signal, making soft parts louder and loud parts softer. For a maximum compression effect, set RATIO to a high setting and adjust the OUT parameter for optimum volume.

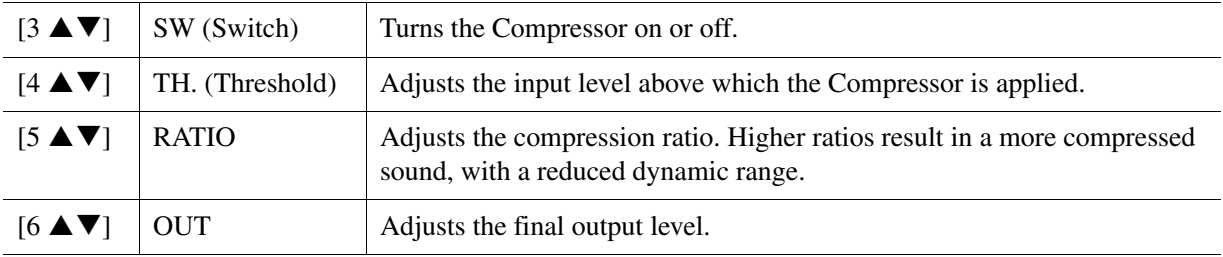

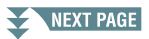

Microphone/Guitar Input **CO** 

Microphone/Guitar Input

#### **(PSR-S970) PITCH DETECT (selected by [E] button)**

Determines how this instrument detects or recognizes the pitch of the microphone sound you input during performance.

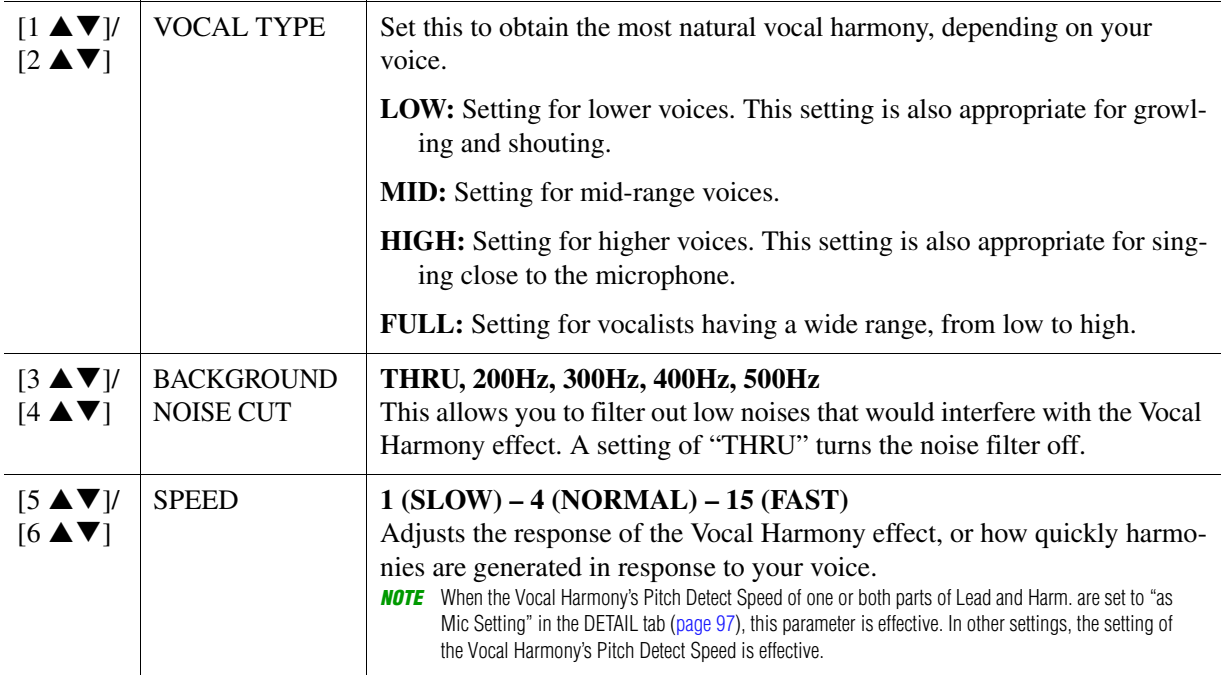

## <span id="page-89-0"></span>**TALK Page**

The settings here are for your speech or announcements (NOT your singing performance), and are active when the [F] (TALK) button is set to ON. All indications and parameters (with the exception of TALK MIXING below) are the same as in the MIC/GUITAR page. However, the settings are independent from those in the MIC/GUITAR page.

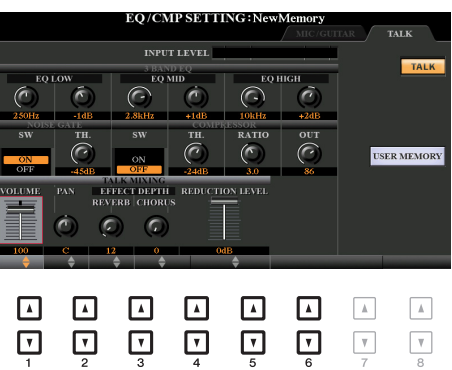

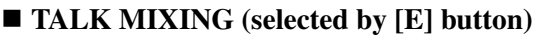

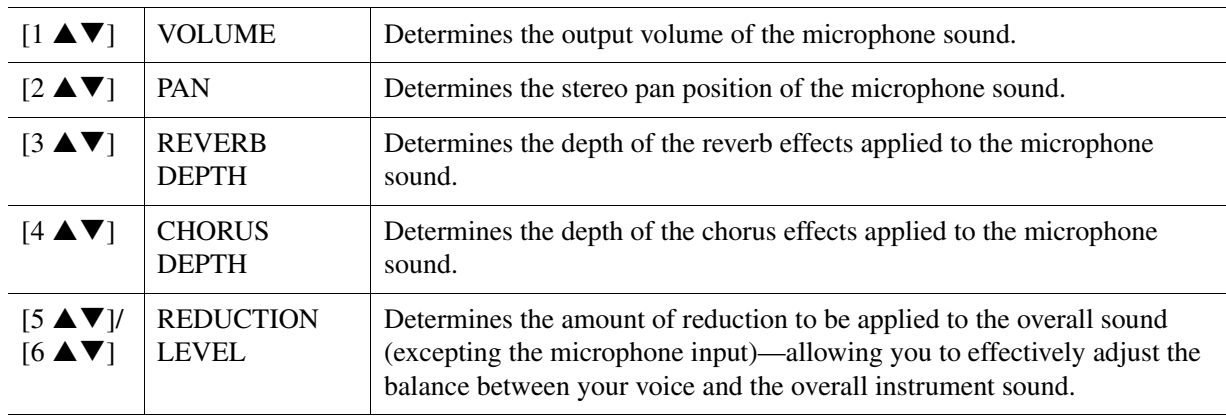

## <span id="page-90-0"></span>**Setting and Editing Vocal Harmony Types (PSR-S970)**

## <span id="page-90-1"></span>**Setting up the Vocal Harmony Control Parameters**

You can set which part controls the Vocal Harmony regardless of the current Vocal Harmony Type.

**1 Call up the Vocal Harmony Type Selection display.**

 $[MIC SETTING/VOCAL HARMONY] \rightarrow [E] (TYPE)$ 

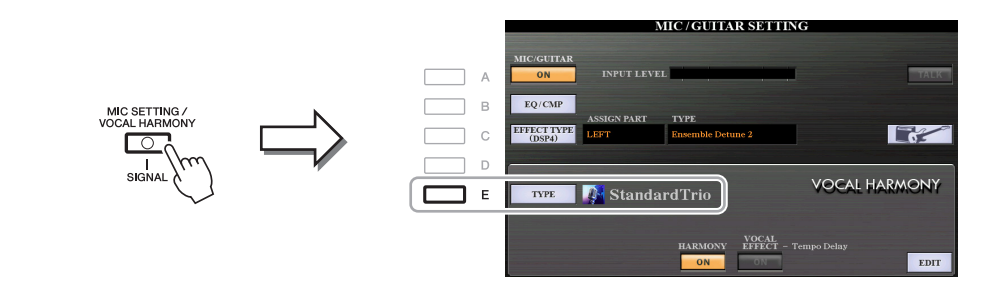

**NOTE** Check that the microphone is properly connected (Owner's Manual, chapter 8) and the settings (Reference Manual, [page 88\)](#page-87-0) are adjusted correctly before setting the Vocal Harmony Control parameters here.

## **2** Press the [8 ▲] (SET UP) button to call up the Setup display, then set the value by **using the [2**  $\blacktriangle \blacktriangledown$ **]–[5**  $\blacktriangle \blacktriangledown$ **] and [7**  $\blacktriangle \blacktriangledown$ **] buttons.**

For information on each parameter, see [page 92](#page-91-0).

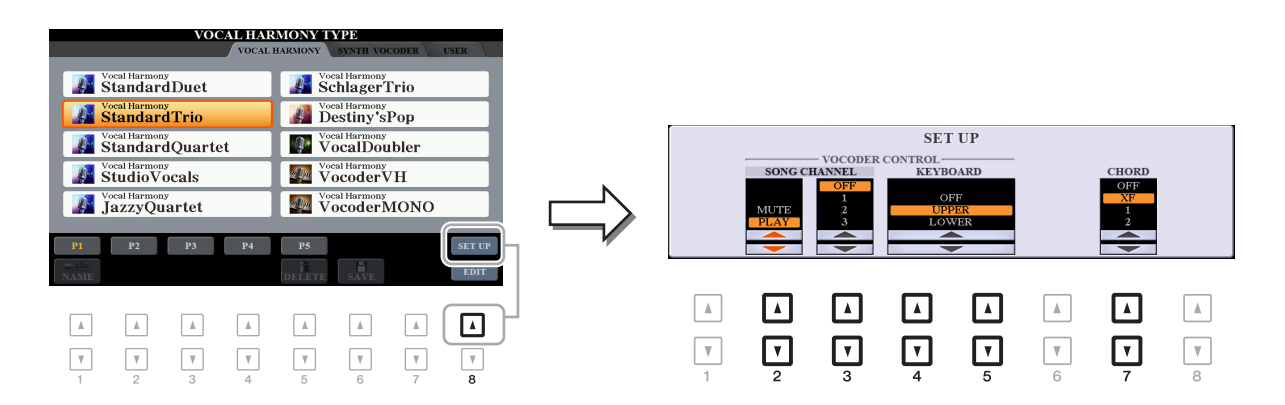

**3 After you finish setting the value, press the [EXIT] button to close the Setup display.**

## <span id="page-91-0"></span>**Setup Parameters**

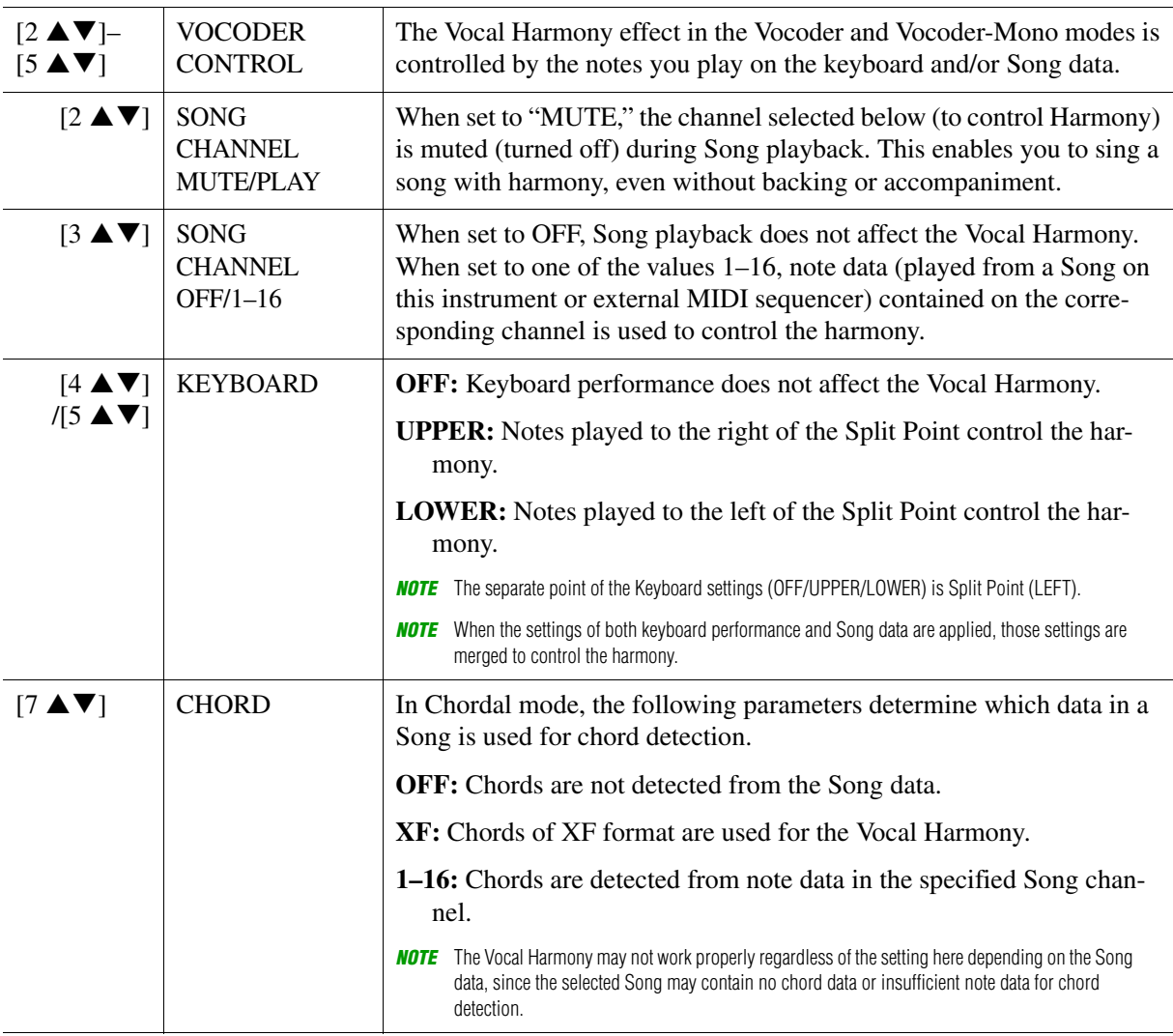

<span id="page-92-0"></span>This section explains briefly how to create your own Vocal Harmony types, and lists the detailed parameters for editing. A sum total of sixty types can be created and saved.

## **1 Call up the Vocal Harmony Type Selection display.**

 $[MIC SETTING/VOCAL HARMONY] \rightarrow [E] TYPE$ 

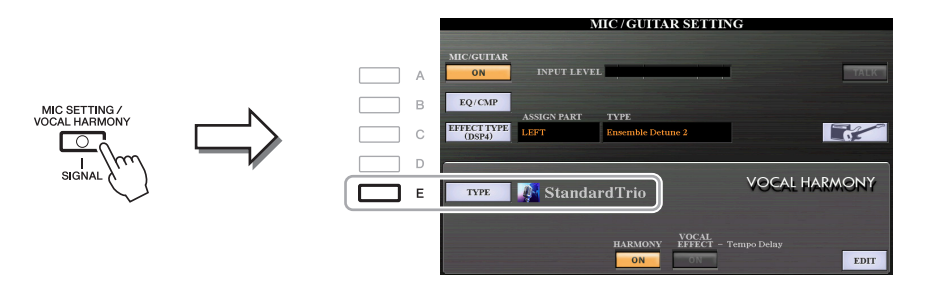

## **2** Use the TAB [◀][▶] buttons to select the VOCAL HARMONY tab.

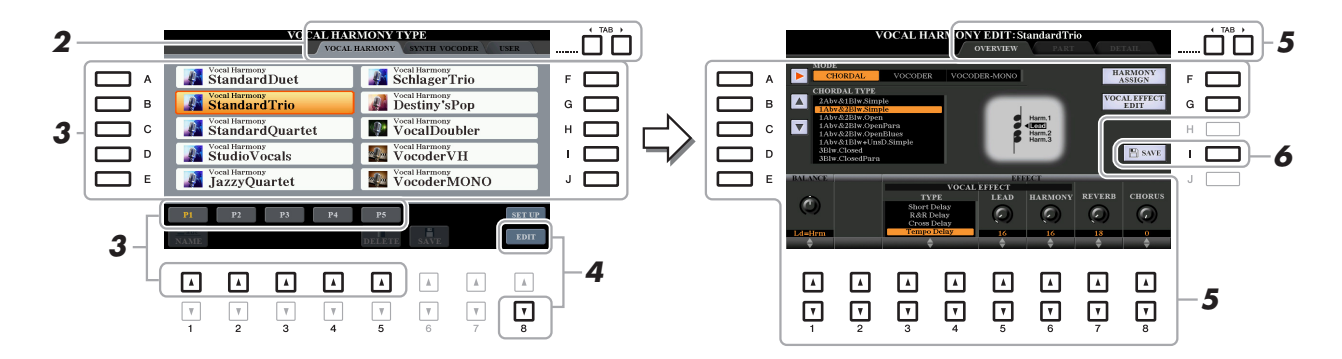

## **3 Select a Vocal Harmony type to be edited by using the [A]–[J] buttons.**

To call up the other display pages for further selections, press one of the  $[1 \blacktriangle]$ –[5  $\blacktriangle$ ] buttons.

## **4 Press the [8 ▼] (EDIT) button to call up the VOCAL HARMONY EDIT display.**

**NOTE** The VOCAL HARMONY EDIT display can also be called up by using the  $[8 \triangle \blacktriangledown]$  buttons on the MIC/GUITAR SETTING display.

## **5 Use the TAB [**E**][**F**] buttons to call up the desired tab, then edit the Vocal Harmony by using [A]–[G] buttons and [1**  $\blacktriangle$  **▼]–[8**  $\blacktriangle$  **▼] buttons.**

There are three tabs in the VOCAL HARMONY EDIT display; refer to pages [94](#page-93-0)[–97](#page-96-0) for editing each tab.

- **OVERVIEW** ......Edits basic parameters for Vocal Harmony type, including mode, Chordal Type and Vocal Effect, etc.
- **PART** ................Adjusts volume and panning, etc. for each of the harmony notes (Harm.1, 2, 3 and Lead).
- **DETAIL**.............Detailed editing for Vocal Harmony type.

#### **NOTICE**

**The settings here will be lost if you change to another Vocal Harmony type or you turn the power off without carrying out the Save operation.**

#### **6 Press the [I] (SAVE) button to save your edited Vocal Harmony type.**

For instructions on the Save operation, refer to "Basic Operations" in the Owner's Manual.

**NOTE** The edited Vocal Harmony Type can be saved only to internal USER drive as a file. If you want to save this to the USB flash drive, save the User Effect file on the display called up via [FUNCTION]  $\rightarrow$  TAB [ $\blacktriangleright$ ] MENU 2  $\rightarrow$  [G] SYSTEM  $\rightarrow$  TAB [ $\blacktriangleleft$ ][ $\blacktriangleright$ ] SETUP FILES  $\rightarrow$  [H] USER EFFECT FILES.

NEXT PAGE

8

#### <span id="page-93-0"></span>**Editing the OVERVIEW Tab Parameters**

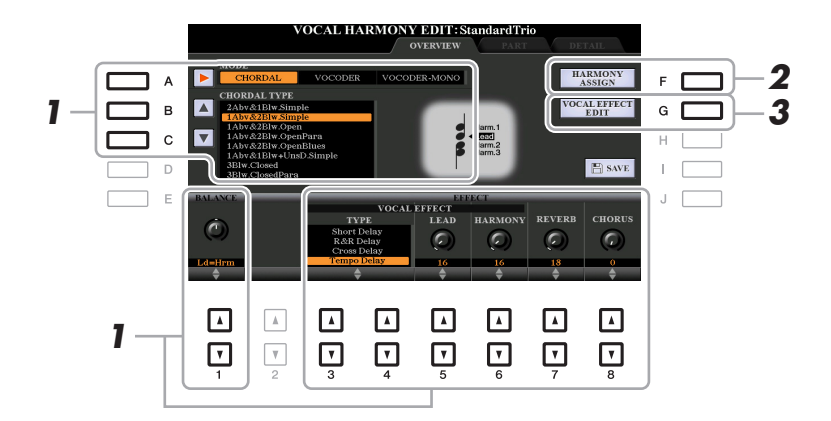

- **1** Set the value by using the [A]–[C] buttons,  $[1 \triangle \blacktriangledown]$  and  $[3 \triangle \blacktriangledown]$ – $[8 \triangle \blacktriangledown]$  buttons. For information on each parameter, see [page 95](#page-94-0).
- **2 Press the [F] (HARMONY ASSIGN) button to set how the Vocal Harmony is applied to your singing voice.**

For information on each parameter, see [page 95](#page-94-1).

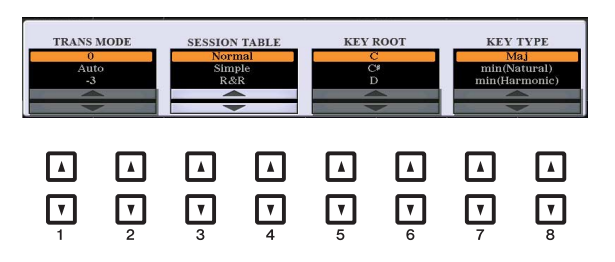

## **3 Press the [G] (VOCAL EFFECT EDIT) button to edit the Vocal Effect.**

On the display called up via this operation, use the  $[3 \blacktriangle \blacktriangledown]$ –[5  $\blacktriangle \blacktriangledown$ ] buttons to select the parameter then use the  $[6 \blacktriangle \blacktriangledown]$ – $[7 \blacktriangle \blacktriangledown]$  buttons to set the value. If necessary, you can change the Effect Type from the one selected in step 1 also on this display via the  $[1 \triangle \blacktriangledown]/[2 \triangle \blacktriangledown]$  buttons.

For information on each parameter, refer to the "Vocal Harmony Parameter List" in the Data List on the website.

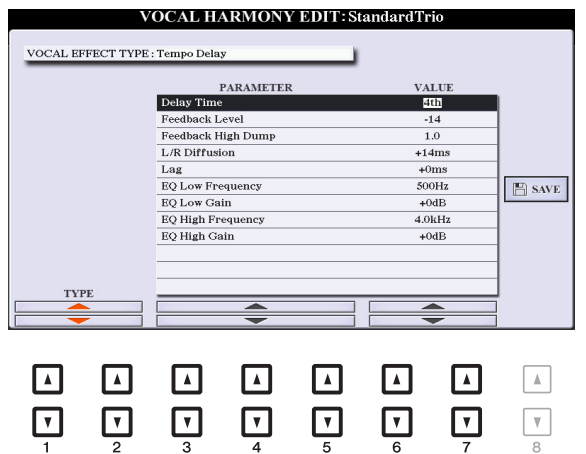

<span id="page-94-0"></span>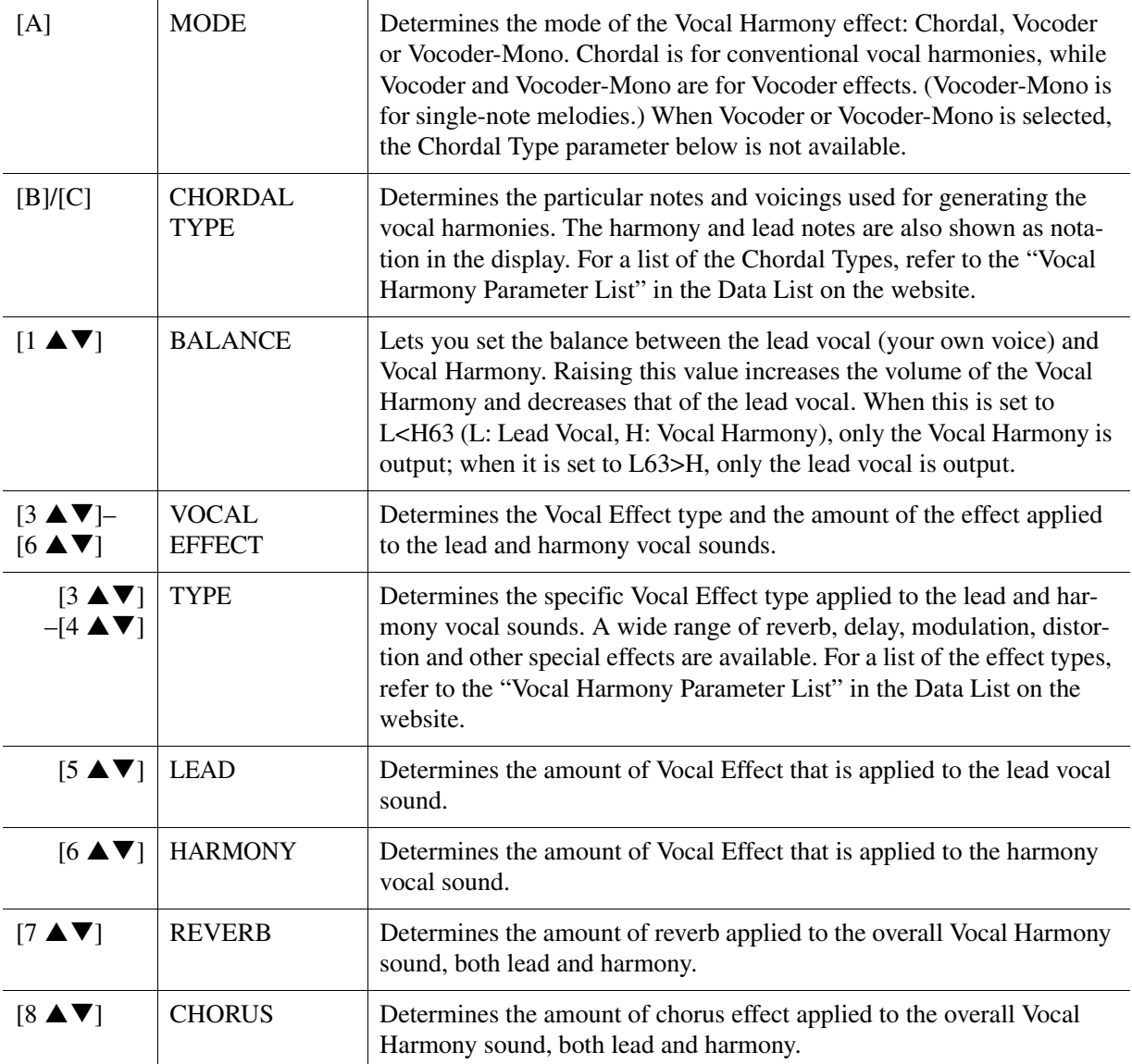

#### <span id="page-94-1"></span>**HARMONY ASSIGN**

For detailed information on each parameter, refer to the "Vocal Harmony Parameter List" in the Data List on the website.

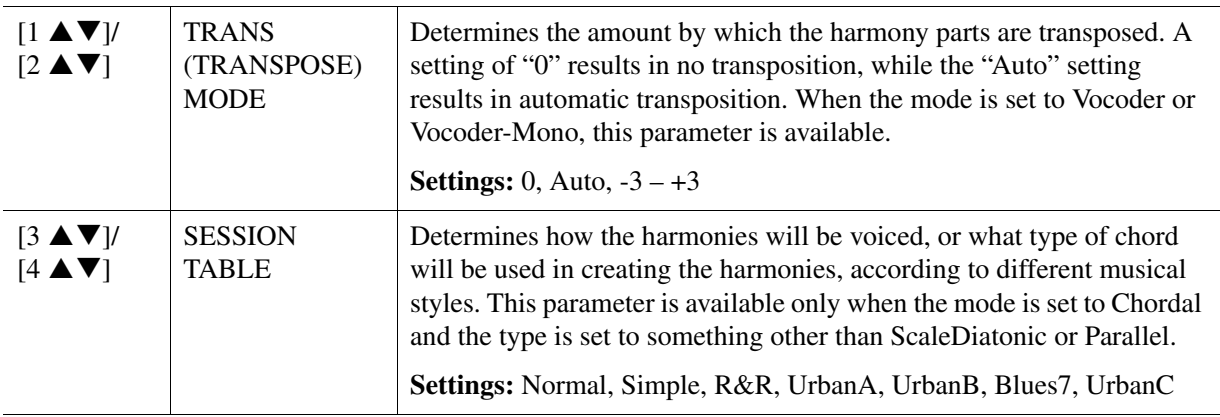

Microphone/Guitar Input

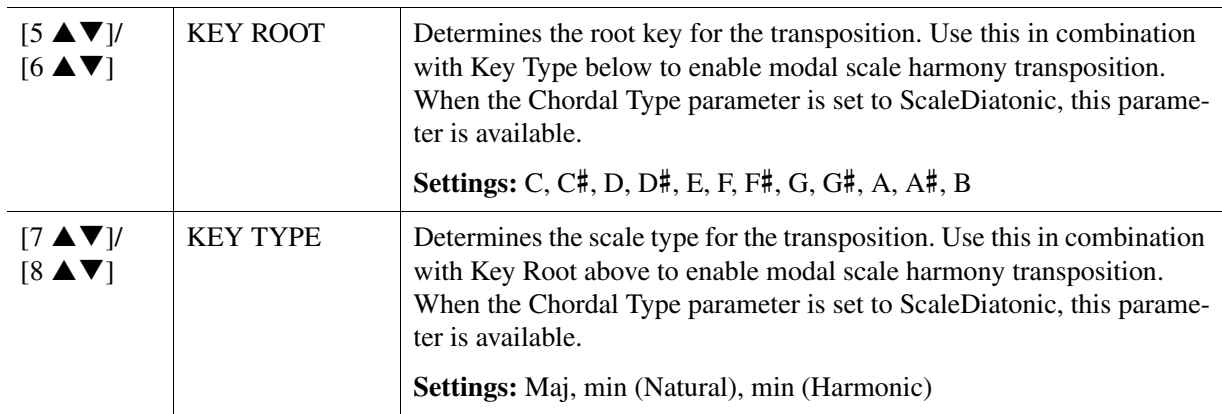

#### **Editing the PART Tab Parameters**

The parameters are arranged in a matrix.

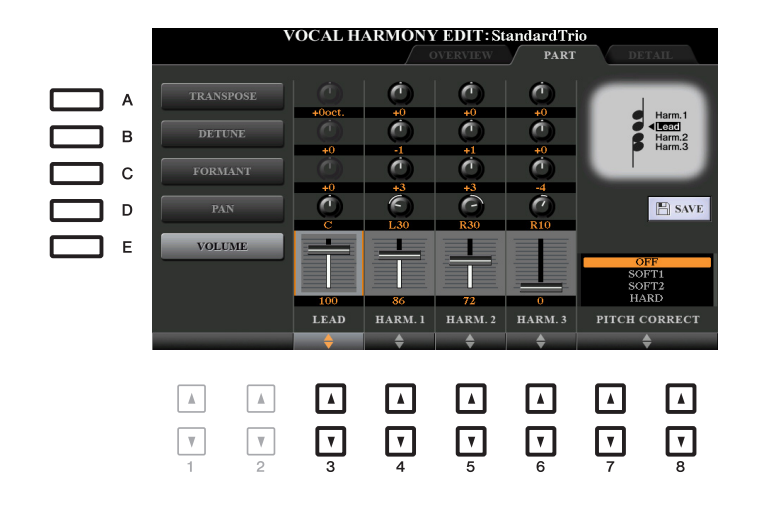

### **Use the [A]–[E] buttons to select the desired parameter, then edit each of the Vocal Parts including the Harmony notes (Harm.1, 2, 3) and Lead voice (your own voice) via**  the  $[3 \triangle \blacktriangledown]$ – $[8 \triangle \blacktriangledown]$  buttons.

For information on each parameter, see below.

#### ■ **TRANSPOSE** (selected by [A] button)

Determines the pitch transposition for each part. The range for all parts is the same; however, the lead vocal sound can only be adjusted in octaves. When the Chordal Type is set to ScaleDiatonic, this parameter changes to Degree. When Pitch Correct is set to OFF, the Lead part is not available. When the Vocoder or Vocoder-Mono mode is selected, the Harmony parts are not available.

#### **TRANSPOSE Settings**

Lead:  $-3$  octaves  $- +3$  octaves Harmony 1, 2, 3: -36 semitones –  $+36$  semitones

#### **DEGREE Settings**

Lead:  $-3$  octaves  $- +3$  octaves Harmony 1, 2, 3: -3 octaves (-22 scale degrees) – Unison – +3 octaves (+22 scale degrees)

#### ■ **DETUNE** (selected by [B] button)

Determines the fine pitch setting for each part. Adjust this to produce a warm chorusing effect, or to achieve a natural, less-than-perfect vocal sound. When Pitch Correct is set to OFF, the Lead part is not available.

**Settings:** -50 cents – +50 cents

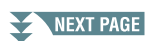

8

#### **FORMANT (selected by [C] button)**

Determines the formant setting for each part. This parameter can be used to finely change the character of the vocal sound. The higher the value, the more "feminine" the harmony voice becomes. The lower the value, the more "masculine" the voice. When Pitch Correct is set to Off, the Lead part is not available. **Settings:** -62 – +62

#### ■ PAN (selected by [D] button)

Determines the pan position setting for each part. Setting each vocal part to a different pan position, with the lead vocal at center, for example, results in a naturally wide stereo sound. **Settings:** L63 (Left) – C (Center) – R63 (Right)

#### **VOLUME (selected by [E] button)**

Determines the volume setting for each part. Use this to adjust the relative level balance among the vocal parts.

**Settings:** 0–127

#### **PITCH CORRECT** (set by  $[7 \triangle \blacktriangledown]$  –  $[8 \triangle \blacktriangledown]$  buttons)

Determines how Pitch Correct affects your voice. For information on each parameter, refer to the "Vocal Harmony Parameter List" in the Data List on the website. **Settings:** OFF, SOFT1, SOFT2, HARD

#### <span id="page-96-0"></span>**Editing the DETAIL Tab Parameters**

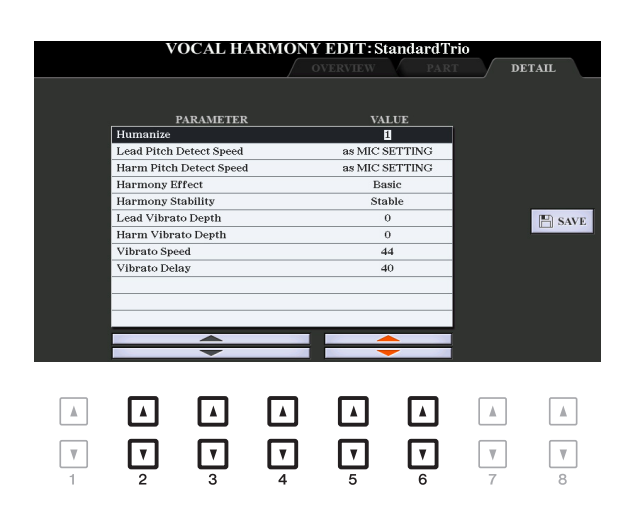

#### Use the  $[2 \triangle \blacktriangledown]$ – $[4 \triangle \blacktriangledown]$  buttons to select the desired parameter, then set the value of the selected parameter by using the  $[5 \triangle \blacktriangledown] / [6 \triangle \blacktriangledown]$  buttons.

For information on each parameter, refer to the "Vocal Harmony Parameter List" in the Data List on the website.

## <span id="page-97-0"></span>**Editing the Synth Vocoder Types (PSR-S970)**

This section explains how to create your own Synth Vocoder types, and lists the detailed parameters for editing. A sum total of sixty types (Synth Vocoder and Vocal Harmony types) can be created and saved. **NOTE** For information on "Editing the Vocal Harmony Types," refer to [page 93.](#page-92-0)

## **1 Call up the Vocal Harmony Type Selection display.**

 $[MIC SETTING/VOCAL HARMONY] \rightarrow [E] TYPE$ 

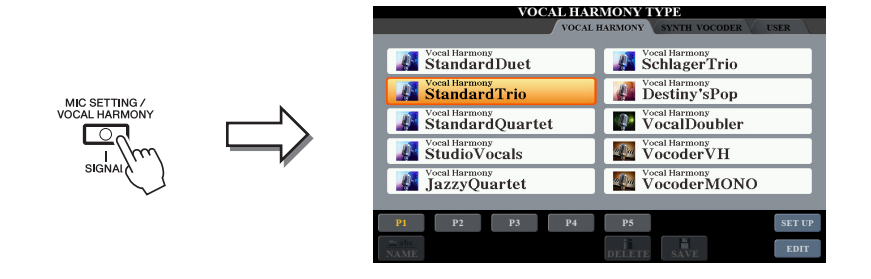

**2** Use the TAB [◀][▶] buttons to select the SYNTH VOCODER tab.

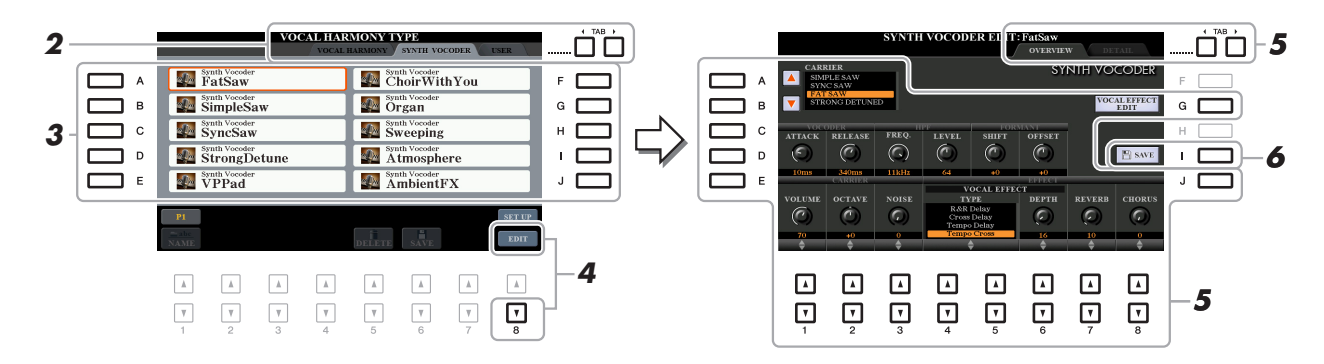

**3 Select a Synth Vocoder type to be edited by using the [A]–[J] buttons.**

## **4** Press the [8  $\blacktriangledown$ ] (EDIT) button to call up the SYNTH VOCODER EDIT display.

**NOTE** The SYNTH VOCODER EDIT display can also be called up by using the [8  $\blacktriangle$   $\blacktriangledown$ ] buttons on the MIC/GUITAR SETTING display.

**5** Use the TAB [◀][▶] buttons to call up the desired tab, then edit the Synth Vocoder by using  $[A]$ – $[E]$ ,  $[G]$  and  $[J]$  buttons and  $[1 \triangle \blacktriangledown]$ – $[8 \triangle \blacktriangledown]$  buttons.

There are two tabs in the SYNTH VOCODER EDIT display; refer to pages [99](#page-98-0)[–101](#page-100-1) for editing each tab.

- **OVERVIEW** ..... Edits basic parameters for Synth Vocoder type, including Carrier, Vocoder Attack/Release and HPF (High Pass Filter), etc.
- **DETAIL**............ Detailed editing for Synth Vocoder type.

#### NOTICE

**The settings here will be lost if you change to another Synth Vocoder type or you turn the power off without carrying out the save operation.**

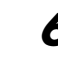

## **6 Press the [I] (SAVE) button to save your edited Synth Vocoder type.**

For instructions on the Save operation, refer to "Basic Operations" in the Owner's Manual.

NOTE The edited Vocal Harmony Type can be saved only to internal USER drive as a file. If you want to save this to the USB flash drive, save the User Effect file on the display called up via [FUNCTION]  $\rightarrow$  TAB [ $\blacktriangleright$ ] MENU 2  $\rightarrow$  [G] SYSTEM  $\rightarrow$  TAB [ $\blacktriangleleft$ ][ $\blacktriangleright$ ] SETUP FILES  $\rightarrow$  [H] USER EFFECT FILES.

8

<span id="page-98-0"></span>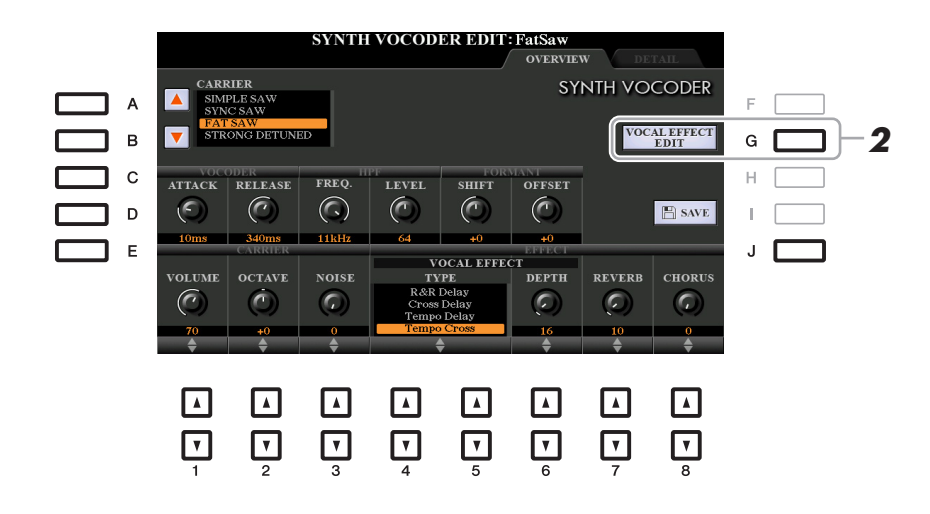

**1 Use the [A]–[E] (or [J]) buttons to select the parameter to be adjusted, then set the**  value by using the  $[1 \triangle \blacktriangledown]$ – $[8 \triangle \blacktriangledown]$  buttons or sliders.

For information on each parameter, see pages [100](#page-99-0)–[101.](#page-100-1)

## <span id="page-98-1"></span>**2 Press the [G] (VOCAL EFFECT EDIT) button to edit the Vocal Effect.**

On the display called up via this operation, use the  $[3 \blacktriangle \blacktriangledown]$ –[5  $\blacktriangle \blacktriangledown$ ] buttons to select the parameter then use the  $[6 \blacktriangle \blacktriangledown]$ – $[7 \blacktriangle \blacktriangledown]$  buttons to set the value. If necessary, you can change the Effect Type from the one selected in step 1 also on this display via the  $[1 \triangle \blacktriangledown]/[2 \triangle \blacktriangledown]$  buttons. For information on each parameter, refer to the Data List on the website.

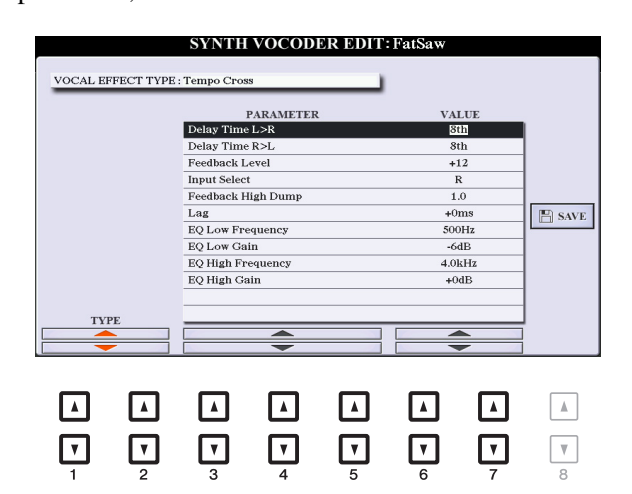

## <span id="page-99-0"></span>**CARRIER (set by [A]/[B] buttons)**

Selects the musical instrument sound used as the source (Carrier) for the Synth Vocoder. (The Carrier serves as the basic sound over which the vocal characteristics are applied.)

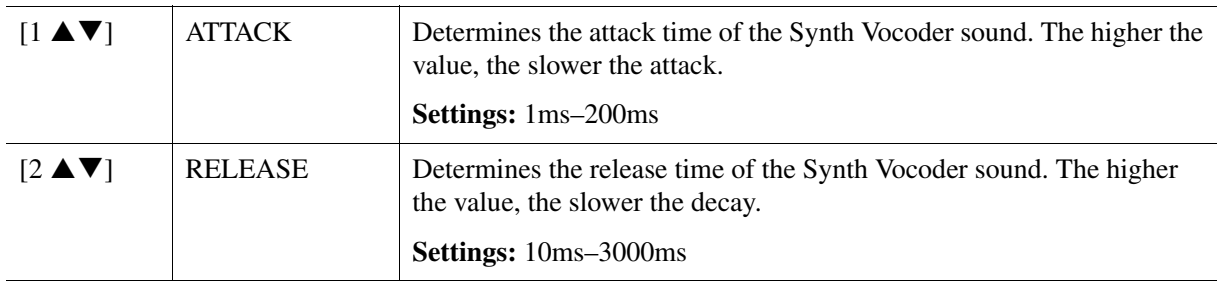

#### ■ **VOCODER** parameters (selected by [C]/[D] buttons)

#### **HPF (High Pass Filter) parameters (selected by [C]/[D] buttons)**

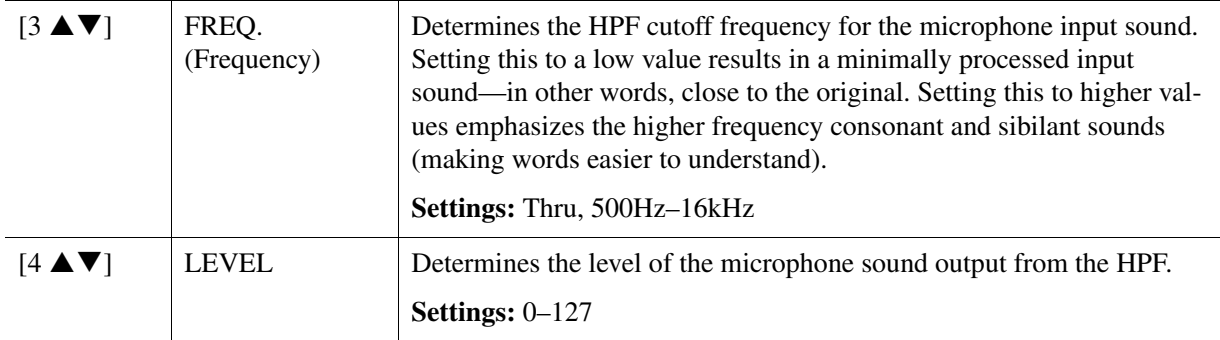

## **FORMANT parameters (selected by [C]/[D] buttons)**

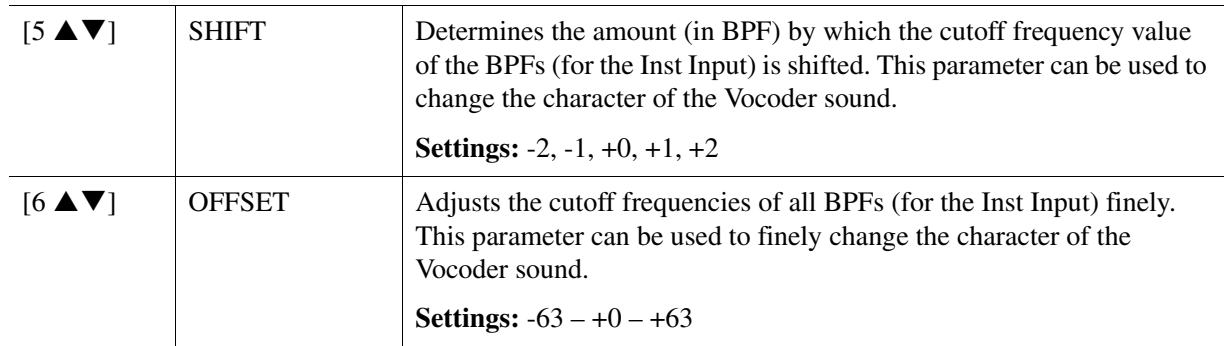

#### ■ **CARRIER** parameters (selected by [E]/[J] buttons)

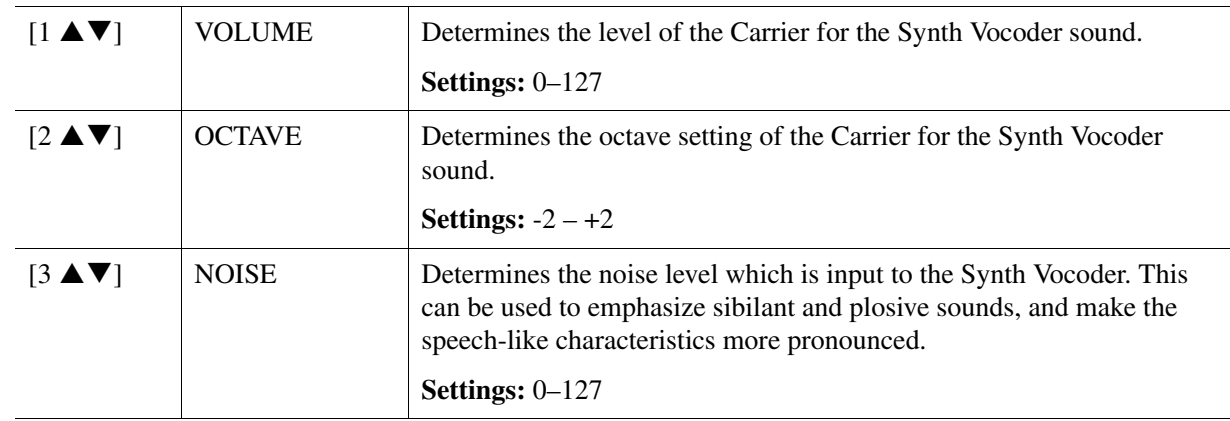

#### NEXT PAGE

8

<span id="page-100-1"></span>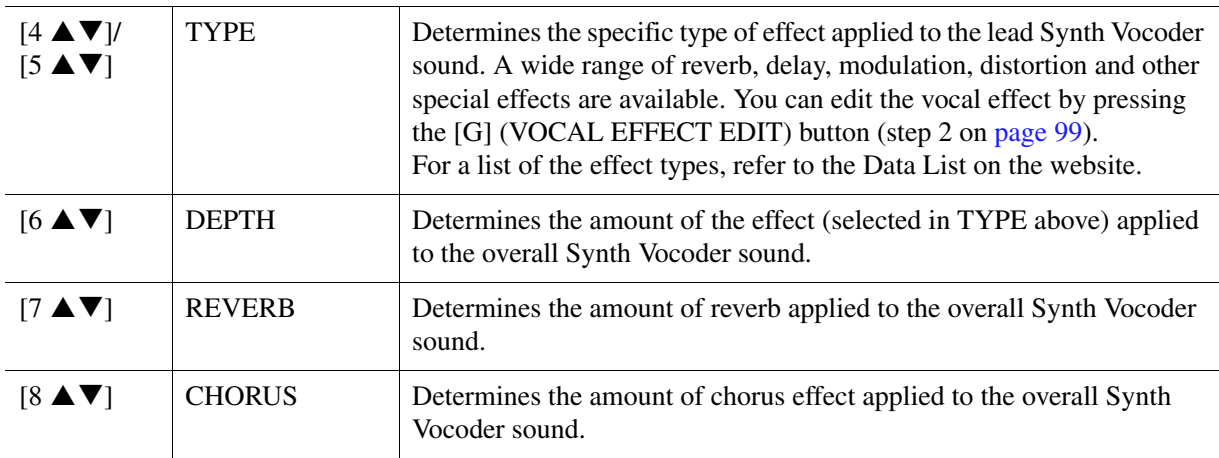

## <span id="page-100-0"></span>**Editing the DETAIL Tab Parameters**

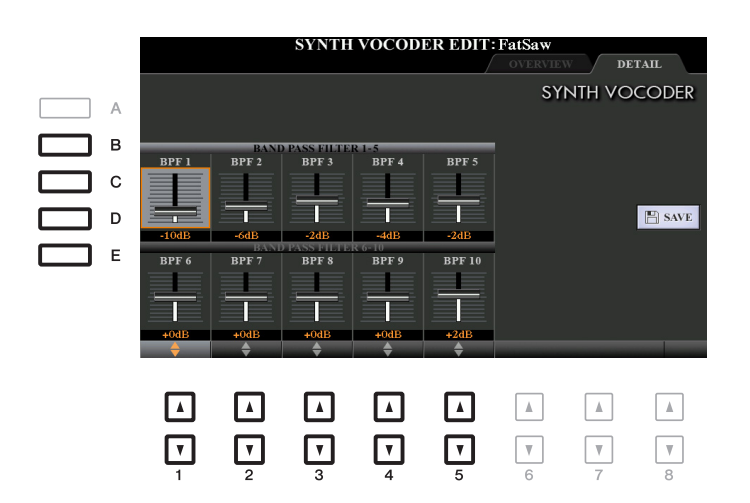

#### **Use the [B]–[E] buttons to select the BAND PASS FILTER 1–5 or 6–10, then set the**  value by using the  $[1 \triangle \blacktriangledown]$ – $[5 \triangle \blacktriangledown]$  buttons.

NOTE Feedback (howling) may result depending on the setup settings. Be careful especially when you increase values.

#### **BAND PASS FILTER 1–10 parameters**

Determines each output gain of the BPF 1–10 for the Inst Input (keyboard performance sound). The BPF 1 corresponds to the lowest Formant while the BPF 10 corresponds to the highest Formant. **Settings:** -18dB – +18dB

## Contents

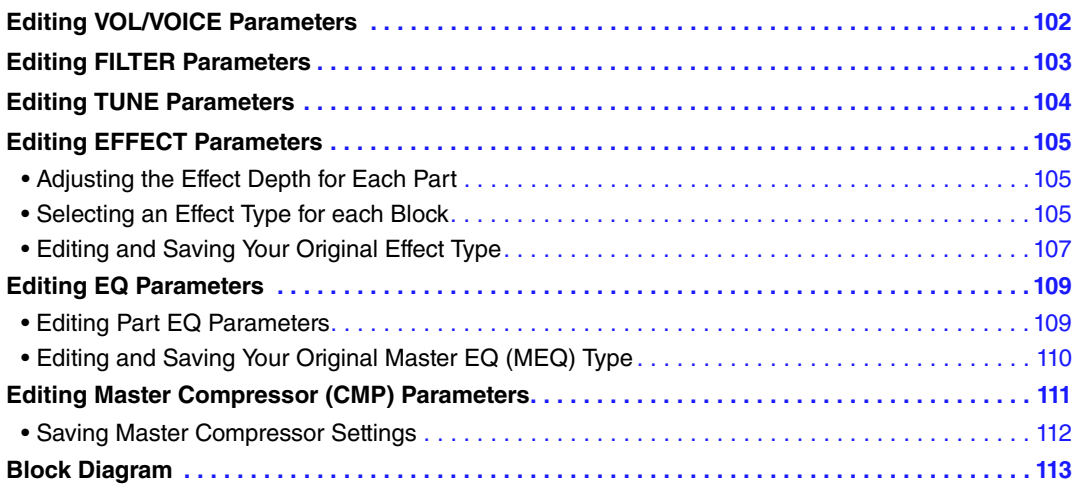

Regarding the Mixing Console, the Reference Manual covers detailed descriptions of each parameter while the Owner's Manual covers the basic instructions including the Save operation. You can edit various parameters for the Parts called up via the [MIXER/EQ] button, then save your edits for future recall.

For a visual indication of the signal flow and configuration of the Mixing Console, refer to the Block Diagram on [page 113.](#page-112-0)

Use the TAB  $\lceil \blacktriangleleft \rceil / \lceil \blacktriangleright \rceil$  buttons to select the various pages that follow.

## <span id="page-101-0"></span>**Editing VOL/VOICE Parameters**

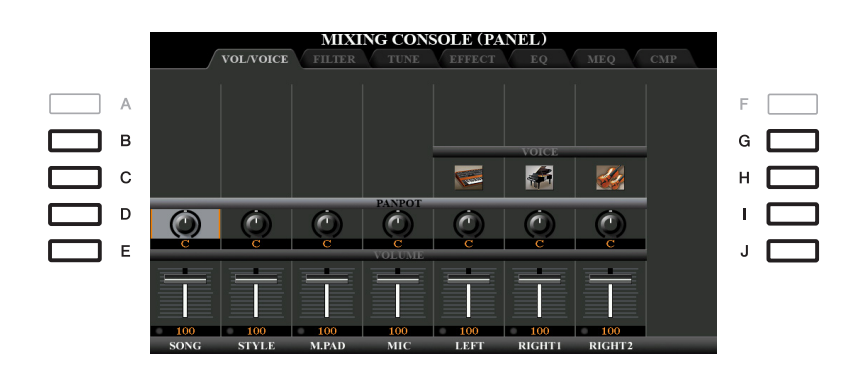

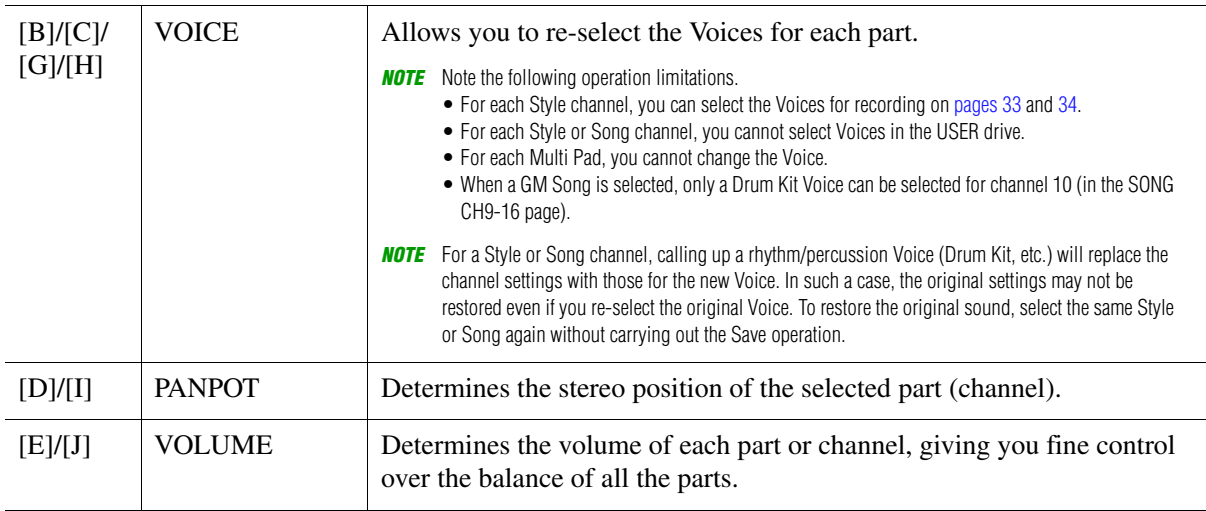

## <span id="page-102-0"></span>**Editing FILTER Parameters**

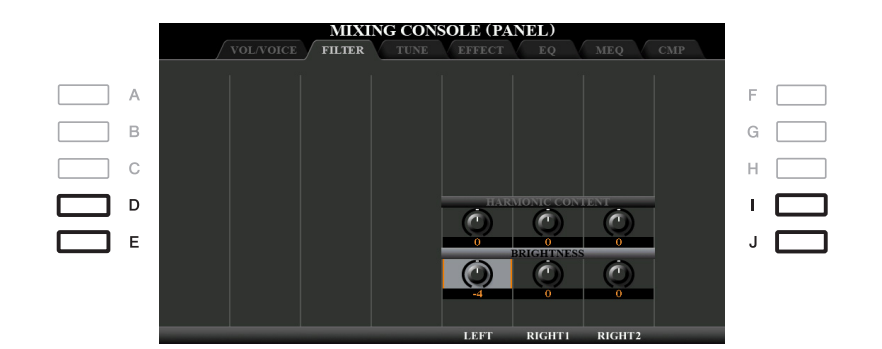

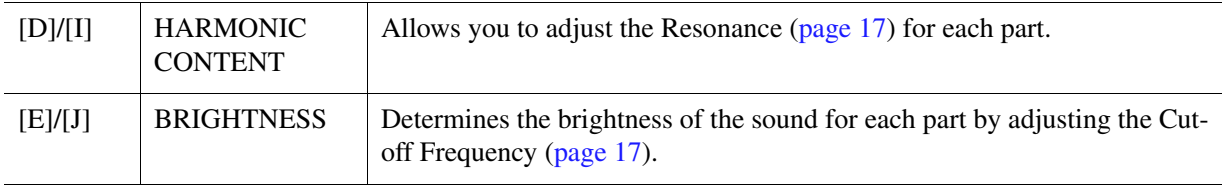

## <span id="page-103-0"></span>**Editing TUNE Parameters**

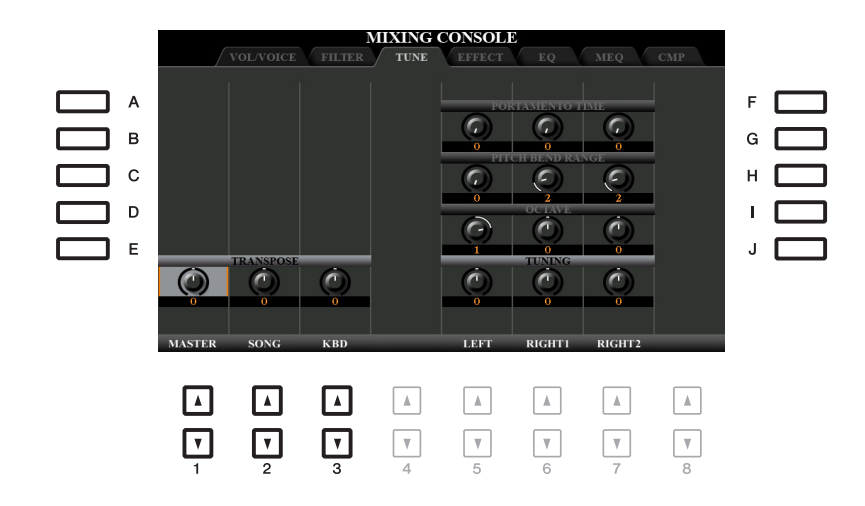

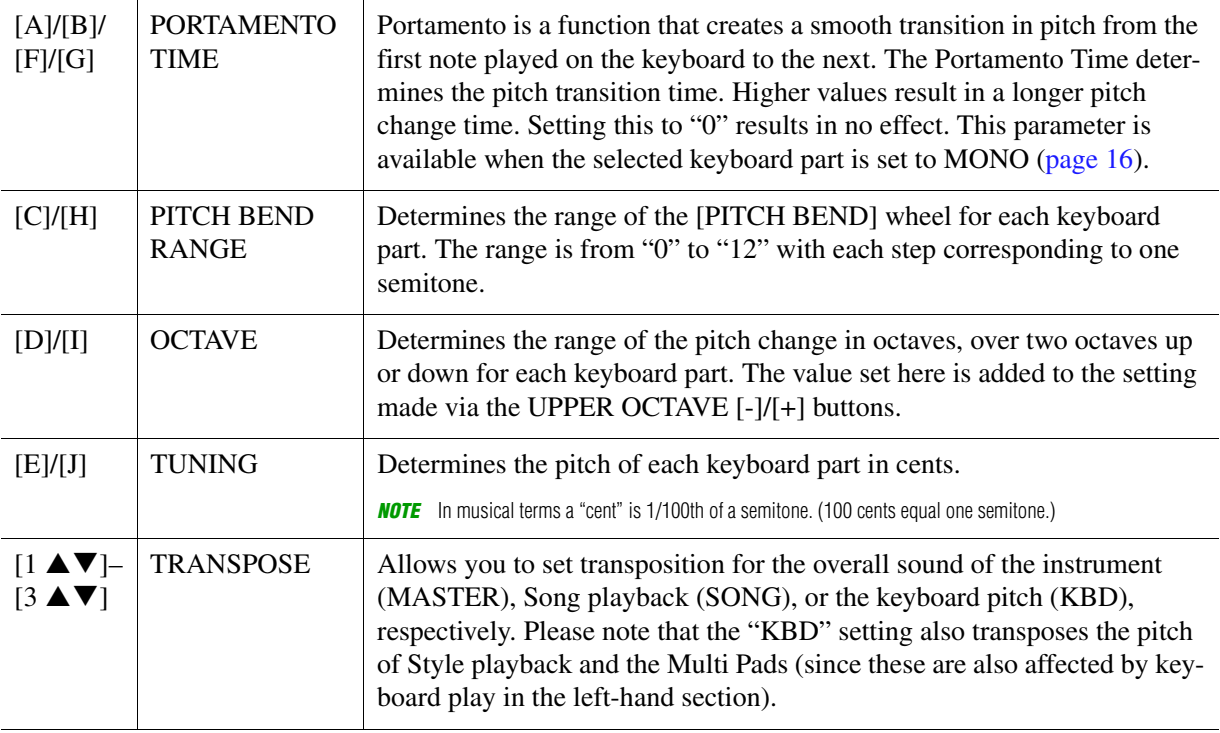

## <span id="page-104-0"></span>**Editing EFFECT Parameters**

This instrument features six Effect Blocks, giving you powerful tools to richly enhance the sounds of the instrument or completely transform them. The Effects are divided into the following groups:

#### ■ Reverb, Chorus:

The Effects of these Blocks are applied to the overall sound or all Parts. In each of these Effect Blocks, you can select only one Effect Type at a time and adjust the Send Level (Depth) for each Part as well as the Return Level for all Parts.

#### **DSP1:**

When the "Connection" parameter is set to "System" in step 2 of [page 108](#page-107-0), the Effects of this Block are applied only to the Style and Song sounds. In this status, you can select only one Effect Type at a time and adjust the Send Level (Depth) for each Part as well as Return Level for all Parts. When the "Connection" parameter is set to "Insertion," the Effect of this Block is applied to a specific channel of the Style and Song.

#### **DSP2-4:**

The Effects of these Blocks are applied to a specific Part or Channel, with the exception of the Multi Pads and microphone/guitar input. Different Effect Types can be selected for each of the available Parts or Channels.

#### MINING CONSOLE (PANEL)  $\overline{A}$ **TYPE**  $\overline{B}$  $\overline{C}$  $\sqrt{2}$  $\mathbf{c}$ C  $\overline{C}$  $\overline{\epsilon}$ D  $\sqrt{2}$  $\sqrt{2}$  $\widehat{\mathcal{L}}$ C G C E €  $\overline{\epsilon}$ ⊡ ⊡ ⊡ ⊡ ⊡  $\boxed{\blacktriangle}$ ⊡  $\sqrt{ }$  $\Gamma$  $\sqrt{ }$ जि  $\lceil \mathbf{v} \rceil$  $\lceil r \rceil$  $\Box$  $\overline{\mathbf{v}}$

Use the [B]–[E] or [G]–[J] buttons to select the desired Effect Block, then use the  $[1 \blacktriangle \blacktriangledown]$ –[8  $\blacktriangle \blacktriangledown$ ] buttons to adjust the Effect Depth for each Part.

## <span id="page-104-1"></span>**Selecting an Effect Type for each Block**

<span id="page-104-2"></span>**Adjusting the Effect Depth for Each Part**

This section covers how to change the Effect Type of each Effect Block. The settings here can be saved to a Registration Memory, Song or Style.

### **1 Call up the desired page from PANEL, STYLE or SONG by pressing the [MIXER/EQ] button, repeatedly, if necessary.**

#### NEXT PAGE

9

**2 In the EFFECT page, press the [F] (TYPE) button to call up the Effect Type Selection display.** 

**(PSR-S970)**

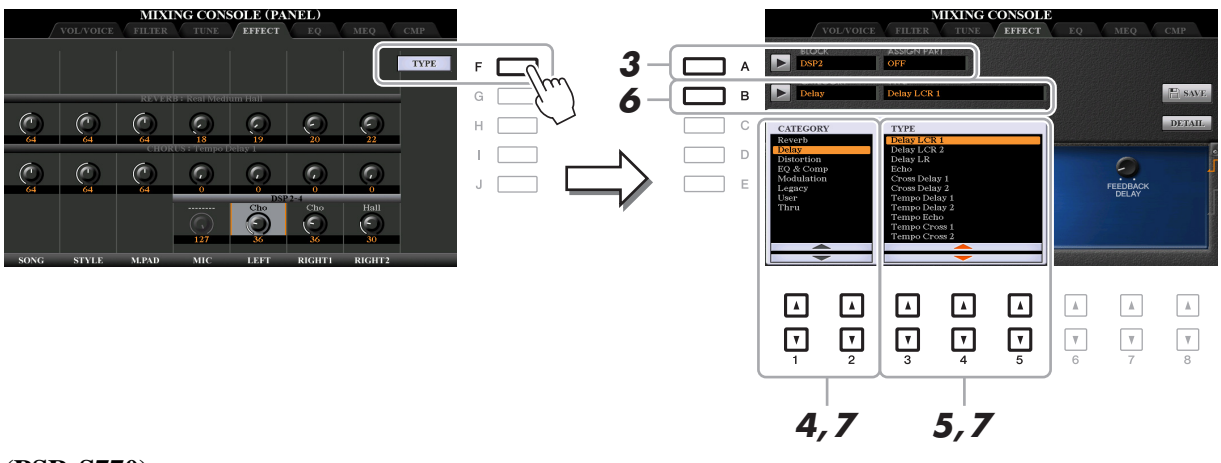

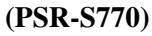

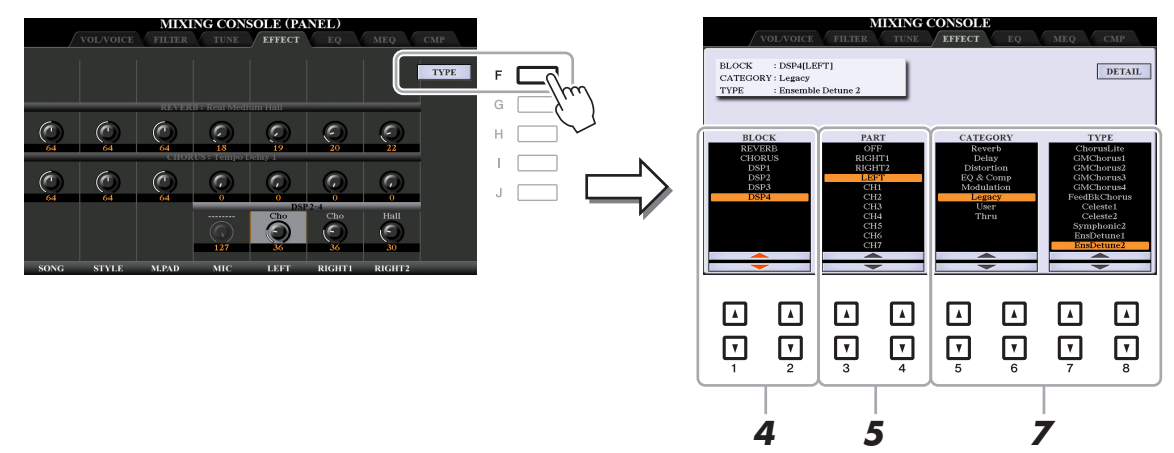

**3 (PSR-S970) Press the [A] button.**

## **4** Use the  $[1 \triangle \blacktriangledown]/[2 \triangle \blacktriangledown]$  buttons to select the Effect Block.

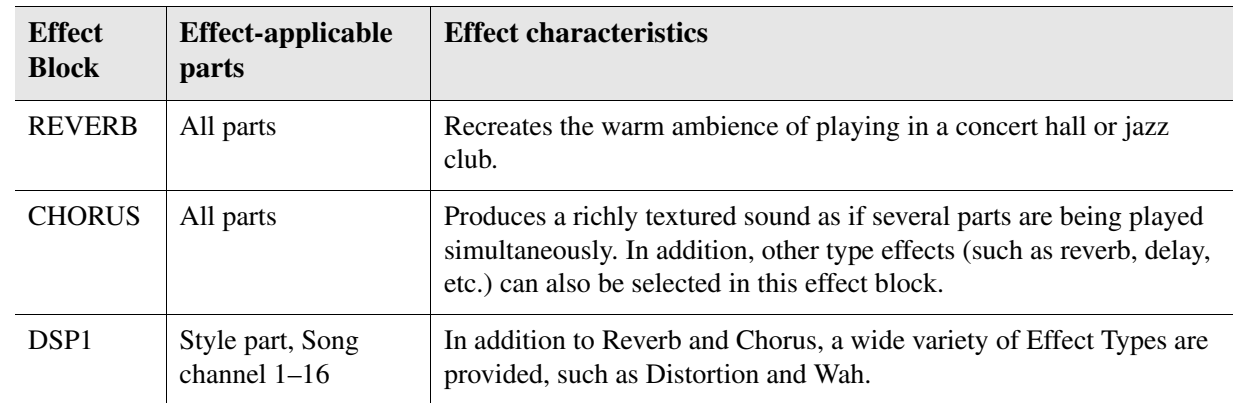

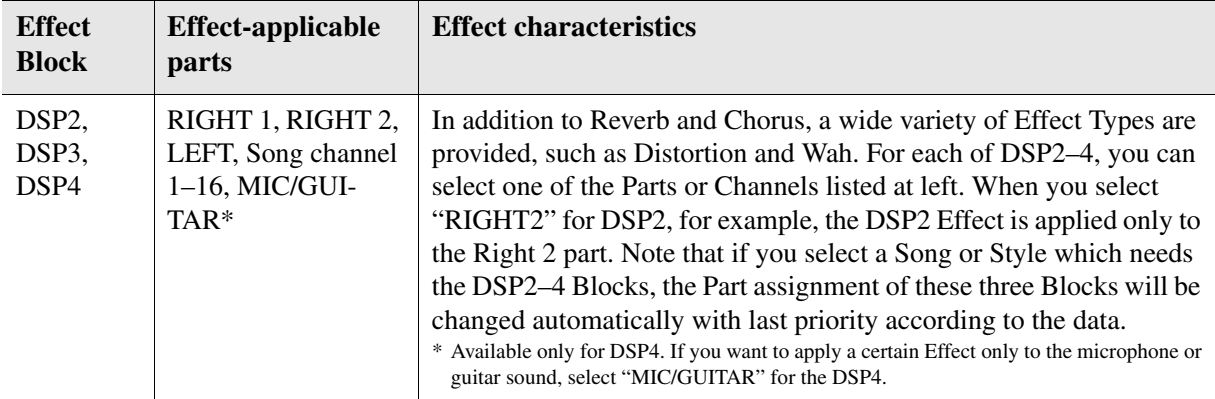

## $\boldsymbol{5}$  Use the [3  $\boldsymbol{\blacktriangle}$   $\boldsymbol{\blacktriangledown}$ ]/[4  $\boldsymbol{\blacktriangle}$   $\boldsymbol{\blacktriangledown}$ ] buttons to select the Part to which you want to apply the **effect.**

Note that a Part cannot be selected if "REVERB," "CHORUS," or "DSP1" (when the "Connection" parameter is set to "System;" see [page 108](#page-107-0)) is selected. This is because only one of the Effect Types can be selected to be commonly applied to all available Parts.

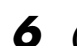

## **6 (PSR-S970) Press the [B] button.**

<span id="page-106-1"></span>**7** (PSR-S970) Use the [1 ▲▼)/[2 ▲▼] buttons to select the Category, and then use the [3 **AV**]–[5 **AV**] buttons to select the Effect Type.

**(PSR-S770) Use the [5 ▲ V]/[6 ▲ V] buttons to select the Category, and then use the**  $[7 \triangle \blacktriangledown]/[8 \triangle \blacktriangledown]$  buttons to select the Effect Type.

Note that the Reverb Block is not divided into any Categories. If you want to edit detailed Parameters of the selected Effect Type, press the [H] (PSR-S970) or [F] (PSR-S770) button. For details, refer to the next section.

## **8 Save the Effect Settings to a Registration Memory, Song or Style.**

For instructions, refer to the Owner's Manual.

## <span id="page-106-0"></span>**Editing and Saving Your Original Effect Type**

You can edit detailed parameters of the selected Effect Type, and these settings can be saved as your original Effect Type as well as to a Registration Memory, Style or Song as described in the previous section. This section covers how to save the settings as an original Effect Type.

## **1 Once you've selected an Effect Block and Effect Type in the previous section, press the [H] (PSR-S970) or [F] (PSR-S770) button to call up the display for editing the effect parameters.**

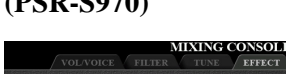

**NEXT PAGE** 

![](_page_106_Picture_219.jpeg)

**(PSR-S970) (PSR-S770)**

![](_page_106_Figure_16.jpeg)

## <span id="page-107-0"></span>**2** Use the [3  $\triangle \blacktriangledown$ ]–[5  $\triangle \blacktriangledown$ ] buttons to select a parameter then use the [6  $\triangle \blacktriangledown$ ]/[7  $\triangle \blacktriangledown$ ] **buttons to edit the value.**

When Reverb, Chorus, or DSP1 is selected as the Effect Block, you can adjust the Return Level via the  $[8 \blacktriangle \blacktriangledown]$  (RETURN LEVEL) button. If you want to change the Effect Type, use the  $[1 \blacktriangle \blacktriangledown]$ / $[2 \blacktriangle \blacktriangledown]$ buttons.

![](_page_107_Figure_2.jpeg)

NOTE (PSR-S970) You can also edit the parameter on the display shown in step 1. Use the [D]/[I] or [E]/[J] buttons to select the desired parameter, then use the  $[1 \blacktriangle \blacktriangledown]$ – $[8 \blacktriangle \blacktriangledown]$  buttons to adjust the Effect parameter value.

## **3 If DSP2, 3 or 4 is selected as the Effect Block, edit the Variation parameter if desired.**

Press the  $[8 \blacktriangle \blacktriangledown]$  (VARI. DETAIL) button to call up the Variation parameter, select a parameter via the  $[2 \blacktriangle \blacktriangledown]$  = [4  $\blacktriangle \blacktriangledown$ ] buttons, and then use the  $[5 \blacktriangle \blacktriangledown]$  buttons to edit the value. This parameter is effective only when the [DSP VARI.] button lamp lights on the panel. To close this display, press the [EXIT] button.

## **4 Press the [I] (SAVE) button to call up the display for the Save operation.**

![](_page_107_Figure_7.jpeg)

## Mixing Console Mixing Console

9

## **5** Use the [3 ▲▼]–[5 ▲▼] buttons to select the destination for saving the settings as a **User Effect.**

If necessary, change the User Effect name. Press the  $[6 \blacktriangle \blacktriangledown]$  (RENAME) button to call up the Character Entry window, enter the name, and then press the  $[8 \blacktriangle] (OK)$  button.

## **6** Press the [8  $\blacktriangle$ ] (OK) button to carry out the Save operation.

## **7 Press the [EXIT] button to return to the previous display.**

The saved User Effect can be selected from the "User" category of the corresponding Effect Block ([page 107\)](#page-106-1).
# <span id="page-108-0"></span>**Editing EQ Parameters**

Equalizer (also called "EQ") is a sound processor that divides the frequency spectrum into multiple bands that can be boosted or cut as required to tailor the overall frequency response.

The "EQ" page lets you adjust the EQ for each corresponding part, while the "MEQ" page lets you make overall EQ adjustments for the entire instrument.

## <span id="page-108-1"></span>**Editing Part EQ Parameters**

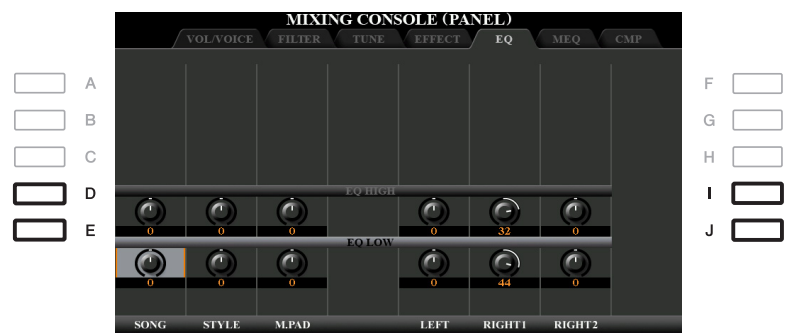

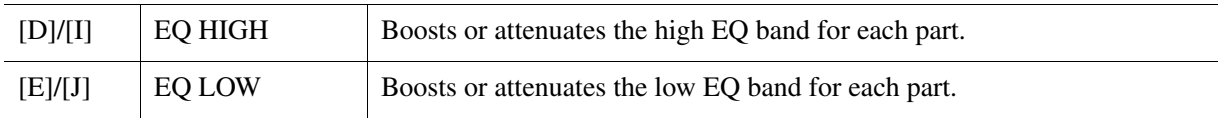

<span id="page-109-0"></span>This instrument is equipped with a high-grade eight-band digital EQ. You can select one of the five preset EQ types, or can even create your own custom EQ settings by adjusting the frequency bands, and save the settings to one of two User Master EQ types.

**NOTE** Master EQ cannot be applied to audio playback or the metronome sound.

<span id="page-109-1"></span>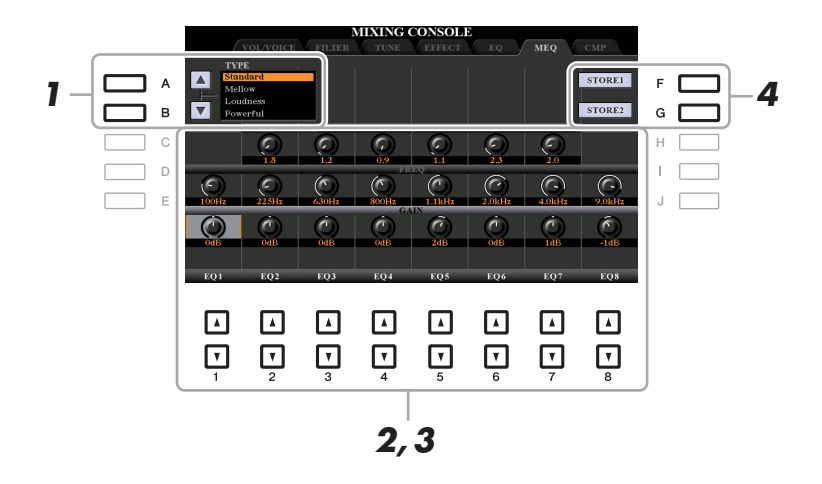

## **1 Use the [A]/[B] buttons to select the desired EQ type.**

**Standard:** Standard EQ settings in which the instrument's characteristics are optimally brought out.

**Mellow:** Soft and mellow EQ settings in which high-frequency bands are reduced slightly.

- **Loudness:** Clear EQ settings in which both the low- and high-frequency sounds are emphasized. This is a good match with up-tempo music.
- **Powerful:** Powerful EQ settings in which all frequency sounds are emphasized. This can be used to boost the music for parties, etc.

**Flat:** Flat EQ settings. The gain of each frequency is set to 0dB.

**User1/2:** Your own custom EQ settings stored in step 4.

**2 Use the [E]/[J] buttons to move the cursor to the GAIN row, then adjust the GAIN level to boost or cut each of the eight bands.**

Use the  $[1 \blacktriangle \blacktriangledown]$ – $[8 \blacktriangle \blacktriangledown]$  buttons to adjust the level. Changing the value while the  $[E]$  or  $[J]$  button is held lets you boost or cut all the eight bands at the same time.

## **3 If desired, adjust the Q (bandwidth) and the FREQ (center frequency) of each band.**

To adjust the bandwidth (also called "Shape" or "Q"), use the [C]/[H] buttons to move the cursor to the Q row, then use the  $[2 \blacktriangle \blacktriangledown]$ – $[7 \blacktriangle \blacktriangledown]$  buttons. The higher the value of Q, the narrower the band width. To adjust the FREQ (center frequency), use the [D]/[I] buttons to move the cursor to the FREQ row, then use the  $[1 \blacktriangle \blacktriangledown]$ – $[8 \blacktriangle \blacktriangledown]$  buttons. The available FREQ range is different for each band.

## **4 Press the [F] or [G] (STORE 1 or 2) button to carry out the Store operation.**

In the Character Entry window called up via this operation, enter the name, and then press the  $[8 \blacktriangle] (OK)$ button to actually store your settings as a User Master EQ Type, which can be called up via the [A]/[B] buttons.

# <span id="page-110-1"></span>**Editing Master Compressor (CMP) Parameters**

<span id="page-110-0"></span>Compressor is an effect commonly used to limit and compress the dynamics (softness/loudness) of an audio signal. For signals that vary widely in dynamics, such as vocals and guitar parts, it "squeezes" the dynamic range, effectively making soft sounds louder and loud sounds softer. When used with gain to boost the overall level, this creates a more powerful, more consistently high-level sound.

This instrument features the Master Compressor applied to the entire sound of this instrument. Although the preset Master Compressor settings are provided, you can create and save your original Master Compressor by adjusting the related parameters.

**NOTE** Master Compressor cannot be applied to audio playback or the metronome sound.

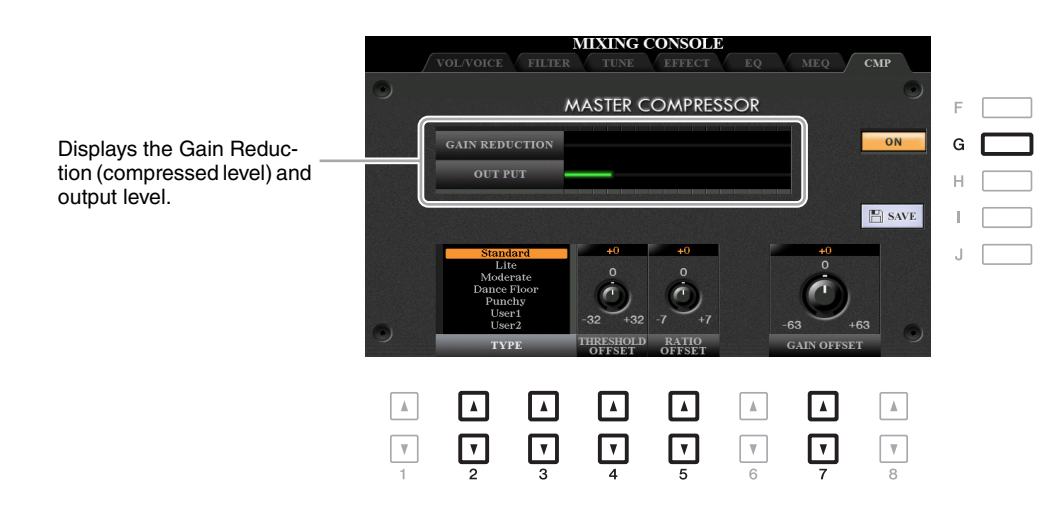

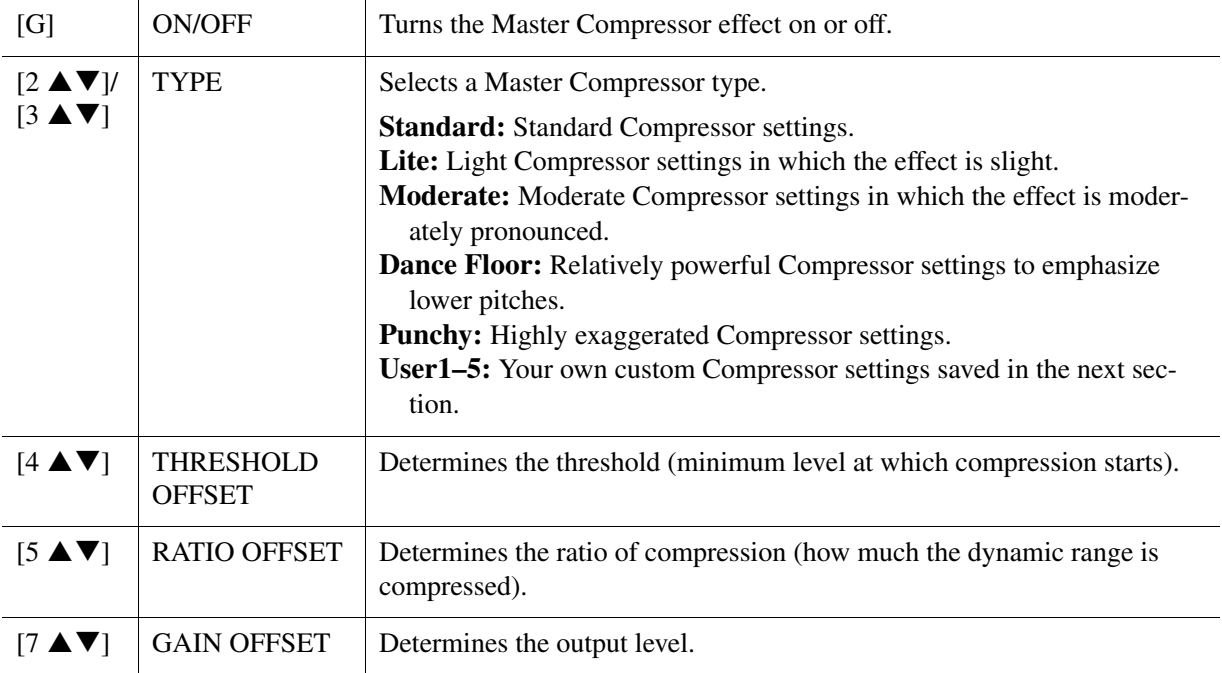

<span id="page-111-0"></span>The Master Compressor settings you have edited can be saved as a User Compressor type.

**1 Press the [I] (SAVE) button to enter the USER MASTER COMPRESSOR display.**

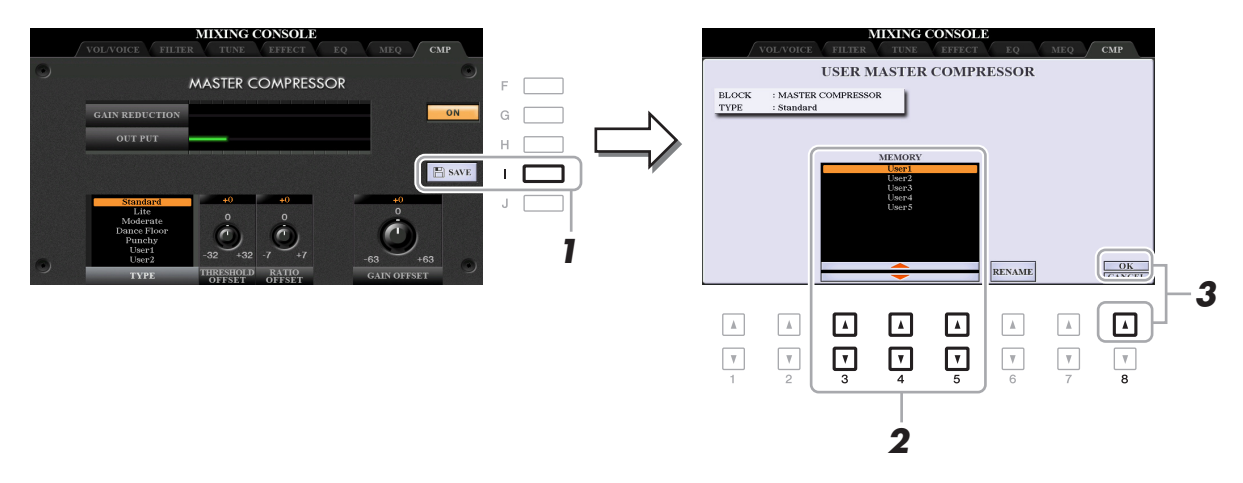

**2 Select the destination to which the User Master Compressor is to be saved, by using** the  $[3 \blacktriangle \blacktriangledown]$ – $[5 \blacktriangle \blacktriangledown]$  buttons.

If necessary, change the User Master Compressor name. Press the  $[6 \blacktriangle \blacktriangledown]$  (RENAME) button to call up the Character Entry window, enter the name then press the  $[8 \triangle]$  (OK) button.

**3** Press the [8  $\blacktriangle$ ] (OK) button to carry out the Save operation.

## **4 Press the [EXIT] button to return to the previous display.**

The saved Master Compressor type is shown in the TYPE selection list.

## <span id="page-112-0"></span>**Block Diagram**

#### **PSR-S970**

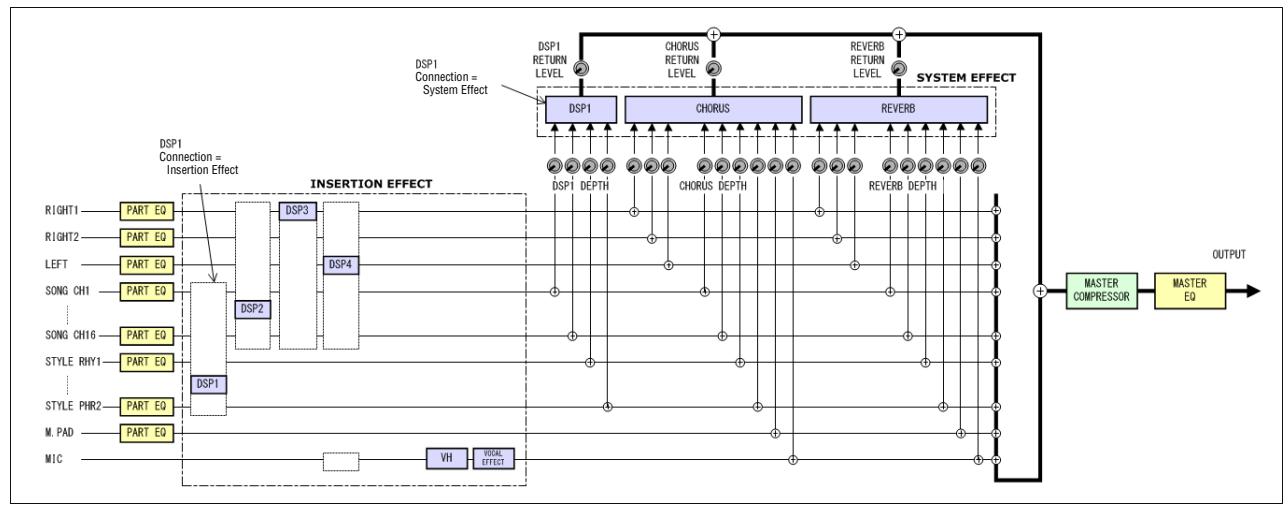

#### **PSR-S770**

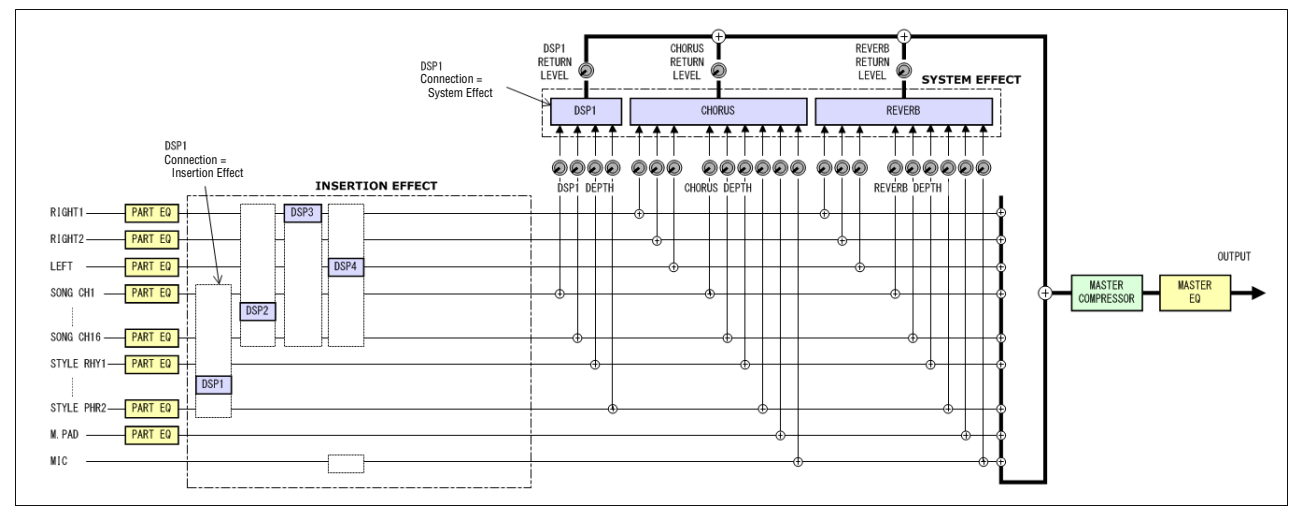

# **Connections**

#### **Contents**

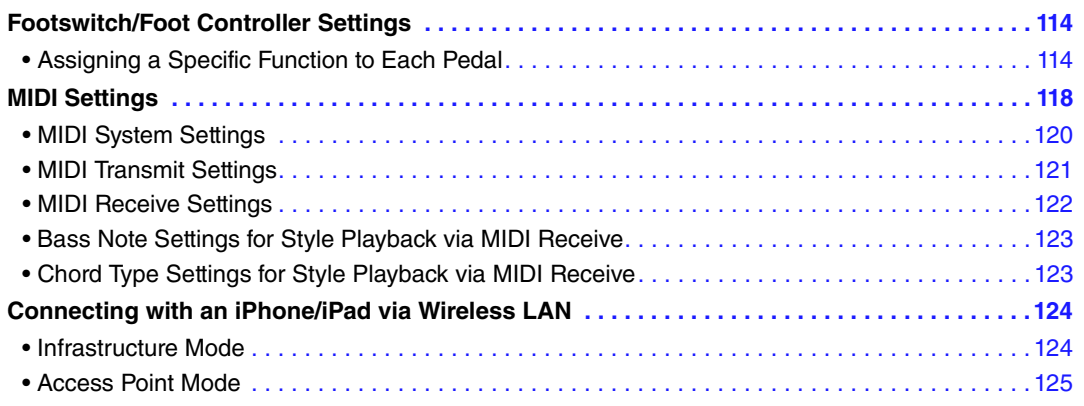

# <span id="page-113-2"></span><span id="page-113-0"></span>**Footswitch/Foot Controller Settings**

## <span id="page-113-1"></span>**Assigning a Specific Function to Each Pedal**

The functions of the foot pedals connected to the FOOT PEDAL [1]/[2] jacks can be changed individually from the default settings (sustain, etc.)—for example, letting you use the footswitch to start/stop Style playback, or use the foot controller to produce pitch bends.

NOTE For information on how to connect a foot pedal or what kinds of pedals can be connected, refer to the Owner's Manual, chapter 10.

## **1 Call up the operation display.**

 $[FUNCTION] \rightarrow TAB [\blacktriangleleft]$  MENU  $1 \rightarrow [D]$  CONTROLLER  $\rightarrow$  TAB  $[\blacktriangleleft]$  FOOT PEDAL

**2 Use the [A]/[B] buttons to select one of the two foot pedals to which the function is to be assigned.**

On the display, the numbers 1 and 2 correspond to the FOOT PEDAL jacks [1] and [2] respectively.

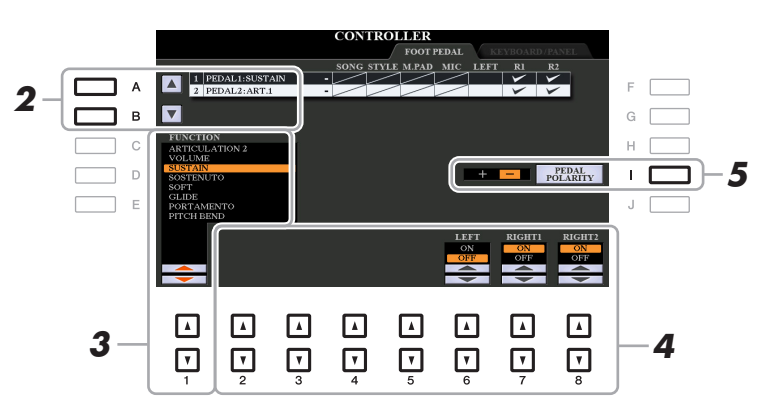

#### **3** Use the [1  $\triangle$   $\blacktriangledown$ ] buttons to select the function to be assigned to the pedal specified in **step 2.**

For information on available functions, see pages [115](#page-114-0)–[117](#page-116-0).

NOTE You can also assign other functions to the pedal—Punch in/out of Song ([page 66\)](#page-65-0) and Registration Sequence [\(page 85](#page-84-0)). If you assign multiple functions to the pedal, the priority is: Punch in/out of Song  $\rightarrow$  Registration Sequence  $\rightarrow$  Functions assigned here.

NEXT PAGE

10

Connections

Connections

## **4** Use the [2 **▲▼**]–[8 **▲▼**] buttons to set the details of the selected functions (the part **for which the function is applied, etc.).**

The available parameters differ depending on the function selected in step 3.

## **5 If necessary, set the polarity of the pedal by using the [I] button.**

Pedal on/off operation may differ depending on the particular pedal you've connected to the instrument. For example, pressing down on one pedal may turn the selected function on, while pressing a different make/brand of pedal may turn the function off. If necessary, use this setting to reverse the operation.

#### <span id="page-114-0"></span>**Assignable Pedal Functions**

For functions indicated with "\*", use only the foot controller; proper operation cannot be done with a footswitch.

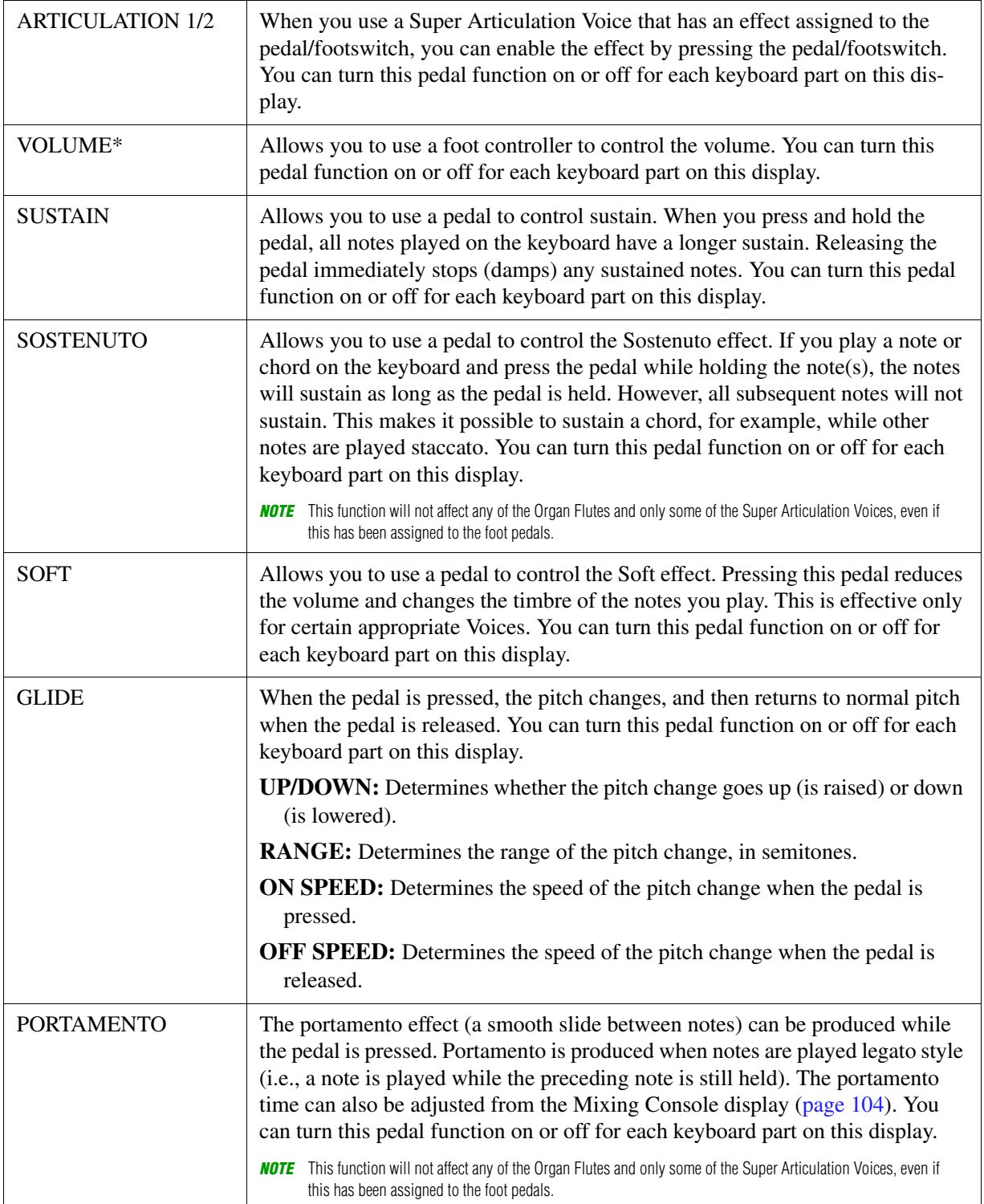

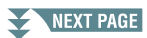

<span id="page-115-0"></span>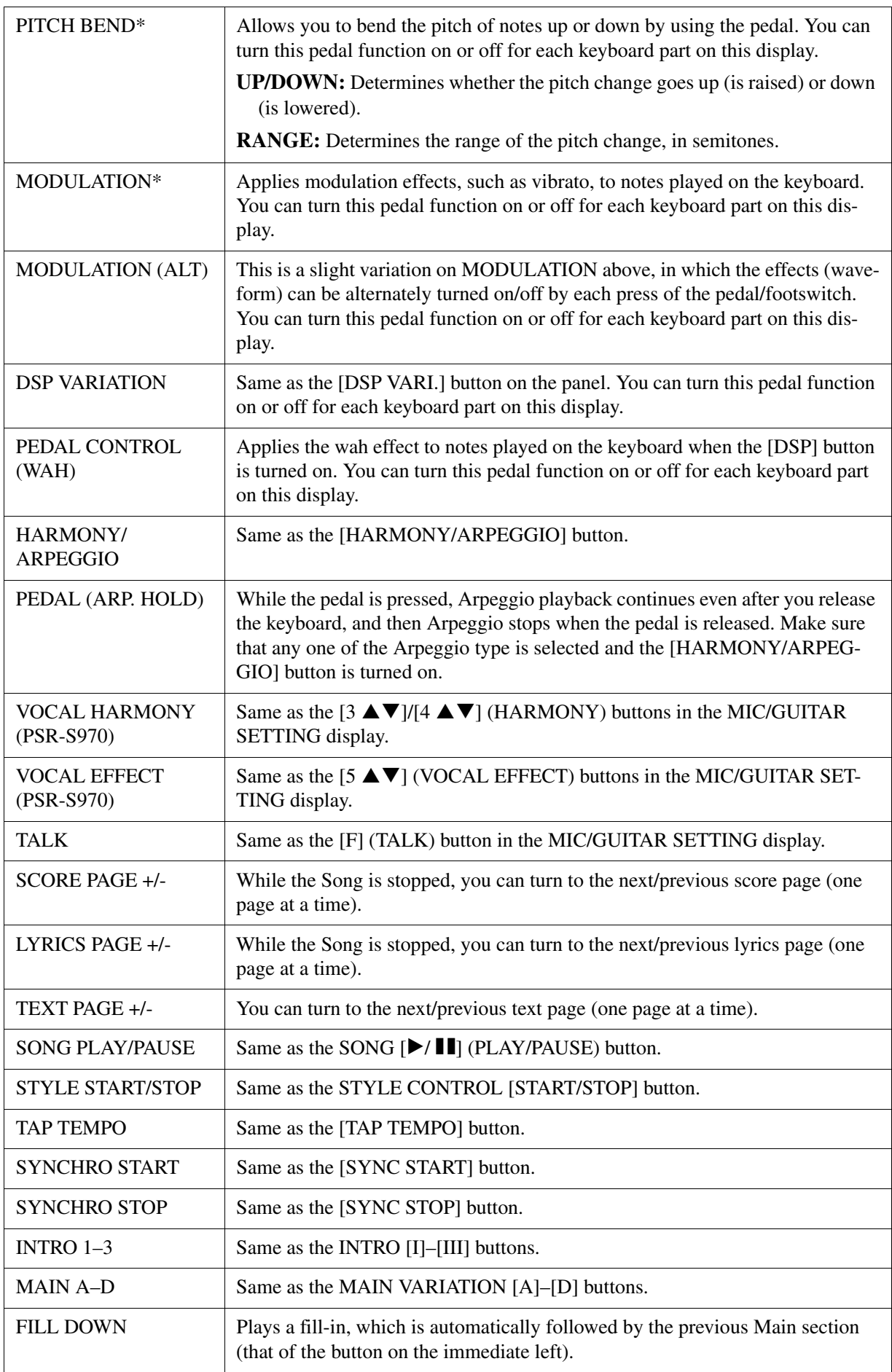

## NEXT PAGE

<span id="page-116-0"></span>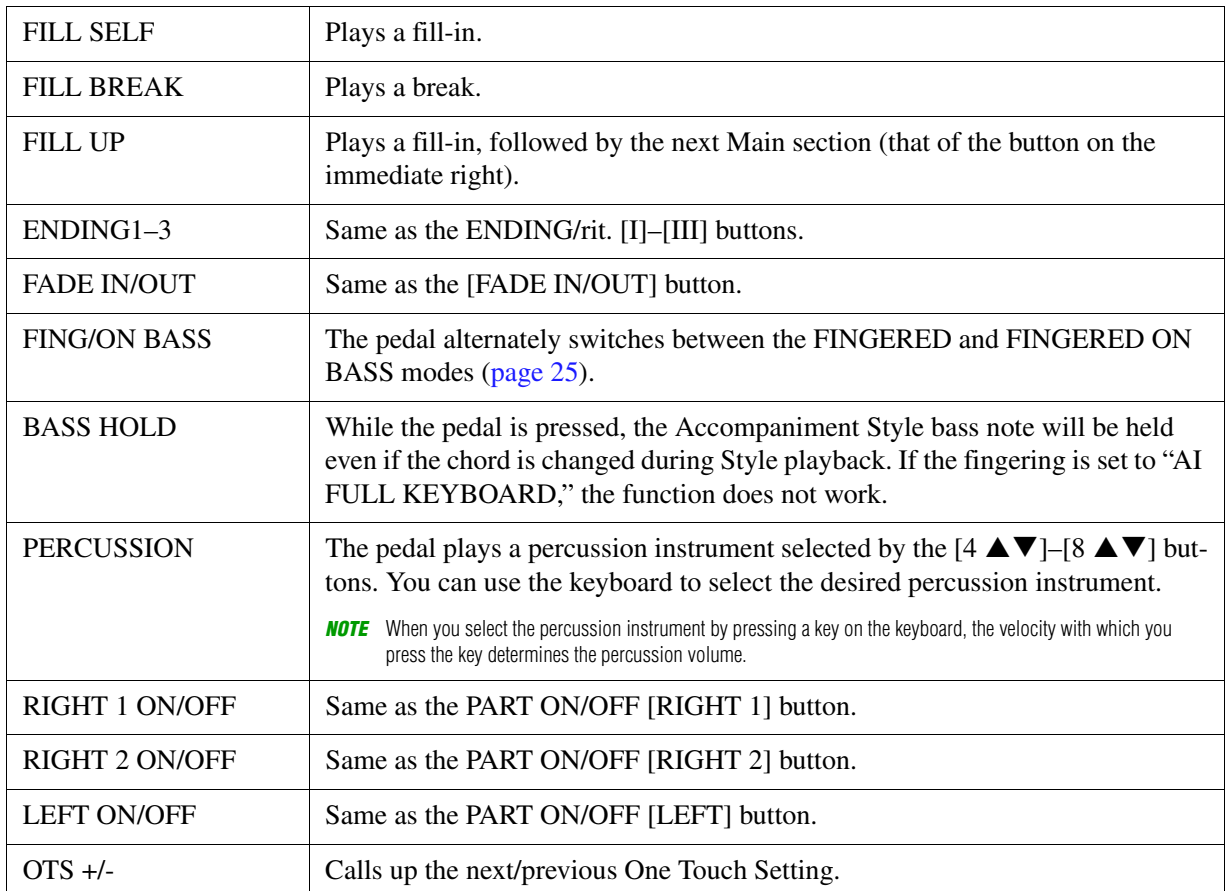

## <span id="page-117-2"></span><span id="page-117-0"></span>**MIDI Settings**

In this section, you can make MIDI-related settings for the instrument. The PSR-S970/S770 gives you a set of ten pre-programmed templates that let you instantly and easily reconfigure the instrument to match your particular MIDI application or external device. Also, you can edit the pre-programmed templates and save up to ten of your original templates to USER memory.

## **1 Call up the operation display.**

 $[FUNCTION] \rightarrow TAB [\blacktriangleleft] \text{ MENU } 1 \rightarrow [I] \text{ MIDI}$ 

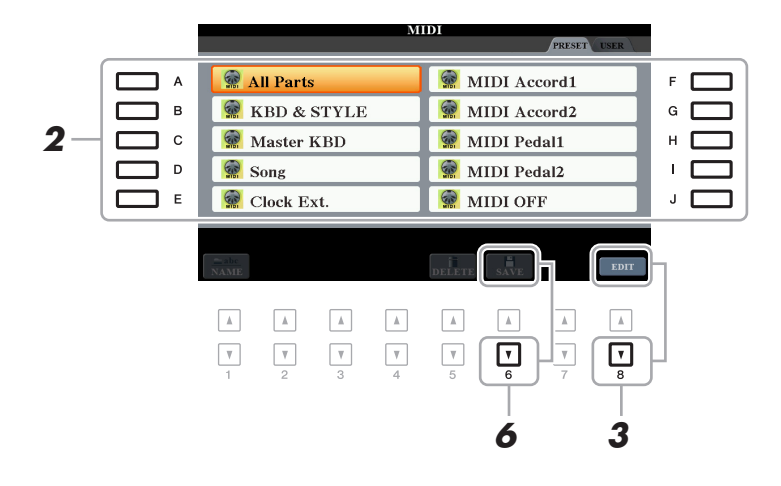

**2 Select a pre-programmed template from the PRESET page [\(page 119\)](#page-118-0).** 

If you have already created your original template and saved it to the USER page, you can also select that template from the USER page.

- **3** To edit the template, press the [8  $\blacktriangledown$ ] (EDIT) button to call up the MIDI display.
- <span id="page-117-1"></span>**4 Use the TAB [**E**][**F**] buttons to call up the relevant page, then set various parameters to edit the current MIDI template.**
	- **SYSTEM** ..................... [MIDI System Settings](#page-119-0) [\(page 120](#page-119-0))
	- **TRANSMIT**................. [MIDI Transmit Settings](#page-120-0) ([page 121](#page-120-0))
	- **RECEIVE**.................... [MIDI Receive Settings](#page-121-0) ([page 122](#page-121-0))
	- **BASS**.......................... [Bass Note Settings for Style Playback via MIDI Receive](#page-122-0) ([page 123](#page-122-0))
	- **CHORD DETECT** ...... [Chord Type Settings for Style Playback via MIDI Receive](#page-122-1) ([page 123\)](#page-122-1)
- **5 When you've finished editing, press the [EXIT] button to return to the MIDI template Selection display.**
- **6** Select the USER tab by pressing the TAB [ $\blacktriangleright$ ] button, then press the [6  $\blacktriangledown$ ] (SAVE) **button to save the edited template.**

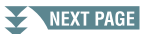

**NOTE** You can save all your original templates as a single file to internal memory (USER drive) or a USB flash drive: [FUNCTION]  $\rightarrow$  TAB [ $\blacktriangleright$ ] MENU 2  $\rightarrow$  [G] SYSTEM  $\rightarrow$  TAB [ $\blacktriangleleft$ ][ $\blacktriangleright$ ] SETUP FILES  $\rightarrow$  [G] MIDI SETUP FILES. See [page 131.](#page-130-0)

#### <span id="page-118-0"></span>**Pre-programmed MIDI Templates**

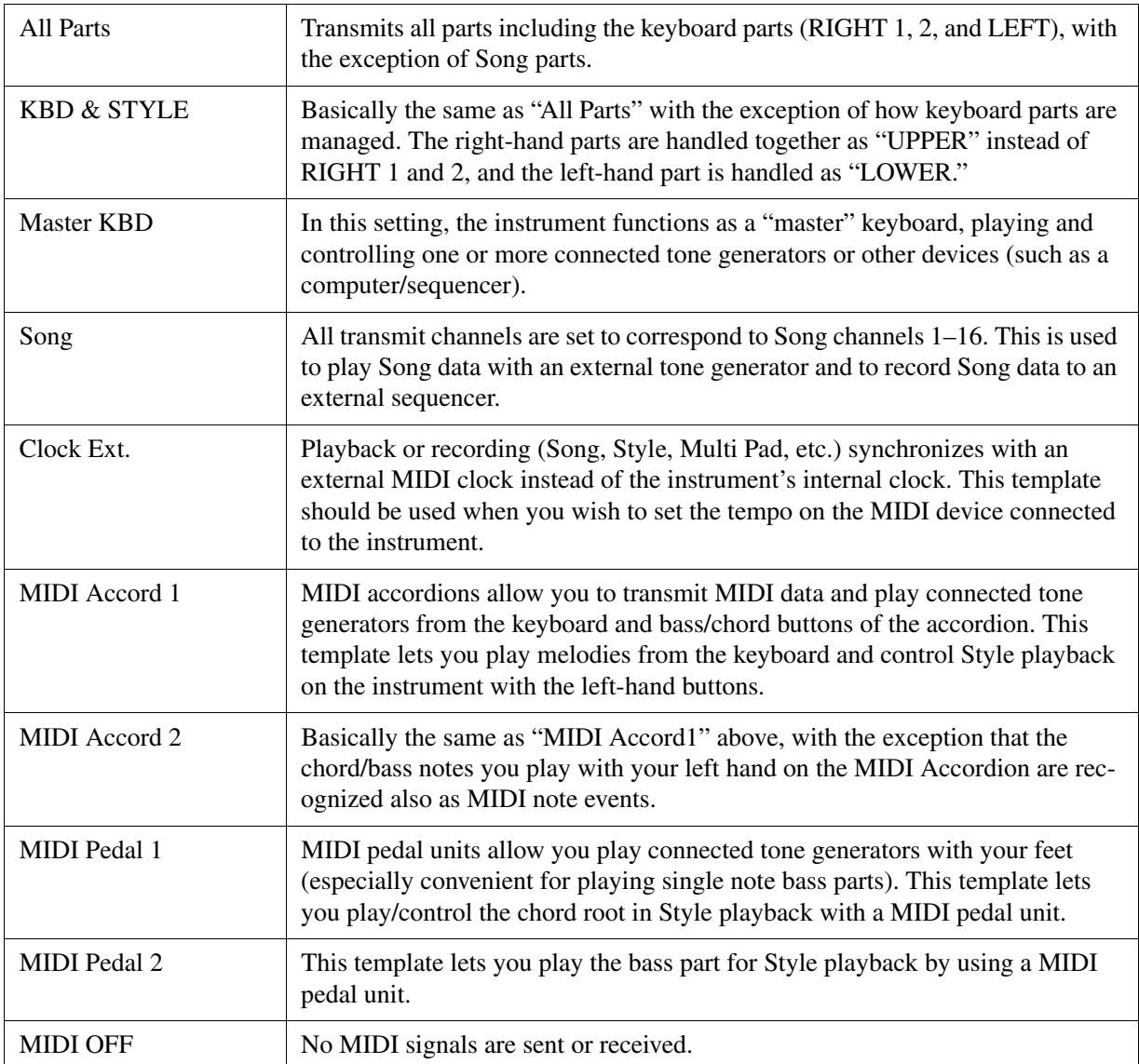

<span id="page-119-0"></span>The explanations here apply to the SYSTEM page in step 4 on [page 118](#page-117-1).

Use the  $[A]/[B]$  buttons to select the parameters (below), then set the ON/OFF status, etc. by using the  $[1 \blacktriangle \blacktriangledown]$ – $[8 \blacktriangle \blacktriangledown]$  buttons.

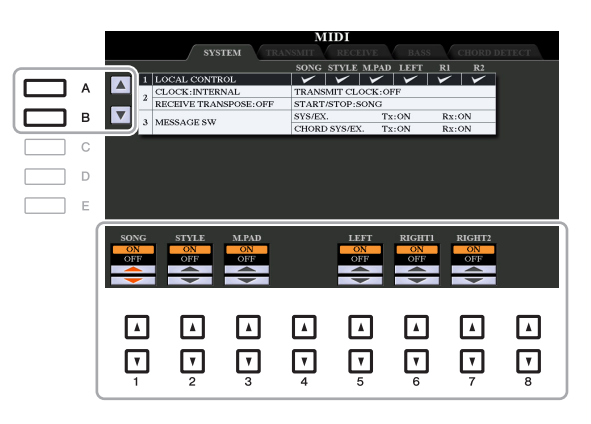

#### **1 Local Control**

Turns the Local Control for each part on or off. When Local Control is set to "ON," the keyboard of the instrument controls its own (local) internal tone generator, allowing the internal Voices to be played directly from the keyboard. If you set Local to "OFF," the keyboard and controllers are internally disconnected from the instrument's tone generator section so that no sound is output when you play the keyboard or use the controllers. For example, this allows you to use an external MIDI sequencer to play the instrument's internal Voices, and use the instrument keyboard to record notes to the external sequencer and/or play an external tone generator.

#### **2 Clock setting, etc.**

#### **CLOCK**

Determines whether the instrument is controlled by its own internal clock or a MIDI clock signal received from an external device. INTERNAL is the normal Clock setting when the instrument is being used alone or as a master keyboard to control external devices. If you are using the instrument with an external sequencer, MIDI computer, or other MIDI device, and you want to synchronize it to that device, set this parameter to the appropriate setting: MIDI, USB 1, or USB 2. In this case, make sure that the external device is connected properly (e.g., to the instrument's MIDI IN terminal), and that it is properly transmitting a MIDI clock signal.

**NOTE** When CLOCK is set to a value other than INTERNAL, the tempo is indicated as "Ext." on the Main display. This means that playback of this instrument is controlled only from an external MIDI device or computer. In this condition, Styles, Songs, Multi Pads or the Metronome cannot be played back even if you carry out the start operation.

**NOTE** When a USB wireless LAN adaptor is connected to the [USB TO DEVICE] terminal, the "WIRELESS LAN" parameter can also be selected.

#### **TRANSMIT CLOCK**

Turns MIDI clock (F8) transmission on or off. When set to OFF, no MIDI clock or Start/Stop data is transmitted even if a Song or Style is played back.

#### **RECEIVE TRANSPOSE**

Determines whether or not the instrument's transpose setting is applied to the note events received by the instrument via MIDI.

#### **START/STOP**

Determines whether incoming FA (start) and FC (stop) messages affect Song or Style playback.

#### **3 MESSAGE SW (Message Switch)**

#### **SYS/EX.**

The "Tx" setting turns MIDI transmission of MIDI System Exclusive messages on or off. The "Rx" setting turns MIDI reception and recognition of MIDI System Exclusive messages generated by external equipment on or off.

NEXT PAGE

#### **CHORD SYS/EX.**

The "Tx" setting turns MIDI transmission of MIDI chord exclusive data (chord detect. root and type) on or off. The "Rx" setting turns MIDI reception and recognition of MIDI chord exclusive data generated by external equipment on or off.

## <span id="page-120-0"></span>**MIDI Transmit Settings**

The explanations here apply to the TRANSMIT page in step 4 on [page 118](#page-117-1). This determines which parts will be sent as MIDI data and over which MIDI channel the data will be sent.

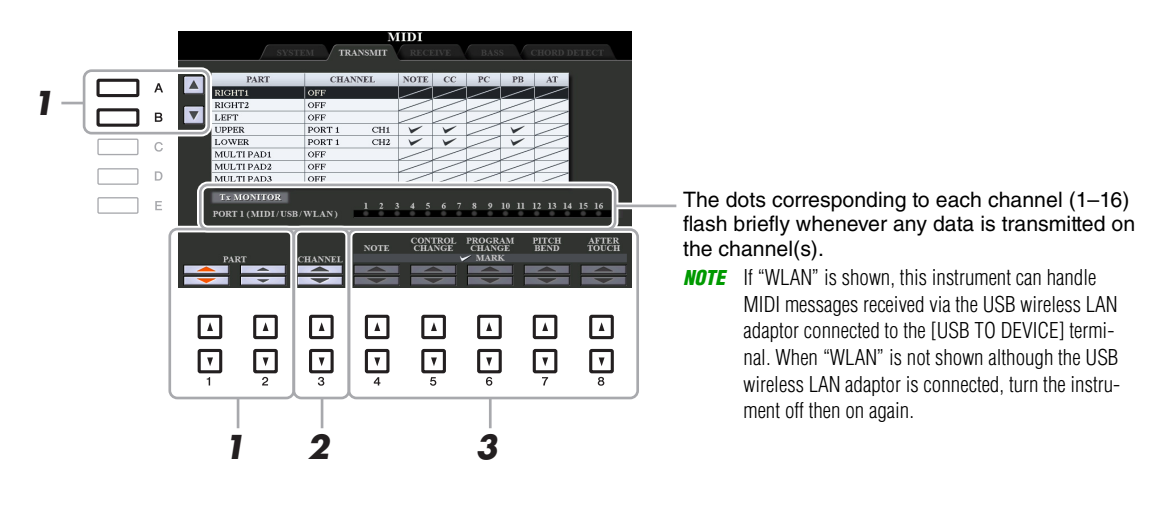

#### **1** Use the  $[A]/[B]$  buttons or  $[1 \triangle \nabla]/[2 \triangle \nabla]$  buttons to select the part for changing **transmit settings.**

The Parts listed on this display are the same as those shown in the MIXING CONSOLE display and CHANNEL ON/OFF display with the exception of the two parts below.

- **UPPER:** A keyboard part played on the right side of the keyboard from the Split Point for the Voices (RIGHT 1 and/or 2).
- **LOWER:** A keyboard part played on the left side of the keyboard from the Split Point for the Voices. This is not affected by the on/off status of the [ACMP] button.

#### **2** Use the [3 ▲▼] buttons to select a channel via which the selected part will be **transmitted.**

- **NOTE** If the same transmit channel is assigned to several different parts, the transmitted MIDI messages are merged to a single channel—resulting in unexpected sounds and possible glitches in the connected MIDI device.
- NOTE Protected Songs cannot be transmitted even if the proper Song channels 1–16 are set to be transmitted.

#### **3** Use the  $[4 \blacktriangle \blacktriangledown]$ – $[8 \blacktriangle \blacktriangledown]$  button to determine the types of data to be sent.

For information on the MIDI messages which can be set here, see "Note Events" on [page 73.](#page-72-0)

<span id="page-121-0"></span>The explanations here apply to the RECEIVE page in step 4 on [page 118](#page-117-1). This determines which parts will receive MIDI data and over which MIDI channels the data will be received.

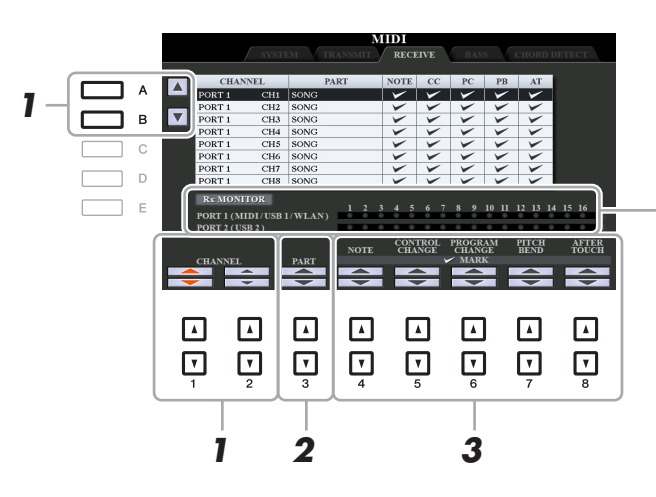

The dots corresponding to each channel (1–16) flash briefly whenever any data is received on the channel(s).

**NOTE** If "WLAN" is shown, this instrument can handle MIDI messages received via the USB wireless LAN adaptor connected to the [USB TO DEVICE] terminal. When "WLAN" is not shown although the USB wireless LAN adaptor is connected, turn the instrument off then on again.

**1** Use the [A]/[B] buttons or  $[1 \triangle \blacktriangledown]$  /[2  $\triangle \blacktriangledown$ ] buttons to select the channel to be received. The instrument can receive MIDI messages over 32 channels (16 channels x 2 ports) by USB connection.

#### **2** Use the [3 **A ▼**] buttons to select the part via which the selected channel will be **received.**

The Parts listed on this display are the same as those shown in the MIXING CONSOLE display and CHANNEL ON/OFF display with the exception of the following parts.

**KEYBOARD:** The received note messages control the instrument's keyboard performance.

**EXTRA PART 1–5:** There are five parts specially reserved for receiving and playing MIDI data. Normally, these parts are not used by the instrument itself. The instrument can be used as a 32-channel multi-timbral tone generator by using these five parts in addition to the parts (except for the microphone/guitar sound).

## **3** Use the [4  $\triangle$   $\nabla$ ]–[8  $\triangle$   $\nabla$ ] button to determine the types of data to be received.

For information on the MIDI messages which can be set here, see "Note Events" on [page 73](#page-72-0).

#### **MIDI transmission/reception via the USB terminals and MIDI terminals**

The relationship between the MIDI terminals and the USB terminals which can be used for transmitting/ receiving 32 channels (16 channels x 2 ports) of the MIDI messages is as follows:

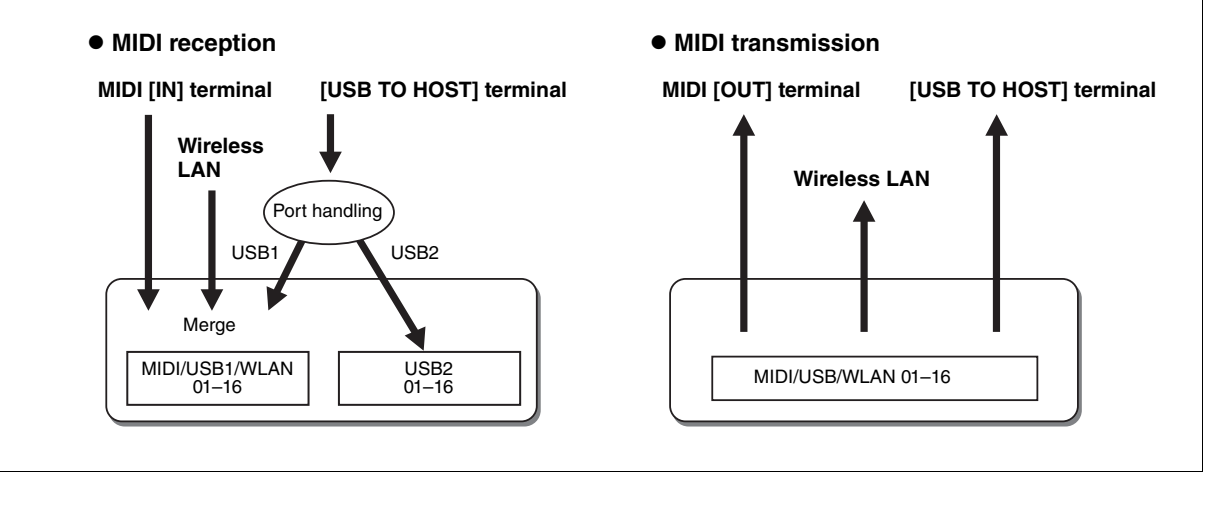

<span id="page-122-0"></span>The explanations here apply to the BASS page in step 4 on [page 118.](#page-117-1) These settings let you determine the bass note for Style playback, based on the note messages received via MIDI. The note on/off messages received at the channel(s) set to "ON" are recognized as the bass note of the chord of Style playback. The bass note will be detected regardless of the [ACMP] or split point settings. When several channels are simultaneously set to "ON," the bass note is detected from merged MIDI data received over the channels.

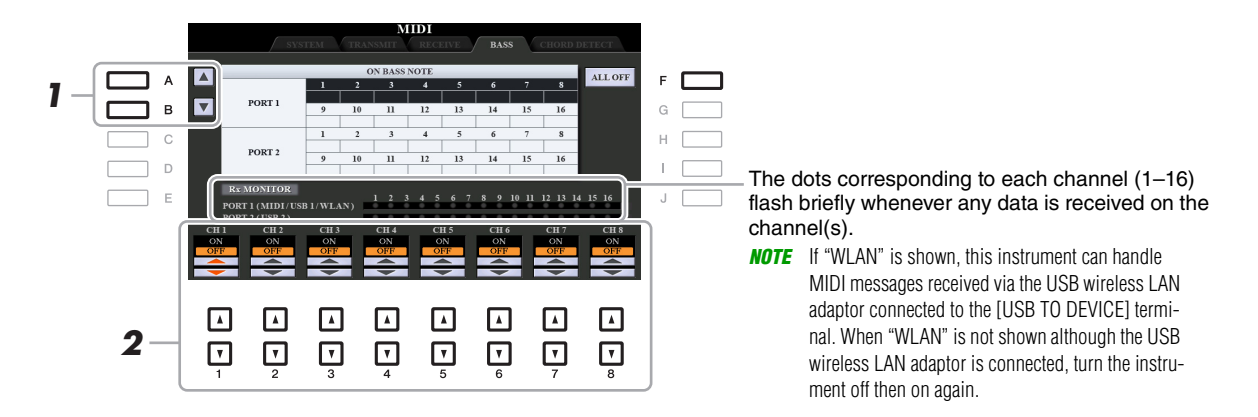

**1 Use the [A]/[B] buttons to select the channel.**

#### **2** Use the [1 **A V**]–[8 **A V**] button to set the desired channel to ON or OFF.

You can also set all channels to OFF by pressing the [F] (ALL OFF) button.

## <span id="page-122-1"></span>**Chord Type Settings for Style Playback via MIDI Receive**

The explanations here apply to the CHORD DETECT page in step 4 on [page 118](#page-117-1). This page lets you select the MIDI channels over which the MIDI data from the external device will be used to detect the Chord Type for Style playback. The note on/off messages received at the channel(s) set to "ON" are recognized as the notes for detecting chords in Style playback. The chords to be detected depend on the fingering type. The chord types will be detected regardless of the [ACMP] or split point settings. When several channels are simultaneously set to "ON," the chord type is detected from merged MIDI data received over the channels.

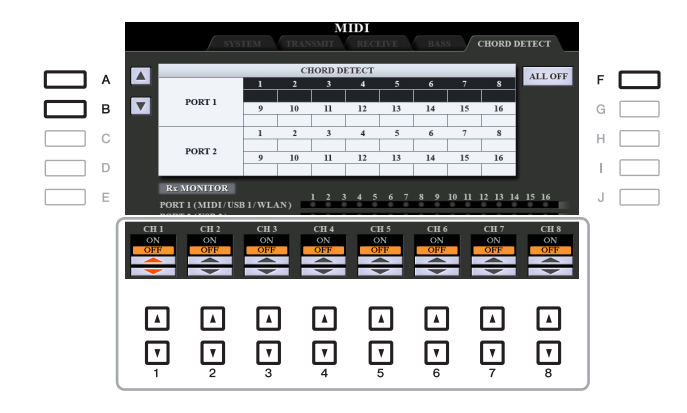

The operation procedure is basically the same as that of the BASS display above.

## <span id="page-123-3"></span><span id="page-123-0"></span>**Connecting with an iPhone/iPad via Wireless LAN**

By using a USB wireless LAN adaptor (sold separately), you can connect the PSR-S970/S770 with an iPhone/iPad via a wireless network. For general operating instructions, refer to the "iPhone/iPad Connection Manual" on the website. This section covers only operations that are specific to the PSR-S970/S770. Before starting operations, make sure that the USB wireless LAN adaptor is connected to the [USB TO DEVICE] terminal and call up the setup display via [FUNCTION]  $\rightarrow$  TAB [ $\blacktriangleright$ ] MENU 2  $\rightarrow$  [H] WIRELESS LAN.

## <span id="page-123-2"></span><span id="page-123-1"></span>**Infrastructure Mode**

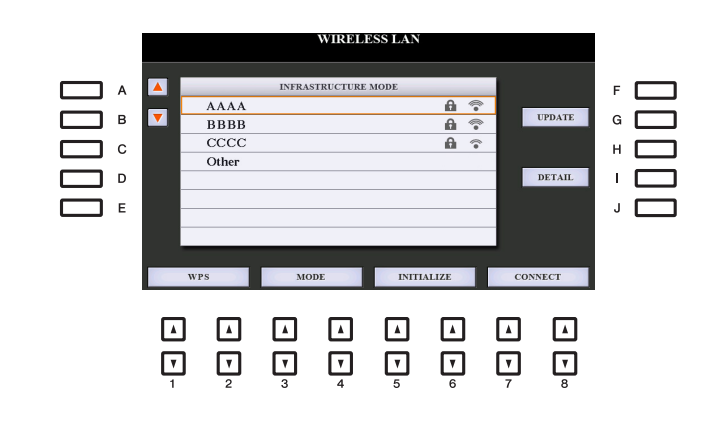

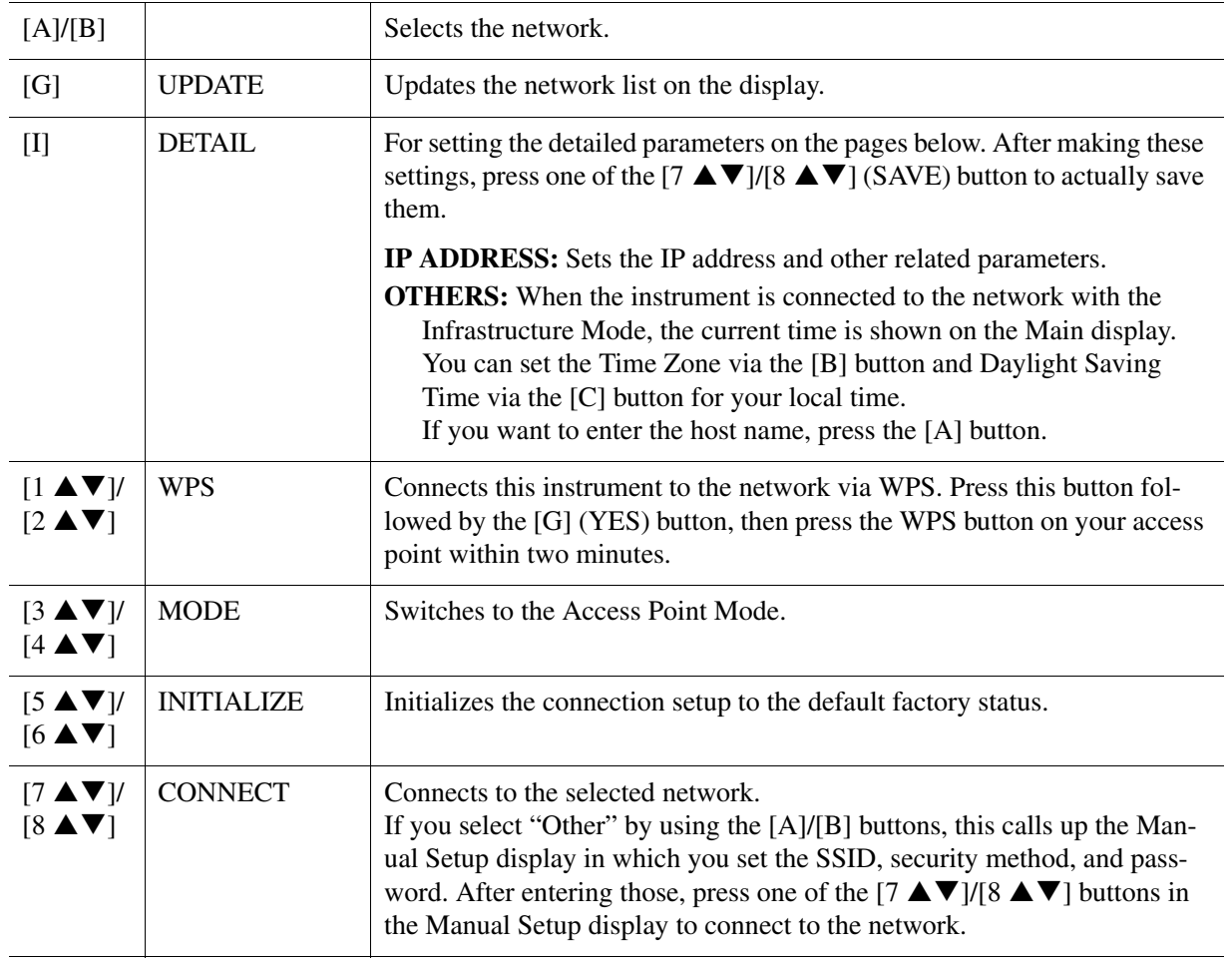

NOTE If the USB wireless LAN adaptor is not recognized by the instrument, "WIRELESS LAN" for the [H] button is not shown. When "WIRELESS LAN" is not shown even though a USB wireless LAN adaptor has been connected, turn the instrument off then on again.

<span id="page-124-1"></span><span id="page-124-0"></span>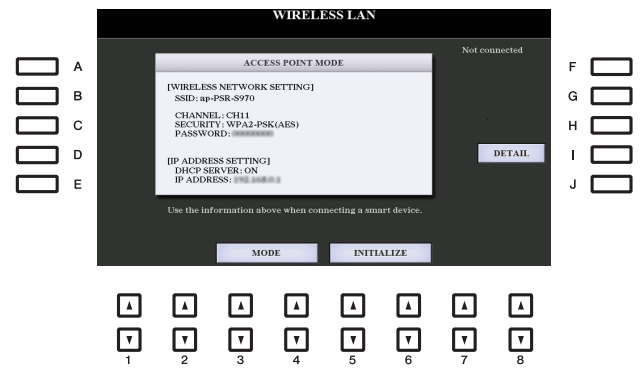

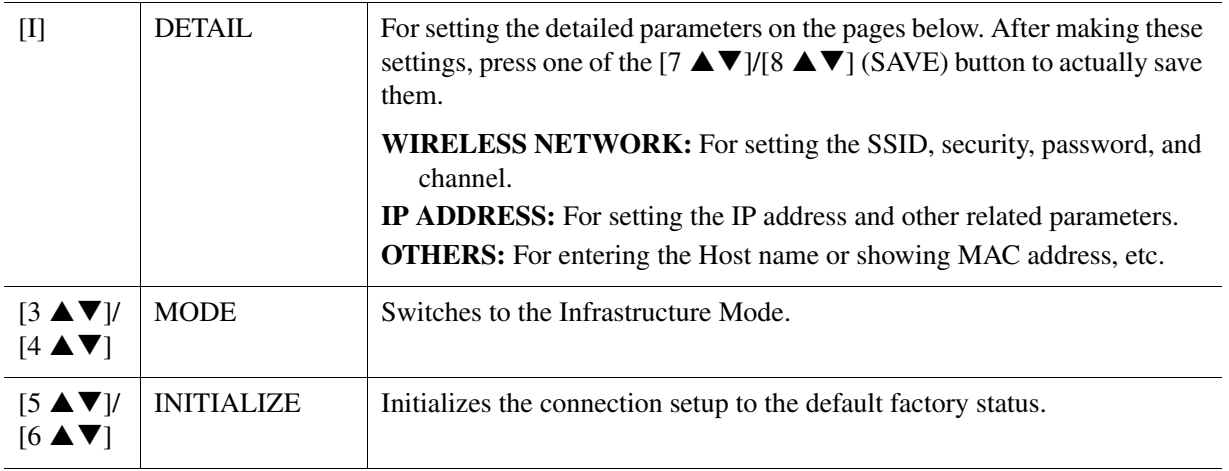

# **Other Functions**

#### **Contents**

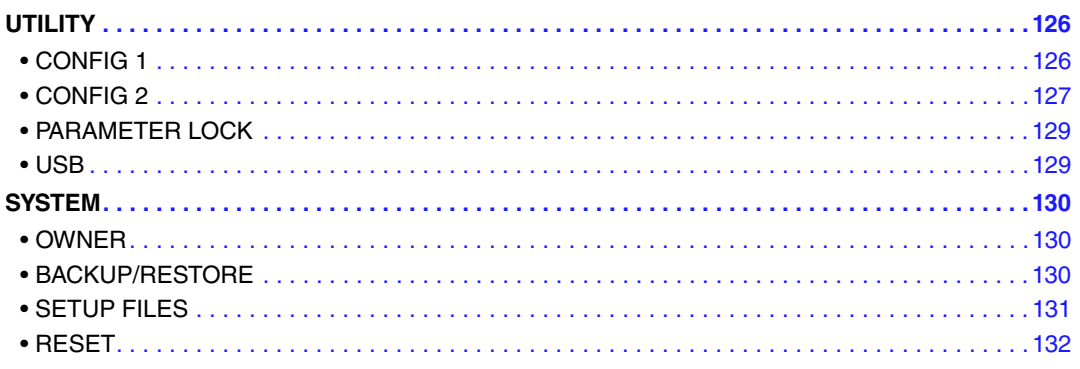

This section covers only the UTILITY and SYSTEM displays in the FUNCTION menu. For other displays, refer to the "Function List" in the Owner's Manual to see where you can find the instructions.

# <span id="page-125-1"></span>**UTILITY**

## <span id="page-125-0"></span>**CONFIG 1**

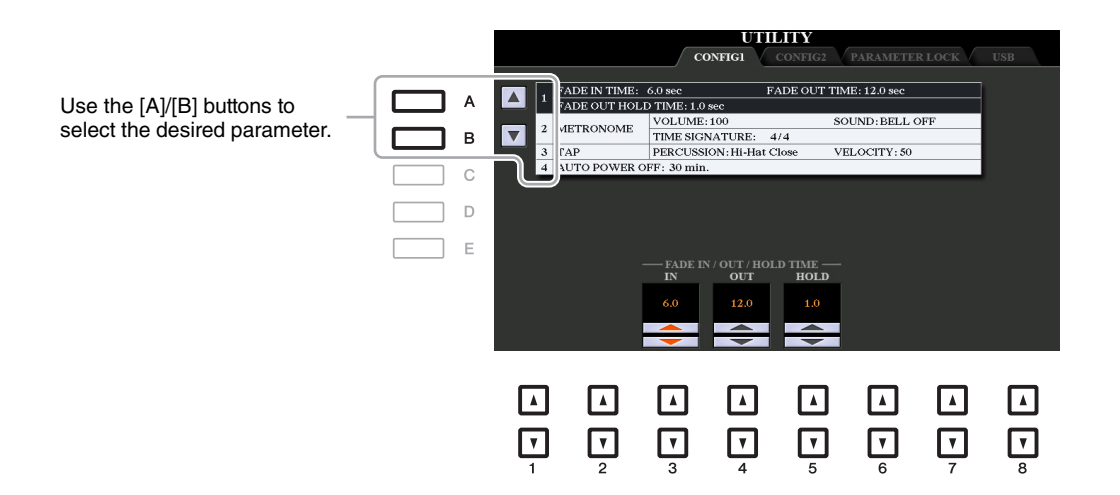

#### <span id="page-125-2"></span>**1 Fade In/Out**

These parameters determine how Style or Song playback is faded in/out when using the [FADE IN/OUT] button.

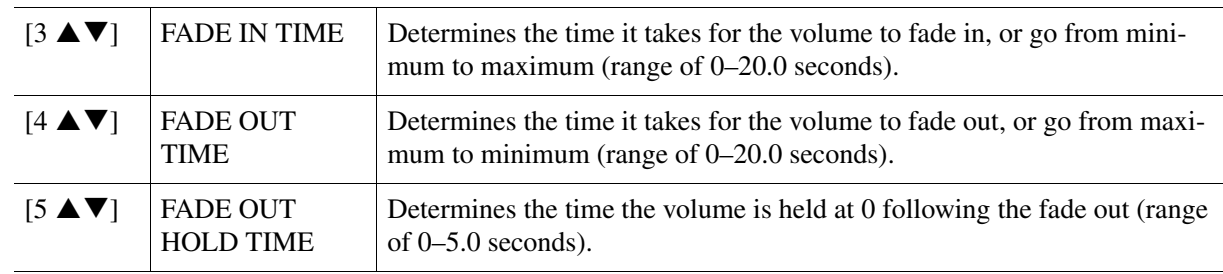

#### NEXT PAGE

#### <span id="page-126-2"></span>**2 Metronome**

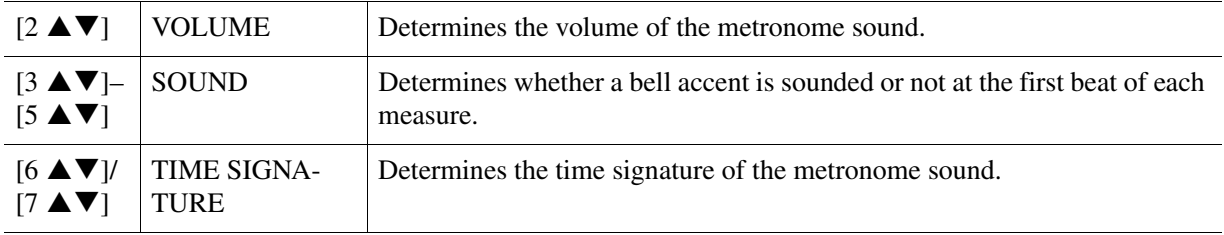

#### <span id="page-126-3"></span>**3 Tap**

This allows you to set the percussion sound and the velocity which sounds when the [TAP TEMPO] button is tapped.

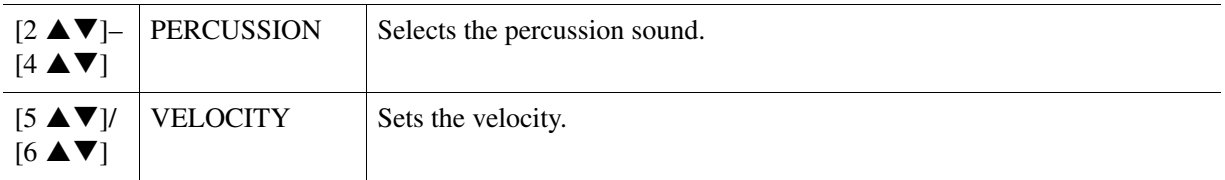

#### **4 Auto Power Off**

For details, refer to "Setting Up" in the Owner's Manual.

## <span id="page-126-0"></span>**CONFIG 2**

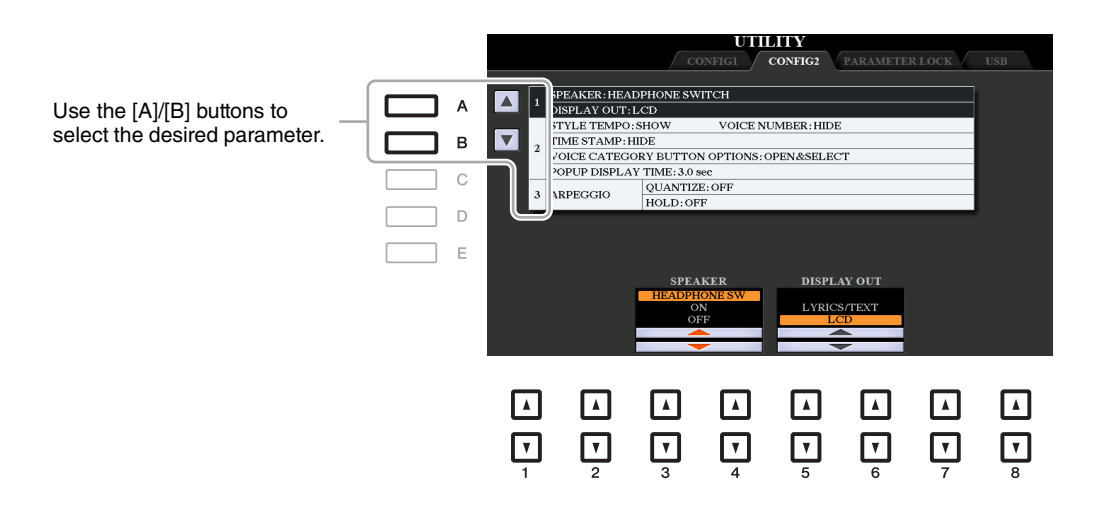

#### <span id="page-126-1"></span>**1 Speaker / Display Content**

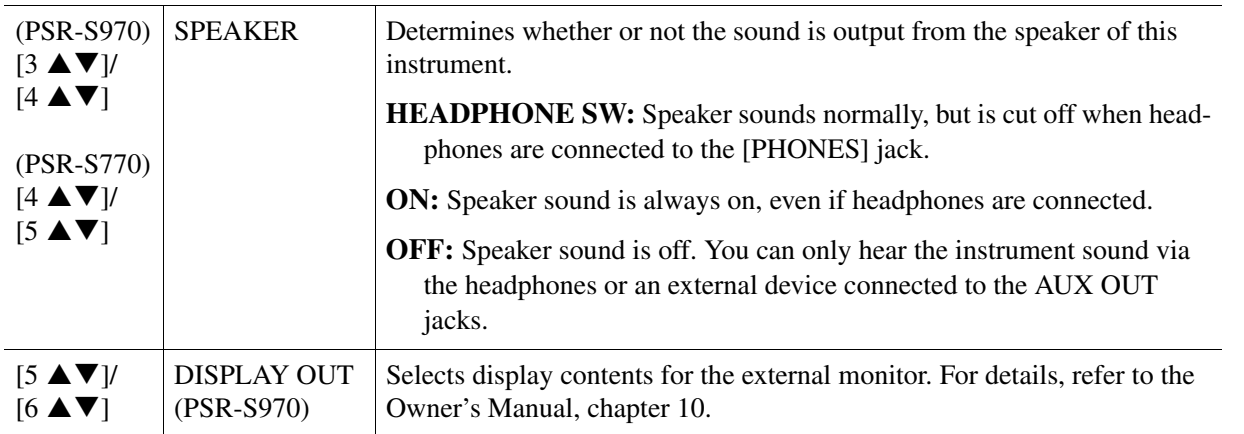

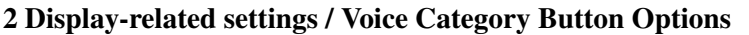

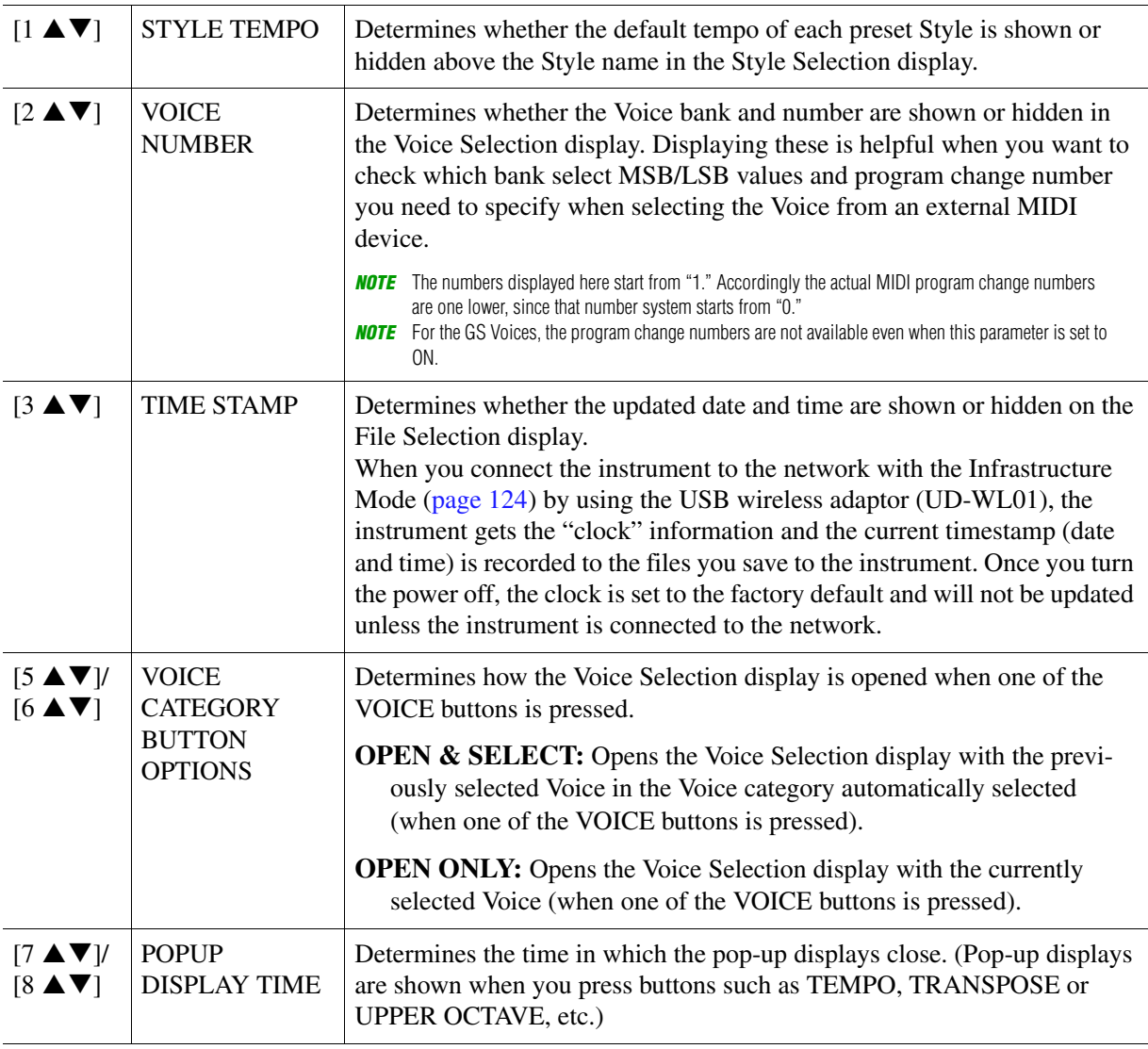

## <span id="page-127-2"></span>**3 Arpeggio settings**

<span id="page-127-1"></span><span id="page-127-0"></span>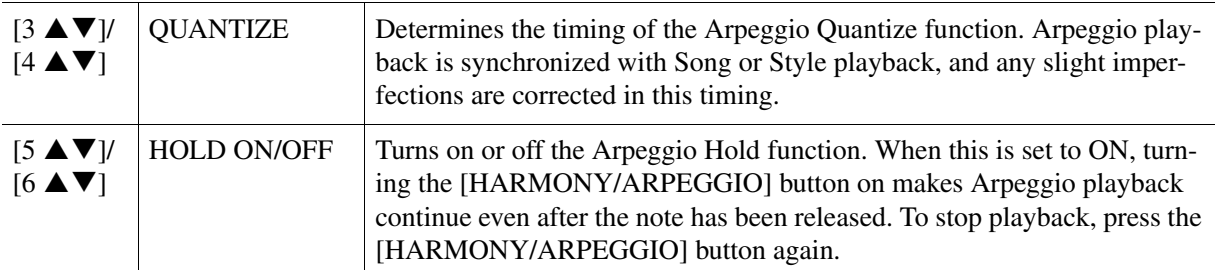

<span id="page-128-3"></span><span id="page-128-1"></span>This lets you lock or maintain the settings of specific parameters (such as Effect and Split Point), even when the panel setups are changed by Registration Memory, One Touch Setting, etc.

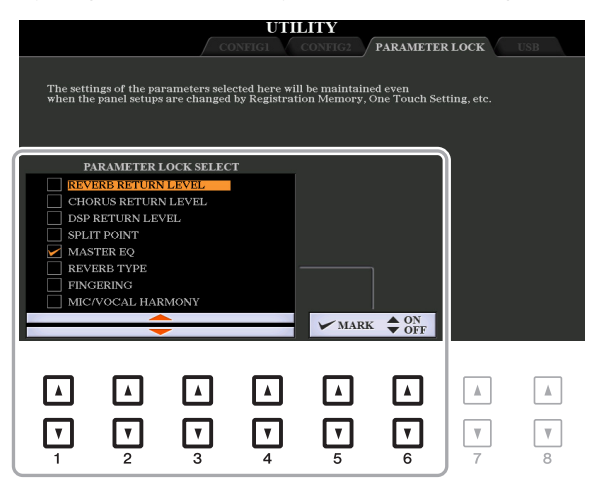

To set this function, use the  $[1 \blacktriangle \blacktriangledown]$ – $[4 \blacktriangle \blacktriangledown]$  buttons to select the desired parameter then use the  $[5 \blacktriangle \blacktriangledown]$ /  $[6 \blacktriangle \blacktriangledown]$  buttons to enter or remove the checkmarks. Repeat this step as desired. Items having checkmarks will be locked.

## <span id="page-128-4"></span><span id="page-128-0"></span>**USB**

You can set or carry out important USB flash drive-related operations for the instrument. Before using a USB flash drive, be sure to read "Connecting USB Devices" in the Owner's Manual, chapter 10.

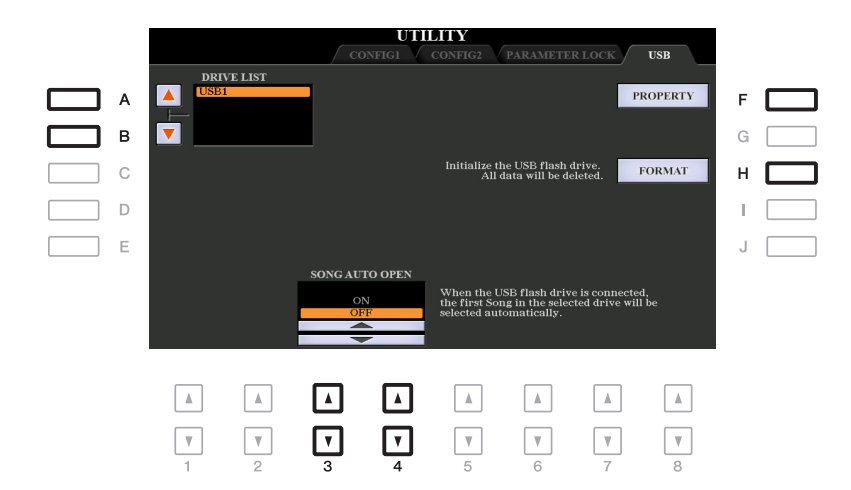

<span id="page-128-2"></span>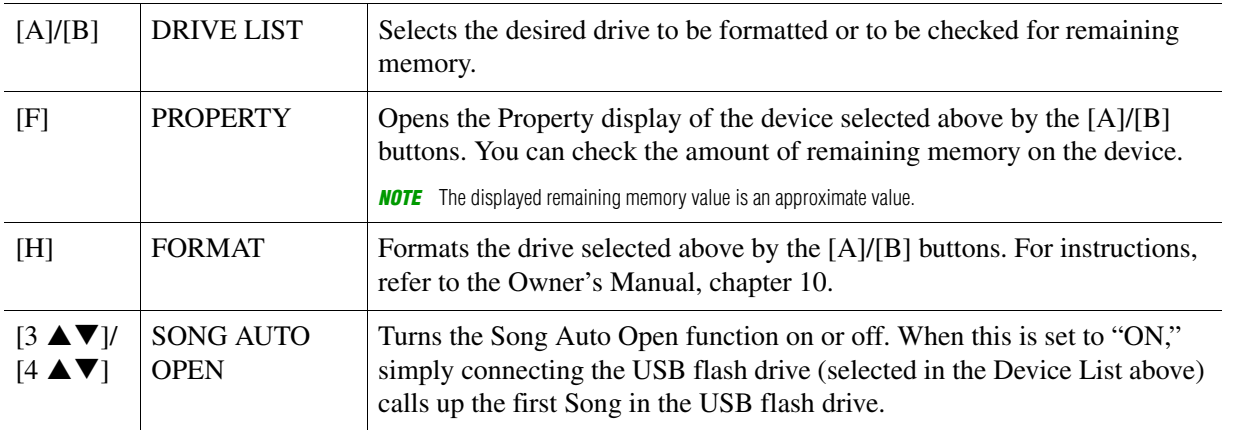

11

## <span id="page-129-1"></span>**SYSTEM**

## <span id="page-129-2"></span>**OWNER**

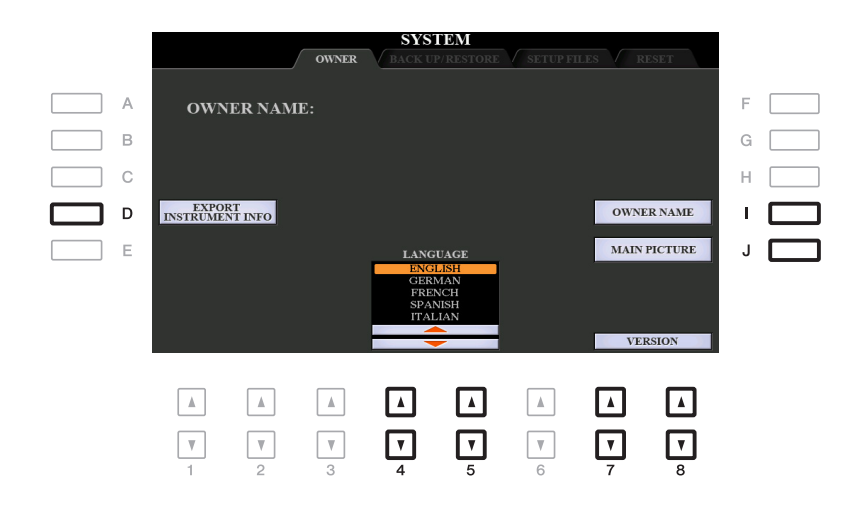

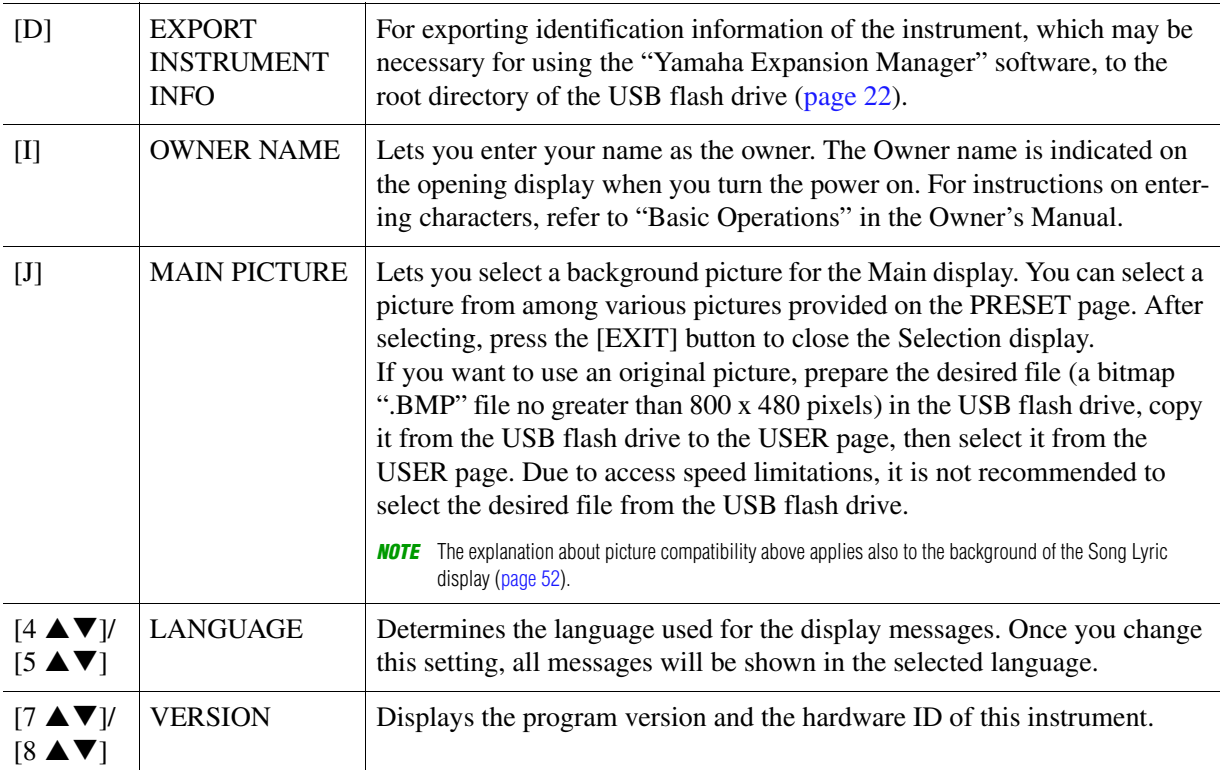

## <span id="page-129-4"></span><span id="page-129-3"></span><span id="page-129-0"></span>**BACKUP/RESTORE**

Refer to "Basic Operations" in the Owner's Manual.

<span id="page-130-1"></span><span id="page-130-0"></span>For the items below, you can save your original settings to USER or USB drive as a single file for future recall.

**1 Make all desired settings on the instrument.**

### **2 Call up the operation display.**

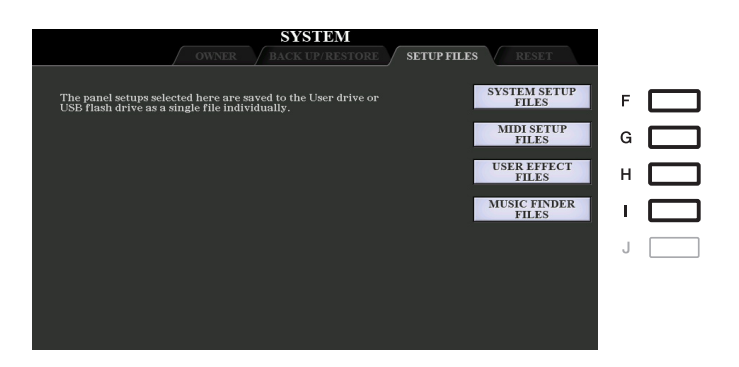

## **3 Use the [F]–[I] buttons to call up the relevant display for saving your data.**

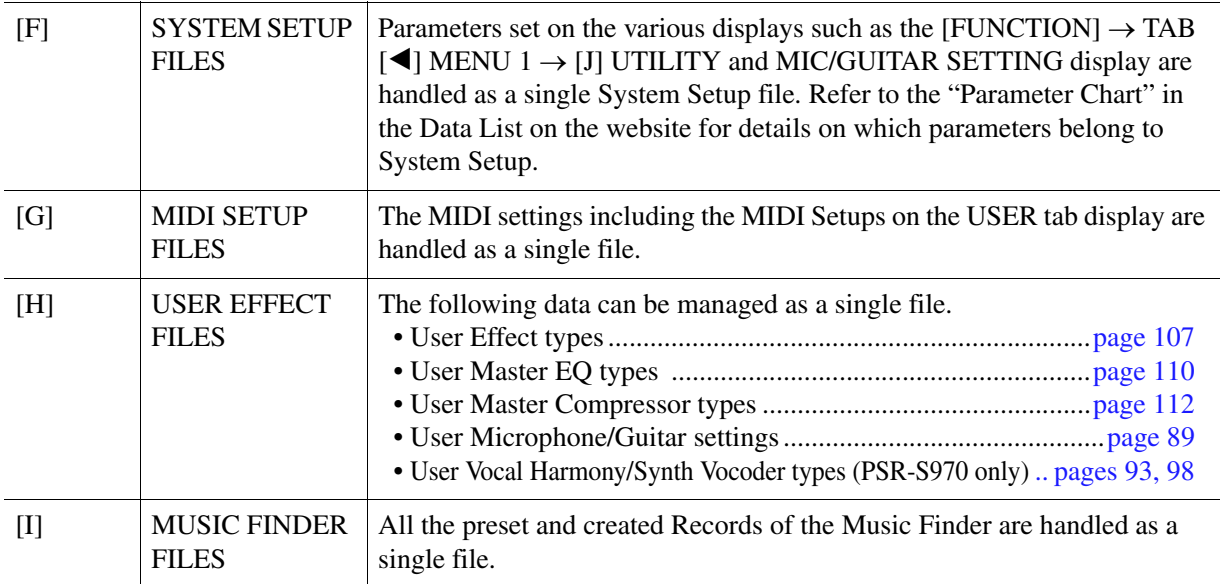

#### **4** Use the TAB [◀][▶] buttons to select one of the tabs (USER or USB) to which your **settings will be saved.**

- **5** Press the [6 ▼] (SAVE) button to save your file.
- **6 To recall your file, press the desired [F]–[I] button in the SETUP FILES display, then select the desired file.**

If you want to call up the factory default files, select the file in the PRESET tab. When the file is selected, a message is displayed according to the content of the file. Press the desired button.

<span id="page-131-1"></span><span id="page-131-0"></span>This function lets you restore the status of the instrument to the original factory settings.

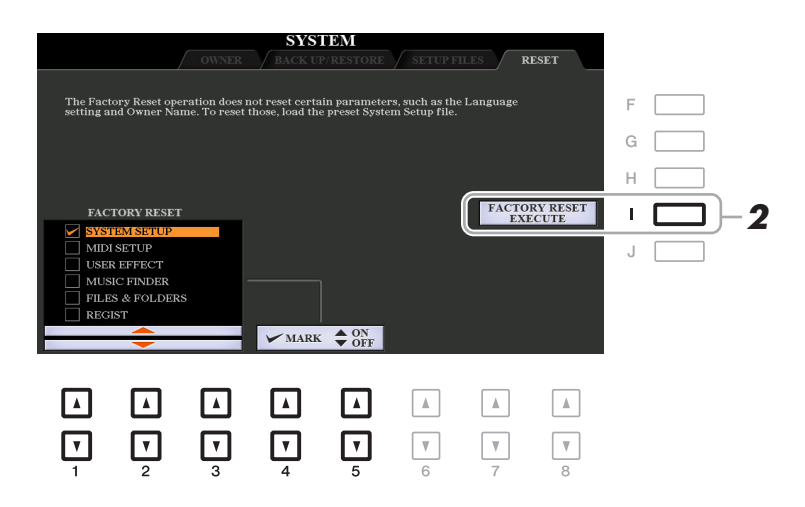

#### **1** Use the  $[1 \triangle \blacktriangledown]$ – $[3 \triangle \blacktriangledown]$  buttons to select the desired item then use the  $[4 \triangle \blacktriangledown]$ / [5 **AV**] buttons to enter or remove the checkmark.

When an item is checkmarked, the corresponding parameters will be reset as described below:

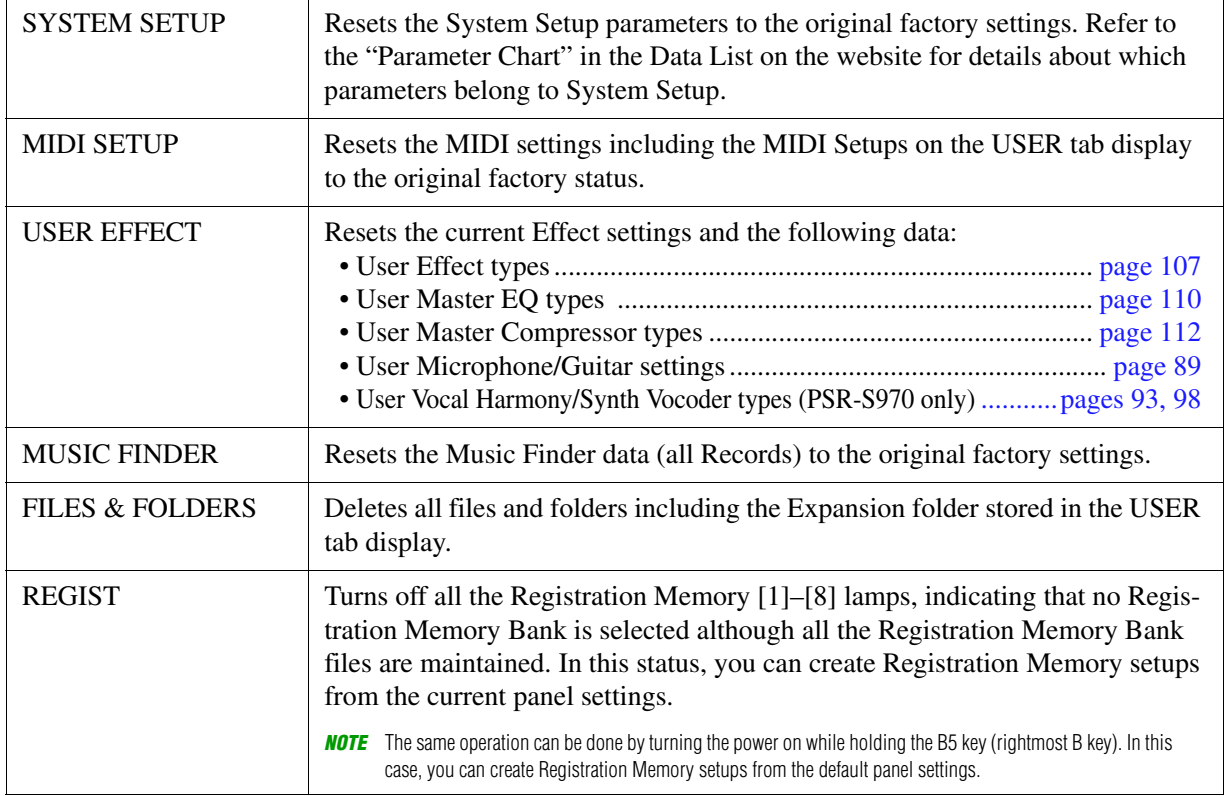

# 11Other Functions Other Functions

#### **2 Press the [I] (FACTORY RESET EXECUTE) button to carry out the Factory Reset operation for all checkmarked items.**

# **Index**

## **A**

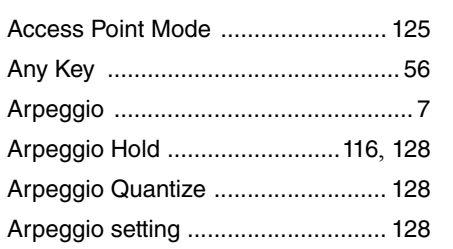

#### **B**

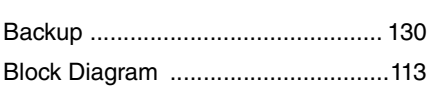

## **C**

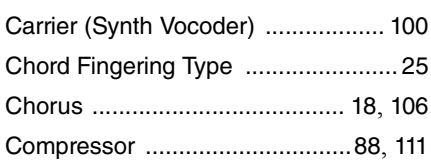

## **D**

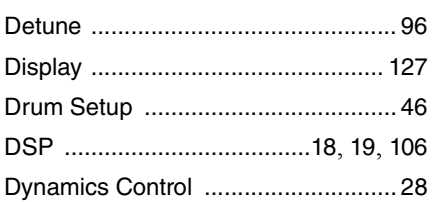

## **E**

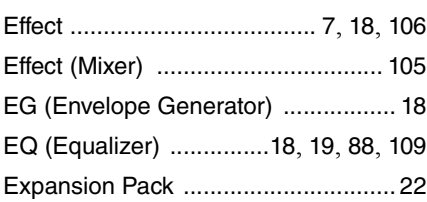

## **F**

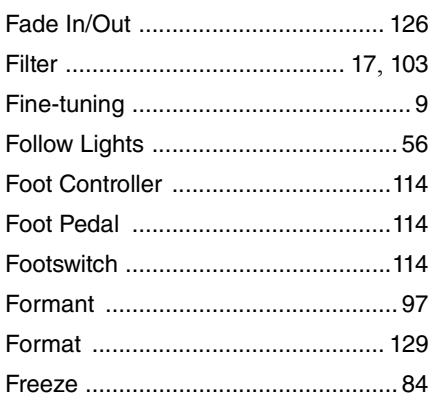

#### **G**

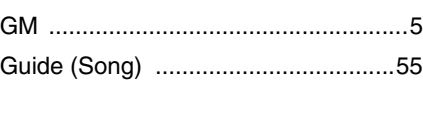

## **H**

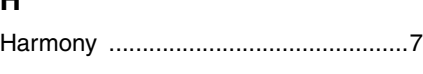

## **I**

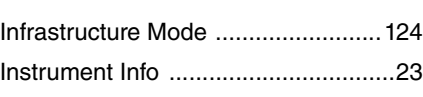

## **K**

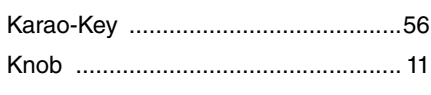

## **L**

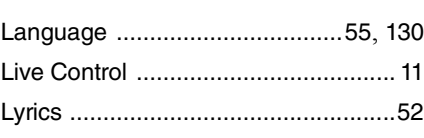

## **M**

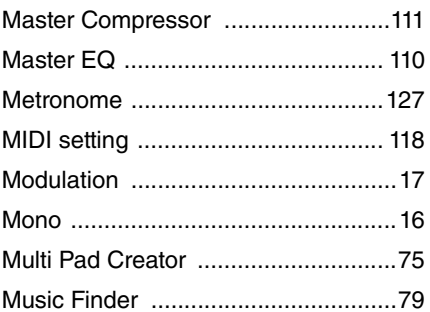

#### **N**

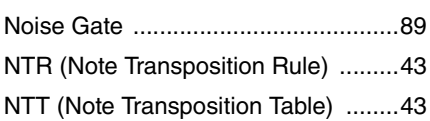

## **O**

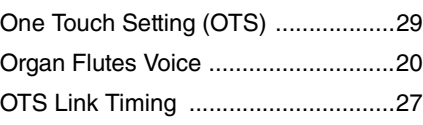

#### **P**

Pan (Vocal Harmony) [........................97](#page-96-1)

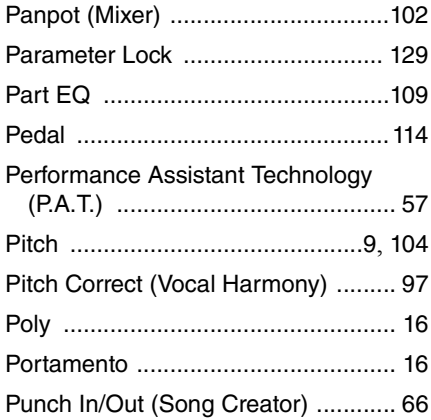

## **R**

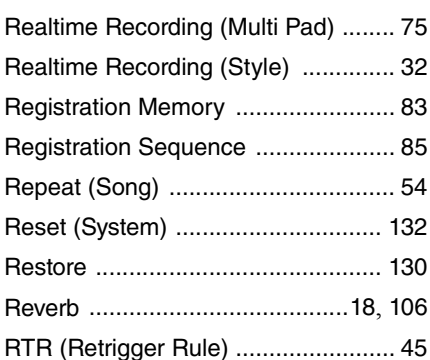

## **S**

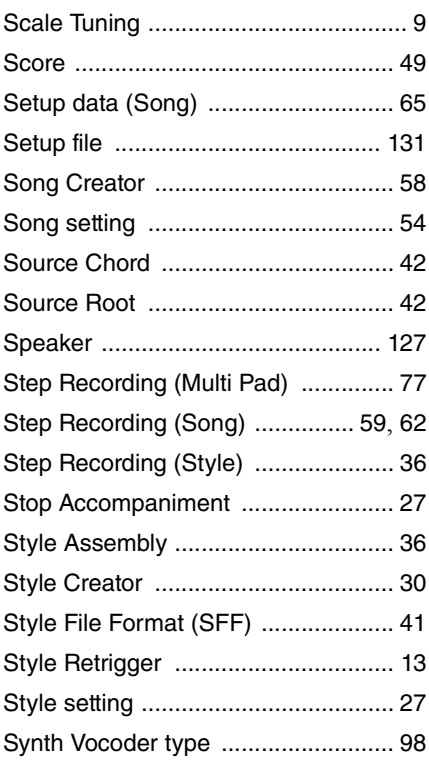

#### **T**

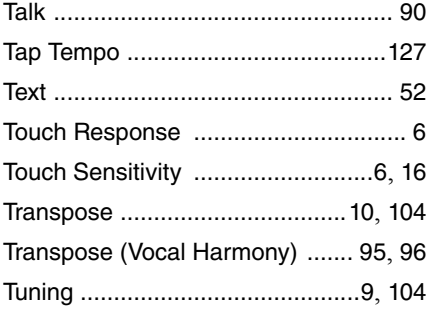

#### **U**

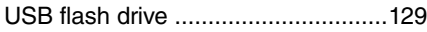

#### **V**

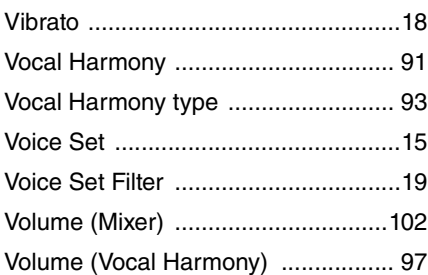

#### **W**

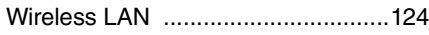

## **X**

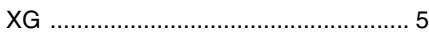

#### **Y**

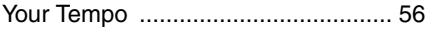

Manual Development Department © 2015 Yamaha Corporation

Published 07/2015 PO-B0